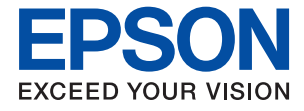

# XP-4200 Series **Korisnički vodič**

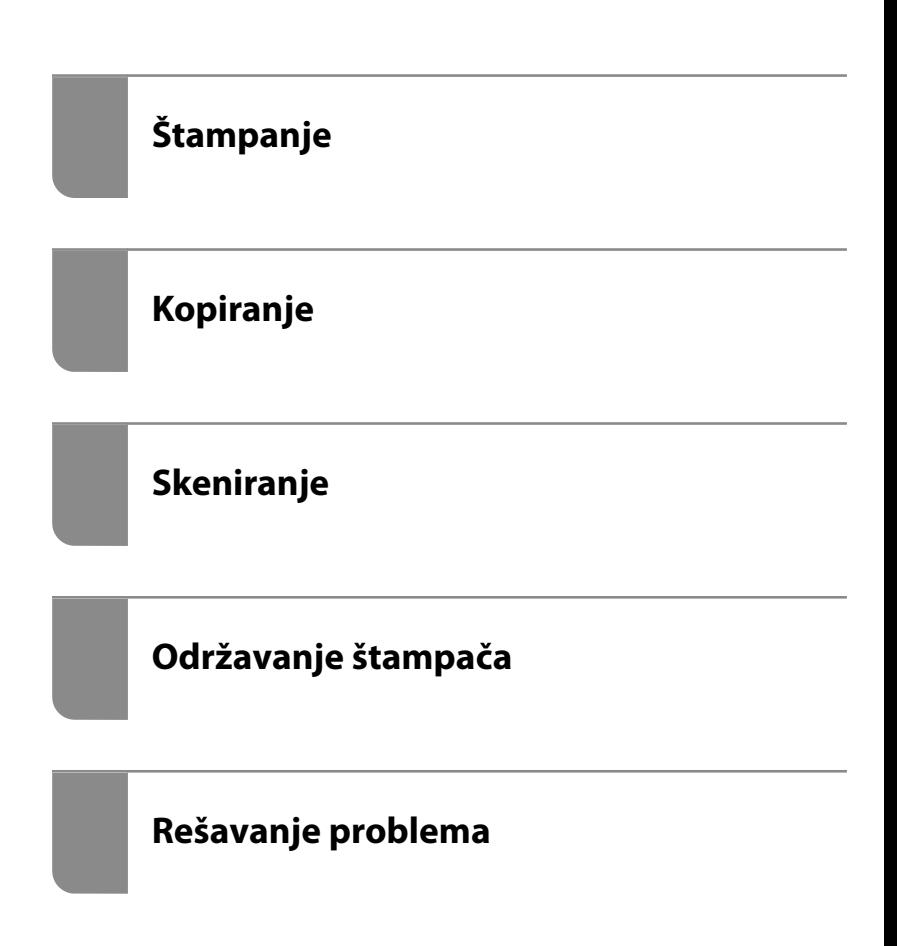

## *Sadržaj*

### *[Vodič za ovaj priručnik](#page-4-0)*

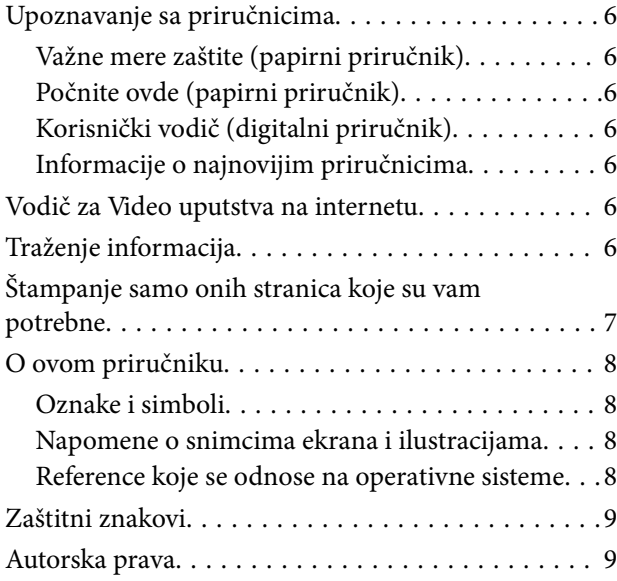

### *[Važna uputstva](#page-10-0)*

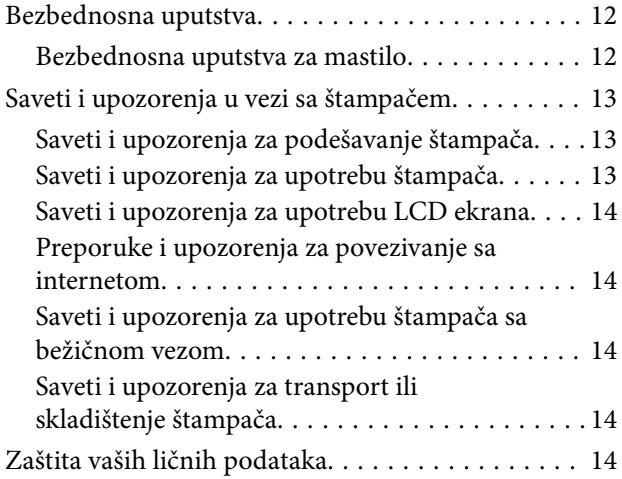

### *[Nazivi i funkcije delova](#page-14-0)*

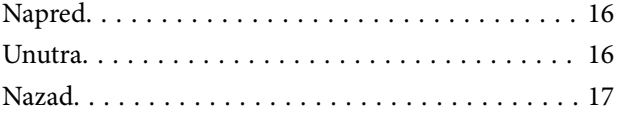

### *[Vodič za kontrolnu tablu](#page-17-0)*

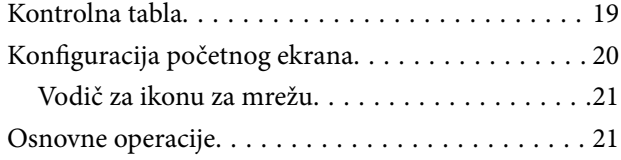

### *[Ubacivanje papira](#page-22-0)*

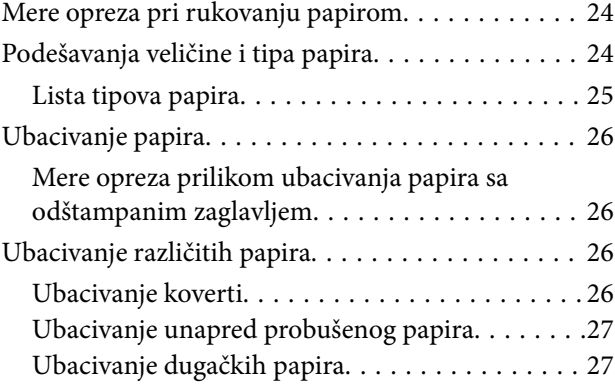

### *[Postavljanje originala](#page-28-0)*

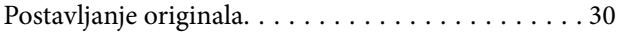

### *[Štampanje](#page-30-0)*

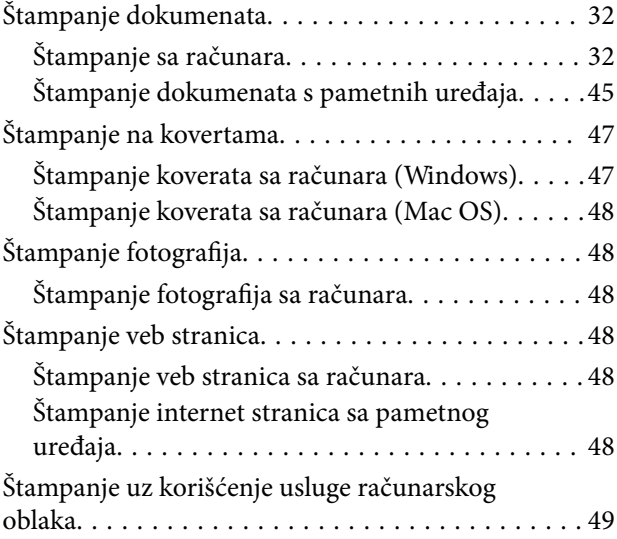

### *[Kopiranje](#page-50-0)*

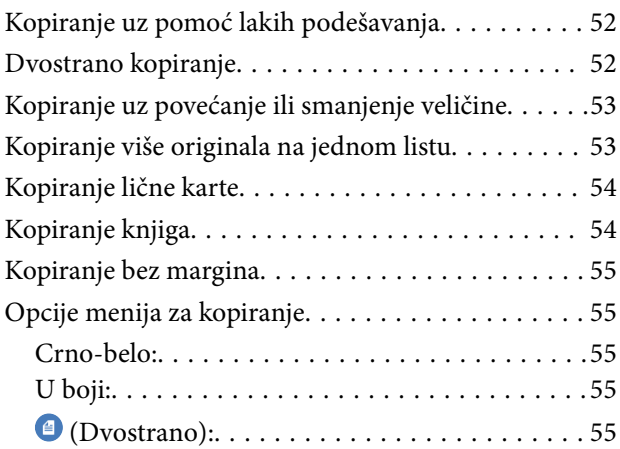

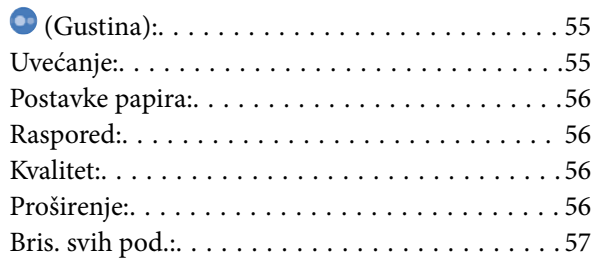

## *[Skeniranje](#page-57-0)*

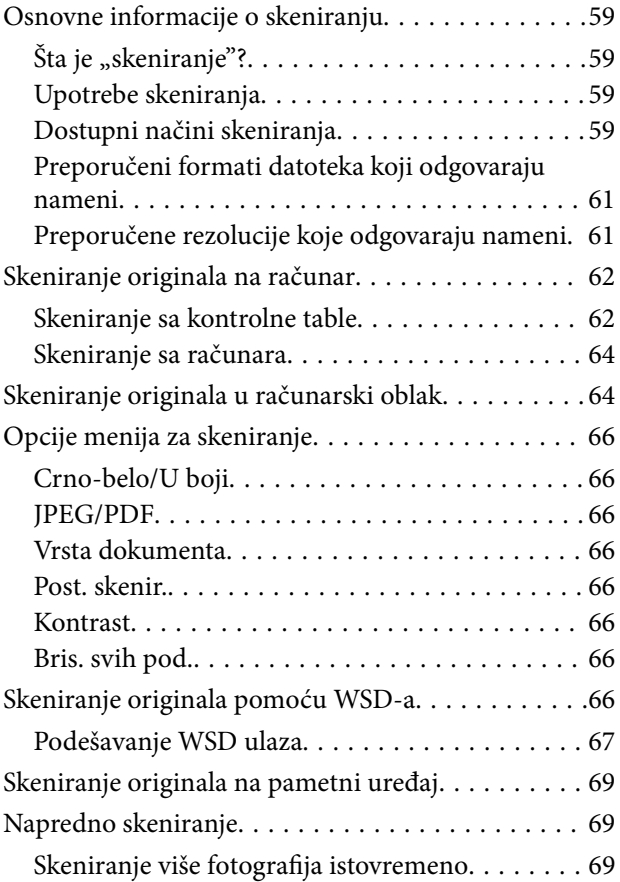

### *[Održavanje štampača](#page-70-0)*

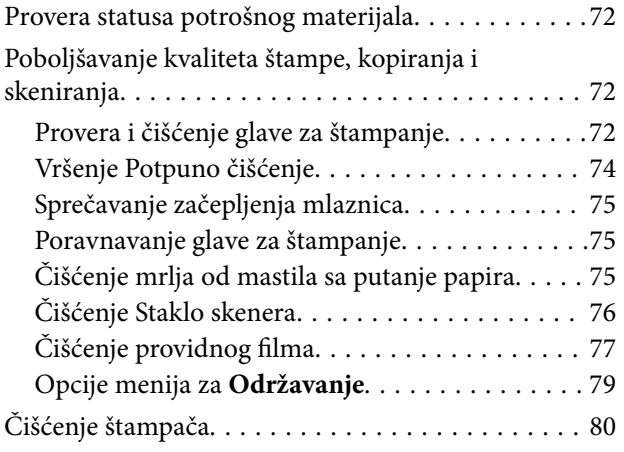

## *[U ovim situacijama](#page-81-0)*

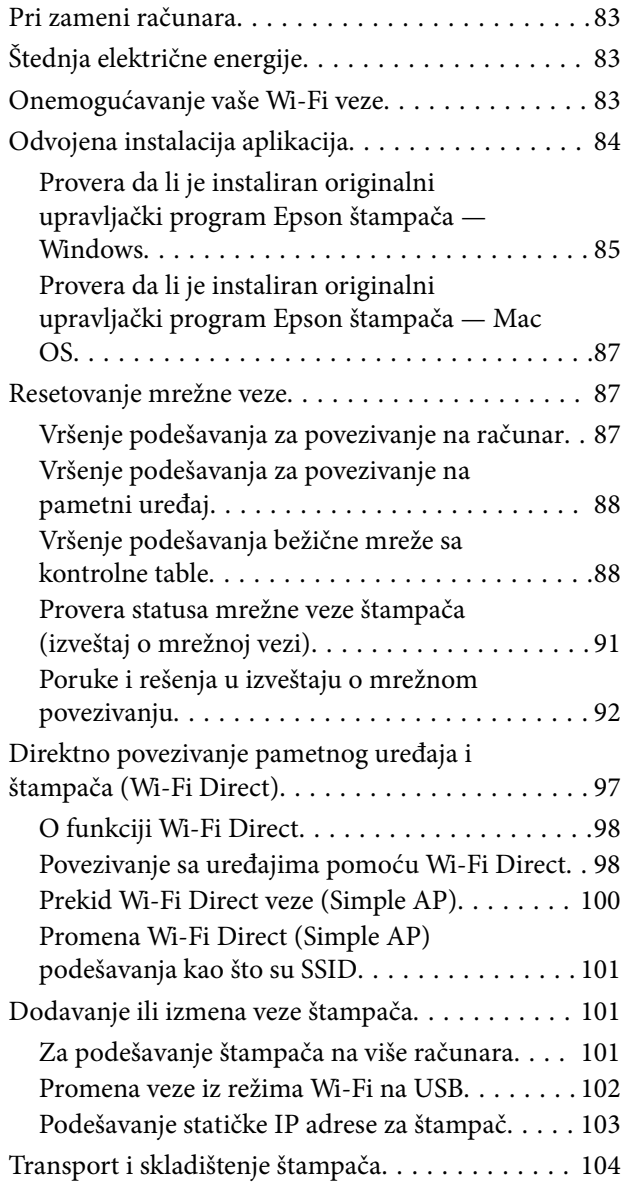

## *[Rešavanje problema](#page-106-0)*

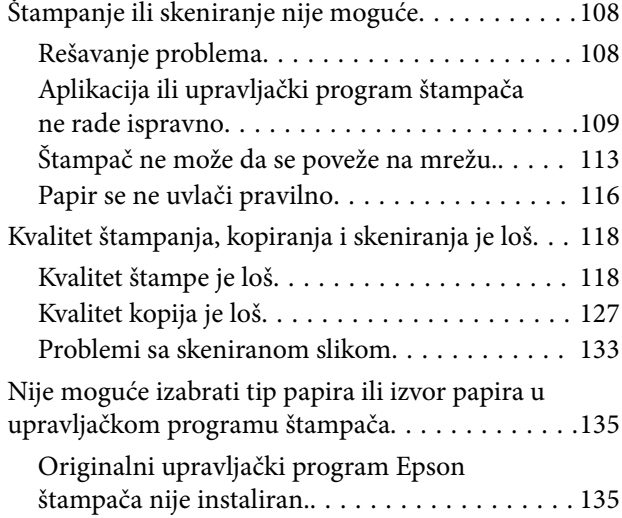

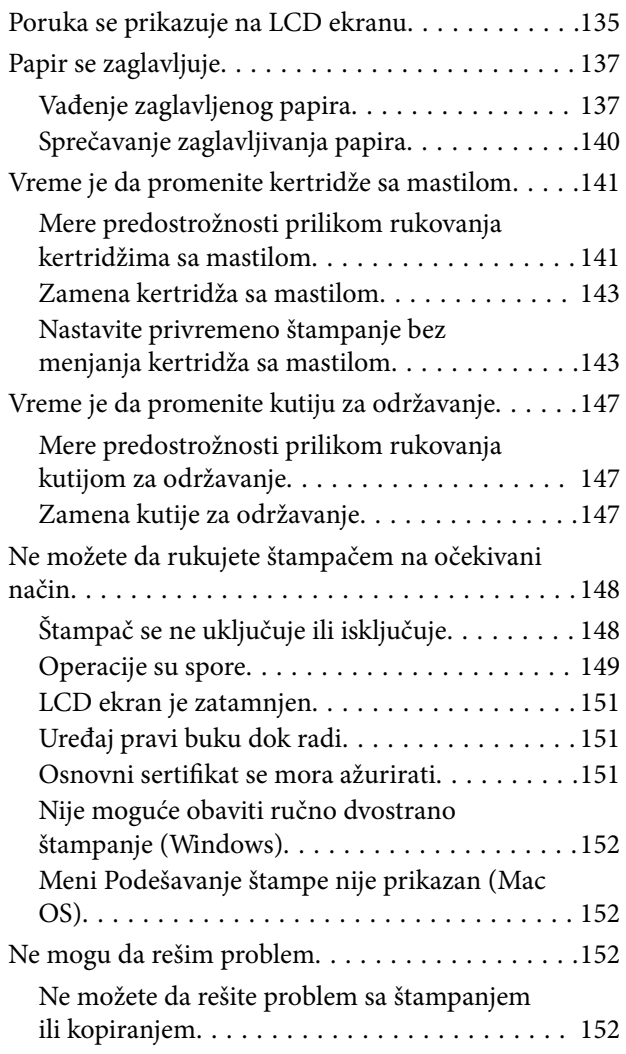

## *[Informacije o proizvodu](#page-153-0)*

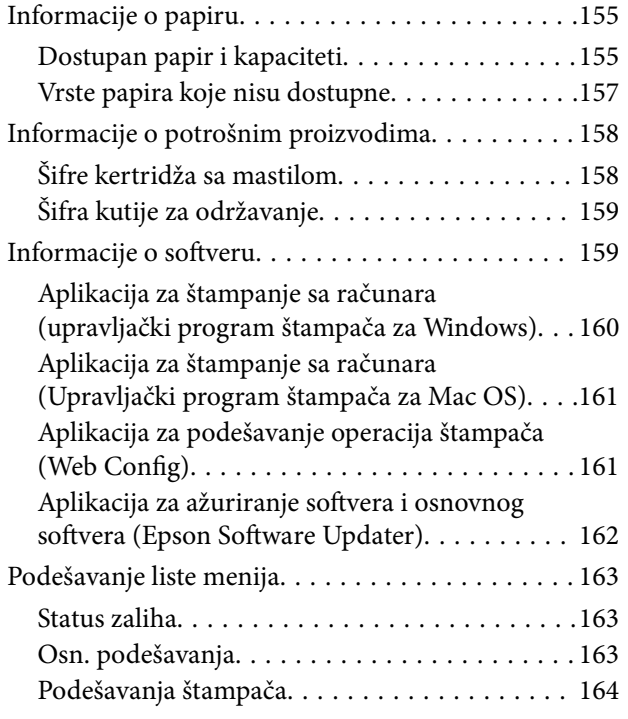

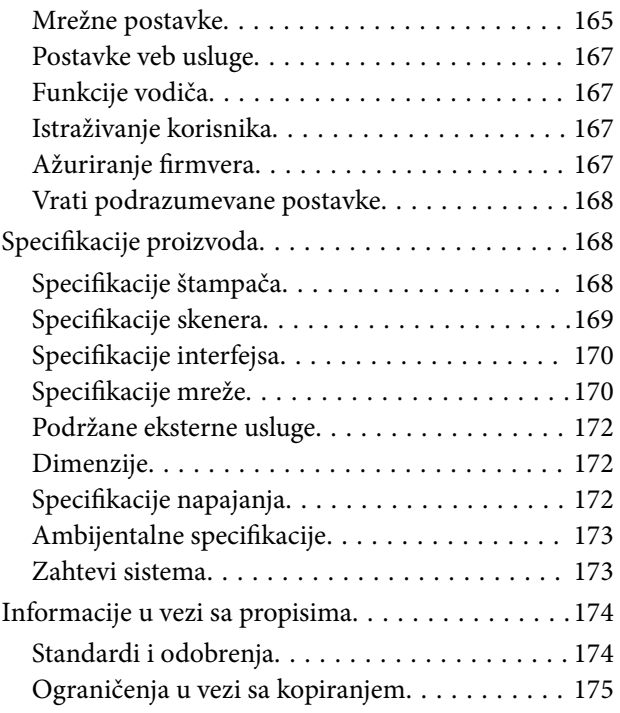

## *[Kako dobiti pomoć](#page-175-0)*

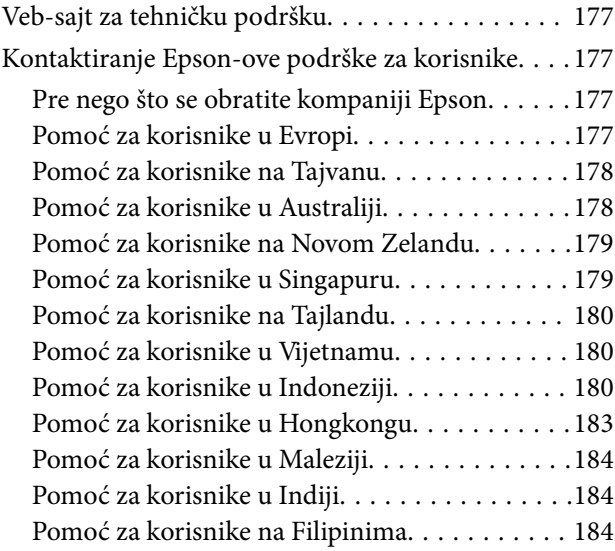

# <span id="page-4-0"></span>**Vodič za ovaj priručnik**

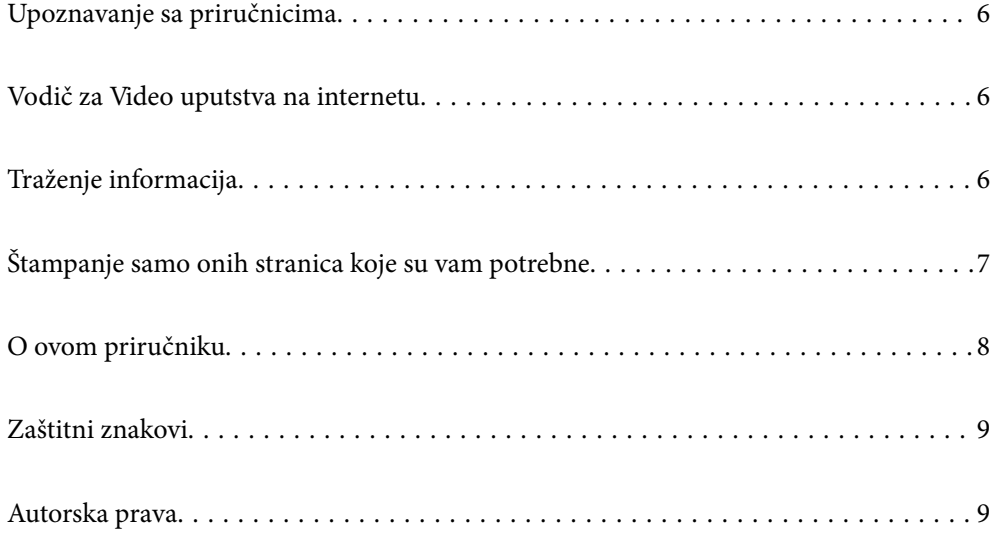

# <span id="page-5-0"></span>**Upoznavanje sa priručnicima**

Sledeći priručnici su priloženi uz vaš Epson štampač. Pored informacija u priručnicima, pogledajte i razne pomoćne informacije koje su dostupne na samom štampaču ili u Epson softverskim aplikacijama.

Važne mere zaštite (papirni priručnik)

Pruža vam uputstva za bezbedno korišćenje ovog štampača.

Počnite ovde (papirni priručnik)

Pruža vam informacije o podešavanju štampača i instaliranju softvera.

Korisnički vodič (digitalni priručnik)

Ovaj priručnik. Dostupno kao PDF i veb-priručnik. Daje detaljne informacije i uputstva o upotrebi štampača i rešavanju problema.

Informacije o najnovijim priručnicima

❏ Papirni priručnik

Posetite Epson Europe internet prezentaciju za podršku na adresi <http://www.epson.eu/support>ili globalnu Epson internet prezentaciju za podršku na adresi <http://support.epson.net/>.

❏ Digitalni priručnik

Posetite sledeću veb-sajt, unesite naziv proizvoda i zatim idite na **Podrška**. <https://epson.sn>

# **Vodič za Video uputstva na internetu**

Možete da gledate Video uputstva na internetu da biste naučili kako da koristite štampač. Pristupite sledećem vebsajtu. Sadržaj Video uputstva na internetu se može menjati bez prethodnog obaveštenja.

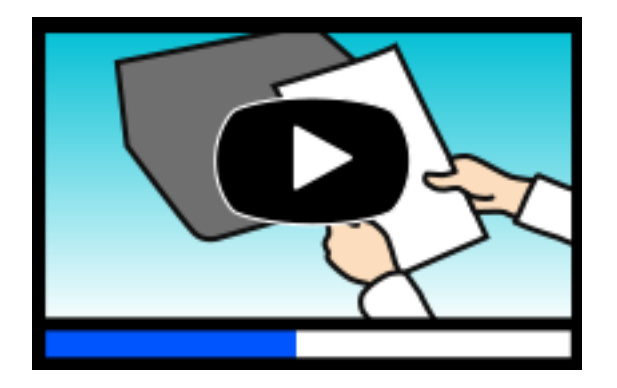

[https://support.epson.net/publist/video.php?model=xp-4200\\_series](https://support.epson.net/publist/video.php?model=xp-4200_series)

# **Traženje informacija**

Priručnik u PDF formatu omogućava vam da informacije koje su vam potrebne tražite pomoću ključnih reči, kao i da pomoću obeleživača skočite direktno na određena poglavlja. U ovom poglavlju je objašnjeno kako se priručnik u PDF formatu koristi kada ga otvorite u programu Adobe Acrobat Reader DC na svom računaru.

#### <span id="page-6-0"></span>**Pretraživanje pomoću ključnih reči**

Kliknite na **Uredi** > **Napredna pretraga**. Unesite ključnu reč (tekst) za informacije koje želite da pronađete u prozoru za pretraživanje, a zatim kliknite na **Pretraži**. Rezultati su prikazani u obliku liste. Kliknite na jedan od prikazanih rezultata kako biste skočili na tu stranu.

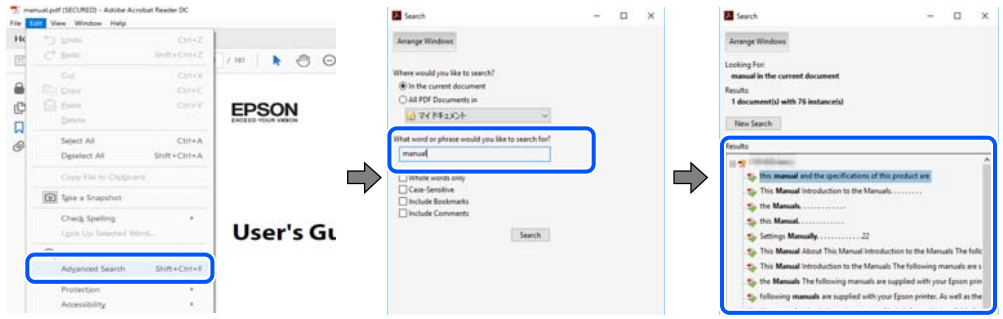

#### **Direktan skok iz obeleživača**

Kliknite na naslov kako biste skočili na tu stranicu. Kliknite na + ili > kako biste videli naslove nižeg nivoa u tom poglavlju. Da biste se vratili na prethodnu stranicu, izvršite sledeće operacije na svojoj tastaturi.

- ❏ Windows: pritisnite i držite **Alt**, a zatim pritisnite **←**.
- ❏ Mac OS: pritisnite i držite taster komanda, a zatim pritisnite **←**.

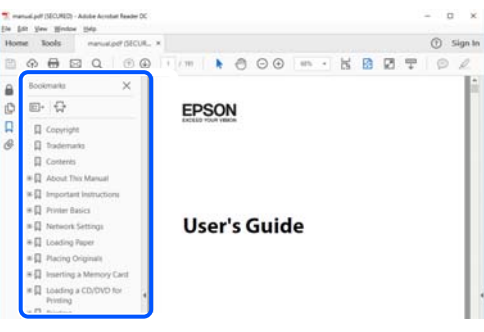

# **Štampanje samo onih stranica koje su vam potrebne**

Možete izdvojiti i odštampati samo one stranice koje su vam potrebne. Kliknite na **Štampanje** u meniju **Datoteka**, a zatim navedite stranice koje želite da štampate u opciji **Stranice** pod stavkom **Stranice za štampanje**.

❏ Da biste naveli niz stranica, unesite crticu između prve i poslednje stranice.

Na primer: 20-25

❏ Da biste naveli stranice koje nisu u nizu, stranice odvojite zarezima.

Na primer: 5, 10, 15

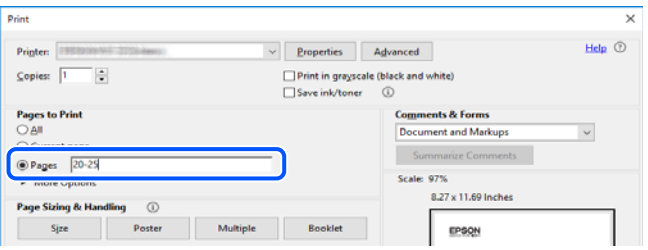

# <span id="page-7-0"></span>**O ovom priručniku**

Ovo poglavlje opisuje značenje oznaka i simbola, napomene o opisima i referentne informacije operativnog sistema korišćene u ovom priručniku.

### **Oznake i simboli**

!*Oprez:*

Uputstva koja se moraju strogo pratiti kako bi se izbegle telesne povrede.

c*Važno:* Uputstva koja se moraju poštovati kako ne bi došlo do oštećenja opreme.

*Napomena:* Pružaju dodatne informacije i reference.

#### **Povezane informacije**

 $\rightarrow$  Veze do povezanih odeljaka.

Daje Video uputstva na internetu za uputstva za upotrebu. Pogledajte vezu za povezane informacije.

### **Napomene o snimcima ekrana i ilustracijama**

- ❏ Snimci ekrana sa upravljačkim programom su iz operativnih sistema Windows 10 ili macOS High Sierra (10.13). Sadržaj prikazan na ekranu varira u zavisnosti od modela i situacije.
- ❏ Ilustracije korišćene u ovom priručniku su samo primeri. Iako može postojati mala razlika u zavisnosti od modela, način rada je isti.
- ❏ Neke od stavki menija na LCD ekranu variraju u zavisnosti od modela i podešavanja.
- ❏ Možete očitati QR kod pomoću posebne aplikacije.

### **Reference koje se odnose na operativne sisteme**

#### **Windows**

U ovom priručniku termini kao što su "Windows 11", "Windows 10", "Windows 8.1", "Windows 8", "Windows 7", "Windows Vista", "Windows XP" odnose se na sledeće operativne sisteme. Pored toga, termin "Windows" odnosi se na sve verzije.

- ❏ Operativni sistem Microsoft® Windows® 11
- ❏ Operativni sistem Microsoft® Windows® 10
- ❏ Operativni sistem Microsoft® Windows® 8.1
- ❏ Operativni sistem Microsoft® Windows® 8
- <span id="page-8-0"></span>❏ Operativni sistem Microsoft® Windows® 7
- ❏ Operativni sistem Microsoft® Windows Vista®
- ❏ Operativni sistem Microsoft® Windows® XP
- ❏ Operativni sistem Microsoft® Windows® XP Professional x64 Edition

#### **Mac OS**

U ovom priručniku, "Mac OS" se koristi za upućivanje na Mac OS X 10.9.5 ili noviji, kao i na macOS 11 ili noviji.

## **Zaštitni znakovi**

- ❏ EPSON® predstavlja registrovani žig, a EPSON EXCEED YOUR VISION ili EXCEED YOUR VISION žig Seiko Epson Corporation.
- ❏ QR Code is a registered trademark of DENSO WAVE INCORPORATED in Japan and other countries.
- **□** Microsoft<sup>®</sup>, Windows<sup>®</sup>, and Windows Vista<sup>®</sup> are registered trademarks of Microsoft Corporation.
- ❏ Apple, Mac, macOS, OS X, Bonjour, Safari, AirPrint, iPad, iPhone, iPod touch, and Spotlight are trademarks of Apple Inc., registered in the U.S. and other countries.
- ❏ Use of the Works with Apple badge means that an accessory has been designed to work specifically with the technology identified in the badge and has been certified by the developer to meet Apple performance standards.
- ❏ Chrome, Google Play, and Android are trademarks of Google LLC.
- ❏ Adobe, Acrobat, and Reader are either registered trademarks or trademarks of Adobe in the United States and/or other countries.
- ❏ Firefox is a trademark of the Mozilla Foundation in the U.S. and other countries.
- ❏ Mopria® and the Mopria® Logo are registered and/or unregistered trademarks and service marks of Mopria Alliance, Inc. in the United States and other countries. Unauthorized use is strictly prohibited.
- ❏ PictBridge is a trademark.
- ❏ Opšta napomena: ostali nazivi proizvoda upotrebljeni su u ovom dokumentu isključivo u identifikacione svrhe i možda predstavljaju zaštitne znakove svojih vlasnika. Epson se odriče svih prava na te žigove.

## **Autorska prava**

Nijedan deo ove publikacije ne sme se reprodukovati, uskladištiti u sistemu za preuzimanje ili prenositi u bilo kom obliku ili na bilo koji način: elektronski, mehanički, fotokopiranjem, snimanjem ili na drugi način, bez prethodne pismene dozvole korporacije Seiko Epson. Upotrebom informacija koje se nalaze u ovom dokumentu ne preuzima se nikakva odgovornost za patente. Ne preuzima se odgovornost ni za štete koje nastanu usled korišćenja informacija iz ovog dokumenta. Informacije navedene u ovom dokumentu su namenjene samo za upotrebu s ovim proizvodom kompanije Epson. Epson nije odgovoran za upotrebu ovih informacija s drugim proizvodima.

Korporacija Seiko Epson i njena povezana društva ne odgovaraju kupcu ovog proizvoda niti drugim licima za štetu, gubitke, potraživanja ili troškove nastale usled nezgode, nepravilne upotrebe ili zloupotrebe ovog proizvoda, neovlašćenih modifikacija, popravki ili izmena proizvoda i (osim u SAD) nedoslednog pridržavanja uputstava korporacije Seiko Epson za rad i održavanje proizvoda.

Korporacija Seiko Epson i njena povezana društva nisu odgovorni ni za kakvu štetu ili probleme nastale usled korišćenja opcionih ili potrošnih proizvoda koje korporacija Seiko Epson nije označila kao originalne Epsonove proizvode oznakom Original Epson Products ili odobrene Epsonove proizvode oznakom Epson Approved Products.

Korporacija Seiko Epson nije odgovorna ni za kakvu štetu nastalu usled elektromagnetnih smetnji do kojih dolazi zbog korišćenja interfejs kablova koje korporacija Seiko Epson nije označila kao odobrene Epsonove proizvode oznakom Epson Approved Products.

© 2022 Seiko Epson Corporation

Sadržaj ovog priručnika i specifikacije ovog proizvoda podložni su promenama bez prethodne najave.

# <span id="page-10-0"></span>**Važna uputstva**

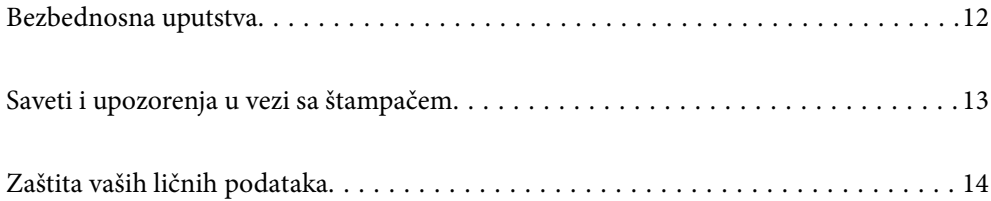

# <span id="page-11-0"></span>**Bezbednosna uputstva**

Pročitajte i poštujte ova uputstva da biste osigurali bezbednu upotrebu ovog štampača. Obavezno sačuvajte ovaj priručnik za kasniju upotrebu. Pored toga, obavezno poštujete sva upozorenja i uputstva naznačena na štampaču.

❏ Pojedini simboli korišćeni na štampaču su prisutni radi osiguravanja bezbednosti i pravilne upotrebe štampača. Posetite sledeći veb-sajt da biste saznali značenje simbola.

<http://support.epson.net/symbols/>

- ❏ Koristite isključivo kabl za napajanje koji je dostavljen uz ovaj štampač i nemojte koristiti kabl ni sa kakvom drugom opremom. Korišćenje drugih kablova sa ovim štampačem ili korišćenje priloženog kabla za napajanje druge opreme može da dovede do požara ili strujnog udara.
- ❏ Proverite da li kabl za naizmeničnu struju koji koristite ispunjava važeće lokalne bezbednosne standarde.
- ❏ Ni u kom slučaju nemojte rastavljati, modifikovati niti pokušavati da sami popravite kabl za napajanje, utikač, štampač, skener ili opcionalne uređaje, osim onako kako je konkretno objašnjeno u priručnicima za štampač.
- ❏ U sledećim situacijama isključite štampač iz struje, a servisiranje prepustite kvalifikovanom tehničkom osoblju:

Kabl za napajanje ili utikač su oštećeni; u proizvod je prodrla tečnost; proizvod je pao ili je kućište oštećeno; proizvod ne radi normalno ili su mu performanse znatno promenjene. Nemojte podešavati kontrole koje nisu obrađene u uputstvu za upotrebu.

- ❏ Postavite štampač pored zidne utičnice tako da se utikač može lako isključiti iz struje.
- ❏ Nemojte postavljati niti odlagati štampač na otvorenom, na izuzetno prljavim ili prašnjavim mestima, u blizini vode ili izvora toplote, kao ni na mestima koja su izložena potresima, vibracijama, visokim temperaturama ili vlažnosti vazduha.
- ❏ Vodite računa da ne prospete tečnost na štampač i da uređajem ne rukujete mokrim rukama.
- ❏ Držite štampač najmanje 22 cm od srčanih pejsmejkera. Radiotalasi koji potiču od ovog štampača mogu negativno da utiču na rad srčanih pejsmejkera.
- ❏ Ako se LCD ekran ošteti, obratite se distributeru. Ako vam rastvor tečnih kristala dospe na ruke, dobro ih operite sapunom i vodom. Ako vam rastvor tečnih kristala dospe u oči, odmah ih isperite vodom. Ako i nakon temeljnog ispiranja osećate neprijatnost ili imate probleme s vidom, odmah se obratite lekaru.

### **Bezbednosna uputstva za mastilo**

- ❏ Pažljivo rukujte istrošenim kertridžima sa bojom jer oko otvora za dovod boje možda ima ostataka boje.
	- ❏ Ako vam boja dospe na kožu, temeljno je operite sapunom i vodom.
	- ❏ Ako vam boja dospe u oči, odmah ih isperite vodom. Ako i nakon temeljnog ispiranja osećate neprijatnost ili imate probleme s vidom, odmah se obratite lekaru.
	- ❏ Ako vam boja uđe u usta, odmah posetite lekara.
- ❏ Nemojte rasklapati kertridž sa bojom niti kutiju za održavanje. U suprotnom, boja može da vam dospe u oči ili na kožu.
- ❏ Nemojte prejako mućkati kertridže sa bojom i nemojte ih ispuštati. Takođe, pazite da ih ne stežete i da ne cepate nalepnice sa njih. Ako to uradite, boja može da iscuri.
- ❏ Kertridže sa bojom i kutiju za održavanje držite van domašaja dece.

# <span id="page-12-0"></span>**Saveti i upozorenja u vezi sa štampačem**

Pročitajte ova uputstva i pridržavajte ih se da ne biste oštetili štampač ili svoju imovinu. Obavezno sačuvajte ovaj priručnik radi buduće upotrebe.

### **Saveti i upozorenja za podešavanje štampača**

- ❏ Nemojte zatvarati niti pokrivati ventilacione i ostale otvore na proizvodu.
- ❏ Koristite samo tip napajanja koji je naveden na nalepnici štampača.
- ❏ Izbegavajte korišćenje utičnica na strujnom kolu na koje su priključeni uređaji za fotokopiranje ili ventilacioni sistemi koji se često uključuju i isključuju.
- ❏ Izbegavajte korišćenje utičnica sa zidnim prekidačem ili automatskim tajmerom.
- ❏ Držite ceo računarski sistem dalje od potencijalnih izvora elektromagnetnih smetnji, kao što su zvučnici i baze bežičnih telefona.
- ❏ Kablove za napajanje je potrebno postaviti tako da se izbegne njihovo grebanje, zasecanje, rasplitanje, prelamanje i savijanje. Nemojte stavljati nikakve predmete na kablove za napajanje i vodite računa da se kablovi za napajanje ne gaze i da se ne prelazi preko njih. Posebno vodite računa da svi kablovi za napajanje budu ispravljeni na krajevima, kao i na mestu gde ulaze u transformator i izlaze iz njega.
- ❏ Ako sa štampačem koristite produžni kabl, vodite računa da ukupna amperaža uređaja koje ste priključili na produžni kabl ne prekorači amperažu kabla. Takođe vodite računa da ukupna amperaža svih uređaja koje ste priključili u zidnu utičnicu ne prekorači amperažu zidne utičnice.
- ❏ Ako nameravate da koristite štampač u Nemačkoj, instalacije u zgradi moraju biti zaštićene prekidačem od 10 ili 16 ampera kako bi se obezbedila odgovarajuća zaštita proizvoda od kratkog spoja i prenapona.
- ❏ Prilikom priključivanja uređaja na računar ili neki drugi uređaj pomoću kabla, vodite računa da priključci budu pravilno okrenuti. Svaki priključak ima samo jedan pravilan položaj. Ako ubacite pogrešan kraj priključka, možete oštetiti oba uređaja koja povezujete kablom.
- ❏ Postavite štampač na ravnu i stabilnu površinu koja je duža i šira od osnove štampača. Štampač neće pravilno raditi ako je nagnut.
- ❏ Ostavite slobodan prostor iznad štampača, tako da možete potpuno da podignete poklopac za dokumente.
- ❏ Ostavite dovoljno prostora ispred štampača, tako da papir može u potpunosti da se izbaci.
- ❏ Izbegavajte mesta izložena naglim promenama temperature i vlažnosti vazduha. Takođe, držite štampač dalje od direktne sunčeve svetlosti, jakog svetla i toplotnih izvora.

### **Saveti i upozorenja za upotrebu štampača**

- ❏ Nemojte ubacivati nikakve predmete kroz otvore na štampaču.
- ❏ Nemojte da stavljate ruku u štampač dok je štampanje u toku.
- ❏ Nemojte dodirivati ravni beli kabl unutar štampača.
- ❏ Unutar štampača ili oko njega nemojte da koristite proizvode koji se raspršuju i koji sadrže zapaljive gasove. To može izazvati požar.
- ❏ Nemojte pomerati glavu za štampanje rukom; u suprotnom, može doći do oštećenja štampača.
- ❏ Vodite računa da ne priklještite prste prilikom zatvaranja skenera.
- ❏ Nemojte prejako da pritiskate staklo skenera prilikom postavljanja originala.
- <span id="page-13-0"></span>❏ Uvek isključujte štampač pomoću dugmeta P. Nemojte da isključujete kabl štampača niti da isključujete napajanje utičnice dok lampica  $\mathcal{O}$  ne prestane da treperi.
- ❏ Ako duže vreme ne nameravate da koristite štampač, obavezno isključite kabl za napajanje iz utičnice za struju.

### **Saveti i upozorenja za upotrebu LCD ekrana**

- ❏ Na LCD ekranu možete primetiti nekoliko svetlih ili tamnih tačkica, a zbog svojih karakteristika, može biti i neravnomerno osvetljen. To je normalno i ne znači da je ekran na bilo koji način oštećen.
- ❏ Za čišćenje koristite samo suvu mekanu krpu. Nemojte da koristite tečnosti niti hemijska sredstva za čišćenje.
- ❏ Spoljni prekrivač LCD ekrana se može polomiti ukoliko primi jak udarac. Obratite se svom distributeru ako površina ekrana ispuca ili počne da se kruni, i nemojte dodirivati ili pokušavati da uklonite polomljene delove.

### **Preporuke i upozorenja za povezivanje sa internetom**

Ne povezujte ovaj proizvod direktno sa internetom. Povežite ga na mrežu zaštićenu mrežnim usmerivačem ili zaštitnim zidom.

### **Saveti i upozorenja za upotrebu štampača sa bežičnom vezom**

- ❏ Radio talasi koje emituje ovaj štampač mogu imati negativan uticaj na elektronsku medicinsku opremu, što može izazvati greške u radu.Kada ovaj štampač koristite u medicinskim ustanovama ili u blizini medicinske opreme, pratite uputstva ovlašćenog osoblja koje predstavlja medicinsku ustanovu i pratite sva upozorenja i uputstva prikazana na medicinskoj opremi.
- ❏ Radio talasi koje emituje ovaj štampač mogu imati negativan uticaj na rad automatski kontrolisanih uređaja kao što su automatska vrata ili protivpožarni alarmi i mogu dovesti do nesreća usled nepravilnog rada.Kada ovaj štampač koristite u blizini automatski kontrolisanih uređaja, pratite sva upozorenja i uputstva prikazana na ovim uređajima.

### **Saveti i upozorenja za transport ili skladištenje štampača**

- ❏ Prilikom skladištenja ili transporta nemojte naginjati štampač, postavljati ga vertikalno niti okretati naopako. U suprotnom, može doći do curenja boje.
- ❏ Pre transportovanja štampača se postarajte da glava za štampanje bude na početnom položaju (sasvim desno).

# **Zaštita vaših ličnih podataka**

Ako štampač date nekom drugom ili ga bacite, obrišite sve lične podatke sačuvane u memoriji štampača tako što ćete izabrati **Podešavanja** > **Vrati podrazumevane postavke** > **Sve postavke** na kontrolnoj tabli.

# <span id="page-14-0"></span>Nazivi i funkcije delova

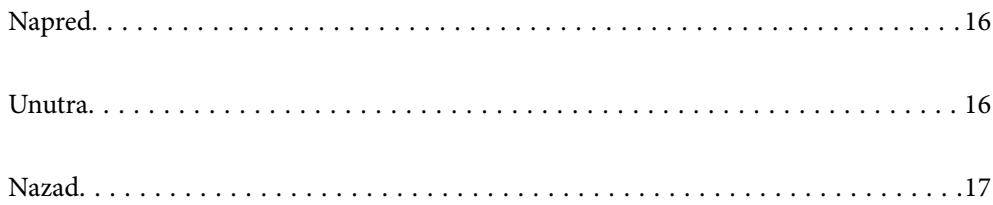

# <span id="page-15-0"></span>**Napred**

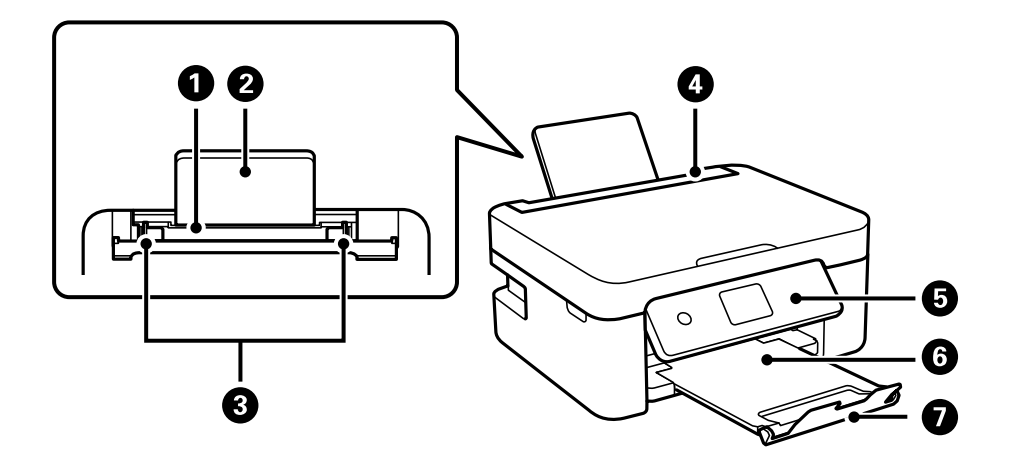

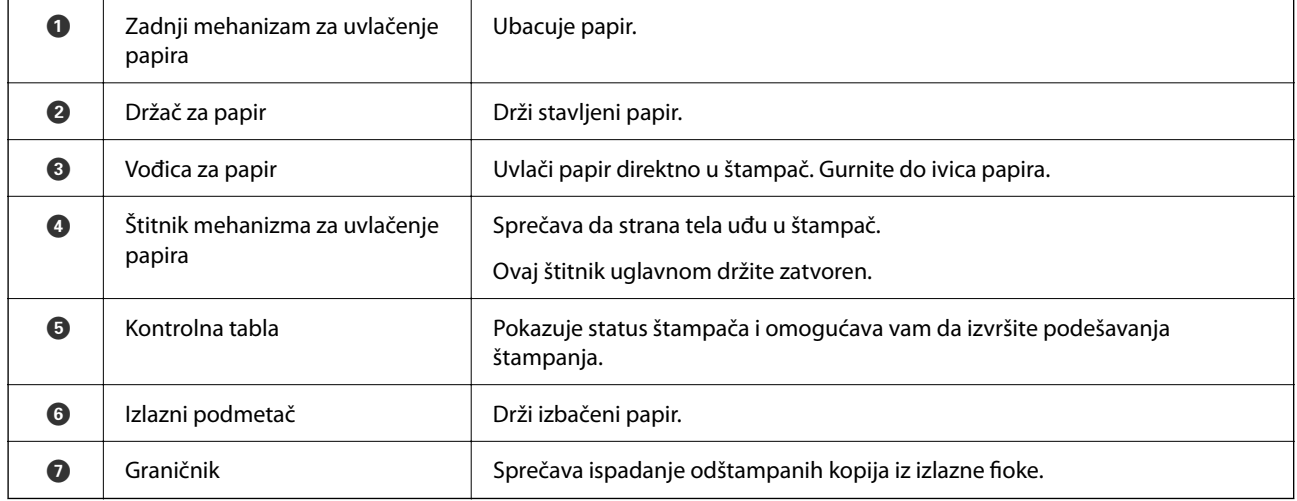

# **Unutra**

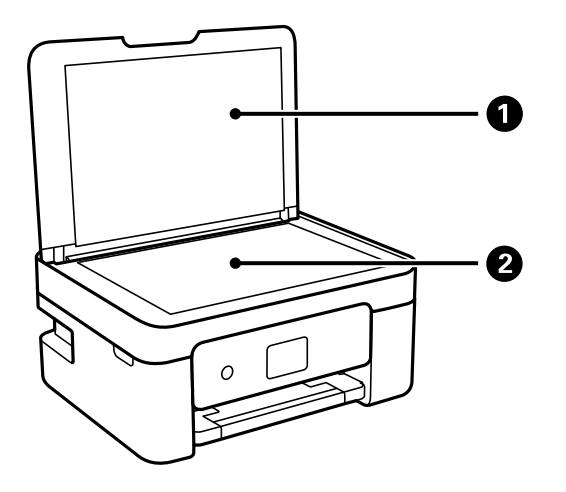

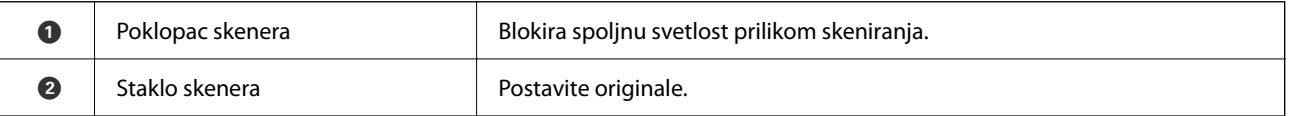

<span id="page-16-0"></span>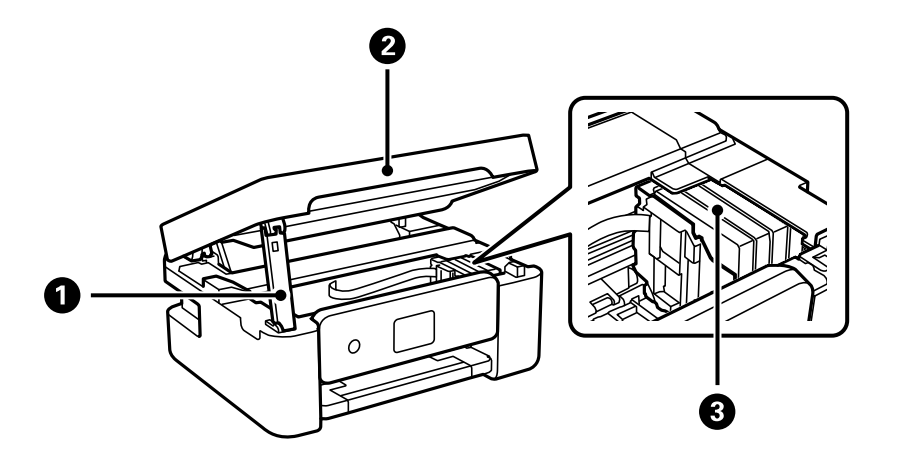

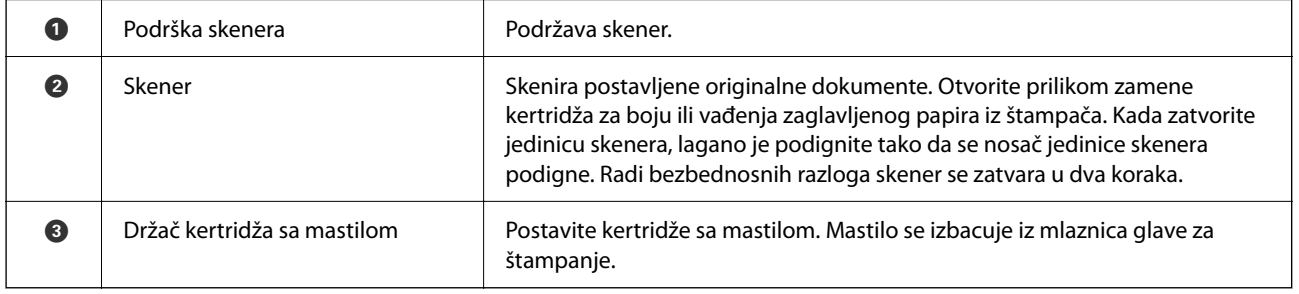

# **Nazad**

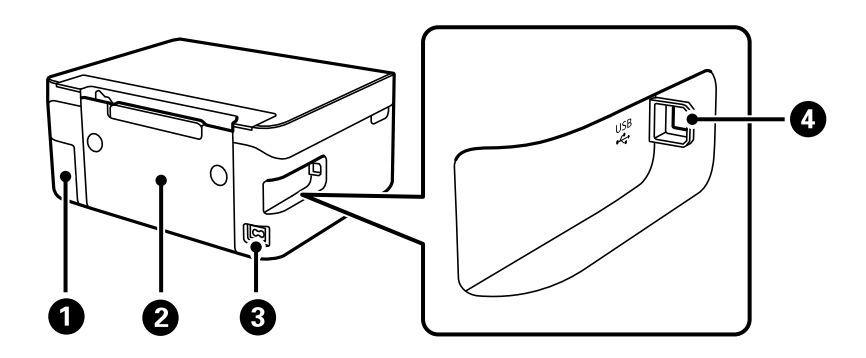

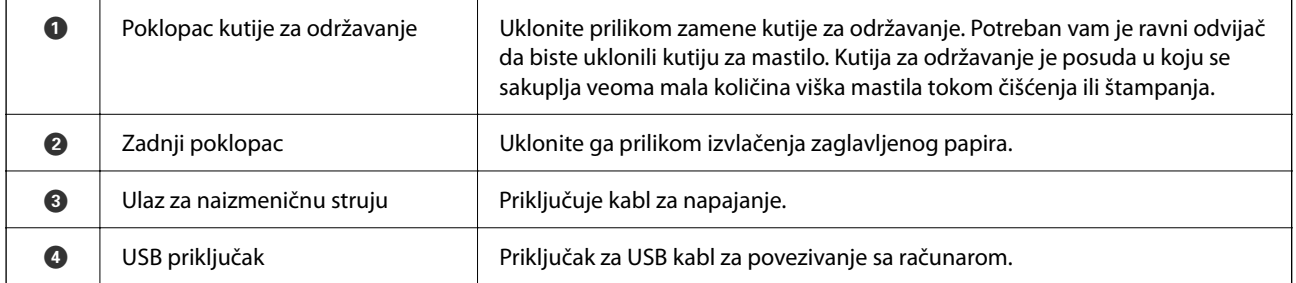

# <span id="page-17-0"></span>**Vodič za kontrolnu tablu**

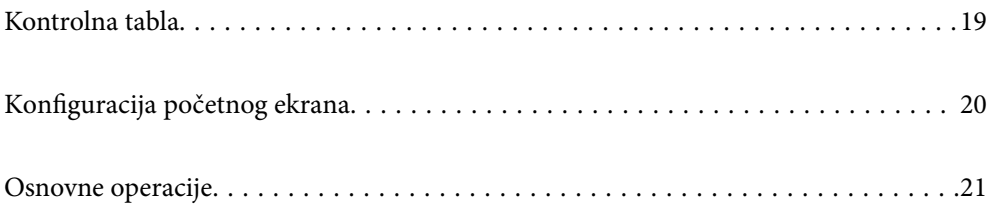

<span id="page-18-0"></span>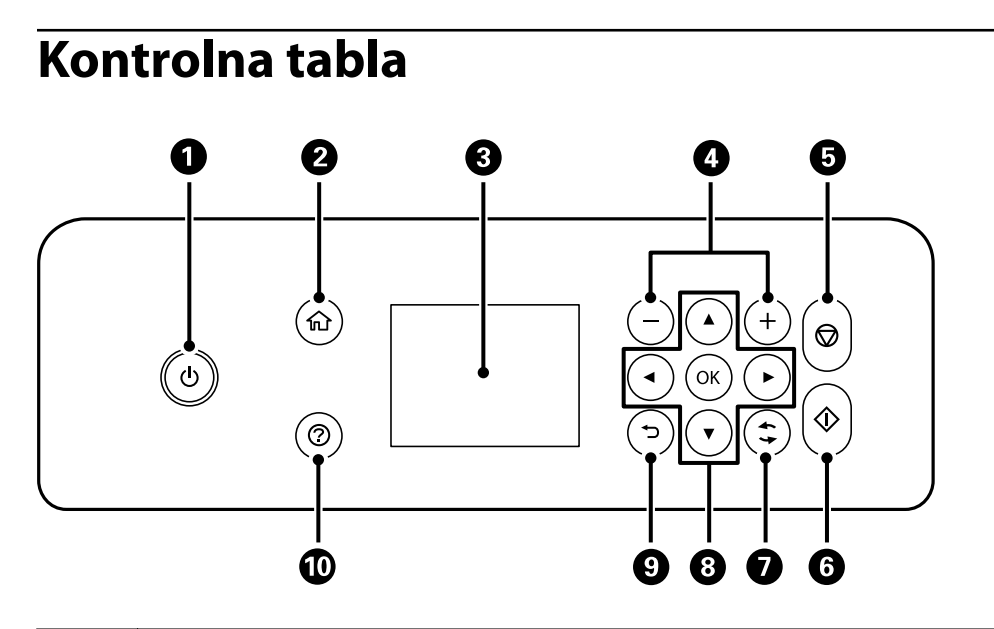

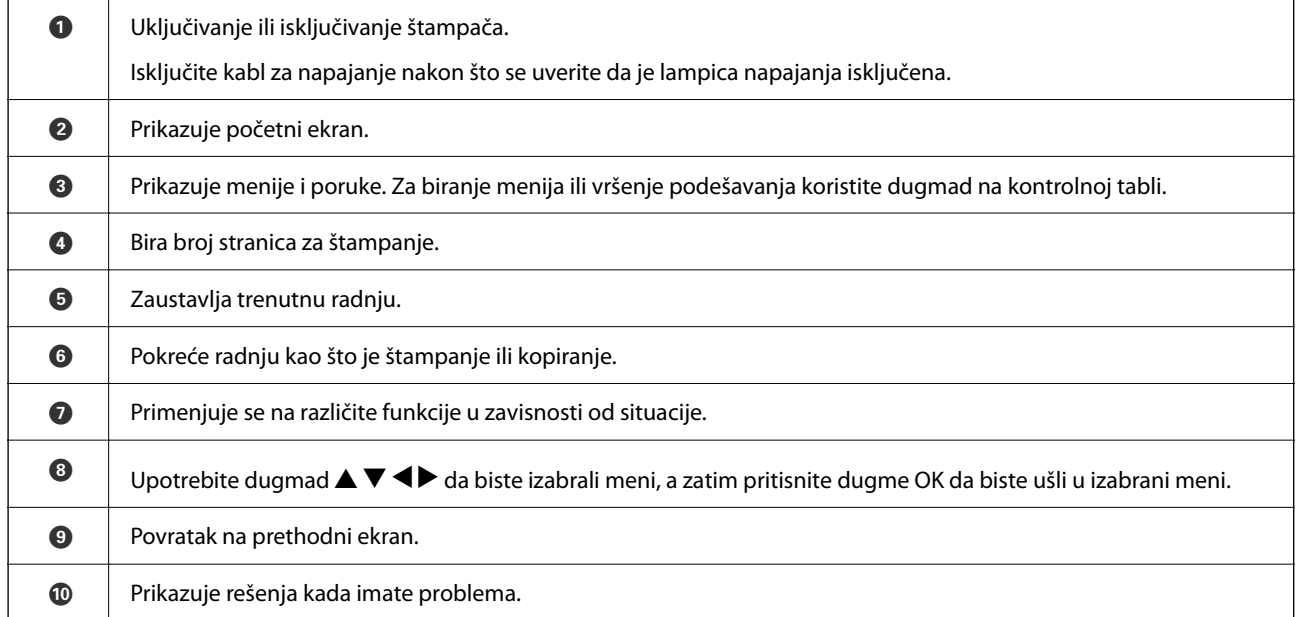

# <span id="page-19-0"></span>**Konfiguracija početnog ekrana**

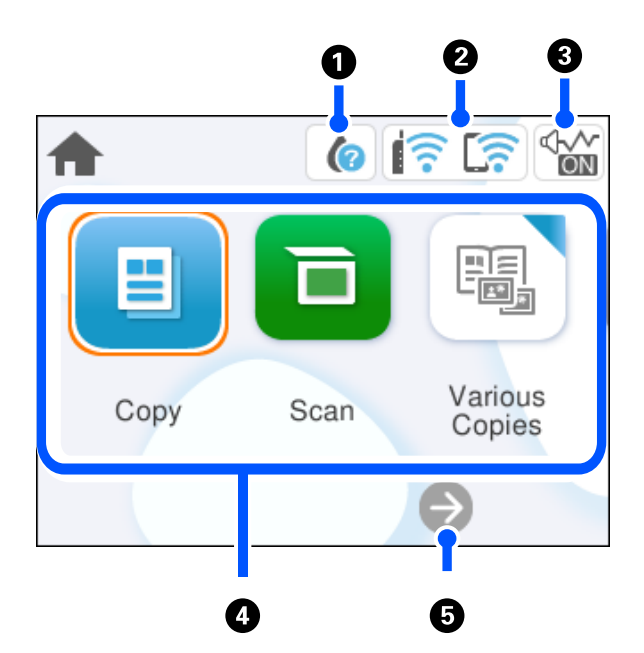

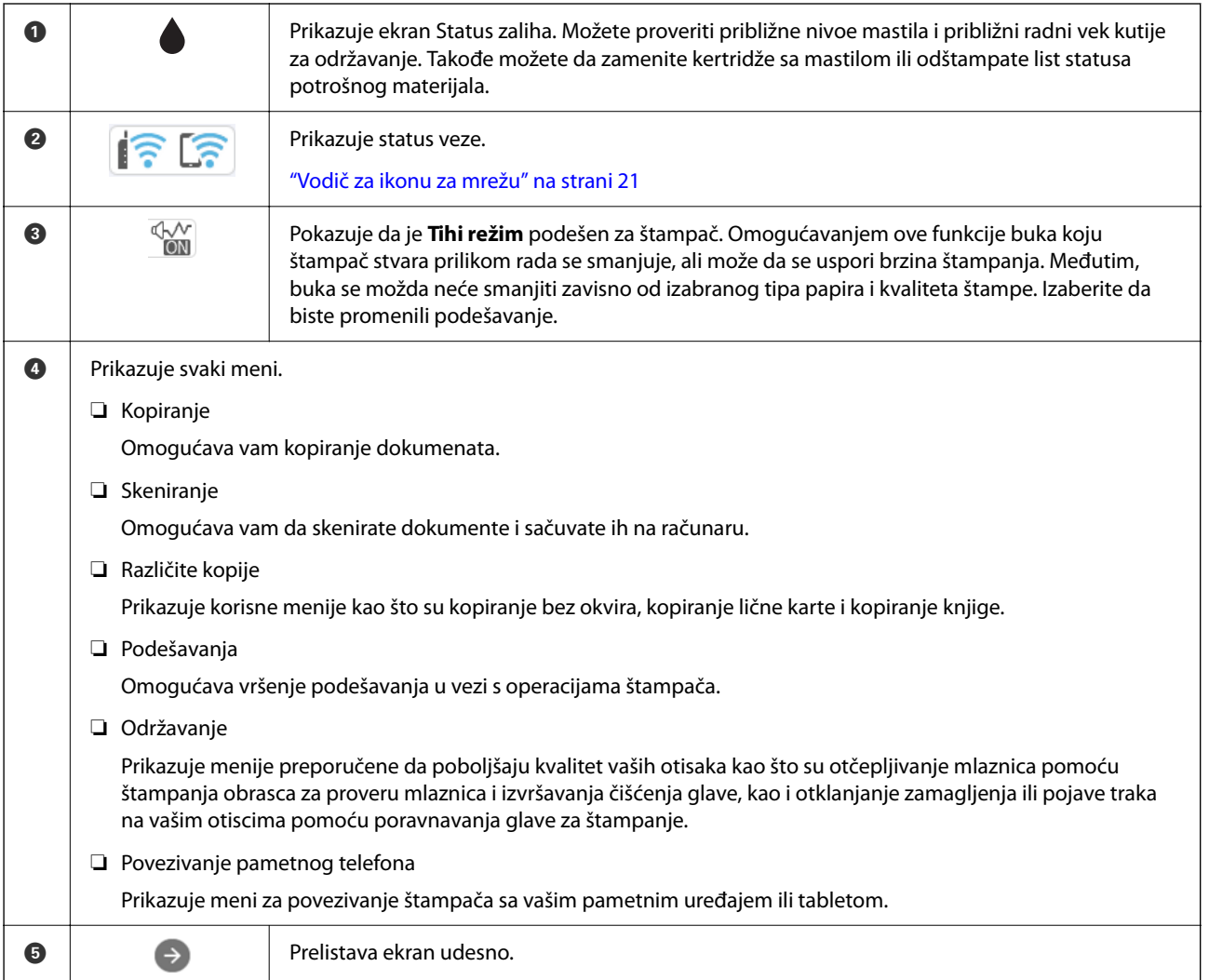

### <span id="page-20-0"></span>**Vodič za ikonu za mrežu**

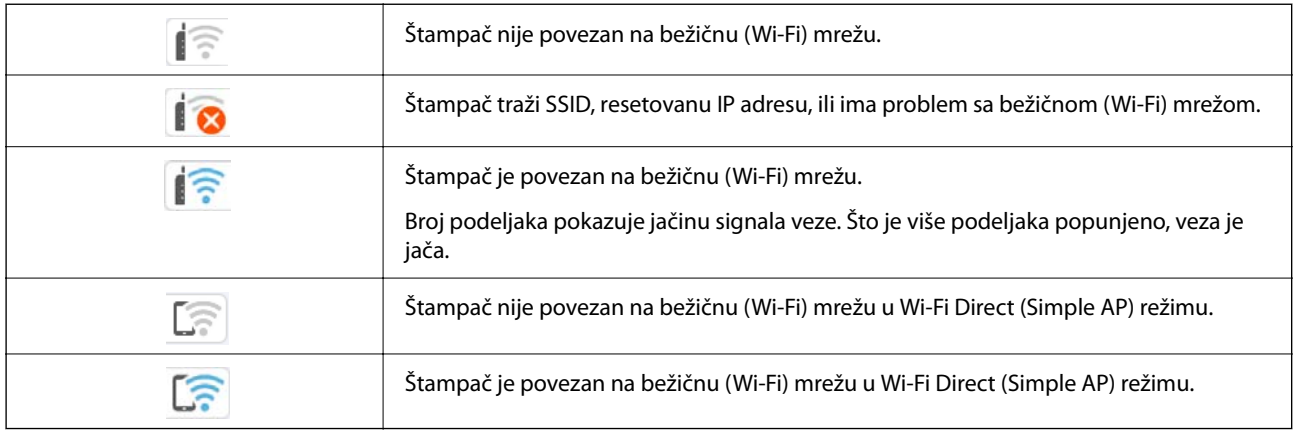

# **Osnovne operacije**

Pomerajte fokus pomoću dugmadi  $\blacktriangle \blacktriangledown \blacktriangle \blacktriangleright$  da biste izabrali stavke, a zatim pritisnite dugme OK da biste potvrdili svoj izbor ili pokrenuli izabranu funkciju.

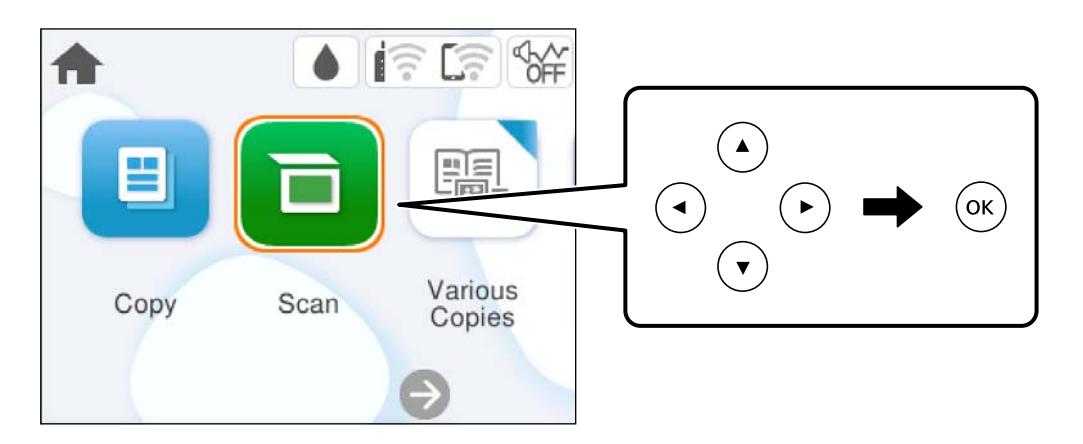

Pomerite fokus na stavku za podešavanje pomoću dugmadi  $\blacktriangle \blacktriangledown \blacktriangle \blacktriangledown$ , a zatim pritisnite dugme OK kako biste stavku uključili ili isključili.

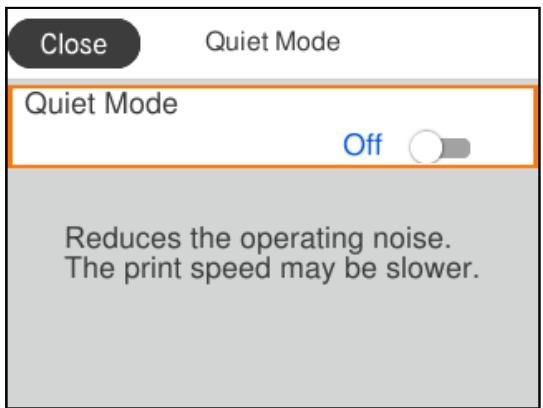

Da biste uneli vrednost, ime, adresu itd, pomerite fokus na polje za unos pomoću dugmadi  $\blacktriangle \blacktriangledown \blacktriangle \blacktriangleright$ , a zatim pritisnite dugme OK da bi se na ekranu prikazala tastatura.

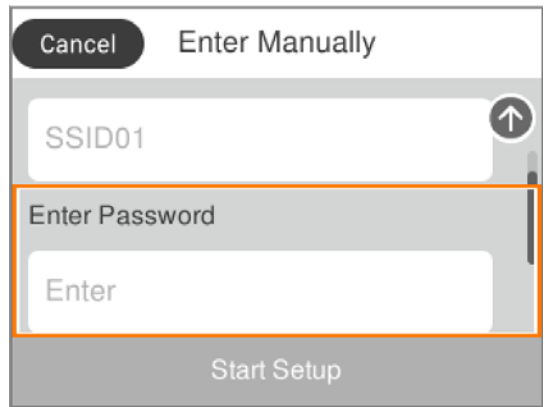

# <span id="page-22-0"></span>**Ubacivanje papira**

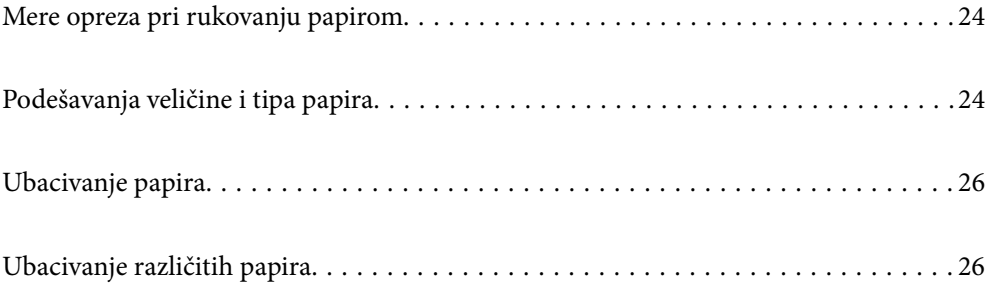

# <span id="page-23-0"></span>**Mere opreza pri rukovanju papirom**

- ❏ Pročitajte listove sa uputstvima priložene uz papir.
- ❏ Da bi se osiguralo dobijanje otisaka visokog kvaliteta uz upotrebu originalnog Epson papira, koristite papir u okruženju koje je navedeno u tehničkim podacima isporučenim uz papir.
- ❏ Pre ubacivanja, rastresite i poravnajte ivice papira. Nemojte rastresati ili savijati foto papir. To može dovesti do oštećenja strane za štampanje.

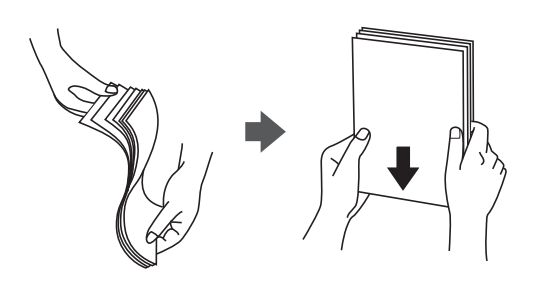

❏ Ako je papir uvijen, pre ubacivanja ga poravnajte ili ga blago savijte u suprotnom pravcu. Štampanje na uvijenom papiru može prouzrokovati zaglavljivanje papira i mrlje na otiscima.

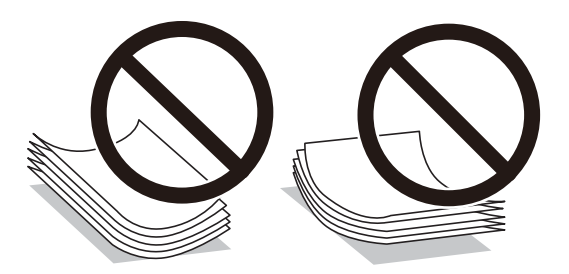

- ❏ Često se javljaju problemi sa uvlačenjem papira za ručno dvostrano štampanje kada štampate sa jedne strane prethodno odštampanog papira. Smanjite broj listova na pola ili manje, ili ubacite jedan po jedan list papira ako se papir i dalje zaglavljuje.
- ❏ Pre ubacivanja, rastresite i poravnajte ivice koverti. Kada se u naslaganim kovertama nalazi vazduh, pre ubacivanja ih pritisnite da biste ih spljoštili.

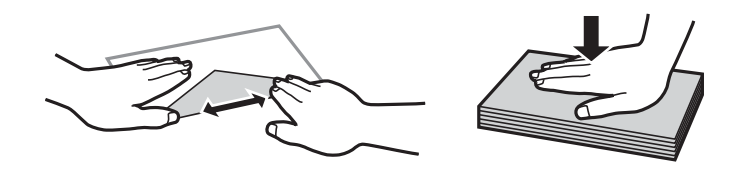

#### **Povezane informacije**

- & ["Dostupan papir i kapaciteti" na strani 155](#page-154-0)
- & ["Vrste papira koje nisu dostupne" na strani 157](#page-156-0)

# **Podešavanja veličine i tipa papira**

Obavezno registrujte veličinu i tip papira na ekranu koji se prikazuje kada ubacite papir. Štampač vas obaveštava kada se registrovane informacije i podešavanja štampača razlikuju. Time se sprečava trošenje papira i mastila tako <span id="page-24-0"></span>što ćete voditi računa da ne štampate na pogrešnoj veličini papira ili štampate u pogrešnoj boji zbog korišćenja podešavanja koje ne odgovaraju tipu papira.

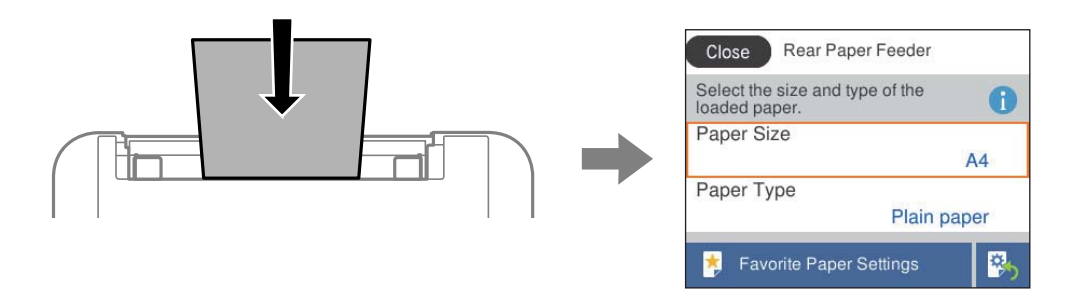

Ako se prikazana veličina i tip papira razlikuju od ubačenog papira, izaberite stavku koju želite da promenite. Ako podešavanja odgovaraju ubačenom papiru, zatvorite ekran.

Da biste izabrali stavku, koristite dugmad  $\blacktriangle \blacktriangledown \blacktriangle \blacktriangledown$ , a zatim pritisnite dugme OK.

#### *Napomena:*

Ako ne želite da se ekran podešavanja papira automatski prikaže kada ubacite papir, izaberite menije na početnom ekranu kao što je opisano u nastavku.

*Podešavanja* > *Podešavanja štampača* > *Postavka izvora papira* > *Automatski prikaz podešavanja papira* > *Isklj.*

#### **Povezane informacije**

& ["Automatski prikaz podešavanja papira:" na strani 164](#page-163-0)

### **Lista tipova papira**

Da biste dobili najbolje rezultate štampe, izaberite odgovarajući tip papira.

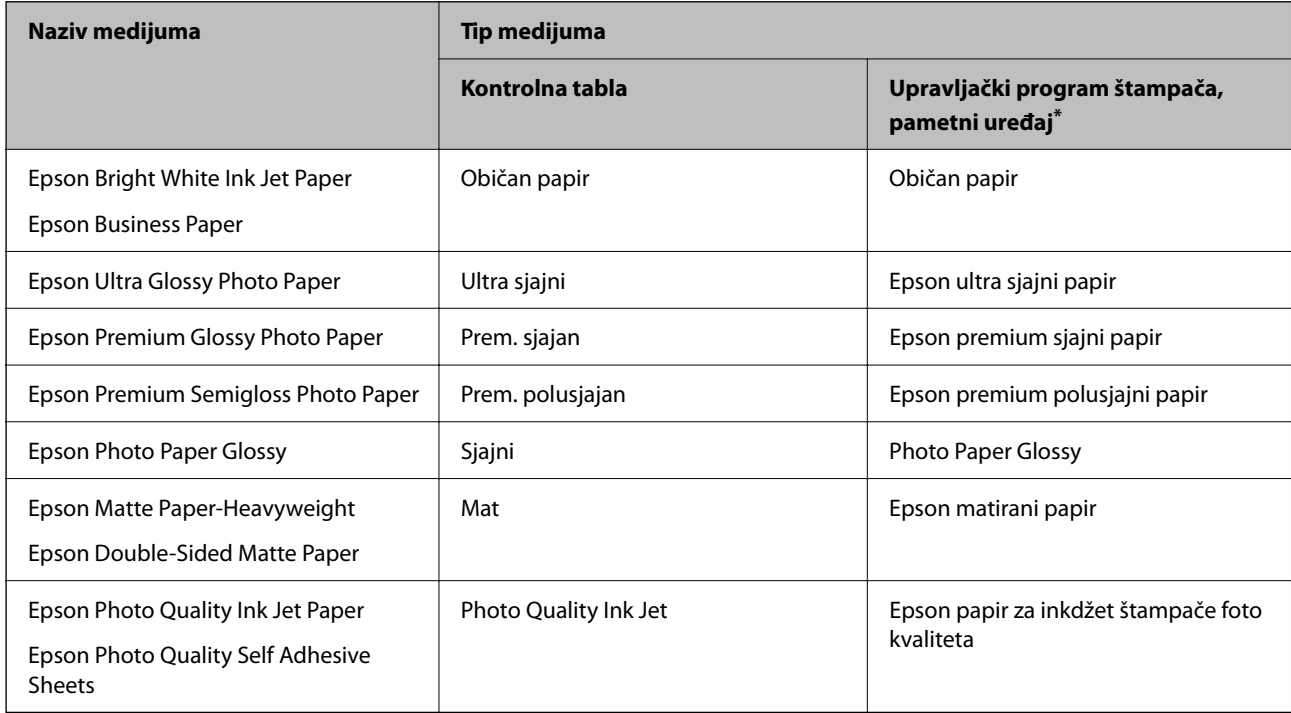

Za pametne uređaje, ovi tipovi medijuma se mogu izabrati prilikom štampanja pomoću aplikacije Epson Smart Panel.

# <span id="page-25-0"></span>**Ubacivanje papira**

Možete ubaciti papir tako što ćete pogledati animacije prikazane na LCD ekranu štampača.

Izaberite  $\mathcal{O}$ , a zatim izaberite **Kako da** > **Ubacite papir**.

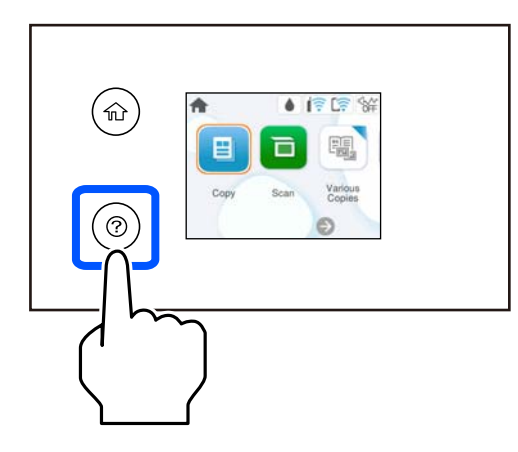

Izaberite **Završi** da biste zatvorili ekran sa animacijom.

### **Mere opreza prilikom ubacivanja papira sa odštampanim zaglavljem**

- ❏ Za papir sa odštampanim zaglavljem, izaberite **Letterhead** kao tip papira.
- ❏ Za papir sa odštampanim zaglavljem, ako štampate na papiru koji je manji od podešavanja u upravljačkom programu štampača, štampač može da štampa izvan ivica papira što može dovesti do mrlja na vašim otiscima i skupljanja viška mastila unutar štampača. Vodite računa da izaberete odgovarajuću podešavanje za veličinu papira.
- ❏ Dvostrano štampanje i štampanje bez ivica nije dostupno za papir sa odštampanim zaglavljem. Takođe, štampanje može da bude usporeno.

# **Ubacivanje različitih papira**

### **Ubacivanje koverti**

Ubacite koverte u sredinu zadnjeg otvora za uvlačenje papira tako da kratka ivica bude napred i da preklop bude okrenut nadole a zatim povucite vođice za papir do ivica koverata.

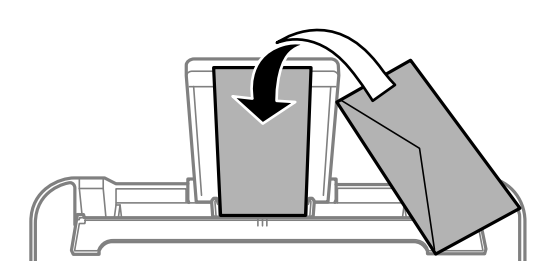

#### <span id="page-26-0"></span>**Povezane informacije**

- & ["Dostupan papir i kapaciteti" na strani 155](#page-154-0)
- & ["Vrste papira koje nisu dostupne" na strani 157](#page-156-0)

### **Ubacivanje unapred probušenog papira**

Postavite papir u centar zadnjeg mehanizma za uvlačenje papira sa stranom za štampanje okrenutom nagore.

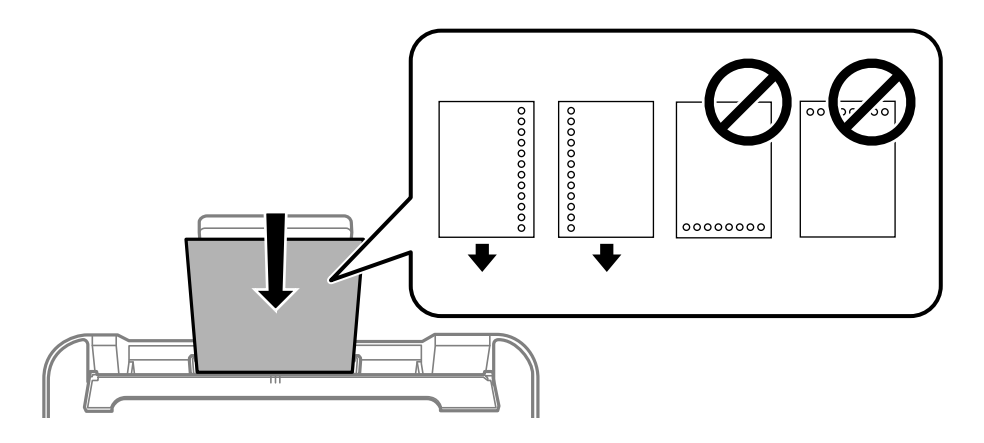

- ❏ Ubacite jedan list običnog papira definisane veličine s rupama za vezivanje s leve ili desne strane.
- ❏ Podesite poziciju štampanja vaše datoteke da biste izbegli štampanje preko rupa.
- ❏ Automatsko dvostrano štampanje nije dostupno za unapred probušeni papir.

#### **Povezane informacije**

- ◆ ["Dostupan papir i kapaciteti" na strani 155](#page-154-0)
- & ["Vrste papira koje nisu dostupne" na strani 157](#page-156-0)

### **Ubacivanje dugačkih papira**

Kada ubacujete papir duži od veličine legal, sklonite držač za papir, a zatim poravnajte vodeću ivicu papira. Izaberite **Odr.koris.** kao podešavanje veličine papira.

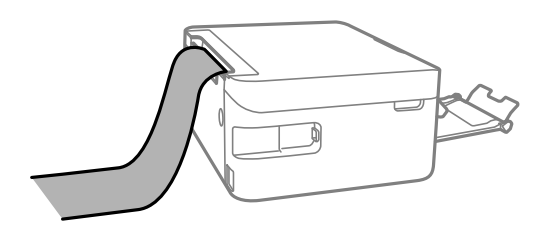

- ❏ Uverite se da je kraj papira isečen pod pravim uglom. Dijagonalni rez može dovesti do problema sa uvlačenjem papira.
- ❏ Dugačak papir se ne može držati u izlaznom podmetaču. Da biste vodili računa da papir ne padne na pod, pripremite kutiju i slično.
- ❏ Nemojte dirati papir koji se uvlači ili izbacuje. Može vam povrediti ruku ili može izazvati opadanje kvaliteta štampe.

### **Povezane informacije**

- $\blacktriangleright$  ["Dostupan papir i kapaciteti" na strani 155](#page-154-0)
- & ["Vrste papira koje nisu dostupne" na strani 157](#page-156-0)

# <span id="page-28-0"></span>**Postavljanje originala**

[Postavljanje originala. . . . . . . . . . . . . . . . . . . . . . . . . . . . . . . . . . . . . . . . . . . . . . . 30](#page-29-0)

# <span id="page-29-0"></span>**Postavljanje originala**

Postavite originale na staklo skenera.

Sledite navedene korake kako biste gledali animacije za postavljanje originala.

Izaberite <sup>?</sup>, a zatim izaberite **Kako da > Stavite originale**. Izaberite **Završi** da biste zatvorili ekran sa animacijom.

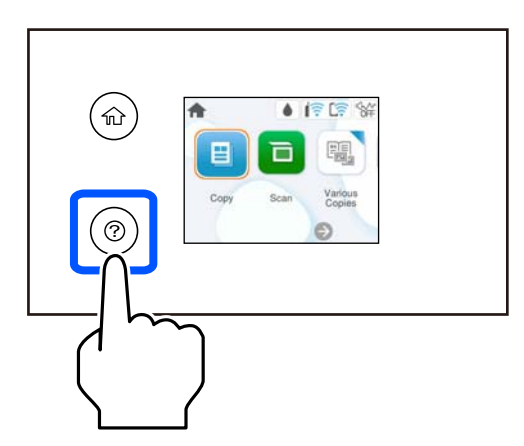

#### **Upotreba stakla skenera**

!*Oprez:* Vodite računa da ne priklještite prste kada zatvarate poklopac za dokumente. U suprotnom se možete povrediti.

### c*Važno:*

- ❏ Kada postavljate glomazne originale kao što su knjige, sprečite da spoljna svetlost padne direktno na staklo skenera.
- ❏ Nemojte previše pritiskati staklo skenera niti poklopac skenera. U suprotnom bi se mogli oštetiti.

#### *Napomena:*

❏ Ako ima bilo kakvih otpadaka ili prljavštine na staklu skenera, oblast skeniranja se može povećati da bi ih obuhvatila, tako da se slika originala može pomeriti ili smanjiti. Uklonite sve otpatke ili prašinu na staklu skenera pre skeniranja.

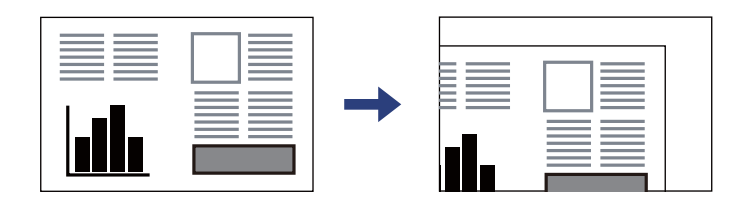

❏ Ako duže vreme ostavite originale na staklu skenera, mogu se zalepiti za staklenu površinu.

#### **Povezane informacije**

& ["Specifikacije skenera" na strani 169](#page-168-0)

# <span id="page-30-0"></span>**Štampanje**

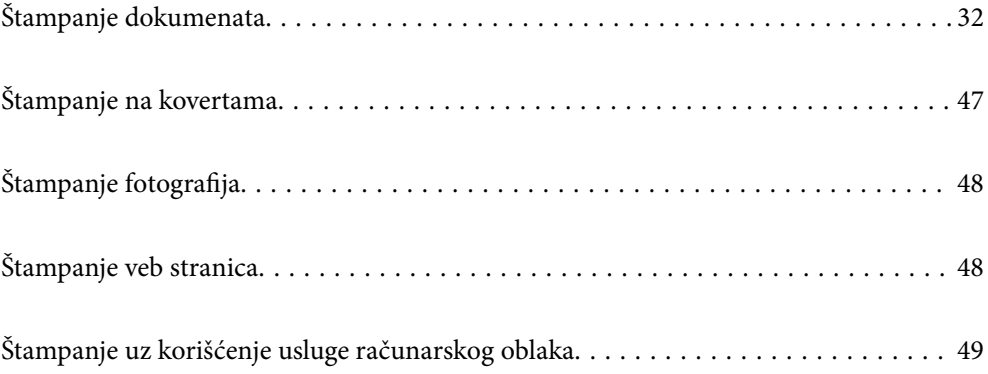

# <span id="page-31-0"></span>**Štampanje dokumenata**

### **Štampanje sa računara**

Ovaj odeljak objašnjava kako da štampate dokument sa svog računara koristeći operativni sistem Windows kao primer. U operativnom sistemu Mac OS, postupak se može razlikovati ili pojedine funkcije nisu podržane.

### **Štampanje uz pomoć lakih podešavanja**

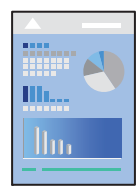

#### *Napomena:*

Postupci se mogu razlikovati u zavisnosti od aplikacije. Više informacija potražite u funkciji za pomoć date aplikacije.

1. Ubacite papir u štampač.

["Ubacivanje papira" na strani 26](#page-25-0)

- 2. Otvorite datoteku koju želite da odštampate.
- 3. Izaberite **Štampaj** ili **Podešavanje štampe** u meniju **Datoteka**.
- 4. Izaberite štampač.
- 5. Izaberite **Željene opcije** ili **Svojstva** da biste pristupili prozoru upravljačkog programa štampača.

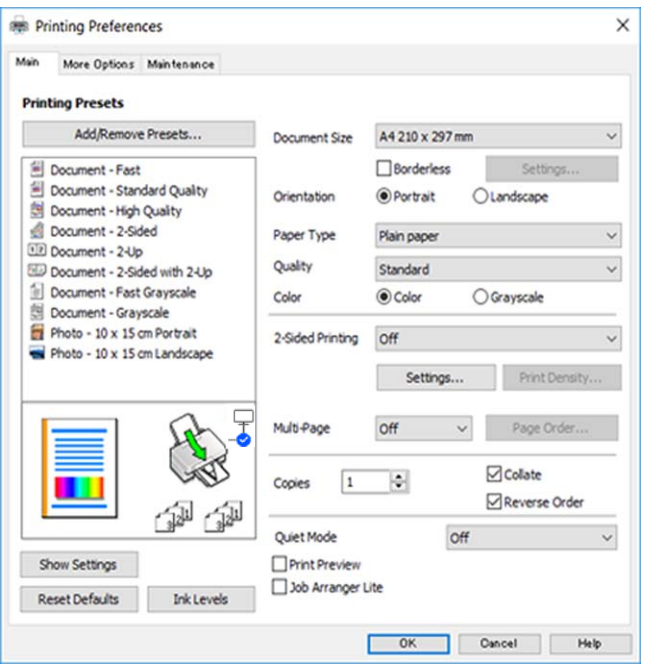

6. Izmenite postavke po potrebi.

Objašnjenja stavki u podešavanjima možete da potražite u pomoći na mreži. Kada se na stavku klikne desnim tasterom miša, prikazuje se **Pomoć**.

- 7. Kliknite na **OK** da biste zatvorili prozor upravljačkog programa štampača.
- 8. Kliknite na **Štampaj**.

#### **Povezane informacije**

- $\blacktriangleright$  ["Lista tipova papira" na strani 25](#page-24-0)
- $\rightarrow$  ["Dostupan papir i kapaciteti" na strani 155](#page-154-0)

### **Dodavanje unapred podešenih postavki za štampanje radi lakšeg štampanja**

Ako napravite sopstvenu unapred određenu postavku podešavanja za štampanje na upravljačkom programu štampača, možete lako da štampate birajući tu postavku sa liste.

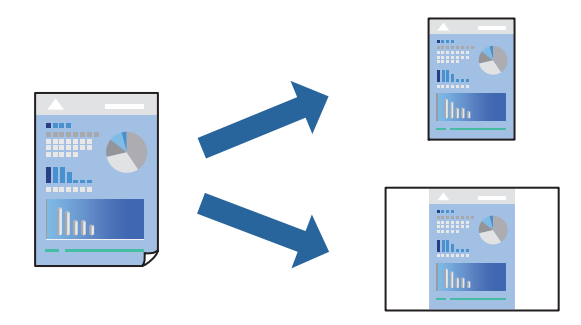

- 1. Na kartici upravljačkog programa štampača **Glavni** ili **Još opcija**, podesite svaku stavku (kao što su **Veličina dokumenta** i **Vrsta papira**).
- 2. Kliknite na **Dodaj/Ukloni prethodna podešavanja** u **Prethod. podešav. štampe**.
- 3. Unesite **Naziv** i po potrebi unesite komentar.
- 4. Kliknite na **Sačuvaj**.

#### *Napomena:*

Da biste izbrisali dodate unapred određene postavke, kliknite na *Dodaj/Ukloni prethodna podešavanja*, izaberite naziv unapred određenih postavki koje želite da izbrišete sa liste i izbrišite ih.

5. Kliknite na **Štampaj**.

Kada sledeći put budete želeli da štampate uz pomoć istih podešavanja, izaberite naziv registrovanih podešavanja iz **Prethod. podešav. štampe** i kliknite na **OK**.

### **Dvostrano štampanje**

Možete da koristite bilo koji od navedenih metoda kako biste štampali na obe strane papira.

❏ Automatsko dvostrano štampanje

### ❏ Ručno dvostrano štampanje

Kada štampač završi sa štampanjem na prvoj strani, okrenite papir kako bi štampao na drugoj.

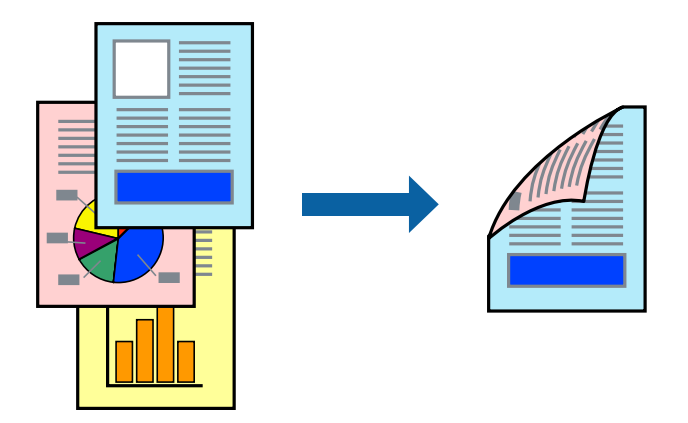

#### *Napomena:*

Ova funkcija nije dostupna za štampanje bez ivica.

Pristupite upravljačkom programu štampača i zatim izvršite sledeća podešavanja.

Kartica **Glavni** > **Obostrana štampa**

#### **Povezane informacije**

- & ["Papir za dvostrano štampanje" na strani 157](#page-156-0)
- & ["Nije moguće obaviti ručno dvostrano štampanje \(Windows\)" na strani 152](#page-151-0)

### **Štampanje brošura**

Takođe možete da štampate brošuru koju možete da napravite tako što ćete izmeniti redosled stranica i saviti primerak.

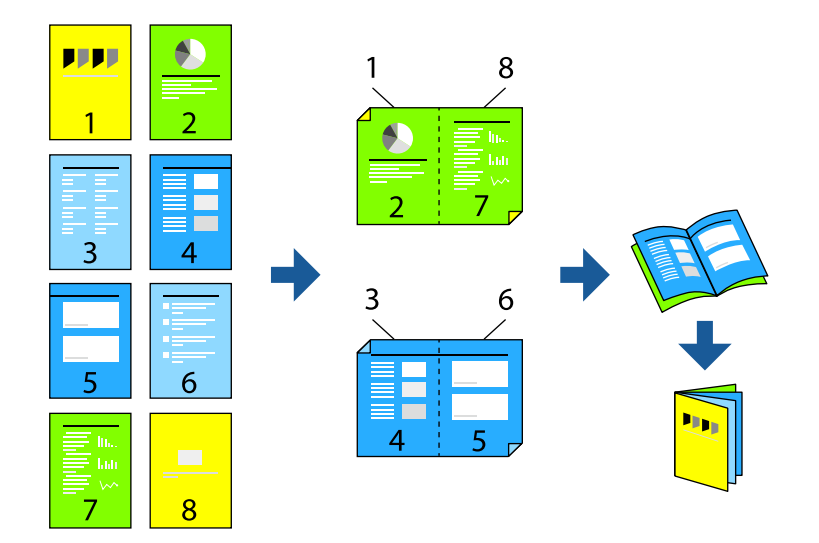

#### *Napomena:* Ova funkcija nije dostupna za štampanje bez ivice.

Pristupite upravljačkom programu štampača i zatim izvršite sledeća podešavanja.

Na kartici **Glavni**, izaberite metod dvostranog štampanja pod stavkom **Obostrana štampa**, a zatim izaberite **Settings** > **Brošura**.

### **Povezane informacije**

- & ["Papir za dvostrano štampanje" na strani 157](#page-156-0)
- & ["Nije moguće obaviti ručno dvostrano štampanje \(Windows\)" na strani 152](#page-151-0)

### **Štampanje više stranica na jednom listu**

Možete da odštampate nekoliko stranica podataka na jednom listu papira.

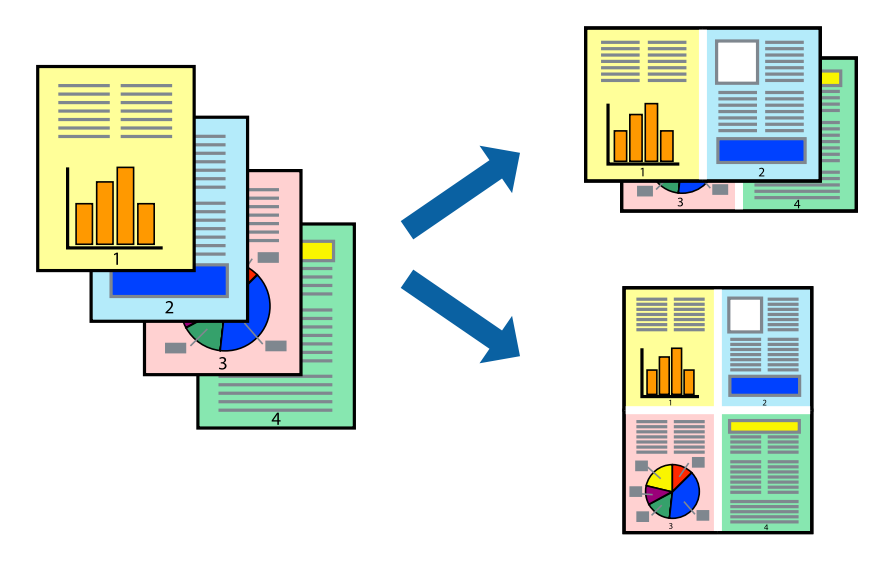

#### *Napomena:*

Ova funkcija nije dostupna za štampanje bez ivice.

Pristupite upravljačkom programu štampača i zatim izvršite sledeća podešavanja.

Kartica **Glavni** > **Višestrano** > **2 stranica po listu** itd.

### **Štampanje sa uklapanjem na veličinu papira**

Možete da štampate tako da se materijal uklapa na veličinu papira koji ste ubacili u štampač.

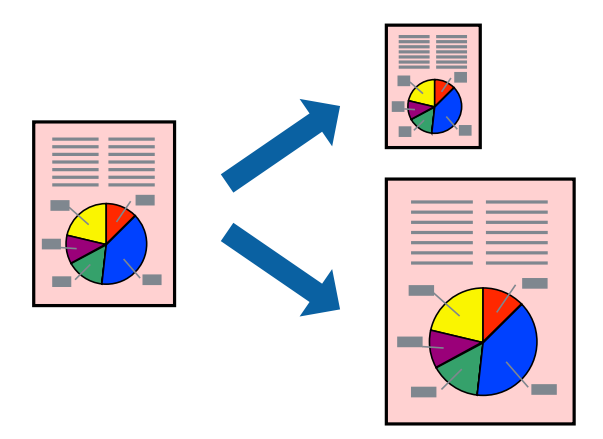

#### *Napomena:*

Ova funkcija nije dostupna za štampanje bez ivice.

Pristupite upravljačkom programu štampača i zatim izvršite sledeća podešavanja.

Na kartici **Još opcija** > **Izlazni papir**, izaberite veličinu ubačenog papira.

### **Štampanje smanjenog ili povećanog dokumenta u bilo kojim razmerama**

Možete da smanjite ili povećate dokument za određeni procenat.

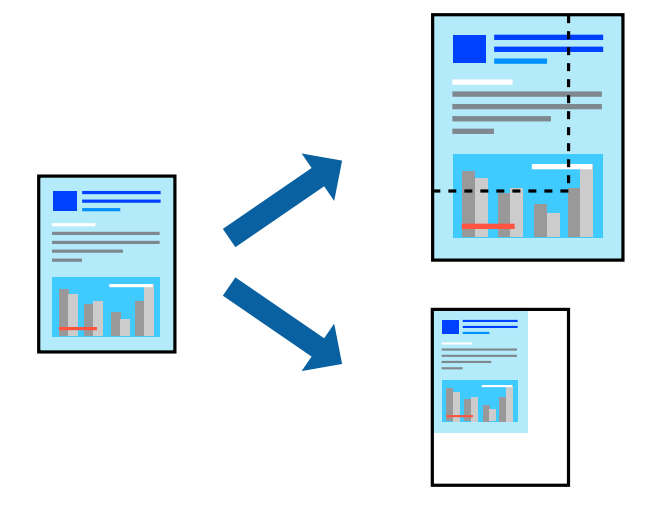

#### *Napomena:* Ova funkcija nije dostupna za štampanje bez ivice.

- 1. Na kartici **Još opcija** upravljačkog programa štampača, u podešavanju **Veličina dokumenta**, izaberite veličinu dokumenta.
- 2. U podešavanju **Izlazni papir** izaberite veličinu papira na kojoj želite da štampate.
- 3. Izaberite **Smanji/povećaj dokument**, **Uveličaj na**, a zatim unesite procenat.

### **Štampanje jedne slike na više listova radi uvećanja (pravljenje postera)**

Ova funkcija vam omogućava da odštampate jednu sliku na više listova papira. Njihovim spajanjem možete da napravite veliki poster.

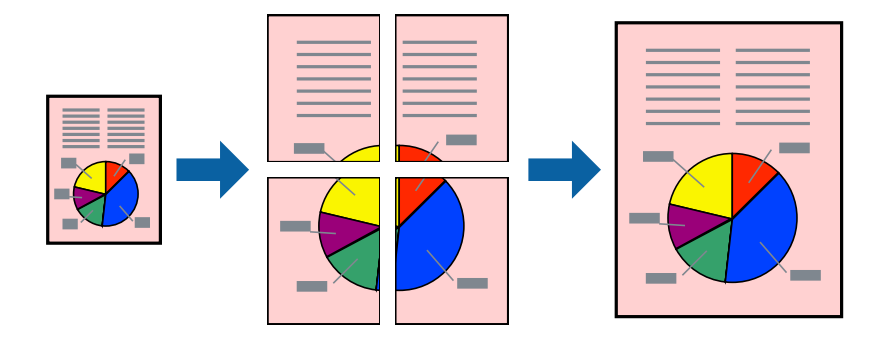
### *Napomena:*

Ova funkcija nije dostupna za dvostrano štampanje.

Pristupite upravljačkom programu štampača i zatim izvršite sledeća podešavanja.

Kartica **Glavni** > **Višestrano** > **Plakat 2x2** itd.

## *Pravljenje postera pomoću preklapanja oznaka za poravnanje*

Evo primera za to kako da napravite poster kada se izabere **Plakat 2x2** i **Preklapanje oznaka za poravnavanje** se izabere u **Štampaj linije za sečenje**.

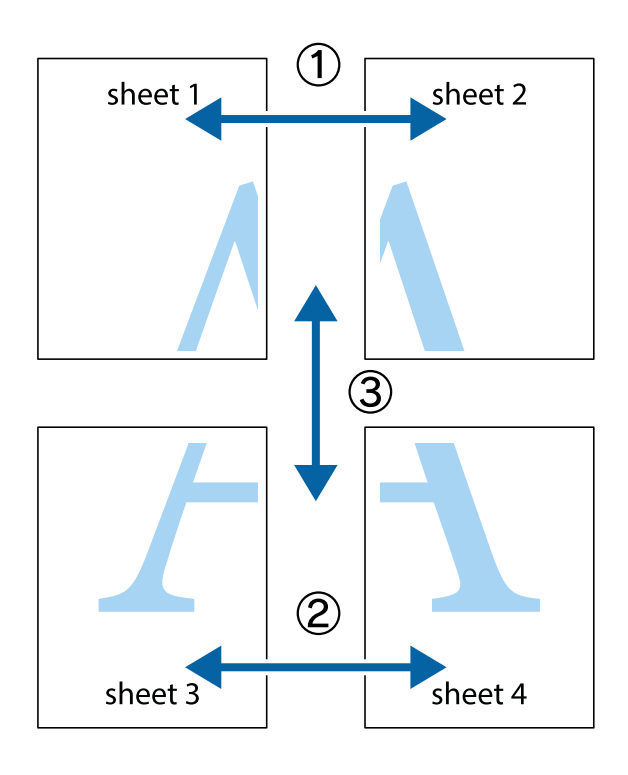

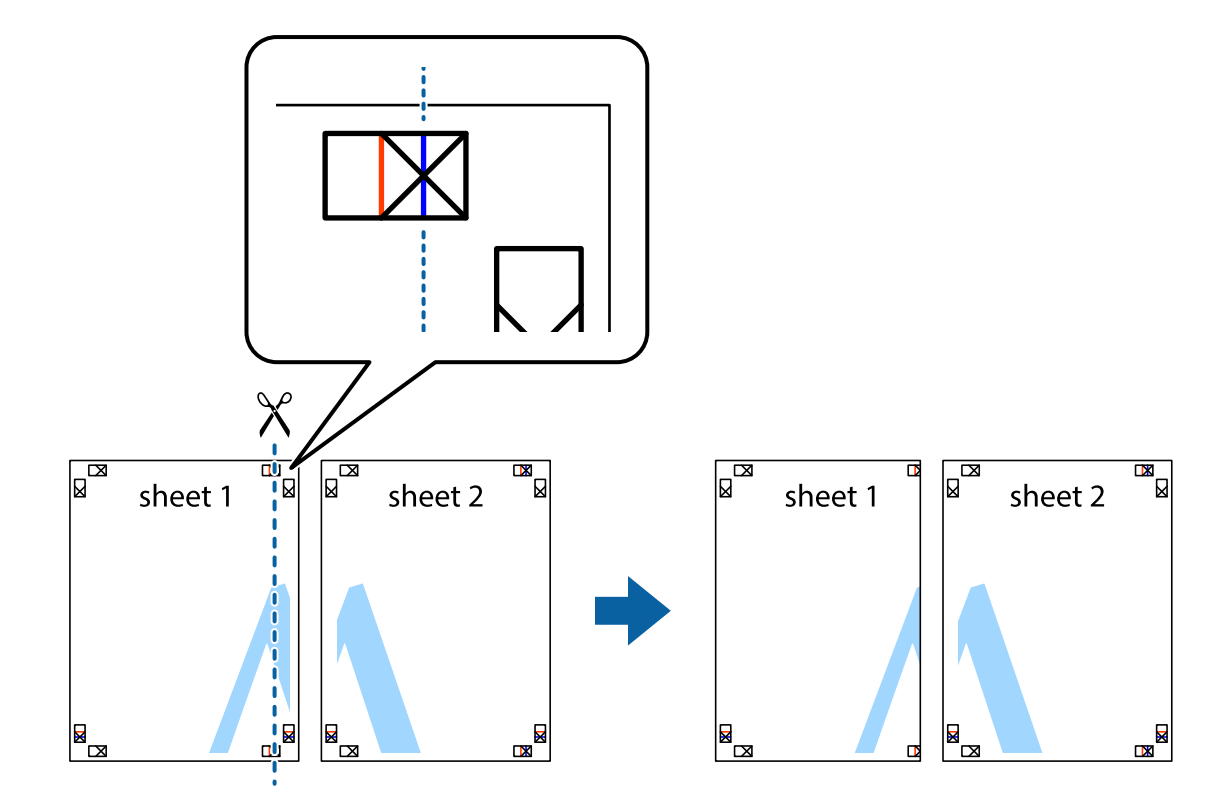

1. Pripremite Sheet 1 i Sheet 2. Isecite margine Sheet 1 duž vertikalne plave linije kroz centar gornjeg i donjeg krstića.

2. Postavite ivicu Sheet 1 preko Sheet 2 i poravnajte krstiće, a zatim privremeno zalepite listove jedan za drugi sa zadnje strane.

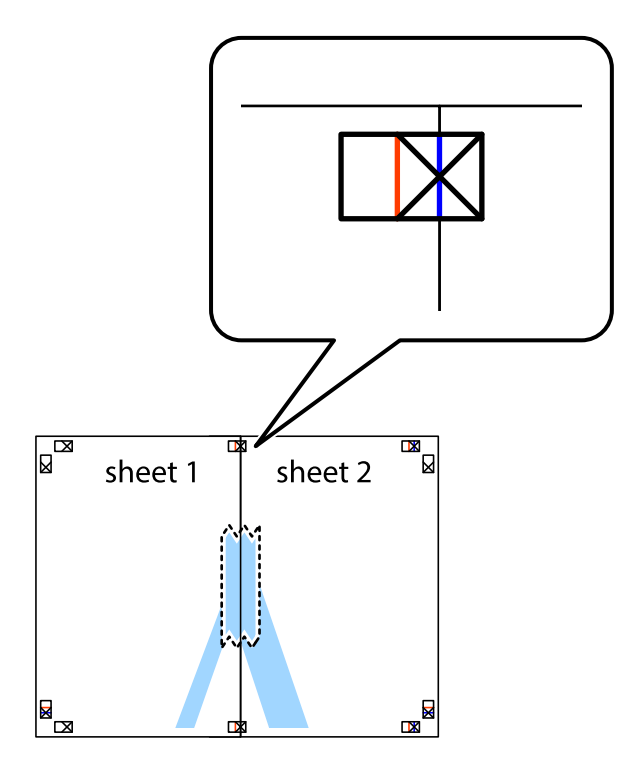

3. Isecite zalepljene listove na dva dela duž vertikalne crvene linije kroz oznake za poravnanje (ovoga puta linija je levo od krstića).

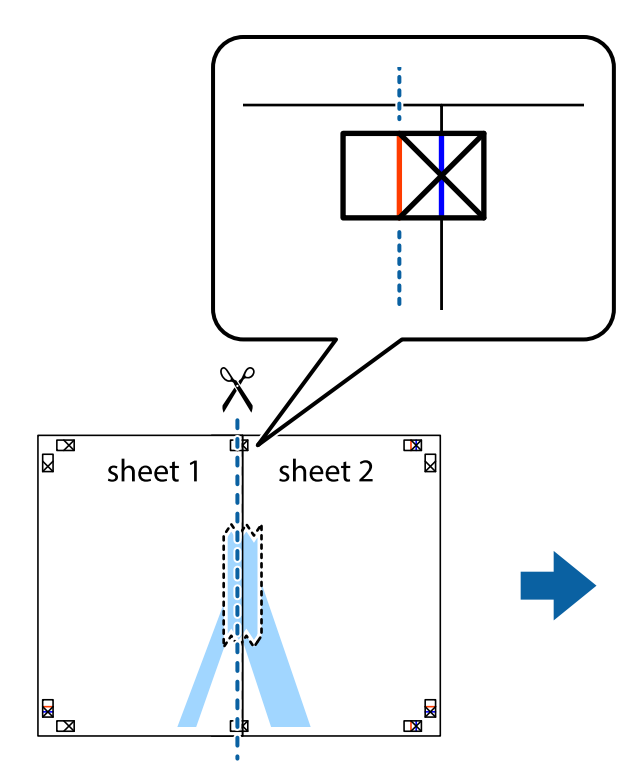

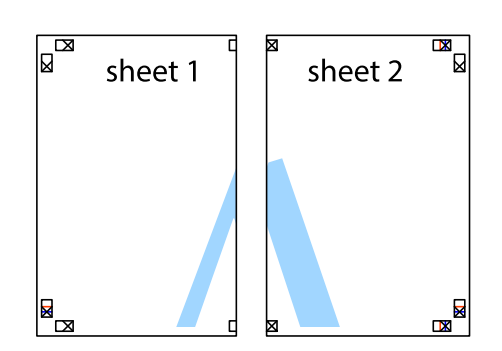

4. Zalepite listove jedan za drugi sa zadnje strane.

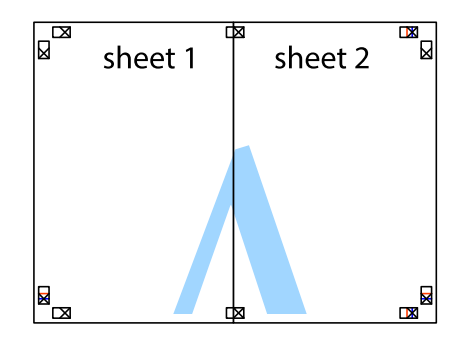

5. Ponovite korake 1–4 kako biste zalepili Sheet 3 i Sheet 4.

6. Isecite margine Sheet 1 i Sheet 2 duž horizontalne plave linije kroz centar krstića sa leve i desne strane.

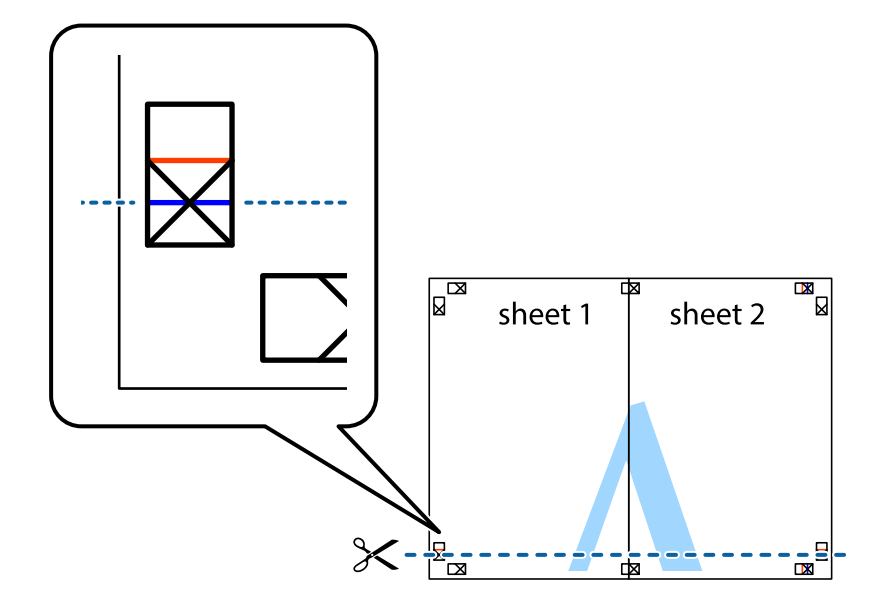

7. Postavite ivicu Sheet 1 i Sheet 2 preko Sheet 3 i Sheet 4 i poravnajte krstiće, a zatim ih privremeno zalepite sa zadnje strane.

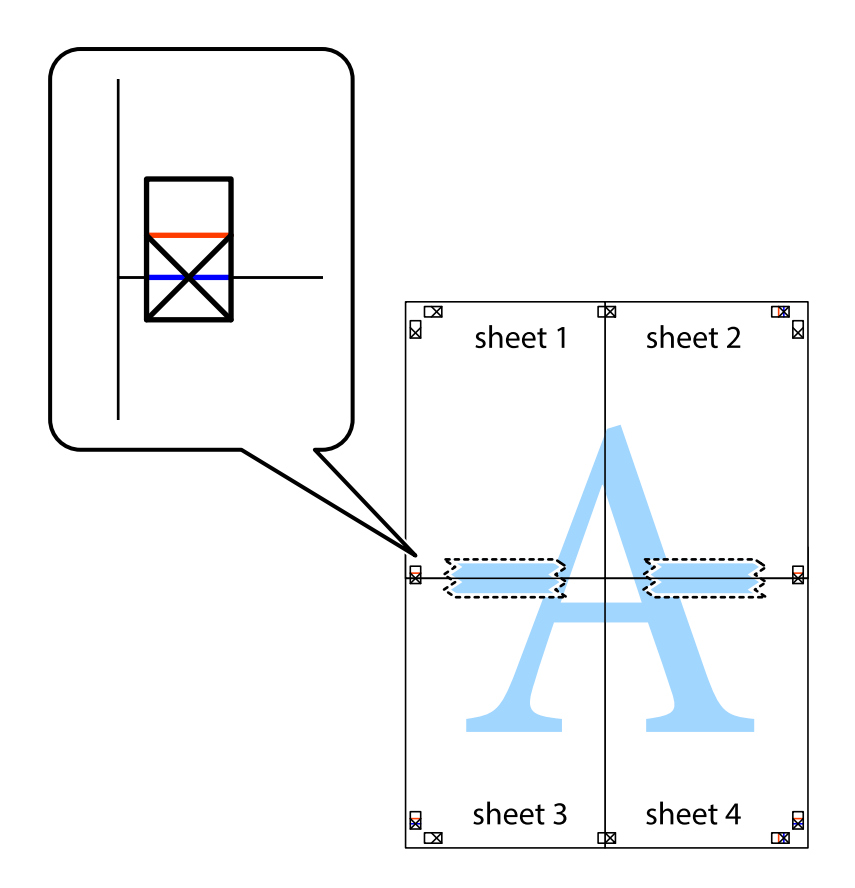

8. Isecite zalepljene listove na dva dela duž horizontalne crvene linije kroz oznake za poravnanje (ovoga puta linija je iznad krstića).

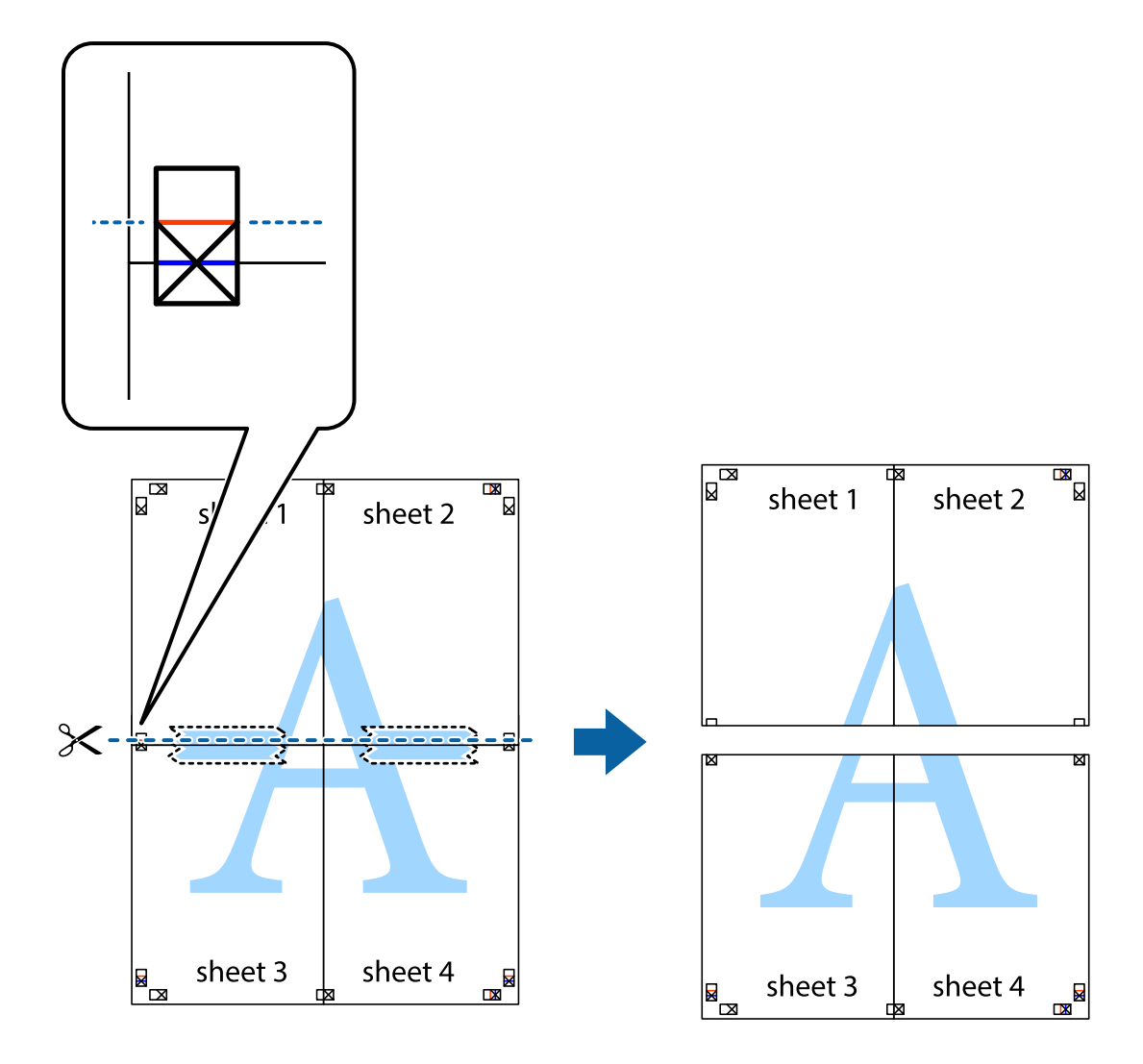

9. Zalepite listove jedan za drugi sa zadnje strane.

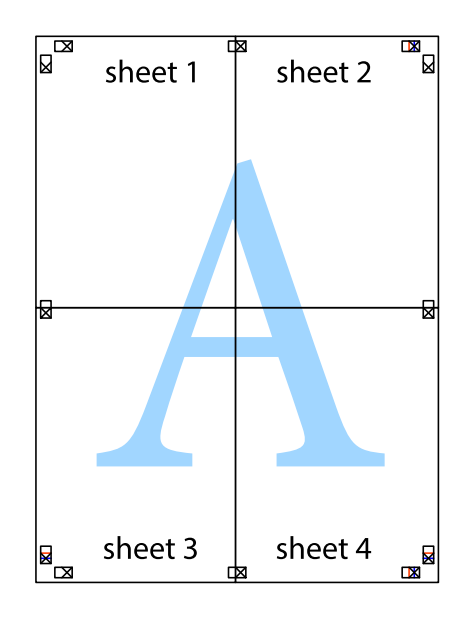

10. Isecite preostale krstiće oko spoljnih vođica.

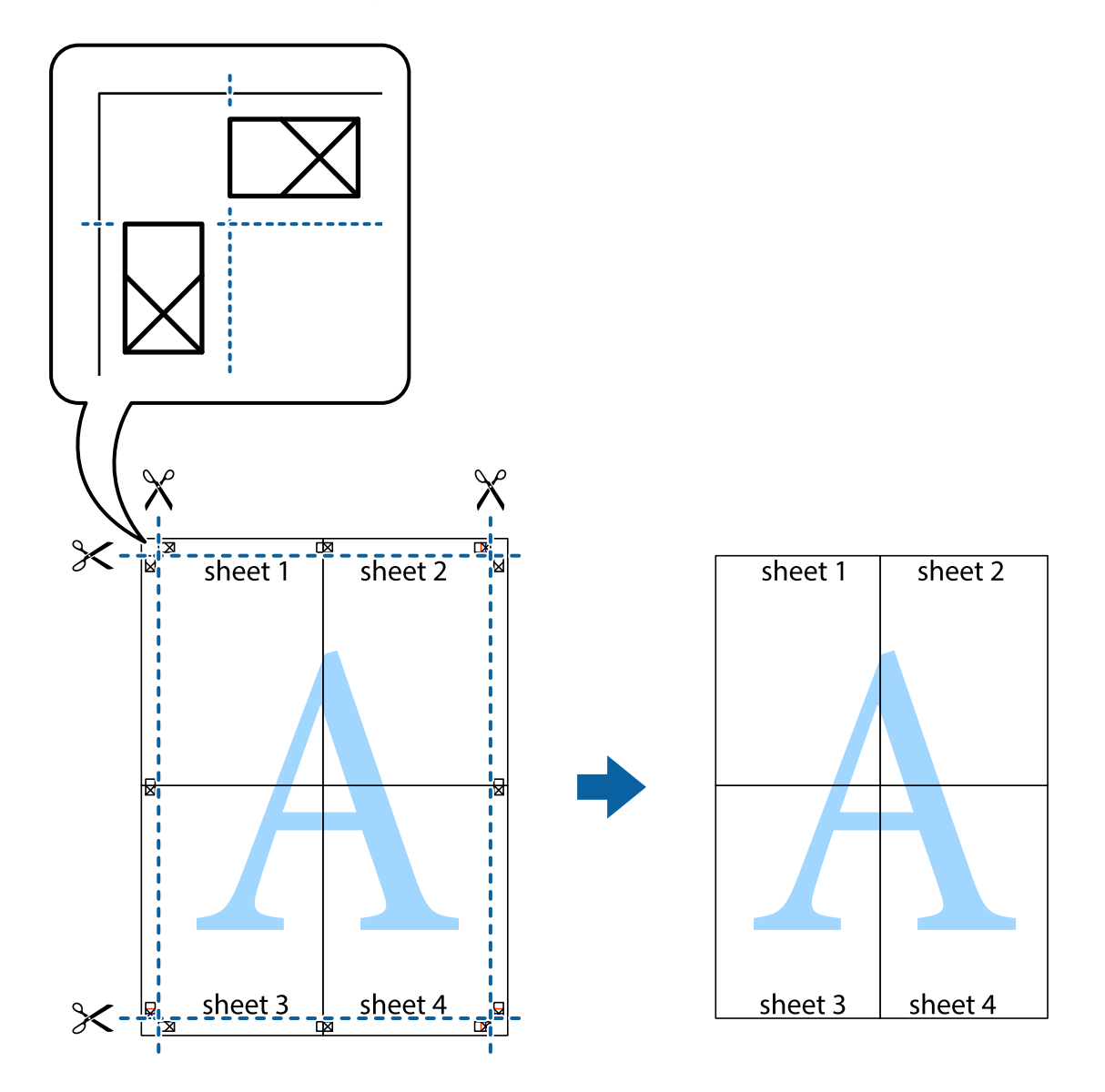

# **Štampanje sa zaglavljem i podnožjem**

Informacije kao što su korisničko ime i datum štampanja možete štampati kao zaglavlje ili podnožje.

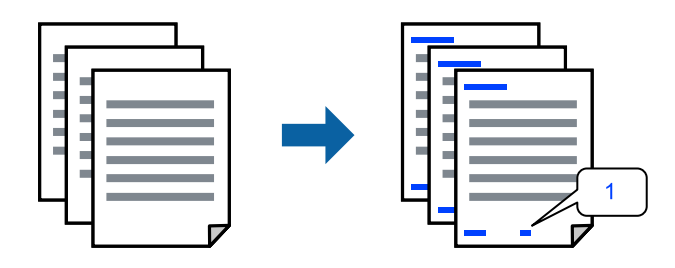

Pristupite upravljačkom programu štampača i zatim izvršite sledeća podešavanja.

Katica **Još opcija** > **Funkcije vodenog žiga** > **Zaglavlje/Podnožje**

# **Štampanje zaštitnog šablona protiv kopiranja**

Na odštampanom materijalu možete da odštampate zaštitni šablon protiv kopiranja. Kada štampate, sama slova se ne štampaju i čitav otisak je blago toniran na ekranu. Skrivena slova se pojavljuju kada se fotokopira kako bi se original lako razlikovao od kopija.

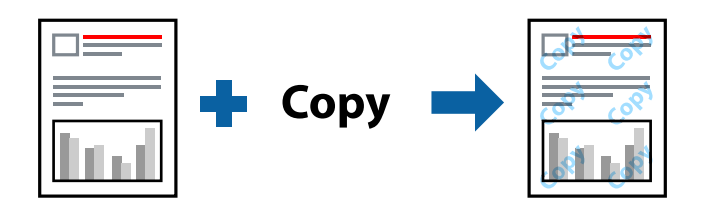

Funkcija Obrazac zaštite od kopiranja je dostupna u sledećim uslovima:

- ❏ Vrsta papira: Običan papir, Letterhead
- ❏ Kvalitet: Standardno
- ❏ Automatska obostrana štampa: Isključeno
- ❏ Bez ivica: nije izabrano
- ❏ Ispravka boje: Automatski

Pristupite upravljačkom programu štampača i zatim izvršite sledeća podešavanja.

Katica **Još opcija** > **Funkcije vodenog žiga** > **Obrazac zaštite od kopiranja**

## **Štampanje više datoteka istovremeno**

Jednostavni uređivač poslova vam omogućava da kombinujete nekoliko datoteka napravljenih u različitim aplikacijama i da ih odštampate odjednom. Za kombinovane datoteke možete da odredite podešavanja štampanja kao što su raspored štampanja dokumenata sa više strana i dvostrano štampanje.

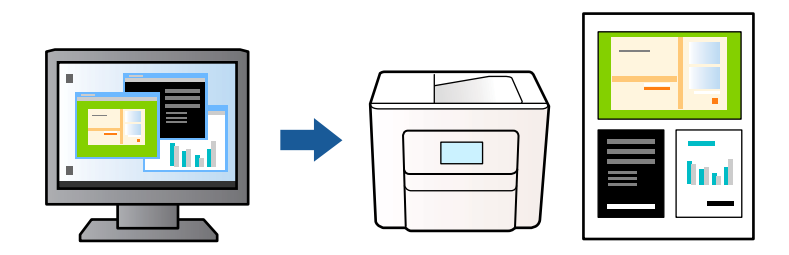

- 1. Na kartici **Glavni** upravljačkog programa štampača, kliknite na **Jednostavni uređivač poslova**, a zatim kliknite na **U redu**.
- 2. Kliknite na **Štampaj**.

Kada počnete da štampate, prikazuje se prozor Jednostavni uređivač poslova.

- 3. Dok je prozor Jednostavni uređivač poslova otvoren, otvorite datoteku koju želite da kombinujete sa trenutnom datotekom i ponovite gore navedene korake.
- 4. Kada izaberete zadatak za štampanje dodat u Štampaj projekat u prozoru Jednostavni uređivač poslova, možete urediti izgled stranice.

5. Kliknite na **Štampaj** u meniju **Datoteka** da biste počeli da štampate.

### *Napomena:*

Ako zatvorite prozor Jednostavni uređivač poslova pre nego što dodate sve podatke za štampanje u Štampaj projekat, zadatak za štampanje na kom trenutno radite je otkazan. Kliknite na *Snimi* u meniju *Datoteka* kako biste sačuvali trenutni zadatak. Oznaka tipa sačuvanih datoteka je "ecl".

Da biste otvorili Projekat štampanja, kliknite na *Jednostavni uređivač poslova* na upravljačkom programu kartice *Održavanje* da biste otvorili prozor Jednostavni uređivač poslova. Zatim izaberite *Otvori* u meniju *Datoteka* da biste otvorili datoteku.

## **Štampanje pomoću funkcije Univerzalno štampanje u boji**

Možete da poboljšate vidljivost teksta i slika na odštampanim stranicama.

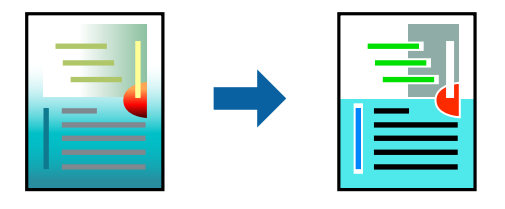

Funkcija Univerzalno štampanje u boji je dostupna samo kada su izabrana sledeća podešavanja.

- ❏ Vrsta papira: Običan papir, Letterhead
- ❏ Kvalitet: Standardno ili bolji kvalitet
- ❏ Boja: Boja
- ❏ Aplikacije: Microsoft® Office 2007 ili noviji
- ❏ Veličina teksta: 96 pts ili manja

Pristupite upravljačkom programu štampača i zatim izvršite sledeća podešavanja.

Kartica **Još opcija** > **Ispravka boje** > **Opcije za slike** > **Univerzalno štampanje u boji**

## **Prilagođavanje boje štampanja**

Možete prilagoditi boje koje se koriste za zadatak štampanja. Ova prilagođavanja se ne primenjuju na originalne podatke.

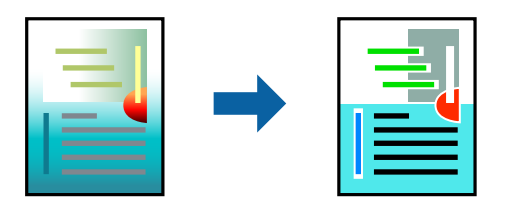

Pristupite upravljačkom programu štampača i zatim izvršite sledeća podešavanja.

Kartica **Još opcija** tab > **Ispravka boje** > **Prilagođeno** > **Napredno** itd.

## <span id="page-44-0"></span>**Štampanje sa naglašavanjem tankih linija**

Možete podebljati tanke linije koje su suviše tanke da bi bile odštampane.

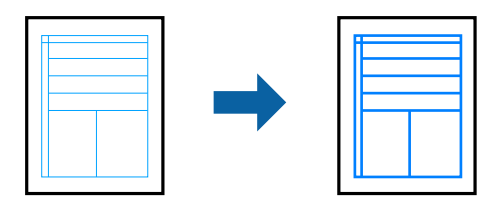

Pristupite upravljačkom programu štampača i zatim izvršite sledeća podešavanja.

Kartica **Još opcija** > **Ispravka boje** > **Opcije za slike** > **Naglasi tanke linije**

## **Štampanje jasnih prugastih kodova**

Ako odštampani prugasti kodovi ne mogu pravilno da se očitaju, možete da štampate jasno pomoću smanjenog ispuštanja mastila. Omogućite ovu funkciju samo ako prugasti kod koji se odštampali ne može da se skenira. Uklanjanje zamagljenosti možda neće uvek biti moguće zavisno od okolnosti.

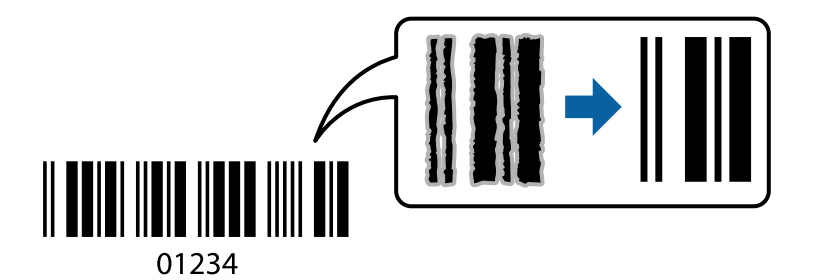

Možete koristiti ovu funkciju za sledeće tipove papira i kvalitet štampanja.

Običan papir, Letterhead ili Koverat: Standardno

Pristupite upravljačkom programu štampača i zatim izvršite sledeća podešavanja.

Katica **Održavanje** > **Proširena podešavanja** > **Režim bar koda**

# **Štampanje dokumenata s pametnih uređaja**

Možete da štampate dokumente sa pametnog uređaja kao što su pametni telefon i tablet.

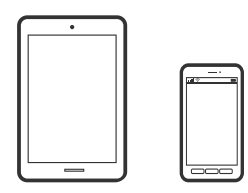

## **Štampanje pomoću aplikacije Epson Smart Panel**

Epson Smart Panel je aplikacija koja vam omogućava da s lakoćom vršite radnje štampača kao što su štampanje, kopiranje ili skeniranje sa pametnih uređaja poput pametnih telefona ili tableta. Možete da povežete štampač i

pametni uređaj preko bežične mreže, proverite nivoe mastila i status štampača, kao i da pronađete rešenja u slučaju greške. Takođe možete jednostavno da vršite kopiranje registrovanjem omiljene stavke za kopiranje.

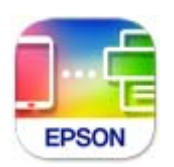

Instalirajte Epson Smart Panel sa sledeće URL adrese ili QR koda.

<https://support.epson.net/smpdl/>

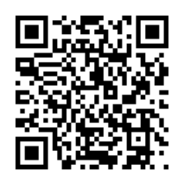

Pokrenite Epson Smart Panel i zatim izaberite meni za štampanje na početnom ekranu.

## **Štampanje dokumenata pomoću funkcije AirPrint**

AirPrint omogućava trenutno bežično štampanje koristeći iPhone, iPad i iPod touch i Mac, a da ne morate da instalirate upravljačke programe ili preuzmete softver.

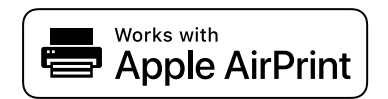

### *Napomena:*

Ako ste onemogućili poruke o konfiguraciji papira na kontrolnoj tabli svog štampača, ne možete koristiti funkciju AirPrint. Pogledajte sledeći link da biste po potrebi omogućili poruke.

1. Podesite štampač za bežično štampanje. Pogledajte sledeći link.

[https://epson.sn](https://epson.sn/?q=2)

- 2. Vaš Apple uređaj povežite na istu bežičnu mrežu koju koristi vaš štampač.
- 3. Štampajte sa vašeg uređaja na vašem štampaču.

### *Napomena:*

Radi detaljnijih informacija pogledajte stranu AirPrint na internet stranici kompanije Apple.

### **Povezane informacije**

& ["Ne možete da štampate iako je veza uspostavljena \(iOS\)" na strani 112](#page-111-0)

## **Štampanje pomoću aplikacije Epson Print Enabler**

Možete putem bežične veze da štampate svoje dokumente, e-poštu, fotografije i veb-stranice direktno sa svog Android telefona ili tableta (Android v 4.4 ili noviji). Pomoću svega nekoliko dodira, vaš Android uređaj će otkriti Epsonov štampač koji je povezan na istu bežičnu mrežu.

Pretražite Google Play kako biste instalirali aplikaciju Epson Print Enabler.

Idite na **Podešavanja** na svom Android uređaju, izaberite **Štampanje**, a zatim omogućite Epson Print Enabler. Iz Android aplikacije kao što je Chrome, dodirnite ikonu menija i odštampajte ono što je na ekranu.

### *Napomena:*

Ako ne vidite svoj štampač, dodirnite *Svi štampači* i izaberite svoj štampač.

## **Štampanje pomoću aplikacije Mopria Print Service**

Mopria Print Service omogućava trenutno bežično štampanje sa Android pametnih telefona ili tableta.

Instalirajte Mopria Print Service sa Google Play.

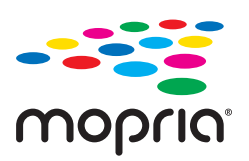

Radi detaljnijih informacija posetite internet stranicu Mopria na [https://mopria.org.](https://mopria.org)

# **Štampanje na kovertama**

# **Štampanje koverata sa računara (Windows)**

1. Ubacite koverte u štampač.

["Ubacivanje koverti" na strani 26](#page-25-0)

- 2. Otvorite datoteku koju želite da odštampate.
- 3. Pristupite prozoru upravljačkog programa štampača.
- 4. Izaberite veličinu koverte iz **Veličina dokumenta** na kartici **Glavni** a zatim izaberite **Koverat** iz **Vrsta papira**.
- 5. Po potrebi odredite ostale opcije na karticama **Glavni** i **Još opcija** i kliknite na **U redu**.
- 6. Kliknite na **Štampaj**.

# **Štampanje koverata sa računara (Mac OS)**

1. Ubacite koverte u štampač.

["Ubacivanje koverti" na strani 26](#page-25-0)

- 2. Otvorite datoteku koju želite da odštampate.
- 3. Izaberite **Štampaj** u meniju **Datoteka** ili neku drugu komandu kako biste pristupili dijalogu za štampanje.
- 4. Izaberite veličinu kao podešavanje **Veličina papira**.
- 5. Izaberite **Podešavanje štampe** u iskačućem meniju.
- 6. Izaberite **Koverta** kao podešavanje za **Media Type**.
- 7. Odredite ostale stavke po potrebi.
- 8. Kliknite na **Štampaj**.

# **Štampanje fotografija**

# **Štampanje fotografija sa računara**

Epson Photo+ vam omogućava da jednostavno i dobro štampate fotografije u različitim rasporedima na foto papiru ili na CD/DVD etikatama (štampanje na CD/DVD etikatama podržava samo nekoliko modela). Više informacija potražite u funkciji za pomoć date aplikacije.

# **Štampanje veb stranica**

# **Štampanje veb stranica sa računara**

Epson Photo+ vam omogućava da prikažete veb stranice, isečete određenu oblast, i zatim ih uredite i štampate. Više informacija potražite u funkciji za pomoć date aplikacije.

# **Štampanje internet stranica sa pametnog uređaja**

Instalirajte Epson Smart Panel sa sledeće URL adrese ili QR koda.

<span id="page-48-0"></span><https://support.epson.net/smpdl/>

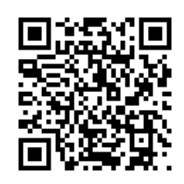

Otvorite internet stranicu koju želite da štampate u vašoj aplikaciji veb-pregledača. Dodirnite **Deli** u meniju aplikacije veb-pregledača, izaberite **Smart Panel**, a zatim počnite da štampate.

# **Štampanje uz korišćenje usluge računarskog oblaka**

Korišćenjem usluge Epson Connect dostupne preko interneta, možete štampati sa svog pametnog telefona, tableta ili laptop računara u bilo koje vreme i praktično svuda. Da biste koristili ovu uslugu, potrebno je da registrujete korisnika i štampač u usluzi Epson Connect.

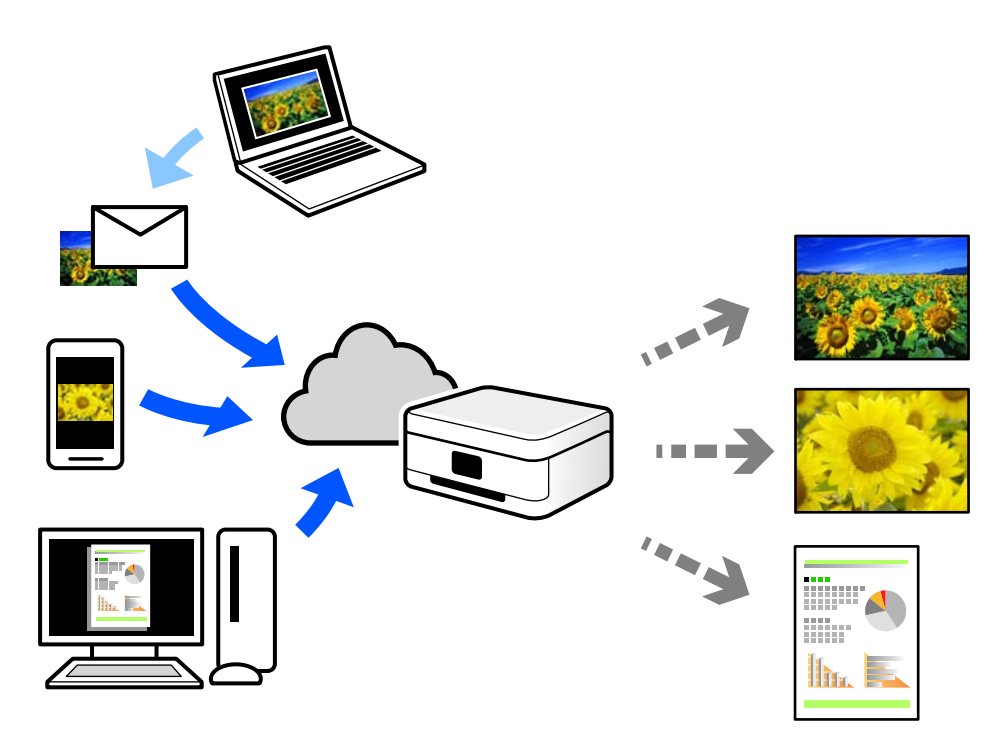

Sledeće funkcije su dostupne preko interneta.

❏ Email Print

Kada pošaljete e-poruku sa prilozima poput dokumenata ili slika na e-adresu koja je dodeljena štampaču, tu eporuku možete da odštampate sa udaljenih lokacija kao što su vaš kućni ili kancelarijski štampač.

❏ Remote Print Driver

To je deljeni upravljački program koji ima podršku za upravljački program za štampanje sa udaljenosti. Prilikom štampanja uz korišćenje štampača na udaljenoj lokaciji, možete da štampate tako što ćete promeniti štampač u prozoru uobičajenih aplikacija.

Pogledajte Epson Connect veb portal radi detaljnih podataka o načinu podešavanja ili štampanja.

<https://www.epsonconnect.com/>

[http://www.epsonconnect.eu](http://www.epsonconnect.eu/) (samo Evropa)

# <span id="page-50-0"></span>**Kopiranje**

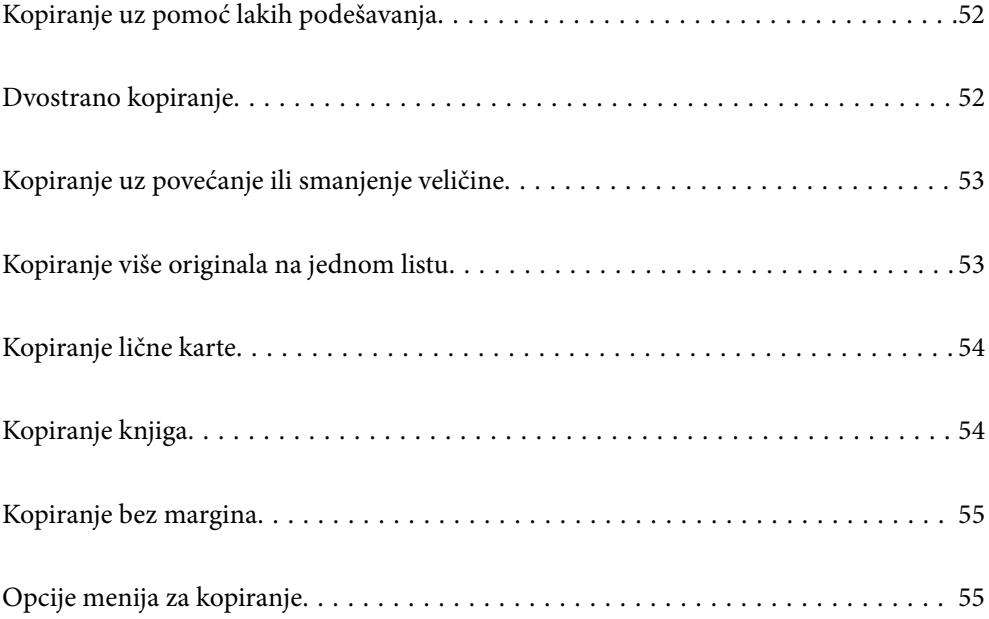

# <span id="page-51-0"></span>**Kopiranje uz pomoć lakih podešavanja**

U ovom poglavlju je objašnjeno kako se koristi meni **Kopiranje** na kontrolnoj tabli kako biste kopirali original.

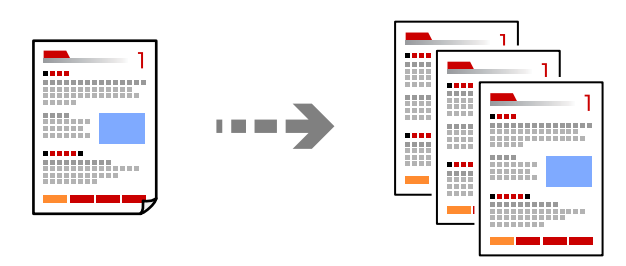

- 1. Ubacite papir u štampač. ["Ubacivanje papira" na strani 26](#page-25-0)
- 2. Postavite originale. ["Postavljanje originala" na strani 30](#page-29-0)
- 3. Izaberite **Kopiranje** na kontrolnoj tabli.
- 4. Izaberite kopiranje u boji ili crno-belo.
- 5. Podesite broj kopija.
- 6. Pritisnite dugme  $\hat{\mathbb{Q}}$ .

*Napomena:*

Boja, veličina i ivica kopirane slike se neznatno razlikuju od originala.

# **Dvostrano kopiranje**

Kopirajte više originala na obe strane papira.

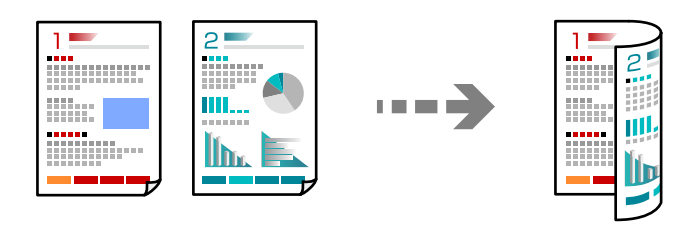

**Kopiranje** > (Dvostrano)

### **Povezane informacije**

& ["Opcije menija za kopiranje" na strani 55](#page-54-0)

# <span id="page-52-0"></span>**Kopiranje uz povećanje ili smanjenje veličine**

Možete da kopirate originale u određenim razmerama.

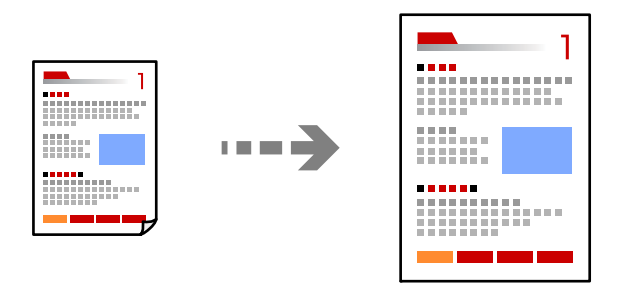

Kartica **Kopiranje** > **Napredne postavke** > **Uvećanje**

### **Povezane informacije**

& ["Opcije menija za kopiranje" na strani 55](#page-54-0)

# **Kopiranje više originala na jednom listu**

Kopiranje dva jednostrana originalna dokumenta na jedan list u dvostrukom rasporedu.

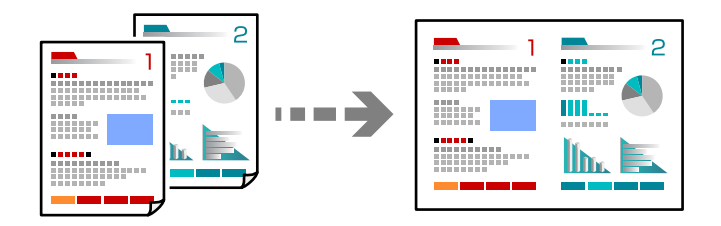

Kartica **Kopiranje** > **Napredne postavke** > **Raspored**

## **Povezane informacije**

& ["Opcije menija za kopiranje" na strani 55](#page-54-0)

# <span id="page-53-0"></span>**Kopiranje lične karte**

Skenira obe strane lične karte i kopira ih na jednu stranu papira veličine A4.

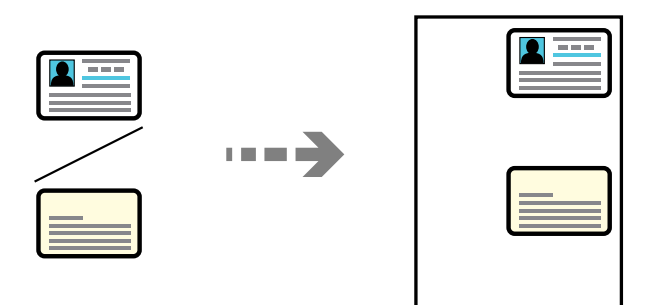

### **Različite kopije** > **ID kartica**

Stavite original okrenut licem nadole i pomerite ga do oznake u uglu. Stavite ličnu kartu 5 mm od oznake u uglu stakla skenera.

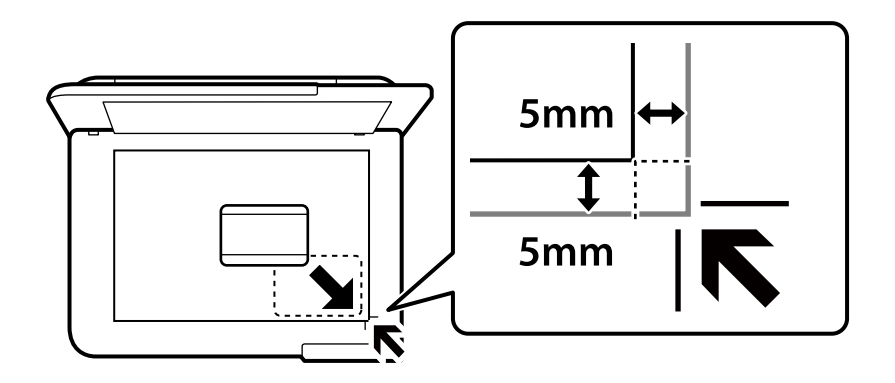

## **Povezane informacije**

& ["Opcije menija za kopiranje" na strani 55](#page-54-0)

# **Kopiranje knjiga**

Kopiranje dve uzastopne A4 strane knjige itd. na jedan list papira.

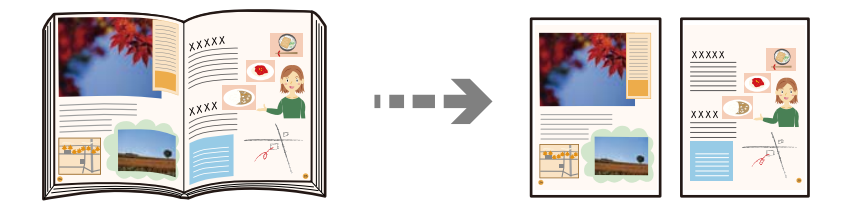

**Različite kopije** > **Kopija knjige**

### **Povezane informacije**

& ["Opcije menija za kopiranje" na strani 55](#page-54-0)

# <span id="page-54-0"></span>**Kopiranje bez margina**

Kopiranje bez margina oko ivica. Slika je malo uvećana da bi se uklonile margine oko ivica papira.

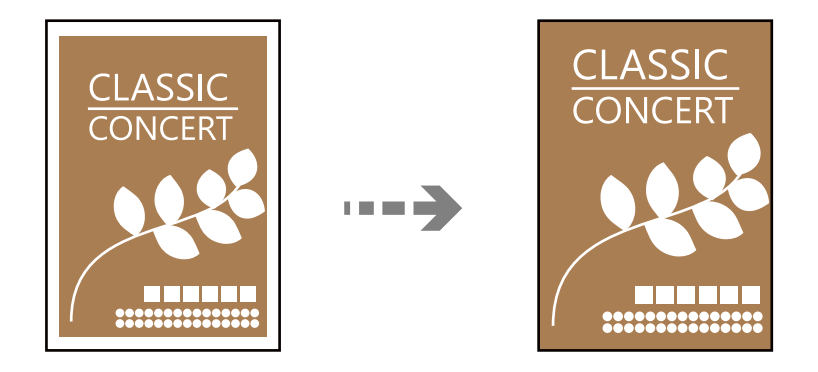

**Različite kopije** > **Kopiranje bez ivica**

### **Povezane informacije**

& "Opcije menija za kopiranje" na strani 55

# **Opcije menija za kopiranje**

Stavke dostupne na kartici **Kopiranje** i kartici **Napredne postavke** se razlikuju u zavisnosti od menija koji ste izabrali.

Crno-belo:

Kopiranje originala kao crno-belog (jednobojno).

U boji:

Kopiranje originala u boji.

### (Dvostrano):

❏ 1-strano

Kopira jednu stranu originala na jednu stranu papira.

❏ 1-strano>2-strano

Kopira dva jednostrana originala na obe strane pojedinačnog lista papira. Izaberite položaj originala i položaj za povezivanje papira.

## (Gustina):

Povećajte nivo gustine kada su rezultati kopiranja bledi. Smanjite nivo gustine kada se stvaraju mrlje od mastila.

Uvećanje:

Konfiguriše odnos razmere uveličanja ili umanjenja. Ako želite da smanjite ili povećate original za određeni procenat, izaberite vrednost, a zatim unesite procenat u rasponu od 25 do 400%.

### ❏ Stvarna veličina

Kopira u razmeri 100%.

❏ A4→A5 i drugo

Automatski povećava ili smanjuje original kako bi se uklopio u određenu veličinu papira.

❏ Aut. uk. u st.

Otkriva oblast skeniranja i automatski povećava ili smanjuje original kako bi se uklopio na veličinu papira koju ste izabrali. Kada se oko originala nalaze bele margine, bele margine od oznake ugla stakla skenera se prepoznaju kao oblast skeniranja, ali margine na suprotnoj strani mogu biti isečene.

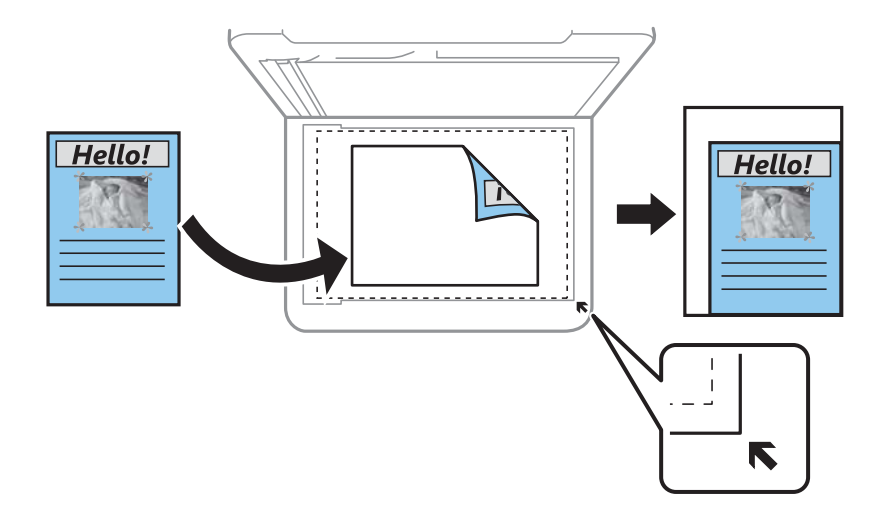

### Postavke papira:

Izaberite veličinu i tip papira koji ste postavili.

### Raspored:

❏ Pojedin. stranica

Kopiranje jednostranog originala na jedan list.

 $\Box$  2

Kopiranje dva jednostrana originalna dokumenta na jedan list u dvostrukom rasporedu.

❏ Pojed. str.

Kopira jednu uzastopnu stranu knjige na jednu stranu papira. Ovaj meni se prikazuje samo u meniju Kopija knjige.

❏ 2 na stranici

Kopira dve uzastopne strane knjige na jednu stranu papira. Ovaj meni se prikazuje samo u meniju Kopija knjige.

### Kvalitet:

Izaberite kvalitet kopija. Izbor **Visoko** omogućava štampanje boljeg kvaliteta, ali brzina štampanja može biti manja.

### Proširenje:

Kod kopiranja bez okvira, slika je malo uvećana da bi se uklonio okvir oko ivica papira. Izaberite koliko želite da uvećate sliku.

Bris. svih pod.:

Ponovno postavljanje podešavanja kopiranja na podrazumevane vrednosti.

# <span id="page-57-0"></span>**Skeniranje**

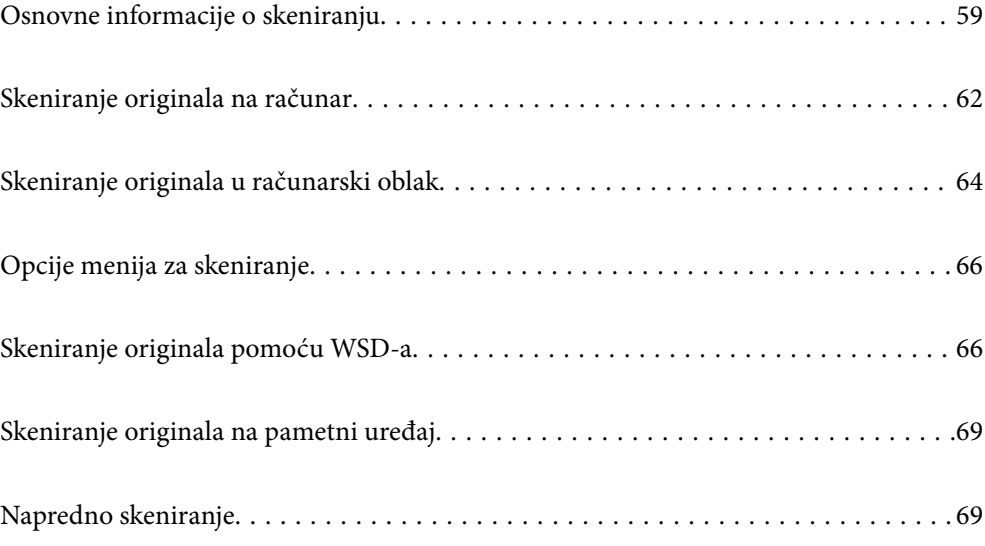

# <span id="page-58-0"></span>**Osnovne informacije o skeniranju**

# Šta je "skeniranje"?

Skeniranje je proces pretvaranja optičkih informacija podataka na papiru (kao što su dokumenti, isečci iz časopisa, fotografije, ručno crtane ilustracije itd) u digitalnu sliku.

Možete da sačuvate skenirane podatke kao digitalnu sliku u JPEG ili PDF formatu.

Možete zatim da štampate sliku, šaljete je e-poštom itd.

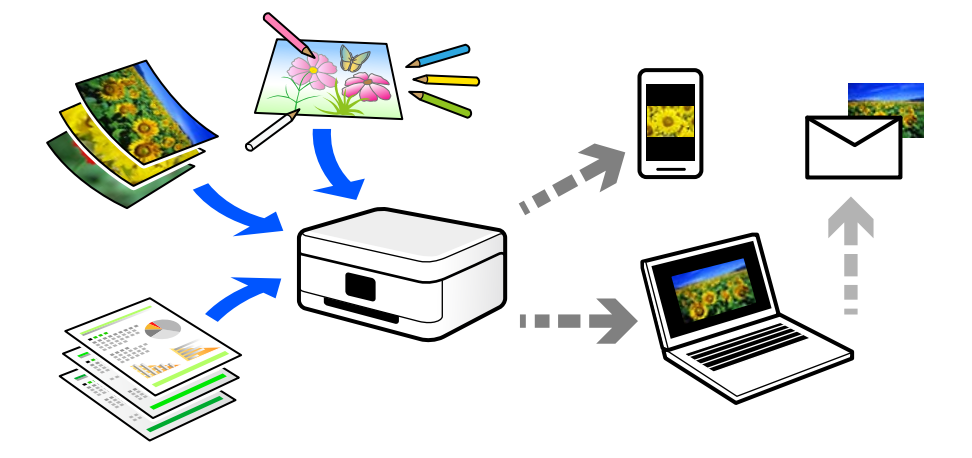

# **Upotrebe skeniranja**

Možete da koristite skeniranje na više načina kako biste sebi olakšali život.

- ❏ Skeniranjem papirnog dokumenta i njegovim pretvaranjem u digitalne podatke možete da ga pročitate na računaru ili pametnom uređaju.
- ❏ Skeniranjem ulaznica ili letaka u digitalne podatke možete da odložite originale i smanjite gužvu.
- ❏ Skeniranjem važnih dokumenata možete ih pohraniti u računarskom oblaku ili drugom medijumu za čuvanje u slučaju da se izgube.
- ❏ Možete da šaljete skenirane fotografije ili dokumente svojim prijateljima putem e-pošte.
- ❏ Skeniranjem ručno crtanih ilustracija itd. možete da ih delite putem socijalnih medija u režimu mnogo boljeg kvaliteta nego jednostavnim fotografisanjem na pametnom uređaju.
- ❏ Skeniranjem vaših omiljenih stranica iz novina ili časopisa možete da ih sačuvate i odložite originale.

## **Dostupni načini skeniranja**

Možete da koristite bilo koji od sledećih načina za skeniranje pomoću ovog štampača.

### **Povezane informacije**

- & ["Skeniranje na računar" na strani 60](#page-59-0)
- & ["Slanje u uslugu računarskog oblaka" na strani 60](#page-59-0)
- & ["Skeniranje pomoću WSD-a" na strani 60](#page-59-0)

<span id="page-59-0"></span>& ["Skeniranje direktno sa pametnih uređaja" na strani 61](#page-60-0)

## **Skeniranje na računar**

Postoje dva načina skeniranja originala na računar, skeniranje pomoću kontrolne table štampača i skeniranje sa računara.

Možete lako da skenirate sa kontrolne table.

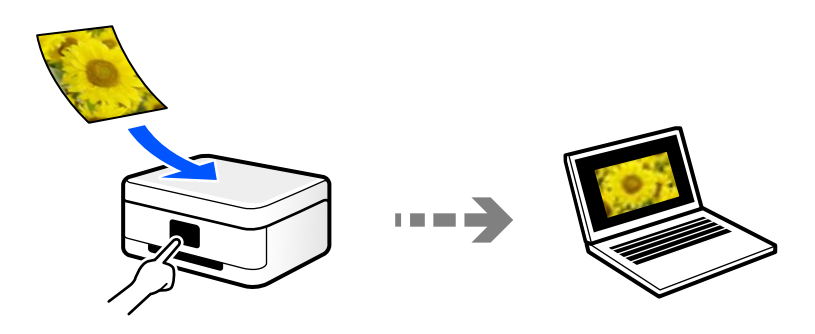

Koristite aplikaciju za skeniranje Epson ScanSmart da biste skenirali sa računara. Možete da uređujete slike nakon skeniranja.

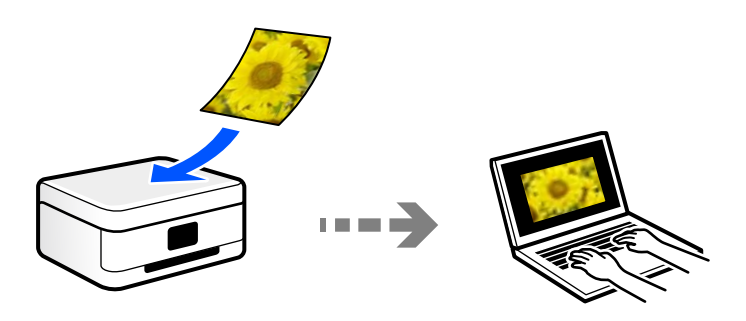

## **Slanje u uslugu računarskog oblaka**

Skenirane slike možete da šaljete sa kontrolne table štampača u usluge računarskog oblaka koje su unapred registrovane.

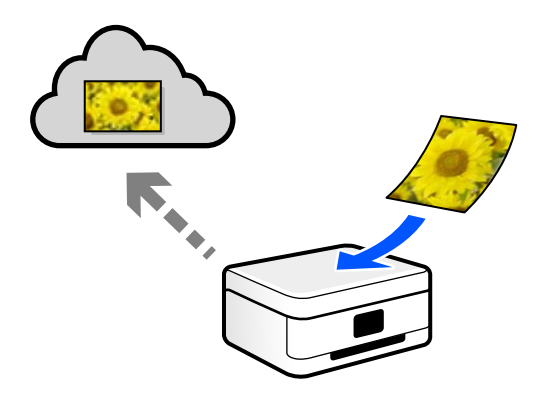

## **Skeniranje pomoću WSD-a**

Skeniranu sliku možete da sačuvate na računaru koji je povezan na štampač koristeći funkciju WSD.

<span id="page-60-0"></span>Ako koristite Windows 7/Windows Vista, potrebno je da pre skeniranja obavite WSD podešavanja na računaru.

## **Skeniranje direktno sa pametnih uređaja**

Možete da sačuvate skenirane slike direktno na pametni uređaj kao što je pametni telefon ili tablet pomoću aplikacije Epson Smart Panel na pametnom uređaju.

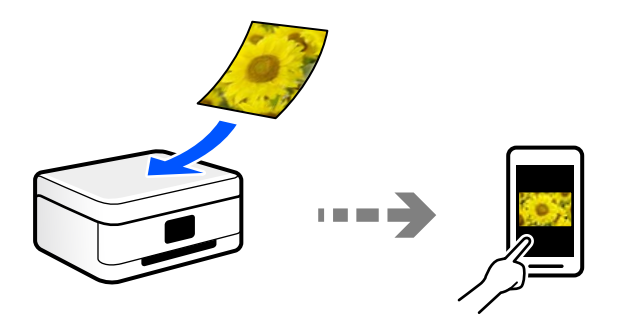

## **Preporučeni formati datoteka koji odgovaraju nameni**

Uopšteno govoreći, JPEG format je pogodan za fotografije dok je PDF format pogodan za dokumente.

Pogledajte sledeće opise kako biste izabrali najbolji format za ono što želite da uradite.

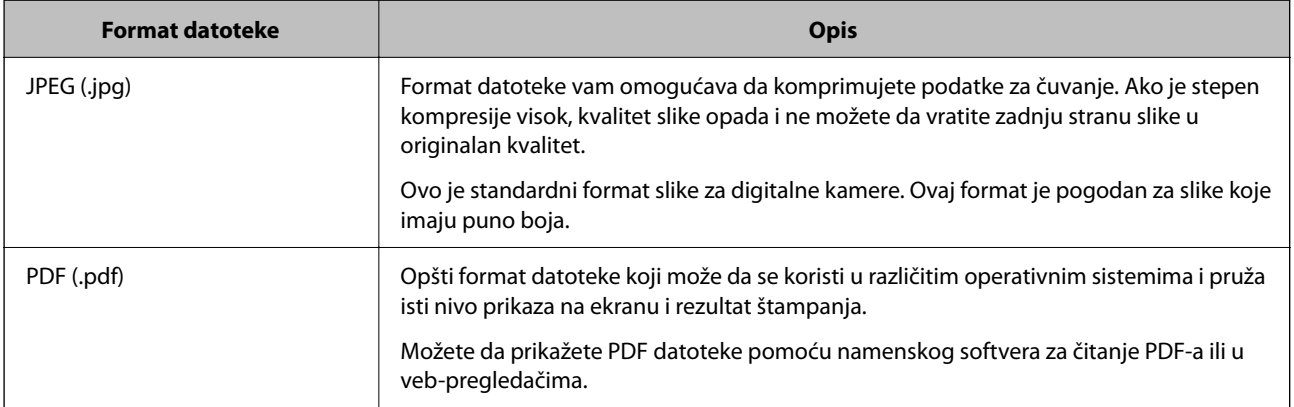

# **Preporučene rezolucije koje odgovaraju nameni**

Rezolucija pokazuje broj piksela (najmanja površina slike) za svaki inč (25,4 mm) i meri se u tpi (tačkama po inču). Prednost povećanja rezolucije je u tome što detalji na slici postaju fini. Međutim, može imati i sledeće nedostatke.

❏ Veličina datoteke se povećava

(Kada udvostručite rezoluciju, veličina datoteke se povećava za četiri puta.)

- ❏ Skeniranje, čuvanje i očitavanje slika dugo traje
- ❏ Slika postaje prevelika da bi stala na ekran ili se štampala na papiru

Pogledajte tabelu i namestite odgovarajuću rezoluciju za namenu skenirane slike.

<span id="page-61-0"></span>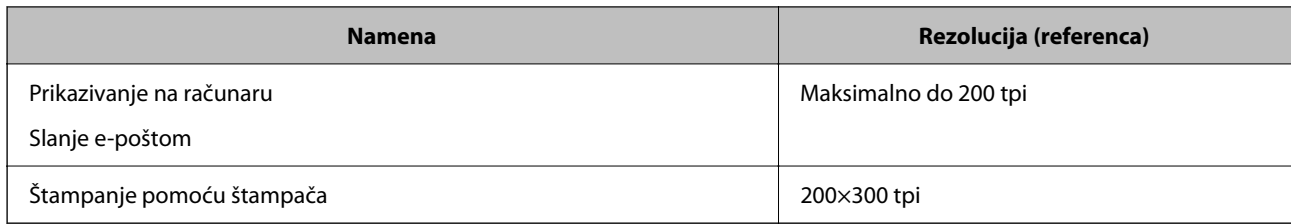

# **Skeniranje originala na računar**

Postoje dva načina skeniranja originala na računar, skeniranje pomoću kontrolne table štampača i skeniranje sa računara.

### **Povezane informacije**

- & "Skeniranje sa kontrolne table" na strani 62
- & ["Skeniranje sa računara" na strani 64](#page-63-0)

## **Skeniranje sa kontrolne table**

*Napomena:*

Da biste koristili ovu funkciju, proverite da li su sledeće aplikacije instalirane na vaš računar.

- ❏ Epson ScanSmart (Windows 7 ili noviji ili OS X El Capitan (10.11) ili noviji)
- ❏ Epson Event Manager (Windows Vista/Windows XP ili OS X Yosemite (10.10)/OS X Mavericks (10.9.5))
- ❏ Epson Scan 2 (aplikacija je neophodna za korišćenje funkcije skenera)

Pogledajte sledeće da biste proverili instalirane aplikacije.

Windows 11: Kliknite na dugme Start, a zatim proverite fasciklu *All apps* > *Epson Software* > *Epson ScanSmart* i fasciklu *EPSON* > *Epson Scan 2*.

Windows 10: kliknite na dugme za početak a zatim proverite fasciklu *Epson Software* > *Epson ScanSmart* i fasciklu *EPSON* > *Epson Scan 2*.

Windows 8.1/Windows 8: unesite naziv aplikacije u pretragu, a zatim izaberite prikazanu ikonu.

Windows 7: kliknite na dugme za početak a zatim izaberite *Svi programi*. Zatim proverite fasciklu *Epson Software* > *Epson ScanSmart* i fasciklu *EPSON* > *Epson Scan 2*.

Windows Vista/Windows XP: kliknite na dugme za početak a zatim izaberite *Svi programi* ili *Programi*. Zatim proverite fasciklu *Epson Software* > *Epson Event Manager* i fasciklu *EPSON* > *Epson Scan 2*.

Mac OS: izaberite *Kreni* > *Aplikacije* > *Epson Software*.

1. Postavite originale.

2. Izaberite **Skeniranje** na kontrolnoj tabli.

Da biste izabrali stavku, koristite dugmad  $\blacktriangle \blacktriangledown \blacktriangle \blacktriangleright$ , a zatim pritisnite dugme OK.

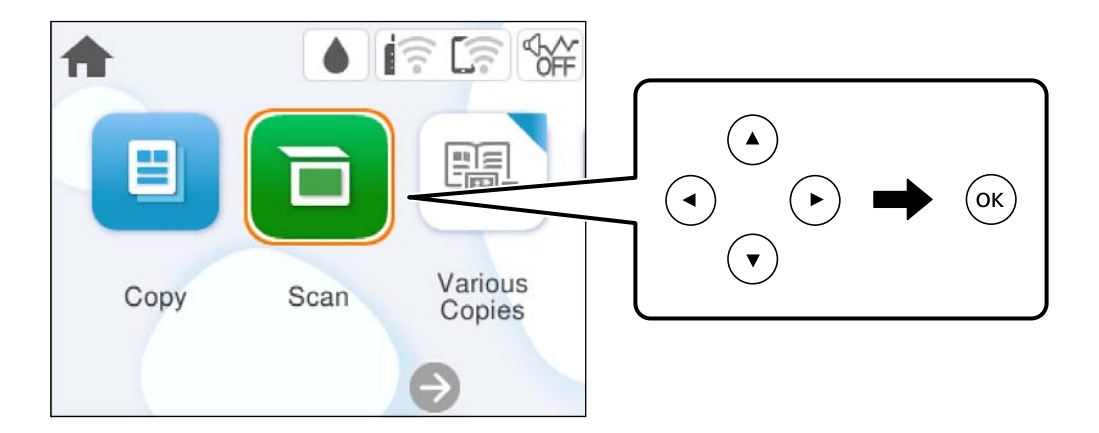

- 3. Izaberite **Računar**.
- 4. Izaberite računar na koji želite da čuvate skenirane slike.
	- ❏ Ako se prikaže ekran **Izaberite računar**, izaberite računar sa ekrana.
	- ❏ Ako se prikaže ekran **Skeniraj na računar** i računar je već izabran, vodite računa da je izabrani računar tačan. Ako želite da promenite računar, izaberite , a zatim izaberite drugi računar.

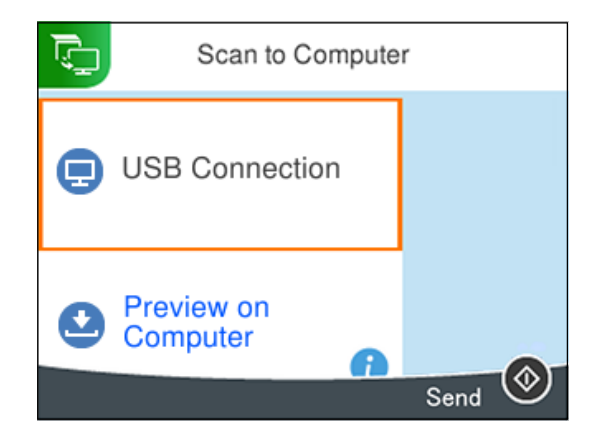

- 5. Izaberite **d**a biste izabrali kako da sačuvate skeniranu sliku na računar.
	- ❏ Pregledaj na računaru (Windows 7 ili noviji ili OS X El Capitan (10.11) ili noviji): pregledanje skenirane slike na računaru pre čuvanja slika.
	- ❏ Sačuvaj kao JPEG: čuvanje skenirane slike u JPEG formatu.
	- ❏ Sačuvaj kao PDF: Čuvanje skenirane slike u PDF formatu.
- 6. Pritisnite dugme  $\mathcal{D}$ .

Kada koristite Windows 7 ili noviji ili OS X El Capitan (10.11) ili noviji: Epson ScanSmart se automatski pokreće na računaru i skeniranje počinje.

### <span id="page-63-0"></span>*Napomena:*

- ❏ Detalje o korišćenju informacija za softver potražite u pomoći za Epson ScanSmart. Kliknite na *Help* u prozoru Epson ScanSmart kako biste otvorili pomoć.
- ❏ Boja, veličina i ivica kopirane slike neće biti potpuno iste kao original.

# **Skeniranje sa računara**

Možete da skenirate sa računaru pomoću aplikacije Epson ScanSmart.

Ova aplikacija vam omogućava da jednostavno skenirate dokumente i fotografije a zatim sačuvate skenirane slike u nekoliko jednostavnih koraka.

1. Postavite originale.

["Postavljanje originala" na strani 30](#page-29-0)

- 2. Pokrenite Epson ScanSmart.
	- ❏ Windows 11

Kliknite na dugme Start i zatim izaberite **Sve aplikacije** > **Epson Software** > **Epson ScanSmart**.

❏ Windows 10

Kliknite na dugme Start i zatim izaberite **Epson Software** > **Epson ScanSmart**.

❏ Operativni sistem Windows 8.1/Windows 8

Unesite naziv aplikacije u polje za pretragu, a zatim izaberite prikazanu ikonu.

❏ Windows 7

Kliknite na dugme Start i zatim izaberite **Svi programi** > **Epson Software** > **Epson ScanSmart**.

❏ Operativni sistem Mac OS

Izaberite **Kreni** > **Aplikacije** > **Epson Software** > **Epson ScanSmart**.

- 3. Kada se prikaže ekran Epson ScanSmart, sledite uputstva na ekranu da biste skenirali.
	- *Napomena:*

Kliknite na *Help* da biste prikazali detaljne informacije operacije.

# **Skeniranje originala u računarski oblak**

Skenirane slike možete poslati u računarski oblak. Pre korišćenja ove funkcije izvršite podešavanja pomoću Epson Connect. Više informacija potražite na sledećem veb-sajtu Epson Connect.

<https://www.epsonconnect.com/>

[http://www.epsonconnect.eu](http://www.epsonconnect.eu/) (samo Evropa)

- 1. Proverite da li ste izvršili podešavanja pomoću Epson Connect.
- 2. Postavite original.

["Postavljanje originala" na strani 30](#page-29-0)

3. Izaberite **Skeniranje** na kontrolnoj tabli.

Da biste izabrali stavku, koristite dugmad  $\blacktriangle \blacktriangledown \blacktriangle \blacktriangleright$ , a zatim pritisnite dugme OK.

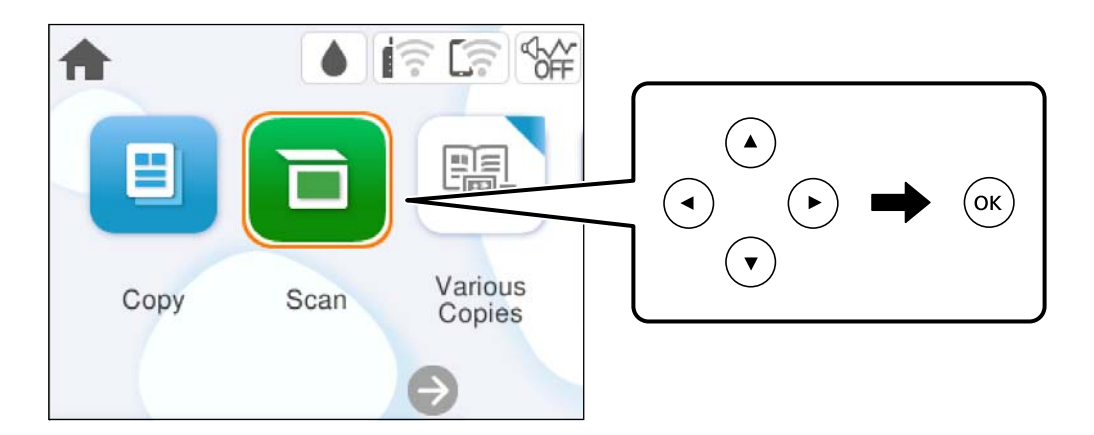

- 4. Izaberite **Oblak**.
- 5. Izaberite **na vrhu ekrana**, a zatim izaberite odredište.

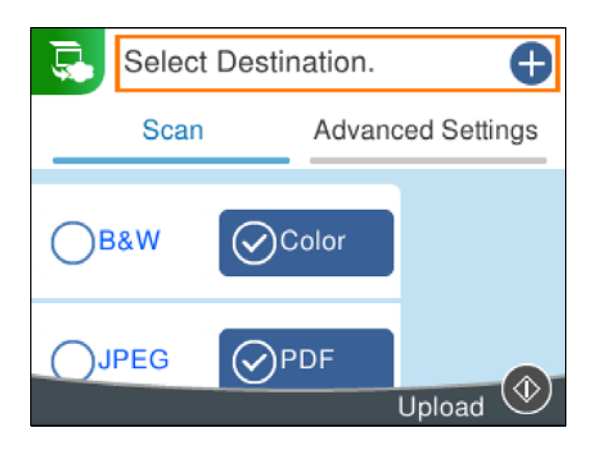

6. Podesite stavke na kartici **Skeniranje**, kao što su format za čuvanje.

["Opcije menija za skeniranje" na strani 66](#page-65-0)

7. Izaberite karticu **Napredne postavke**, a zatim proverite podešavanja, te ih po potrebi izmenite.

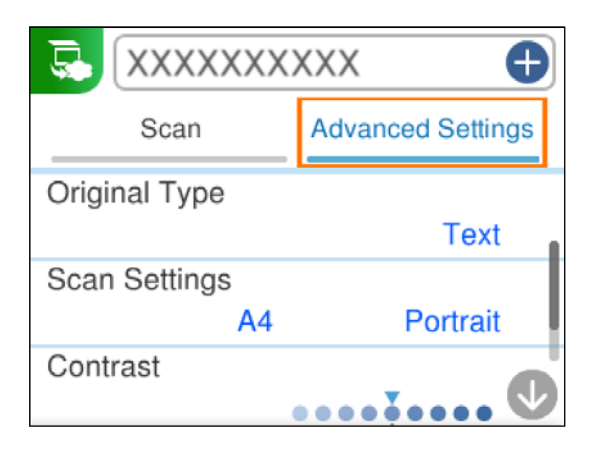

<span id="page-65-0"></span>8. Ponovo izaberite karticu **Skeniranje**, a zatim pritisnite dugme  $\mathcal{D}$ .

#### *Napomena:*

Boja, veličina i ivica kopirane slike neće biti potpuno iste kao original.

# **Opcije menija za skeniranje**

Pojedine stavke možda neće biti dostupne u zavisnosti od metoda skeniranja ili drugih podešavanja koje ste izabrali.

### Crno-belo/U boji

Izaberite da li želite crno-belo skeniranje ili u boji.

### JPEG/PDF

Izaberite format u kom želite da sačuvate skeniranu sliku.

### Vrsta dokumenta

Izaberite tip originala.

### Post. skenir.

❏ Površ. skenir.:

Izaberite format skeniranja. Za izrezivanje belih površina oko teksta ili slike prilikom skeniranja izaberite **Automatsko opsecanje**. Za skeniranje na maksimalnoj oblasti staklo skenera, izaberite **Maksimalna oblast**.

❏ Orijentacija originala:

Izaberite položaj originala.

### Kontrast

Izaberite kontrast za skeniranu sliku.

Bris. svih pod.

Ponovno postavljanje podešavanja skeniranja na podrazumevane vrednosti.

# **Skeniranje originala pomoću WSD-a**

Skeniranu sliku možete da sačuvate na računaru koji je povezan na štampač koristeći funkciju WSD.

#### *Napomena:*

- ❏ Ova funkcija je dostupna samo za računare sa operativnim sistemom Windows Vista ili novijim.
- ❏ Ako koristite Windows 7/Windows Vista, treba unapred da podesite računar pomoću ove funkcije.
- 1. Postavite originale.

["Postavljanje originala" na strani 30](#page-29-0)

<span id="page-66-0"></span>2. Izaberite **Skeniranje** na kontrolnoj tabli.

Da biste izabrali stavku, koristite dugmad  $\blacktriangle \blacktriangledown \blacktriangle \blacktriangleright$ , a zatim pritisnite dugme OK.

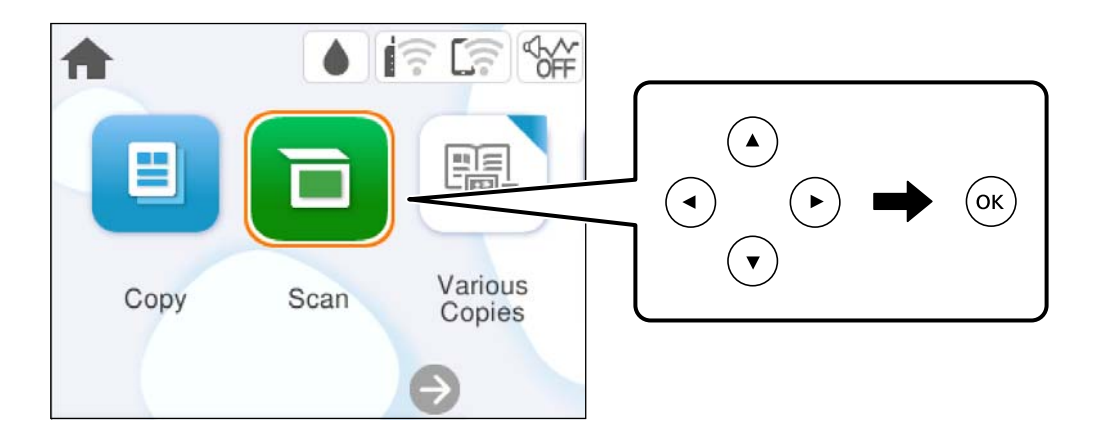

- 3. Izaberite **WSD**.
- 4. Izaberite računar.
- 5. Pritisnite dugme  $\mathcal{D}$ .

### *Napomena:*

Boja, veličina i ivica kopirane slike neće biti potpuno iste kao original.

# **Podešavanje WSD ulaza**

U ovom odeljku je objašnjeno kako se podešava WSD ulaz kod operativnog sistema Windows 7/Windows Vista.

### *Napomena:*

Kod operativnog sistema Windows 8 ili novijeg, WSD ulaz se automatski podešava.

Za podešavanje WSD ulaza potrebno je sledeće.

- ❏ Štampač i računar su povezani na mrežu.
- ❏ Na računaru je instaliran upravljački program štampača.
- 1. Uključite štampač.
- 2. Na računaru kliknite na početak a zatim kliknite na **Mreža**.
- 3. Kliknite desnim tasterom miša na štampač a zatim kliknite na **Instaliraj**. Kad se prikaže ekran **Kontrola korisničkog naloga**, kliknite na **Nastavi**.

Ako se prikaže ekran **Deinstaliraj**, kliknite na **Deinstaliraj** i počnite ispočetka.

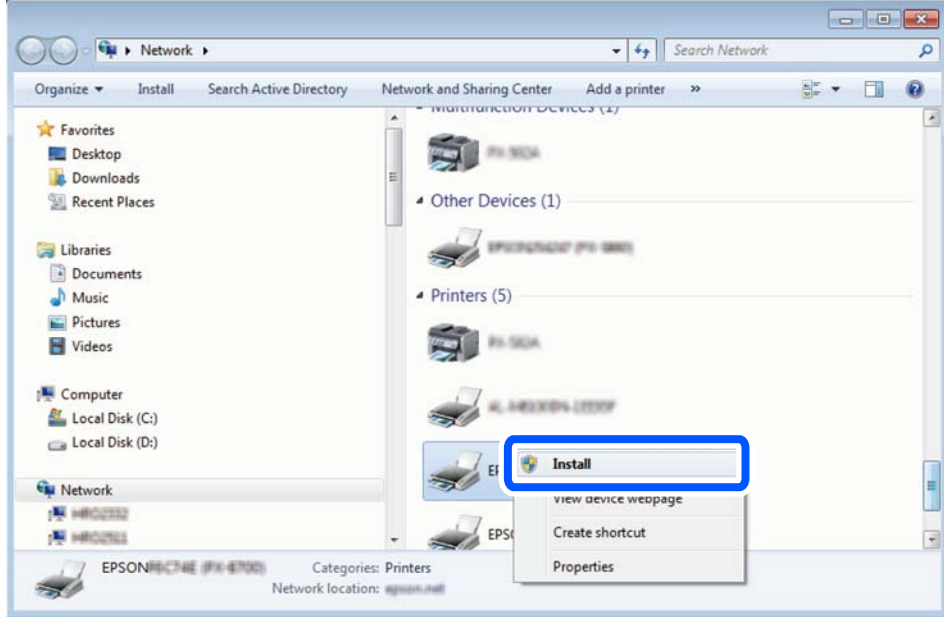

#### *Napomena:*

Naziv štampača koji ste podesili na mreži i naziv modela (EPSON XXXXXX (XX-XXXX)) prikazuju se na ekranu mreže. Naziv štampača koji je podešen na mreži možete da proverite na kontrolnoj tabli štampača ili tako što ćete odštampati list statusa mreže.

4. Kliknite na **Vaš uređaj je spreman za upotrebu**.

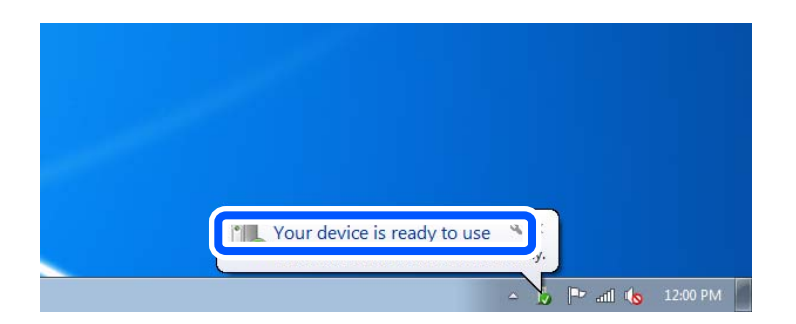

5. Proverite poruku a zatim kliknite na **Zatvori**.

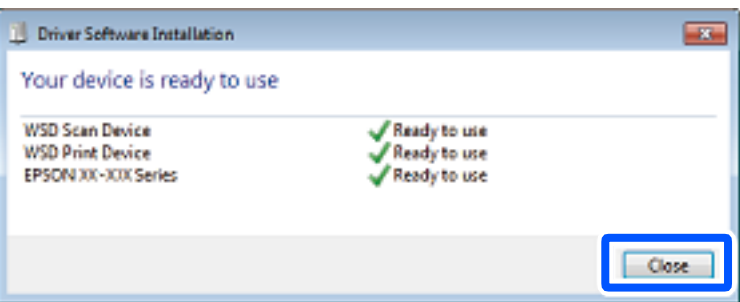

- <span id="page-68-0"></span>6. Otvorite ekran **Uređaji i štampači**.
	- ❏ Windows 7

Kliknite na početak > **Kontrolna tabla** > **Hardver i zvuk** ili **Hardver** > **Uređaji i štampači**.

- ❏ Windows Vista Kliknite na početak > **Kontrolna tabla** > **Hardver i zvuk** > **Štampači**.
- 7. Proverite da li je na mreži prikazana ikona sa nazivom štampača.

Kada koristite WSD, izaberite naziv štampača.

# **Skeniranje originala na pametni uređaj**

### *Napomena:*

Pre skeniranja instalirajte Epson Smart Panel na svoj pametni uređaj.

1. Postavite originale.

["Postavljanje originala" na strani 30](#page-29-0)

- 2. Pokrenite Epson Smart Panel na pametnom telefonu.
- 3. Na početnom ekranu izaberite meni za skeniranje.
- 4. Pratite uputstva na ekranu da biste skenirali i sačuvali slike.

# **Napredno skeniranje**

# **Skeniranje više fotografija istovremeno**

Pomoću Epson ScanSmart možete istovremeno skenirati više fotografija i pojedinačno sačuvati svaku fotografiju.

1. Postavite fotografije na staklo skenera. Postavite fotografije 4,5 mm (0,2 inča) od horizontalnih i vertikalnih ivica stakla skenera i ostavite najmanje 20 mm (0,8 inča) između njih.

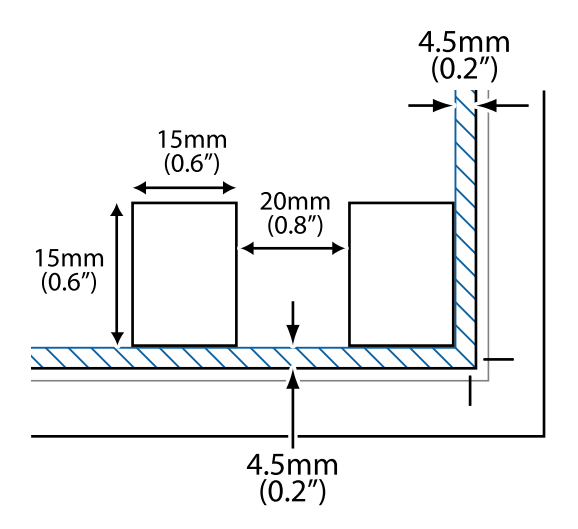

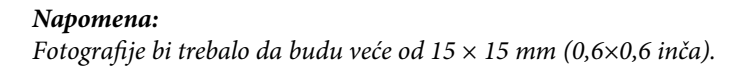

- 2. Pokrenite Epson ScanSmart.
	- ❏ Windows 11

Kliknite na dugme Start i zatim izaberite **Sve aplikacije** > **Epson Software** > **Epson ScanSmart**.

❏ Windows 10

Kliknite na dugme Start i zatim izaberite **Epson Software** > **Epson ScanSmart**.

❏ Operativni sistem Windows 8.1/Windows 8

Unesite naziv aplikacije u polje za pretragu, a zatim izaberite prikazanu ikonu.

❏ Windows 7

Kliknite na dugme Start i zatim izaberite **Svi programi** > **Epson Software** > **Epson ScanSmart**.

❏ Operativni sistem Mac OS

Izaberite **Kreni** > **Aplikacije** > **Epson Software** > **Epson ScanSmart**.

3. Kada se prikaže ekran Epson ScanSmart, sledite uputstva na ekranu da biste skenirali.

Skenirane fotografije se čuvaju kao pojedinačne slike.

# <span id="page-70-0"></span>**Održavanje štampača**

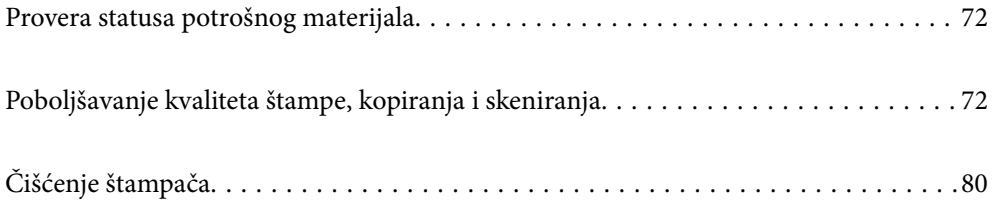

# <span id="page-71-0"></span>**Provera statusa potrošnog materijala**

Približne nivoe mastila i približni radni vek kutije za održavanje možete proveriti na kontrolnoj tabli štampača.

Izaberite na početnom ekranu.

### *Napomena:*

❏ Na statusnom monitoru upravljačkog programa štampača takođe možete da proverite približne nivoe mastila i vek trajanja kutije za održavanje.

❏ Windows

Kliknite na **EPSON Status Monitor 3** na kartici **Održavanje**.

Ako je **EPSON Status Monitor 3** onemogućen, kliknite na **Proširena podešavanja** na kartici **Održavanje**, a zatim izaberite **Uključi EPSON Status Monitor 3**.

❏ Mac OS

Apple meni > **Željene opcije sistema** > **Štampači i skeneri** (ili **Štampanje i skeniranje**, **Štampanje i slanje faksa**) > Epson(XXXX) > **Opcije i potrošni materijal** > **Uslužni program** > **Otvori uslužni program** > **EPSON Status Monitor**

❏ Možete da nastavite sa štampanjem dok se prikazuje poruka da je nivo mastila nizak. Zamenite kertridže sa mastilom kada to bude potrebno.

### **Povezane informacije**

- & ["Nastavite privremeno štampanje bez menjanja kertridža sa mastilom" na strani 143](#page-142-0)
- & ["Nastavite štampanje kako biste uštedeli crno mastilo \(samo za Windows\)" na strani 146](#page-145-0)
- & ["Vreme je da promenite kertridže sa mastilom" na strani 141](#page-140-0)
- & ["Vreme je da promenite kutiju za održavanje" na strani 147](#page-146-0)

# **Poboljšavanje kvaliteta štampe, kopiranja i skeniranja**

# **Provera i čišćenje glave za štampanje**

Ako su mlaznice začepljene, otisci postaju bledi, vide se trake ili se pojavljuju neočekivane boje. Ako su mlaznice jako začepljene, biće odštampana prazna strana. Kada kvalitet štampe opadne, prvo upotrebite funkciju provere mlaznica da biste proverili da li su mlaznice začepljene. Ako su mlaznice začepljene, očistite glavu za štampanje.

## c*Važno:*

- ❏ Nemojte otvarati skener ili isključivati štampač tokom čišćenja glave. Ako se čišćenje glave ne završi, štampanje možda neće biti moguće.
- ❏ Čišćenje glave za štampanje troši mastilo i ne bi se trebalo izvoditi više nego što je potrebno.
- ❏ Kada je nivo mastila nizak, možda nećete biti u mogućnosti da očistite glavu za štampanje.
- ❏ Ako se kvalitet štampanja ne poboljša nakon što se ponovi provera mlaznica i čišćenje glave 3 puta, nemojte štampati najmanje 12 sati, ponovite proveru mlaznica, a zatim ponovite čišćenje glave ako je potrebno.

Preporučujemo da isključite štampač pritiskom na dugme $\mathcal O$ . Ako se kvalitet ni tada ne popravi, pokrenite Potpuno čišćenje.

❏ Da biste sprečili isušivanje glave za štampanje, nemojte isključivati štampač sa napajanja kada je uključen.
Možete proveriti i očistiti glavu štampača pomoću kontrolne table na štampaču.

1. Izaberite **Održavanje** na kontrolnoj tabli štampača.

Da biste izabrali stavku, koristite dugmad  $\blacktriangle \blacktriangledown \blacktriangle \blacktriangledown$ , a zatim pritisnite dugme OK.

- 2. Izaberite **Provera mlaz. glave za štamp.**.
- 3. Pratite uputstva na ekranu za ubacivanje papira i štampanje šablona za proveru mlaznica.
- 4. Proverite odštampani šablon da vidite da li su mlaznice glave za štampanje začepljene.

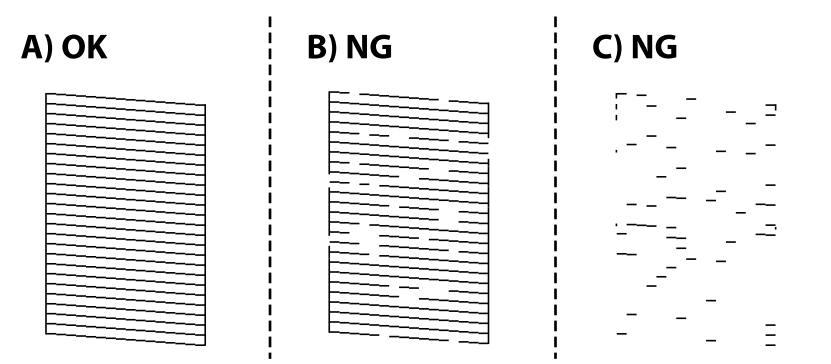

## ❏ A:

Sve linije se štampaju. Izaberite  $\bigcirc$ . Nisu potrebni dalji koraci.

❏ B ili blizu B

Neke mlaznice su začepljene. Izaberite , a zatim izaberite **Čišćenje glave za štampanje** na sledećem ekranu.

❏ C ili blizu C

Ako većina linija nedostaje ili nisu odštampane, ovo ukazuje na činjenicu da je većina mlaznica začepljena. Izaberite , a zatim izaberite **Potpuno čišćenje** na sledećem ekranu.

- 5. Pratite uputstva na ekranu da biste izvršili čišćenje glave štampača ili Potpuno čišćenje.
- 6. Nakon završetka čišćenja, šablon za proveru mlaznica se automatski štampa. Ponavljajte čišćenje i štampanje šablona dok sve linije ne budu potpuno odštampane.

## c*Važno:*

Ako se kvalitet štampanja ne poboljša nakon što se ponovi provera mlaznica i čišćenje glave 3 puta, nemojte štampati najmanje 12 sati, ponovite proveru mlaznica, a zatim ponovite čišćenje glave ako je potrebno.

Preporučujemo da isključite štampač pritiskom na dugme $\mathcal O$ . Ako se kvalitet ni tada ne popravi, pokrenite Potpuno čišćenje.

### <span id="page-73-0"></span>*Napomena:*

Možete takođe proveriti i očistiti glavu štampača iz upravljačkog programa štampača.

❏ Windows

Kliknite na *Provera mlaznice glave za štampanje* na kartici *Održavanje*.

```
❏ Mac OS
```
Apple meni > *Željene postavke sistema* > *Štampači i skeneri* (ili *Štampanje i skeniranje*, *Štampanje i faks*) > Epson(XXXX) > *Opcije i materijal za štampanje* > *Uslužni program* > *Otvori uslužni program štampača* > *Provera mlaznice glave za štampanje*

## **Povezane informacije**

& "Vršenje Potpuno čišćenje" na strani 74

## **Vršenje Potpuno čišćenje**

Funkcija Potpuno čišćenje može poboljšati kvalitet štampanja u sledećim slučajevima.

- ❏ Kada je većina mlaznica začepljena.
- ❏ Nakon što ste izvršili proveru mlaznica i čišćenje glave za štampanje 3 puta, a zatim sačekali da prođe najmanje 12 sati bez štampanja, ali se kvalitet štampe još uvek nije popravio.

Pre nego što pokrenete ove funkcije, upotrebite funkciju provere mlaznica da biste proverili da li su mlaznice začepljene, pročitajte sledeća uputstva, a zatim pokrenite Potpuno čišćenje.

## c*Važno:*

Funkcija Potpuno čišćenje koristi više mastila neko čišćenje glave za štampanje.

1. Izaberite **Održavanje** na kontrolnoj tabli štampača.

Da biste izabrali stavku, koristite dugmad  $\blacktriangle \blacktriangledown \blacktriangle \blacktriangledown$ , a zatim pritisnite dugme OK.

- 2. Izaberite **Potpuno čišćenje**.
- 3. Pratite uputstva na ekranu da biste izvršili operaciju Potpuno čišćenje.
- 4. Nakon vršenja ove operacije izvršite proveru mlaznica kako biste proverili da nisu začepljene.

Za više detalja kako pokrenuti proveru mlaznica, detalje potražite na sledećem linku za povezane informacije.

## c*Važno:*

Ako se kvalitet štampanja nije poboljšao nako pokretanja Potpuno čišćenje, nemojte štampati najmanje 12 sati, a zatim ponovo pokrenite proveru mlaznica. Pokrenite Čišćenje glave štampača ili Potpuno čišćenje ponovo u zavisnosti od odštampanog šablona. Ako se kvalitet i dalje ne popravlja, kontaktirajte službu za podršku kompanije Epson.

#### <span id="page-74-0"></span>*Napomena:*

Takođe možete da pokrenete mašinsko čišćenje iz upravljačkog programa štampača.

❏ Windows

Katica *Održavanje* > *Čišćenje glave za štampanje* > *Potpuno čišćenje*

❏ Mac OS

Apple meni > *Željene postavke sistema* > *Štampači i skeneri* (ili *Štampanje i skeniranje*, *Štampanje i faks*) > Epson(XXXX) > *Opcije i materijal za štampanje* > *Uslužni program* > *Otvori uslužni program štampača* > *Čišćenje glave za štampanje* > *Intenzivno čišćenje*

#### **Povezane informacije**

& ["Provera i čišćenje glave za štampanje" na strani 72](#page-71-0)

## **Sprečavanje začepljenja mlaznica**

Uvek koristite dugme za uključivanje kada uključujete ili isključujete štampač.

Proverite da li je lampica isključena pre nego što isključite kabl za napajanje.

Mastilo samo po sebi može da se osuši ako nije pokriveno. Baš kao stavljanje zatvarača na penkalo ili na naliv-pero da biste sprečili da se osuši, vodite računa da glava za štampanje bude pravilno zatvorena kako biste sprečili sušenje mastila.

Kada je kabl za napajanje isključen ili dođe do nestanka struje dok štampač radi, glava za štampanje možda neće biti pravilno zatvorena. Ako je glava za štampanje ostavljena kako jeste, ona će se osušiti, što dovodi do začepljenja mlaznica (izlaza za mastilo).

U ovom slučaju, ponovo uključite i isključite štampač što je pre moguće kako biste zatvorili glavu za štampanje.

## **Poravnavanje glave za štampanje**

Ako primetite neusklađenost vertikalnih linija ili zamrljane slike, poravnajte glavu za štampanje.

1. Izaberite opciju **Održavanje** na kontrolnoj tabli štampača.

Da biste izabrali stavku, koristite dugmad  $\blacktriangle \blacktriangledown \blacktriangle \blacktriangledown$ , a zatim pritisnite dugme OK.

- 2. Izaberite opciju **Poravnanje glave za štampanje**.
- 3. Izaberite jedan od menija za poravnavanje.
	- ❏ Vertikalne linije izgledaju neravno ili otisci izgledaju zamagljeno: izaberite **Vertikalno poravnanje**.
	- ❏ Horizontalne trake se pojavljuju u regularnim intervalima: izaberite opciju **Horizontalno poravnanje**.
- 4. Pratite uputstva na ekranu.

## **Čišćenje mrlja od mastila sa putanje papira**

Kada su otisci zamrljani ili izgužvani, očistite unutrašnji valjak.

1. Izaberite **Održavanje** na kontrolnoj tabli štampača.

Da biste izabrali stavku, koristite dugmad  $\blacktriangle \blacktriangledown \blacktriangle \blacktriangleright$ , a zatim pritisnite dugme OK.

- 2. Izaberite **Čišćenje vođice za papir**.
- 3. Pratite uputstva na ekranu za ubacivanje papira i čišćenje putanje papira.
- 4. Ponavljajte ovaj postupak dok papir više ne bude umrljan mastilom.
- 5. Kada problem ne može da se otkloni nakon čišćenja putanje papira, to znači da je deo unutar štampača koji je prikazan na slici umrljan. Isključite štampač, a zatim obrišite mastilo pomoću pamučnog štapića za uši.

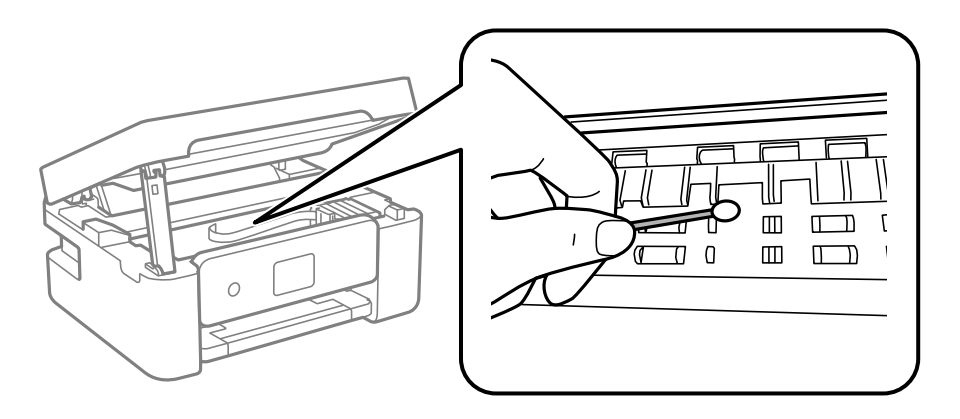

## c*Važno:*

- ❏ Nemojte čistiti unutrašnjost štampača papirnim maramicama. Vlakna mogu da začepe mlaznice glave za štampanje.
- ❏ Nemojte dodirivati delove prikazane na sledećoj ilustraciji. To može izazvati kvar.

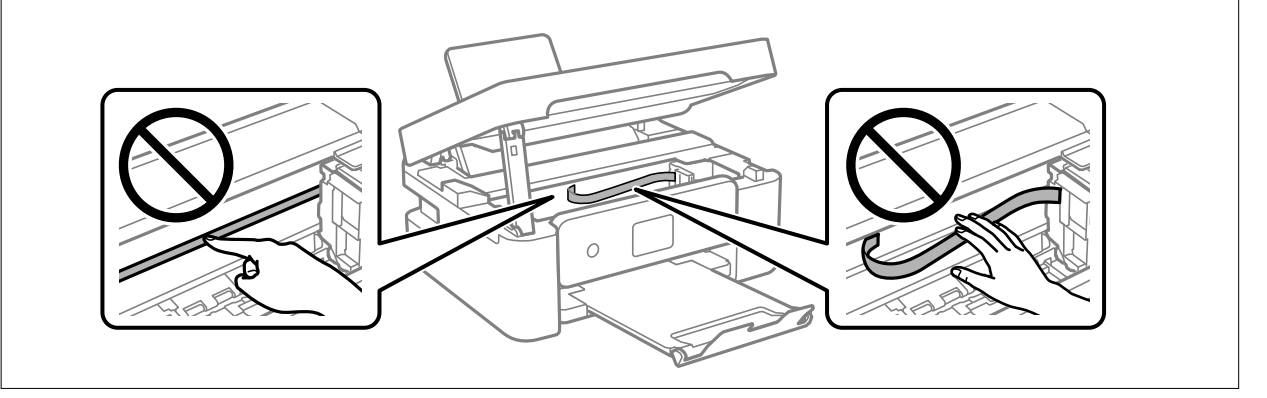

## **Čišćenje Staklo skenera**

Kada su kopije ili skenirane slike zamrljane, očistite staklo skenera.

## c*Važno:*

Za čišćenje štampača nemojte koristiti alkohol niti razređivače. Ove hemikalije mogu da oštete štampač.

<span id="page-76-0"></span>1. Otvorite poklopac za dokumente.

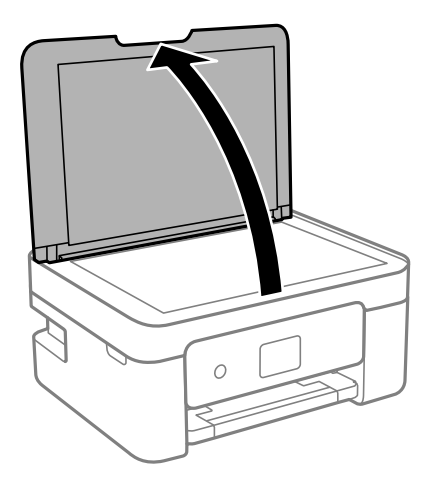

2. Očistite površinu staklo skenera mekom, suvom i čistom krpom.

#### c*Važno:*

- ❏ Ako na staklenoj površini ima masnih mrlja ili drugih materija koje se teško skidaju, očistite ih mekom krpom na koju ćete naneti malu količinu sredstva za čišćenje stakla. Obrišite svu preostalu tečnost.
- ❏ Nemojte prejako pritiskati staklenu površinu.
- ❏ Pazite da ne ogrebete ili oštetite površinu stakla. Ako se staklena površina ošteti, kvalitet skeniranja može opasti.

## **Čišćenje providnog filma**

Kada se otisak ne poboljša nakon poravnavanja glave za štampanje ili čišćenja putanje papira, moguće je da je providni film unutar štampača umrljan.

Potreban materijal:

- ❏ Pamučni štapići za uši (nekoliko)
- ❏ Voda s nekoliko kapi deterdženta (2 do 3 kapljice deterdženta u 1/4 šolje vode sa česme)
- ❏ Lampa za proveru mrlja

## c*Važno:*

Nemojte koristiti drugu tečnost za čišćenje osim vode u koju je dodato nekoliko kapi deterdženta.

<sup>1.</sup> Isključite štampač pritiskom na dugme  $\mathcal{O}$ .

2. Otvorite skener.

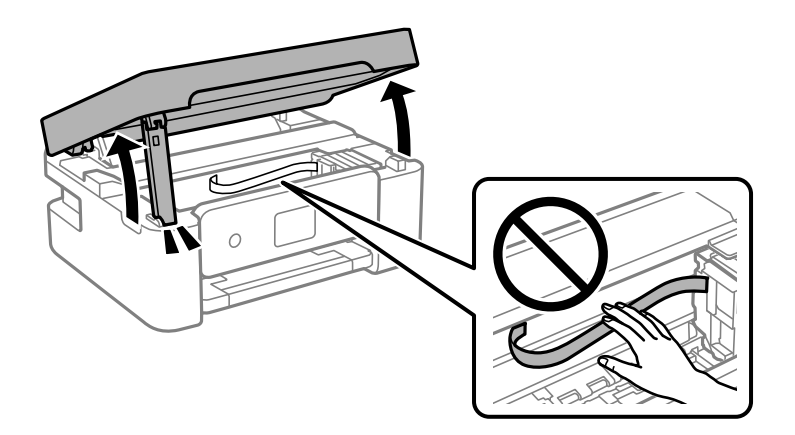

3. Proverite da li je providni film umrljan. Mrlje se lakše vide ako koristite lampu. Ako na providnom filmu (A) ima mrlja (kao što su otisci prstiju ili masnoća), pređite na sledeći korak.

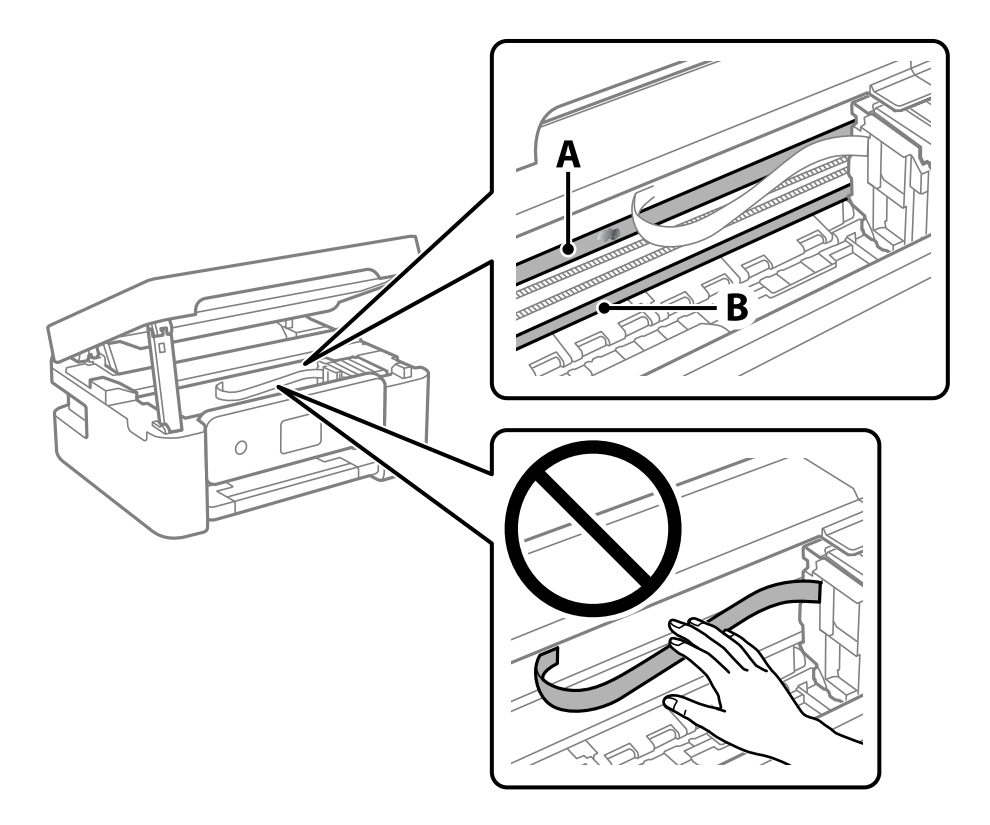

## A: providni film

B: šina

## c*Važno:*

Vodite računa da ne dodirujete šinu (B). U suprotnom možda nećete moći da štampate. Nemojte brisati masnoću sa šine, pošto je ona neophodna za rad.

4. Navlažite pamučni štapić za uši vodom u koju je dodato nekoliko kapi deterdženta tako da s njega ne kaplje voda, a zatim obrišite umrljani deo.

Pazite da ne dodirnete mastilo koje se zalepilo u štampaču.

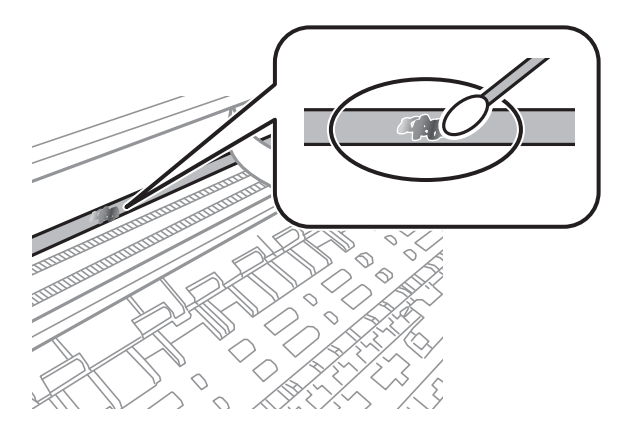

## c*Važno:*

Nežno obrišite mrlju. Ako pamučnim štapićem suviše jako pritisnete film, može doći do pomeranja opruga filma i oštećenja štampača.

5. Upotrebite nov suv pamučni štapić da obrišete film.

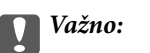

Nemojte ostaviti vlakna na filmu.

#### *Napomena:*

Da biste sprečili širenje mrlje, često zamenite pamučni štapić novim.

- 6. Ponavljajte korake 4 i 5 dok film ne bude bez mrlja.
- 7. Vizuelno proverite da li je film bez mrlja.

## **Opcije menija za Održavanje**

Izaberite **Održavanje** na kontrolnoj tabli štampača.

Provera mlaz. glave za štamp.:

Izaberite ovu funkciju ako su mlaznice glave za štampanje začepljene. Štampač štampa šablon za proveru mlaznica.

Čišćenje glave štampača:

Izaberite ovu opciju da biste očistili začepljene mlaznice u glavi za štampanje.

#### Potpuno čišćenje:

Odaberite ovu funkciju za mašinsko čišćenje ako je glava za štampanje jako začepljena ili je i dalje začepljena nakon ponovljenog standardnog čišćenja. Potrošnja mastila je veća nego prilikom uobičajenog čišćenja.

<span id="page-79-0"></span>Poravnanje glave za štampanje:

Vertikalno poravnanje:

Izaberite ovu funkciju ako otisci izgledaju zamagljeno ili ako tekst i redovi nisu poravnati.

Horizontalno poravnanje:

Izaberite ovu funkciju ako se pojave horizontalne trake u pravilnim intervalima na vašim otiscima.

Zamena kertridža sa mastilom:

Koristite ovu funkciju radi zamene kertrdiža sa mastilom pre nego što se mastilo istroši.

Preostali kapacitet kutije za mastilo:

Prikazuje približni vek trajanja kutije za održavanje. Kada se prikaže  $\Box$ , kutija za održavanje je skoro puna. Kada se prikaže **X**, kutija za održavanje je puna.

Čišćenje vođice za papir:

Izaberite ovu funkciju ako se pojave mrlje od mastila na unutrašnjim valjcima. Štampač uvlači papir da bi očistio unutrašnje valjke.

## **Povezane informacije**

- & ["Provera i čišćenje glave za štampanje" na strani 72](#page-71-0)
- & ["Vršenje Potpuno čišćenje" na strani 74](#page-73-0)
- & ["Poravnavanje glave za štampanje" na strani 75](#page-74-0)
- & ["Zamena kertridža sa mastilom" na strani 143](#page-142-0)
- & ["Zamena kutije za održavanje" na strani 147](#page-146-0)
- & ["Čišćenje mrlja od mastila sa putanje papira" na strani 75](#page-74-0)

## **Čišćenje štampača**

Ako su komponente i kućište štampača prljavi ili prašnjavi, isključite štampač i očistite ih mekom, čistom krpom navlaženom vodom. Ako ne možete da uklonite prljavštinu, pokušajte da na vlažnu krpu stavite malo rastvora blagog deterdženta.

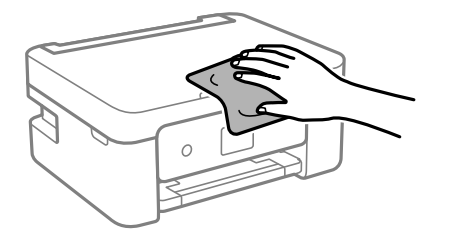

c*Važno:*

❏ Pazite da ne prosipate tečnost na mehanizam štampača ili bilo koje električne komponente. U suprotnom, štampač može da se ošteti.

- ❏ Za čišćenje sastavnih delova i kućišta nemojte koristiti alkohol niti razređivače boje. Te hemikalije ih mogu oštetiti.
- ❏ Nemojte dodirivati delove prikazane na sledećoj ilustraciji. To može izazvati kvar.

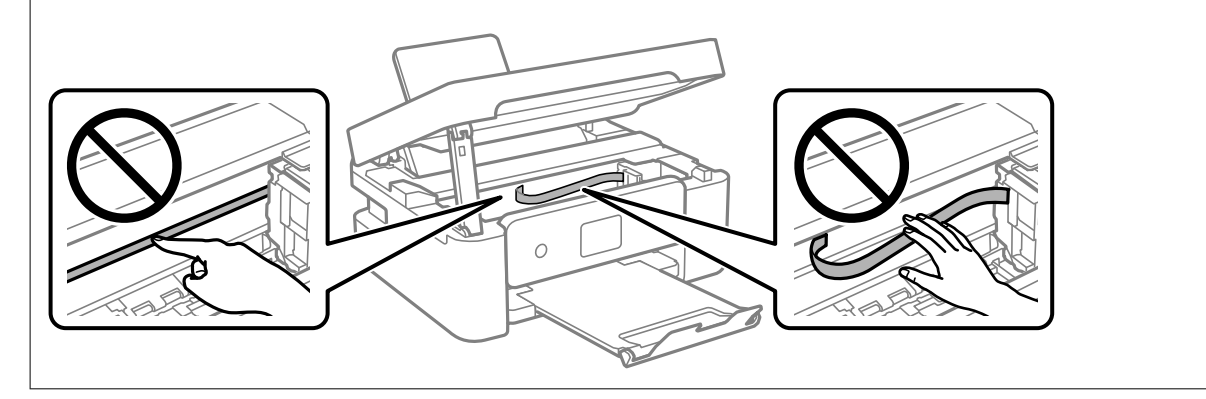

# <span id="page-81-0"></span>**U ovim situacijama**

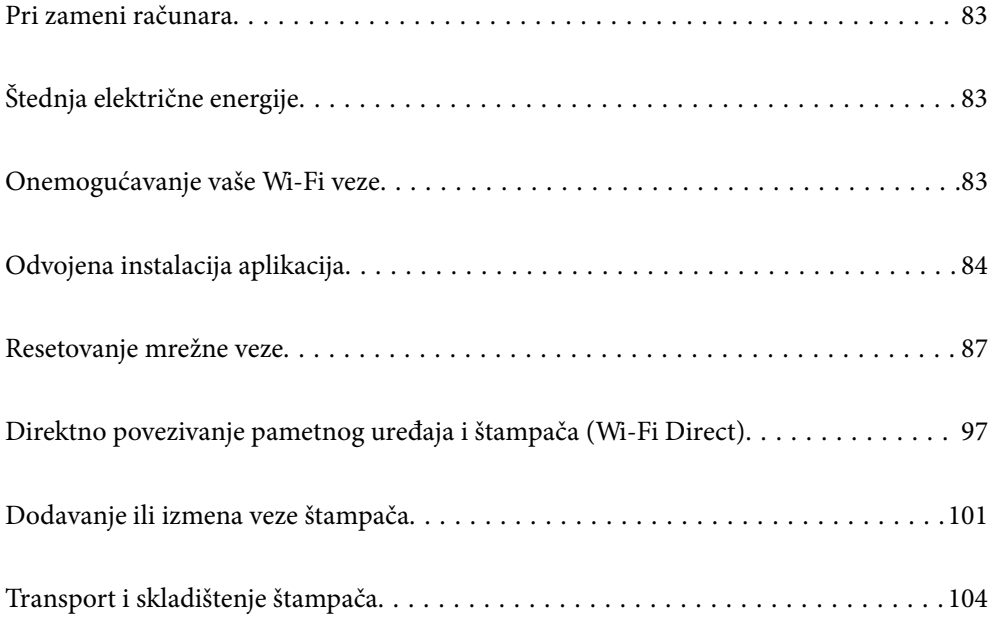

## <span id="page-82-0"></span>**Pri zameni računara**

Potrebno je da instalirate upravljački program štampača i drugi softver na novom računaru.

Pristupite sledećoj internet stranici i zatim unesite naziv proizvoda. Idite na **Podešavanje** a zatim započnite podešavanja. Pratite uputstva na ekranu.

[https://epson.sn](https://epson.sn/?q=2)

## **Štednja električne energije**

Štampač automatski ulazi u režim mirovanja ili se gasi ako se u određenom vremenskom periodu ne izvrši nijedna radnja. Možete prilagoditi vreme pre nego što se primeni upravljanje napajanjem. Svako povećanje će negativno uticati na energetsku efikasnost proizvoda. Pre nego što napravite izmenu, razmislite o uticaju na životnu sredinu.

U zavisnosti od lokacije kupovine, štampač možda poseduje funkciju koja ga automatski isključuje ako nije povezan na mrežu u periodu od 30 minuta.

1. Izaberite **Podešavanja** na početnom ekranu.

Da biste izabrali stavku, koristite dugmad  $\blacktriangle \blacktriangledown \blacktriangle \blacktriangleright$ , a zatim pritisnite dugme OK.

- 2. Izaberite **Osn. podešavanja**.
- 3. Izvršite jedan od sledećih postupaka.
	- ❏ Izaberite **Tajmer za spavanje** ili **Pod. isključivanja** > **Isključivanje usled neaktivnosti** ili **Isključivanje usled prekida veze**.
	- ❏ Izaberite **Tajmer za spavanje** ili **Tajmer za isključivanje**.

#### *Napomena:*

Vaš proizvod može da poseduje funkciju *Pod. isključivanja* ili *Tajmer za isključivanje*, u zavisnosti od lokacije kupovine.

4. Izaberite podešavanje.

## **Onemogućavanje vaše Wi-Fi veze**

Ako ste prethodno koristili Wi-Fi (bežični LAN), ali vam više nije potreban zbog promene režima veze itd, možete da onemogućite Wi-Fi vezu.

Uklanjanjem nepotrebnih Wi-Fi signala možete takođe da smanjite opterećenje napajanja u stanju pripravnosti.

<span id="page-83-0"></span>1. Izaberite  $\left(\widehat{\mathbb{R}}\right)$ na početnom ekranu štampača.

Da biste izabrali stavku, koristite dugmad  $\blacktriangle \blacktriangledown \blacktriangle \blacktriangledown$ , a zatim pritisnite dugme OK.

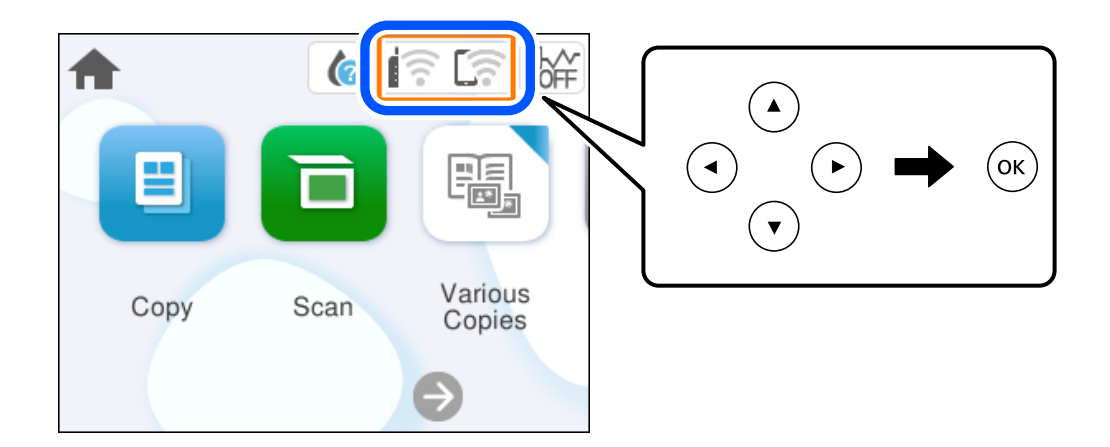

- 2. Izaberite **Wi-Fi (preporučeno)**.
- 3. Izaberite **Promeni postavke**.
- 4. Izaberite **Drugo**.
- 5. Izaberite **Onemogući Wi-Fi**.

Pratite uputstva na ekranu.

## **Odvojena instalacija aplikacija**

Povežite računar na mrežu i instalirajte najnoviju verziju aplikacija sa internet prezentacije. Prijavite se na računar kao administrator. Unesite administratorsku lozinku ako je računar zatraži.

## *Napomena:*

Pre ponovne instalacije aplikacije, istu morate prvo deinstalirati.

1. Uverite se da su štampač i računar dostupni za komunikaciju i da je štampač povezan sa internetom.

<span id="page-84-0"></span>2. Pokrenite Epson Software Updater. Slika ekrana je primer za Windows.

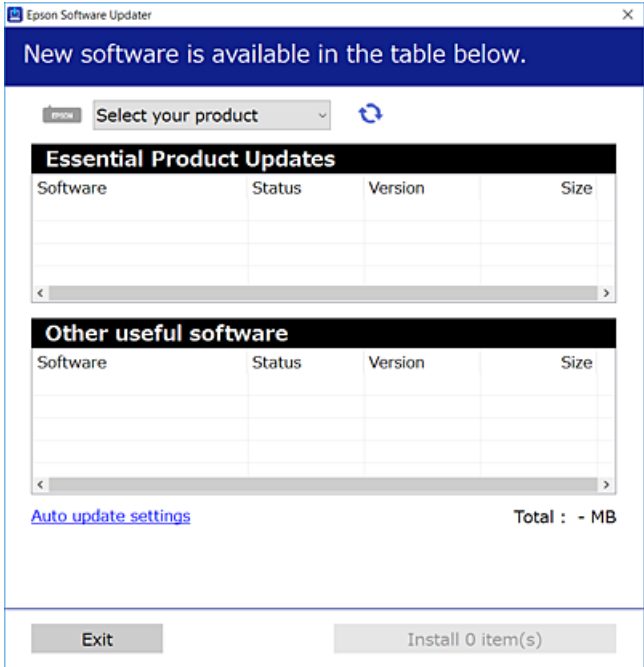

- 3. Za Windows, izaberite svoj štampač, a zatim kliknite na  $\Box$  da biste proverili da li ima novih dostupnih aplikacija.
- 4. Izaberite stavke koje želite da instalirate ili ažurirate, a zatim kliknite na dugme za instaliranje.

## c*Važno:*

Nemojte da isključujete kabl štampača niti da isključujete štampač dok se ažuriranje ne završi. Takvo nešto može izazvati kvar štampača.

#### *Napomena:*

Najnovije aplikacije možete preuzeti sa veb-sajta kompanije Epson.

[http://www.epson.com](http://www.epson.com/)

#### **Povezane informacije**

& ["Aplikacija za ažuriranje softvera i osnovnog softvera \(Epson Software Updater\)" na strani 162](#page-161-0)

## **Provera da li je instaliran originalni upravljački program Epson štampača — Windows**

Možete da proverite da li je na računaru instaliran originalni upravljački program Epson štampača na jedan od sledećih načina.

Izaberite **Kontrolnu tablu** > **Prikaz uređaja i štampača** (**Štampači**, **Štampači i faks uređaji**) a zatim uradite sledeće da biste otvorili prozor svojstava servera za štampanje.

❏ Windows 11/Windows 10/Windows 8.1/Windows 8/Windows 7

Kliknite na ikonu štampača, a zatim kliknite na opciju **Svojstva servera štampača** na vrhu prozora.

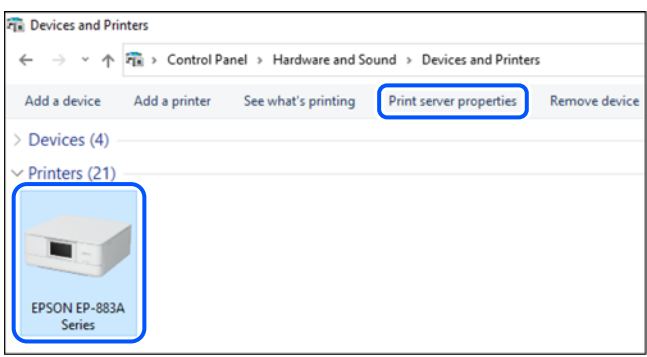

❏ Windows Vista

Kliknite desnim tasterom miša na fasciklu **Štampači** a zatim kliknite na **Pokreni kao administrator** > **Svojstva servera**.

❏ Windows XP

U meniju **Datoteka** izaberite **Svojstva servera**.

Kliknite na karticu **Upravljački programi**. Ako je na listi prikazan naziv vašeg štampača, na računaru je instaliran originalni upravljački program Epson štampača.

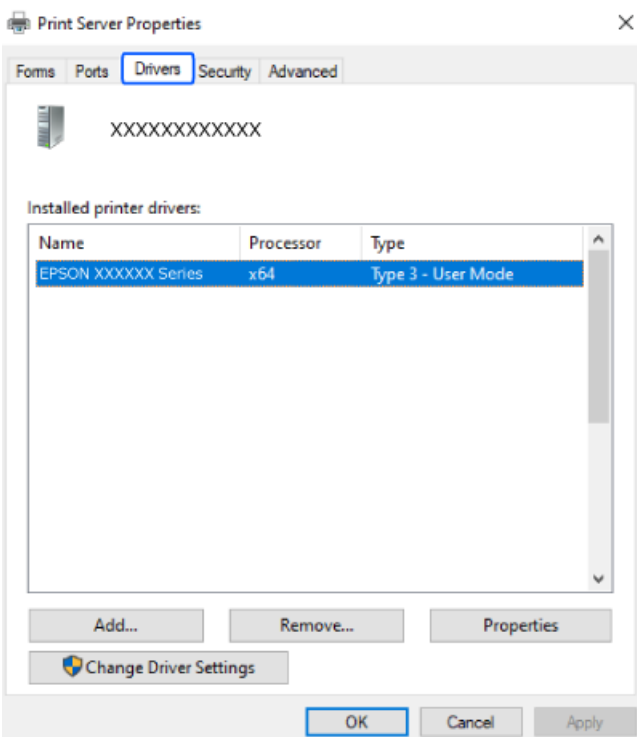

### **Povezane informacije**

& ["Odvojena instalacija aplikacija" na strani 84](#page-83-0)

## <span id="page-86-0"></span>**Provera da li je instaliran originalni upravljački program Epson štampača — Mac OS**

Možete da proverite da li je na računaru instaliran originalni upravljački program Epson štampača na jedan od sledećih načina.

Izaberite **Željene postavke sistema** u meniju Apple > **Štampači i skeneri** (ili **Štampanje i skeniranje**, **Štampanje i faks**) a zatim izaberite štampač. Kliknite na **Opcije i potrošni materijal**, a ako su kartica **Opcije** i kartica **Uslužni program** prikazane u prozoru, na računaru je instaliran originalni upravljački program Epson štampača.

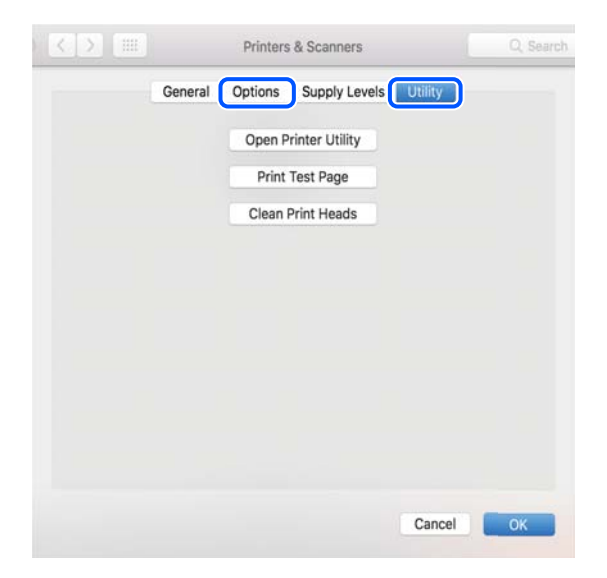

### **Povezane informacije**

& ["Odvojena instalacija aplikacija" na strani 84](#page-83-0)

## **Resetovanje mrežne veze**

Mrežu štampača je potrebno konfigurisati u sledećim slučajevima.

- ❏ Kada koristite štampač s mrežnom vezom
- ❏ Kada je vaše mrežno okruženje promenjeno
- ❏ Prilikom zamene bežičnog rutera
- ❏ Promena načina povezivanja sa računarom

## **Vršenje podešavanja za povezivanje na računar**

Možete pokrenuti alat za instalaciju pomoću jednog od sledećih načina.

#### **Podešavanje sa veb-sajta**

Pristupite sledećoj internet stranici i zatim unesite naziv proizvoda. Idite na **Podešavanje** a zatim započnite podešavanja.

[https://epson.sn](https://epson.sn/?q=2)

<span id="page-87-0"></span>Postupak možete da pogledate i u Video uputstva na internetu. Pristupite sledećem veb-sajtu.

<https://support.epson.net/publist/vlink.php?code=NPD6870>

### **Podešavanje pomoću diska sa softverom**

Ako je vaš štampač isporučen sa diskom sa softverom i koristite Windows računar s disk jedinicom, umetnite disk u računar, a zatim sledite uputstva na ekranu.

## **Vršenje podešavanja za povezivanje na pametni uređaj**

Možete da rukujete štampačem putem bežičnog rutera s vašeg pametnog uređaja kada povežete štampač na istu mrežu kao i bežični ruter.

Da biste podesili novu vezu, pristupite sledećem veb-sajtu s pametnog uređaja koji želite da povežete sa štampačem. Unesite ime proizvoda, idite na Podešavanje, a zatim pokrenite podešavanje.

#### [https://epson.sn](https://epson.sn/?q=2)

Postupak možete da pogledate u Video uputstva na internetu. Pristupite sledećem veb-sajtu.

<https://support.epson.net/publist/vlink.php?code=VC00006>

#### *Napomena:*

Ako ste već podesili vezu između pametnog uređaja i štampača, ali je potrebno da je ponovo konfigurišete, to možete da uradite iz aplikacije kao što je Epson Smart Panel.

## **Vršenje podešavanja bežične mreže sa kontrolne table**

Ako ne koristite računar ili pametni uređaj da biste podesili vezu sa štampačem, to možete da uradite u kontrolnoj tabli.

Možete izvršiti podešavanja mreže sa kontrolne table štampača na nekoliko načina. Izaberite način povezivanja koji odgovara okruženju i uslovima koje koristite.

Ako znate SSID i lozinku za vaš bežični ruter, možete ih ručno podesiti.

#### **Povezane informacije**

- & "Podešavanje bežične mreže pomoću unosa SSID i lozinke" na strani 88
- & ["Podešavanje bežične mreže pomoću postavke tastera \(WPS\)" na strani 90](#page-89-0)
- & ["Vršenje podešavanja bežične mreže pomoću postavke PIN koda \(WPS\)" na strani 91](#page-90-0)

## **Podešavanje bežične mreže pomoću unosa SSID i lozinke**

Možete podesiti Wi-Fi mrežu pomoću unosa informacija koje su potrebne za bežični mrežni usmerivač sa kontrolne table štampača. Za podešavanje pomoću ovog načina potrebni su vam SSID i lozinka za bežični mrežni usmerivač.

#### *Napomena:*

Ako koristite bežični mrežni usmerivač sa njegovim standardnim podešavanjima, SSID i lozinka se nalaze na nalepnici. Ako ne znate SSID i lozinku, pogledajte dokumentaciju isporučenu sa bežičnim mrežnim usmerivačem.

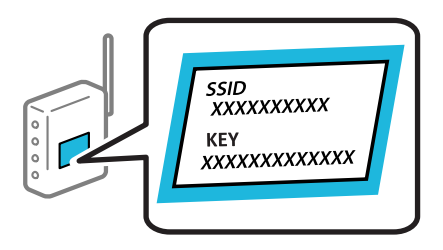

1. Izaberite  $\left[\widehat{\mathbb{R}}\right]$ na početnom ekranu.

Da biste izabrali stavku, koristite dugmad  $\blacktriangle \blacktriangledown \blacktriangle \blacktriangledown$ , a zatim pritisnite dugme OK.

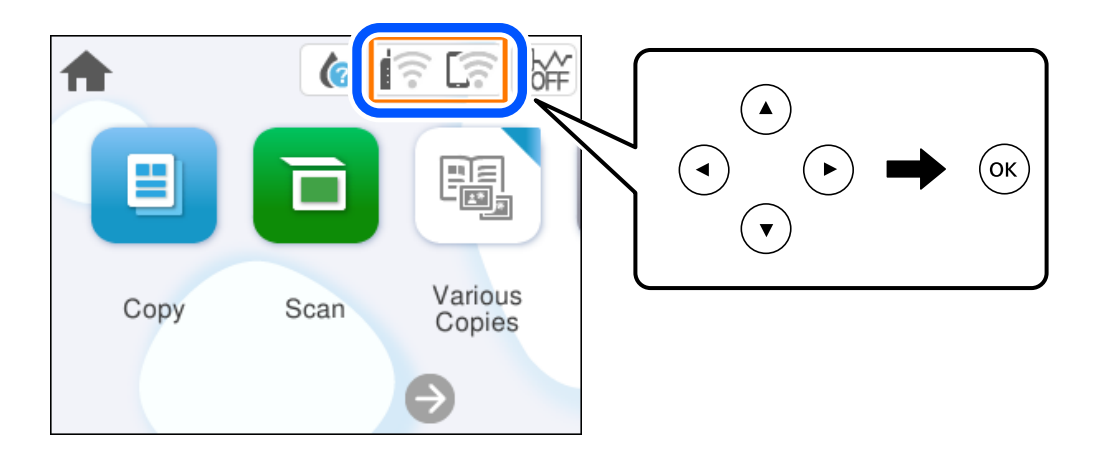

- 2. Izaberite **Wi-Fi (preporučeno)**.
- 3. Pritisnite dugme OK da biste prikazali sledeći ekran.

Ako je mrežno povezivanje već podešeno, prikazuju se podaci o vezi. Izaberite **Promeni postavke** da biste promenili podešavanja.

- 4. Izaberite **Čarobnjak za podešavanje Wi-Fi veze**.
- 5. Sledite uputstva na ekranu da biste izabrali SSID, unesite lozinku za bežični mrežni usmerivač i započnite podešavanje.

Ako želite da proverite status mrežnog povezivanja za štampač nakon što se podešavanje završi, detalje potražite na sledećem linku za povezane informacije.

#### *Napomena:*

- ❏ Ako ne znate SSID, proverite da li je zapisan na nalepnici bežičnog mrežnog usmerivača. Ako koristite bežični ruter sa njegovim standardnim podešavanjima, koristite SSID koji se nalazi na nalepnici. Ako ne možete da pronađete nijednu informaciju, pogledajte dokumentaciju isporučenu sa bežičnim mrežnim usmerivačem.
- ❏ U lozinki se razlikuju velika i mala slova.
- ❏ Ako ne znate lozinku, proverite da li je informacija zapisana na nalepnici bežičnog mrežnog usmerivača. Na nalepnici, lozinka može biti napisana kao "Network Key", "Wireless Password" itd. Ako koristite bežični mrežni usmerivač sa njegovim standardnim podešavanjima, koristite lozinku koja je napisana na nalepnici.

### <span id="page-89-0"></span>**Povezane informacije**

& ["Provera statusa mrežne veze štampača \(izveštaj o mrežnoj vezi\)" na strani 91](#page-90-0)

## **Podešavanje bežične mreže pomoću postavke tastera (WPS)**

Wi-Fi mrežu možete automatski da podesite pritiskom na dugme na bežičnom ruteru. Ako su zadovoljeni sledeći uslovi, možete da je podesite na ovaj način.

❏ Bežični mrežni usmerivač je kompatibilan sa WPS (Wi-Fi zaštićeno podešavanje).

❏ Trenutna Wi-Fi veza je uspostavljena pritiskom na dugme na bežičnom mrežnom usmerivaču.

#### *Napomena:*

Ako ne možete da nađete dugme ili ako obavljate podešavanje pomoću softvera, pogledajte dokumentaciju priloženu uz bežični ruter.

1. Izaberite **na početnom** ekranu.

Da biste izabrali stavku, koristite dugmad  $\blacktriangle \blacktriangledown \blacktriangle \blacktriangledown$ , a zatim pritisnite dugme OK.

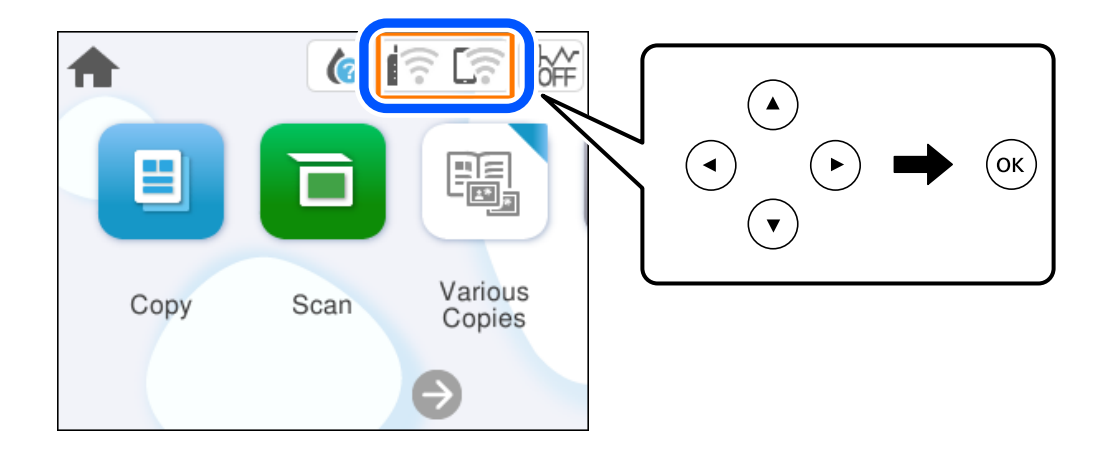

- 2. Izaberite **Wi-Fi (preporučeno)**.
- 3. Pritisnite dugme OK.

Ako je mrežno povezivanje već podešeno, prikazuju se podaci o vezi. Izaberite **Promeni postavke** da biste promenili podešavanja.

## 4. Izaberite **Podešavanje tastera (WPS)**.

5. Pratite uputstva na ekranu.

Ako želite da proverite status mrežnog povezivanja za štampač nakon što se podešavanje završi, detalje potražite na sledećem linku za povezane informacije.

## *Napomena:*

Ako povezivanje ne uspe, restartujte bežični mrežni usmerivač, pomerite ga bliže štampaču i pokušajte ponovo. Ako i dalje ne funkcioniše, odštampajte izveštaj o mrežnom povezivanju i proverite rešenje.

#### **Povezane informacije**

& ["Provera statusa mrežne veze štampača \(izveštaj o mrežnoj vezi\)" na strani 91](#page-90-0)

## <span id="page-90-0"></span>**Vršenje podešavanja bežične mreže pomoću postavke PIN koda (WPS)**

Možete automatski da se povežete na bežični ruter pomoću PIN koda. Možete koristiti ovaj način za podešavanje ako bežični ruter ima mogućnost WPS (Wi-Fi zaštićeno podešavanje). Pomoću računara unesite PIN kod u bežični ruter.

1. Izaberite **na početnom** ekranu.

Da biste izabrali stavku, koristite dugmad  $\blacktriangle \blacktriangledown \blacktriangle \blacktriangledown$ , a zatim pritisnite dugme OK.

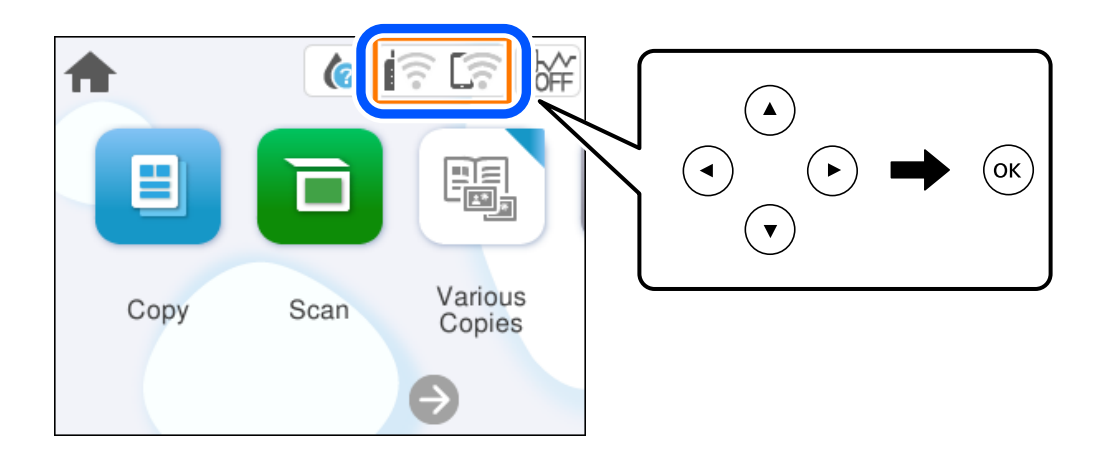

- 2. Izaberite **Wi-Fi (preporučeno)**.
- 3. Pritisnite dugme OK.

Ako je mrežno povezivanje već podešeno, prikazuju se podaci o vezi. Izaberite **Promeni postavke** da biste promenili podešavanja.

## 4. Izaberite **Drugo** > **Podešavanje PIN koda (WPS)**.

## 5. Pratite uputstva na ekranu.

Ako želite da proverite status mrežnog povezivanja za štampač nakon što se podešavanje završi, detalje potražite na sledećem linku za povezane informacije.

## *Napomena:*

Detalje o unošenju PIN koda potražite u dokumentaciji priloženoj uz bežični ruter.

## **Povezane informacije**

& "Provera statusa mrežne veze štampača (izveštaj o mrežnoj vezi)" na strani 91

## **Provera statusa mrežne veze štampača (izveštaj o mrežnoj vezi)**

Možete odštampati izveštaj o mrežnom povezivanju kako biste proverili status između štampača i bežičnog mrežnog usmerivača.

1. Ubacite papire.

<span id="page-91-0"></span>2. Izaberite **Podešavanja** na početnom ekranu.

Da biste izabrali stavku, koristite dugmad  $\blacktriangle \blacktriangledown \blacktriangle \blacktriangleright$ , a zatim pritisnite dugme OK.

3. Izaberite **Mrežne postavke** > **Provera veze**. Provera veze započinje.

4. Sledite uputstva na ekranu štampača da biste odštampali izveštaj o mrežnom povezivanju. Ako je došlo do greške, proverite izveštaj o mrežnom povezivanju, a zatim sledite odštampana rešenja.

## **Poruke i rešenja u izveštaju o mrežnom povezivanju**

Proverite poruke i šifre grešaka u izveštaju o mrežnom povezivanju, a zatim sledite rešenja.

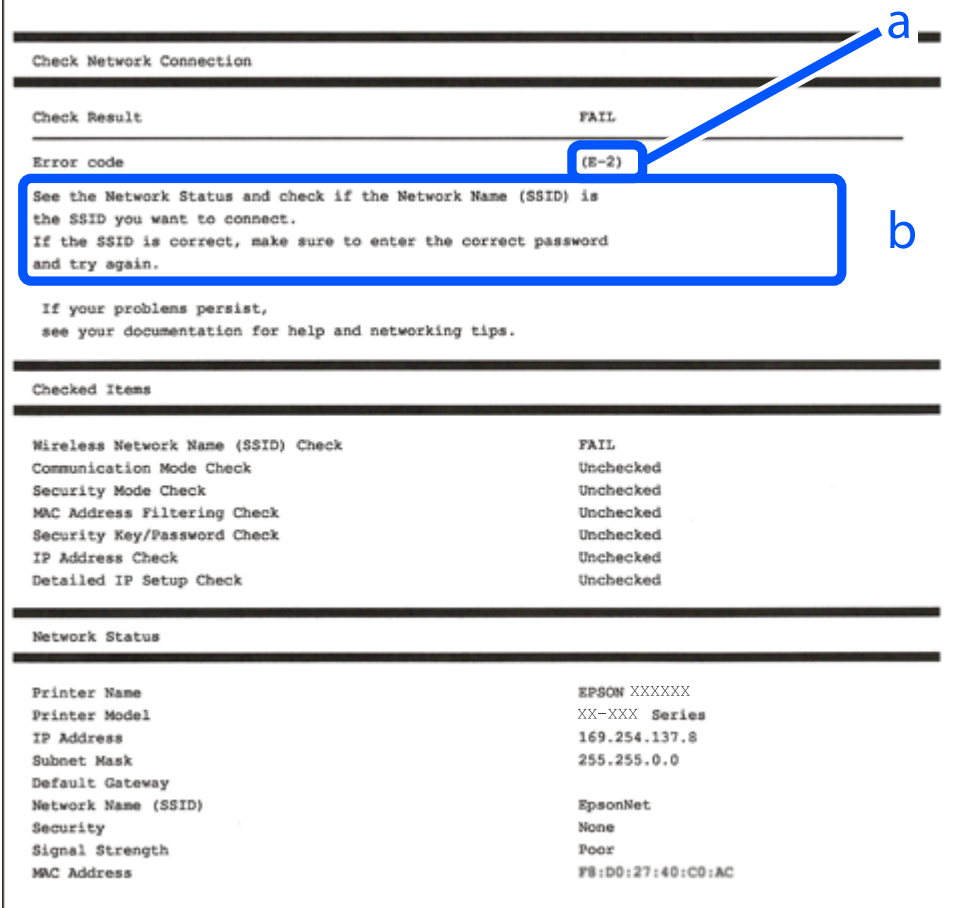

a. Šifra greške

b. Poruke o mrežnom povezivanju

### **Povezane informacije**

- $\blacktriangleright$  ["E-1" na strani 93](#page-92-0)
- $\blacktriangleright$  ["E-2, E-3, E-7" na strani 93](#page-92-0)
- $\blacktriangleright$  ["E-5" na strani 94](#page-93-0)
- <span id="page-92-0"></span> $\blacktriangleright$  ["E-6" na strani 94](#page-93-0)
- $\blacktriangleright$  ["E-8" na strani 95](#page-94-0)
- $\blacktriangleright$  ["E-9" na strani 95](#page-94-0)
- $\blacktriangleright$  ["E-10" na strani 95](#page-94-0)
- $\blacktriangleright$  ["E-11" na strani 96](#page-95-0)
- $\blacktriangleright$  ["E-12" na strani 96](#page-95-0)
- $\blacktriangleright$  ["E-13" na strani 96](#page-95-0)
- & ["Poruka o mrežnom povezivanju" na strani 97](#page-96-0)

## **E-1**

## **Rešenja:**

- ❏ Proverite da li je vaše čvorište ili drugi mrežni uređaj uključen.
- ❏ Ako želite da povežete štampač putem bežične veze, ponovo izvršite podešavanja bežične mreže, jer je onemgućena.

## **Povezane informacije**

& ["Vršenje podešavanja bežične mreže sa kontrolne table" na strani 88](#page-87-0)

## **E-2, E-3, E-7**

## **Rešenja:**

- ❏ Proverite da li je vaš bežični mrežni usmerivač uključen.
- ❏ Uverite se da je vaš računar ili uređaj pravilno povezan s bežičnim mrežnim usmerivačem.
- ❏ Isključite bežični mrežni usmerivač. Sačekajte oko 10 sekundi, a zatim ga uključite.
- ❏ Postavite štampač u blizinu bežičnog mrežnog usmerivača i uklonite prepreke između njih.
- ❏ Ako ste ručno uneli SSID, proverite da li je tačan. Proverite SSID u delu **Network Status** u izveštaju o mrežnom povezivanju.
- ❏ Ako bežični mrežni usmerivač ima više SSID-ova, izaberite SSID koji je prikazan. Kada SSID koristi nepodržanu frekvenciju, štampač ga neće prikazati.
- ❏ Ako koristite podešavanje pomoću tastature da biste uspostavili mrežno povezivanje, uverite se da vaš bežični mrežni usmerivač podržava WPS. Ne možete da koristite podešavanje pomoću tastature ako vaš bežični mrežni usmerivač ne podržava WPS.
- ❏ Postarajte se da SSID korišćeni za ASCII znakove (alfanumerički znakovi i simboli). Štampač ne može da prikaže SSID koji ne sadrži ASCII znakove.
- ❏ Postarajte se da znate vaš SSID i lozinku pre povezivanja na bežični mrežni usmerivač. Ako koristite bežični mrežni usmerivač s njegovim podrazumevanim podešavanjima, SSID i lozinka nalaze se na nalepnici bežičnog rutera. Ako ne znate SSID i lozinku, obratite se osobi koja je podesila bežični ruter ili pogledajte dokumentaciju isporučenu s bežičnim mrežnim usmerivačem.
- ❏ Ako povezujete na SSID dobijenom pomoću funkcije povezivanja na pametnom uređaju, proverite SSID i lozinku u dokumentaciji isporučenoj sa pametnim uređajem.

<span id="page-93-0"></span>❏ Ako se Wi-Fi veza iznenada prekine, proverite sledeće. Ako su bilo koji od ovih uslova važeći, resetujte mrežne postavke preuzimanjem i pokretanjem softvera sa sledećeg veb-sajta.

[https://epson.sn](https://epson.sn/?q=2) > **Podešavanje**

- ❏ Još jedan pametan uređaj je dodat na mrežu koristeći podešavanje pomoću tastera.
- ❏ Wi-Fi mreža je podešena koristeći neki drugi metod osim podešavanja pomoću tastera.

### **Povezane informacije**

- & ["Resetovanje mrežne veze" na strani 87](#page-86-0)
- & ["Vršenje podešavanja bežične mreže sa kontrolne table" na strani 88](#page-87-0)

## **E-5**

## **Rešenja:**

Vodite računa da tip bezbednosti bežičnog mrežnog usmerivača bude podešen na jedan od sledećih. Ako nije, promenite tip bezbednosti na bežičnom mrežnom usmerivaču i zatim resetujte mrežna podešavanja štampača.

- ❏ WEP-64 bita (40 bita)
- ❏ WEP-128 bita (104 bita)
- $\Box$  WPA PSK (TKIP/AES)<sup>\*</sup>
- ❏ WPA2 PSK (TKIP/AES)\*
- ❏ WPA (TKIP/AES)
- ❏ WPA2 (TKIP/AES)
- ❏ WPA3-SAE (AES)
- \* WPA PSK je takođe poznat pod nazivom WPA Personal. WPA2 PSK je takođe poznat pod nazivom WPA2 Personal.

## **E-6**

## **Rešenja:**

- ❏ Proverite da li je filtriranje MAC adresa onemogućeno. Ako je omogućeno, registrujte MAC adresu štampača tako da ne bude filtrirana. Detalje potražite u dokumentaciji priloženoj uz bežični ruter. MAC adresu štampača možete da proverite iz dela **Network Status** na izveštaju o mrežnoj vezi.
- ❏ Ako vaš bežični ruter koristi deljenu proveru identiteta sa WEP bezbednošću, uverite se da su ključ i indeks za proveru identiteta tačni.
- ❏ Ako je broj uređaja sa kojima je moguće povezivanje na bežičnom ruteru manji od broja mrežnih uređaja koje želite da povežete, podesite bežični ruter tako da povećate broj uređaja sa kojima je moguće povezivanje. Pogledajte dokumentaciju priloženu uz bežični ruter da biste uneli podešavanja.

## **Povezane informacije**

& ["Vršenje podešavanja za povezivanje na računar" na strani 87](#page-86-0)

## <span id="page-94-0"></span>**E-8**

### **Rešenja:**

- ❏ Omogućite DHCP na bežičnom mrežnom usmerivaču ako je Pribavljanje IP adrese podešeno na automatsko.
- ❏ Ako je Pribavljanje IP adrese štampača podešeno na ručno, IP adresa koju ste ručno podesili je nevažeće zato što je izvan opsega (na primer: 0.0.0.0). Podesite važeću IP adresu sa kontrolne table štampača.

### **Povezane informacije**

& ["Podešavanje statičke IP adrese za štampač" na strani 103](#page-102-0)

## **E-9**

#### **Rešenja:**

Proverite sledeće.

- ❏ Uređaji su uključeni.
- ❏ Možete pristupiti internetu i drugim računarima ili mrežnim uređajima na istoj mreži sa uređaja koje želite da povežete sa štampačem.

Ako se i dalje ne povezuju vaš štampač i mrežni uređaji nakon što potvrdite gore navedeno, isključite bežični mrežni usmerivač. Sačekajte oko 10 sekundi, a zatim ga uključite. Zatim ponovo postavite mrežne postavke preuzimanjem i pokretanjem instalacije softvera sa sledećeg veb-sajta.

#### [https://epson.sn](https://epson.sn/?q=2) > **Podešavanje**

#### **Povezane informacije**

& ["Vršenje podešavanja za povezivanje na računar" na strani 87](#page-86-0)

## **E-10**

### **Rešenja:**

Proverite sledeće.

- ❏ Drugi uređaji na mreži su uključeni.
- ❏ Mrežne adrese (IP adresa, maska podmreže i podrazumevani mrežni prolaz) su tačne ako ste podesili Pribavljanje IP adrese na ručno.

Resetujte mrežne adrese ako nisu tačne. IP adresu štampača, masku podmreže i podrazumevani mrežni prolaz možete da proverite u koloni **Network Status** u izveštaju o mrežnom povezivanju.

Ako je DHCP omogućeno, promenite Pribavljanje IP adrese štampača na automatsko (Auto). Ako želite ručno da podesite IP adresu, proverite IP adresu štampača u koloni **Network Status** u izveštaju o mrežnom povezivanju, a zatim izaberite ručno (Manual) na ekranu za podešavanje mreže. Podesite masku podmreže na [255.255.255.0].

Ako se i dalje ne povezuje na štampač i mrežni uređaj, isključite bežični mrežni usmerivač. Sačekajte oko 10 sekundi, a zatim ga uključite.

### <span id="page-95-0"></span>**Povezane informacije**

& ["Podešavanje statičke IP adrese za štampač" na strani 103](#page-102-0)

## **E-11**

### **Rešenja:**

Proverite sledeće.

- ❏ Adresa podrazumevanog mrežnog prolaza je tačna ako postavite TCP/IP podešavanje štampača na Ručno.
- ❏ Uređaj koji je podešen kao podrazumevani mrežni prolaz je uključen.

Podesite tačnu adresu podrazumevanog mrežnog prolaza. Adresu podrazumevanog mrežnog prolaza možete da proverite u delu **Network Status** na izveštaju o mrežnoj vezi.

### **Povezane informacije**

& ["Podešavanje statičke IP adrese za štampač" na strani 103](#page-102-0)

## **E-12**

### **Rešenja:**

Proverite sledeće.

- ❏ Drugi uređaji na mreži su uključeni.
- ❏ Mrežne adrese (IP adresa, maska podmreže i podrazumevani mrežni prolaz) su tačne ako ste ih uneli ručno.
- ❏ Mrežne adrese za druge uređaje (maska podmreže i podrazumevani mrežni prolaz) su iste.
- ❏ Ne postoji konflikt između IP adrese i ostalih uređaja.

Ako se i dalje ne povezuje na štampač i mrežni uređaj nakon prethodne potvrde, pokušajte sledeće.

- ❏ Isključite bežični mrežni usmerivač. Sačekajte oko 10 sekundi, a zatim ga uključite.
- ❏ Unesite podešavanja mreže ponovo pomoću instalacije. Možete ga pokrenuti sa sledećeg veb-sajta. [https://epson.sn](https://epson.sn/?q=2) > **Podešavanje**
- ❏ Možete registrovati nekoliko lozinki na bežičnom mrežnom usmerivaču koji koristi WEP tip bezbednosti. Ako je registrovano nekoliko lozinki, proverite da li je prva registrovana lozinka podešena na štampaču.

#### **Povezane informacije**

- & ["Podešavanje statičke IP adrese za štampač" na strani 103](#page-102-0)
- & ["Vršenje podešavanja za povezivanje na računar" na strani 87](#page-86-0)

## **E-13**

## **Rešenja:**

Proverite sledeće.

❏ Mrežni uređaji, kao što su bežični mrežni usmerivač, čvorište i mrežni usmerivač su uključeni.

<span id="page-96-0"></span>❏ Podešavanje TCP/IP za mrežne uređaje nije ručno namešteno. (Ako je Podešavanje štampača TCP/IP podešeno na automatsko, dok je Podešavanje TCP/IP za ostale mrežne uređaje izvršeno ručno, mreža štampača se može razlikovati od mreže za ostale uređaje.)

Ako nakon provere navedenog i dalje ne radi, pokušajte sledeće.

- ❏ Isključite bežični mrežni usmerivač. Sačekajte oko 10 sekundi, a zatim ga uključite.
- ❏ Izvršite podešavanja mreže na računaru koji je povezan na istu mrežu kao štampač pomoću alata za instalaciju. Možete ga pokrenuti sa sledećeg veb-sajta.

[https://epson.sn](https://epson.sn/?q=2) > **Podešavanje**

❏ Možete registrovati nekoliko lozinki na bežičnom mrežnom usmerivaču koji koristi WEP tip bezbednosti. Ako je registrovano nekoliko lozinki, proverite da li je prva registrovana lozinka podešena na štampaču.

#### **Povezane informacije**

- & ["Podešavanje statičke IP adrese za štampač" na strani 103](#page-102-0)
- & ["Vršenje podešavanja za povezivanje na računar" na strani 87](#page-86-0)

## **Poruka o mrežnom povezivanju**

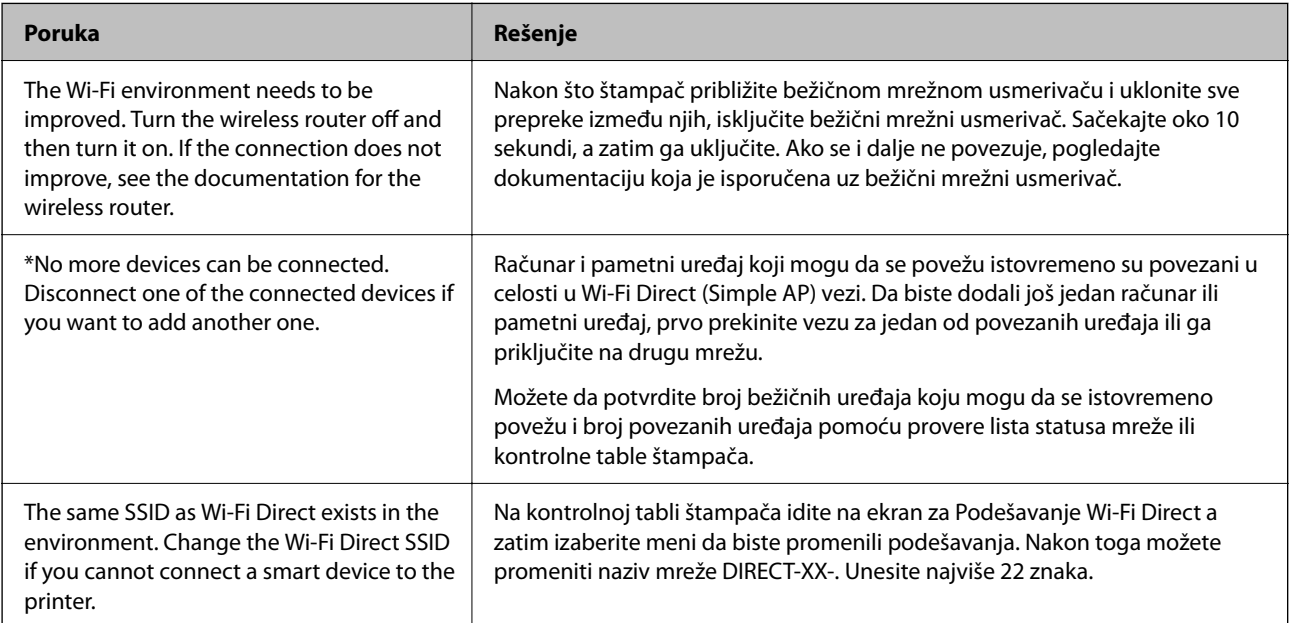

## **Direktno povezivanje pametnog uređaja i štampača (Wi-Fi Direct)**

Wi-Fi Direct (Simple AP) vam omogućava da povežete štampač sa pametnim uređajem bež bežičnog mrežnog usmerivača da biste štampali sa pametnog uređaja.

## <span id="page-97-0"></span>**O funkciji Wi-Fi Direct**

Koristite ovaj način povezivanja kada ne koristite Wi-Fi kod kuće ili u kancelariji, ili kada hoćete direktno da povežete štampač i računar ili pametni uređaj. U ovom režimu štampač se ponaša kao bežični mrežni usmerivač i možete da povežete uređaje sa štampačem, a da ne morate da koristite standardni bežični mrežni usmerivač. Međutim, uređaji koji su direktno povezani sa štampačem ne mogu međusobno komunicirati preko štampača.

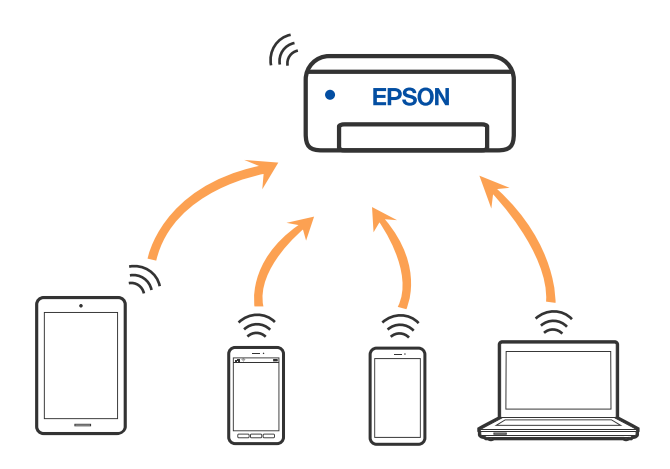

Štampač se može povezati pomoću bežičnog interneta Wi-Fi i Wi-Fi Direct (Simple AP) režima istovremeno. Međutim, ako pokrenete mrežno povezivanje u Wi-Fi Direct (Simple AP) režimu kada je štampač povezan putem Wi-Fi mreže, Wi-Fi se privremeno isključuje.

## **Povezivanje sa uređajima pomoću Wi-Fi Direct**

Ovaj način vam omogućava da povežete štampač direktno sa uređajima bez bežičnog rutera.

## *Napomena:*

Za korisnike operativnog sistema iOS ili Android, prilagođeno je da podesite sa Epson Smart Panel.

Za štampač i uređaj na koji želite da se povežete potrebno je da izvršite ova podešavanja samo jednom. Osim ako ne onemogućite Wi-Fi Direct ili vratite podrazumevana podešavanje mreže, ne morate ponovo da izvršite ova podešavanja.

1. Izaberite **na početnom ekranu.** 

Da biste izabrali stavku, koristite dugmad  $\blacktriangle \blacktriangledown \blacktriangle \blacktriangledown$ , a zatim pritisnite dugme OK.

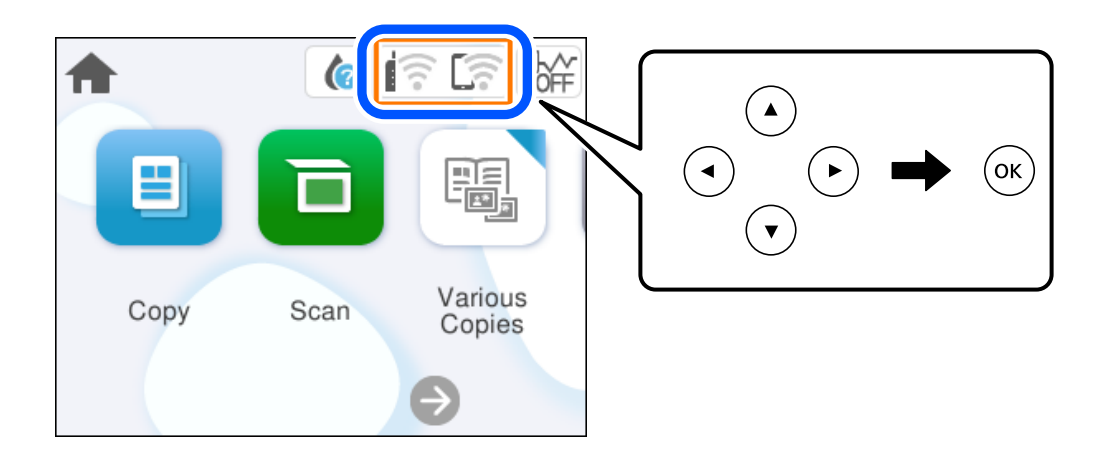

2. Izaberite **Wi-Fi Direct**.

- 3. Pritisnite dugme OK.
- 4. Izaberite **Druge metode**.
- 5. Izaberite **Uređaji sa drugim op. sistemom**.
- 6. Na ekranu Wi-Fi mreže uređaja izaberite SSID koji je prikazan na kontrolnoj tabli štampača, a zatim unesite lozinku.

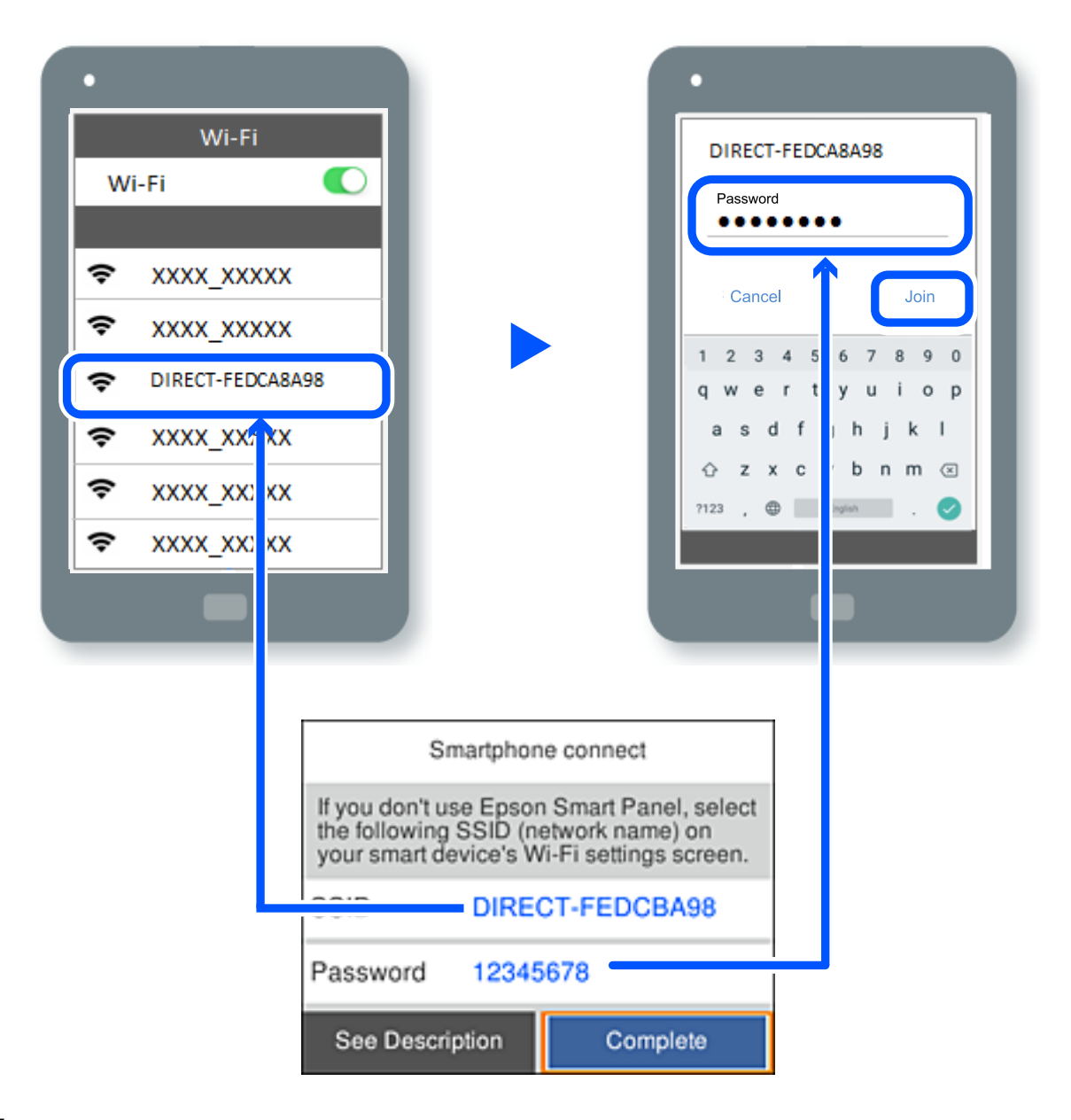

- 7. Na ekranu aplikacije za štampanje za uređaj, izaberite štampač sa kojim želite da se povežete.
- 8. Na kontrolnoj tabli štampača izaberite **Završeno**.

Za uređaj koji je pre bio povezan na štampač izaberite naziv mreže (SSID) na Wi-Fi ekranu uređaja da biste ih ponovo povezali.

### *Napomena:*

Ako koristite iOS uređaj, takođe možete da se povežete skeniranjem QR koda standardnom iOS kamerom. Pogledajte sledeći link [https://epson.sn.](https://epson.sn/?q=2)

## **Prekid Wi-Fi Direct veze (Simple AP)**

#### *Napomena:*

Kada je veza Wi-Fi Direct (Simple AP) onemogućena, svi računari i pametni uređaji priključeni na štampač u režimu Wi-Fi Direct (Simple AP) nisu povezani. Ako želite da prekinete vezu za određeni uređaj, prekinite je sa uređaja umesto sa štampača.

1. Izaberite **i se kodine na početnom ekranu štampača**.

Da biste izabrali stavku, koristite dugmad  $\blacktriangle \blacktriangledown \blacktriangle \blacktriangledown$ , a zatim pritisnite dugme OK.

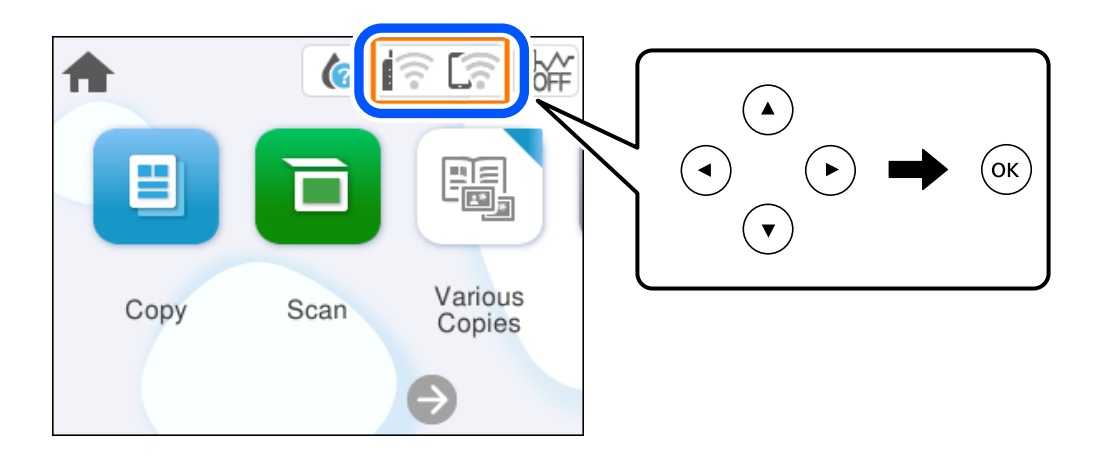

2. Izaberite **Wi-Fi Direct**.

Prikazuju se informacije Wi-Fi Direct.

- 3. Izaberite **Pokreni podešavanje**.
- 4. Izaberite  $\overline{\mathbf{m}}$
- 5. Izaberite **Onemogući Wi-Fi Direct**.
- 6. Pratite uputstva na ekranu.

## **Povezane informacije**

& ["Promena Wi-Fi Direct \(Simple AP\) podešavanja kao što su SSID" na strani 101](#page-100-0)

## <span id="page-100-0"></span>**Promena Wi-Fi Direct (Simple AP) podešavanja kao što su SSID**

Kada je omogućena veza Wi-Fi Direct (Simple AP), možete promeniti podešavanja iz **1 PP LPP** > **Wi-Fi Direct** >

**Pokreni podešavanje** > , a zatim se prikazuju sledeće stavke menija.

### **Promeni naziv mreže**

Promenite Wi-Fi Direct (Simple AP) naziv mreže (SSID) korišćen za povezivanje na štampač na vaš proizvoljni naziv. Možete da postavite naziv mreže (SSID) u ASCII znakovima koji su prikazani na softverskoj tastaturi na kontrolnoj tabli. Možete da unesete najviše 22 znaka.

Kada promenite naziv mreže (SSID), svi priključeni uređaji su isključeni. Koristite novi naziv mreže (SSID) ako želite da ponovo priključite uređaj.

### **Promeni lozinku**

Promenite Wi-Fi Direct (Simple AP) lozinku za povezivanje na štampač na vašu proizvoljnu vrednost. Možete da postavite lozinku u ASCII znakovima koji su prikazani na softverskoj tastaturi na kontrolnoj tabli. Možete da unesete od 8 do 22 znaka.

Kada promenite lozinku, prekinuće se veza sa svim priključenim uređajima. Koristite novu lozinku ako želite da ponovo povežete uređaj.

### **Onemogući Wi-Fi Direct**

Onemogućite podešavanja štampača za Wi-Fi Direct (Simple AP). Kada to onemogućite, prekinuće se veza sa svim uređajima koji su povezani sa štampačem putem veze Wi-Fi Direct (Simple AP).

#### **Vrati podrazumevane postavke**

Vratite sva podešavanja za Wi-Fi Direct (simple AP) na njihove podrazumevane vrednosti.

Wi-Fi Direct (Simple AP) informacije o povezivanju pametnog uređaja sačuvane na štampaču se brišu.

## **Dodavanje ili izmena veze štampača**

## **Za podešavanje štampača na više računara**

Iako se nekoliko računara može povezati na isti bežični ruter, svakom računaru može biti dodeljen drugi SSID.

Ako se SSID-ovi koje je dodelio bežični ruter ne tretiraju kao ista mreža, onda je svaki računar praktično povezan na drugu mrežu. Kada počnete da podešavate štampač sa računara A, štampač se dodaje u istu mrežu kao i računar A omogućavajući računaru A da štampa sa njega.

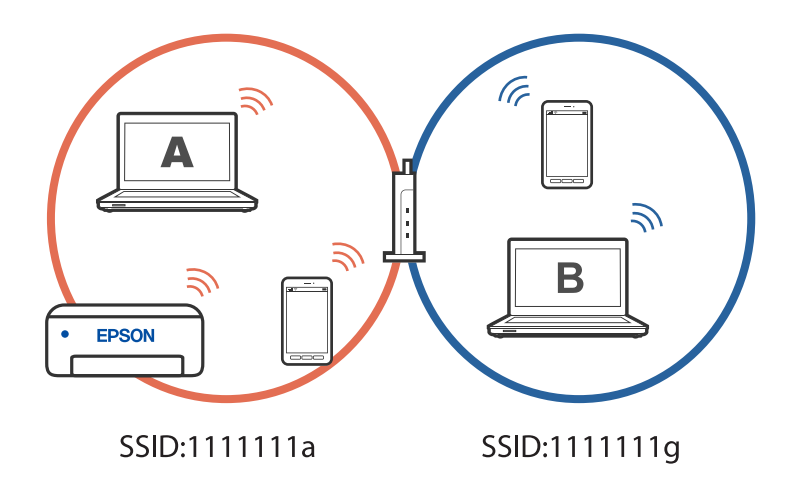

Slično, ako počnete da podešavate štampač sa računara B u gore prikazanoj konfiguraciji, štampač se postavlja na mrežu računara B omogućavajući računaru B da štampa, ali ne i računaru A.

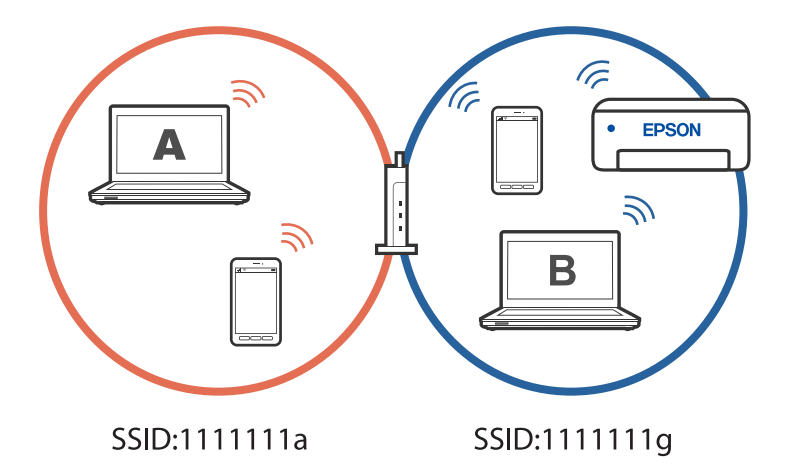

Da biste sprečili da se to dogodi, kada želite da podesite umreženi štampač s drugog računara, pokrenite program za instalaciju na računaru koji je povezan na istu mrežu kao i štampač. Ako se štampač nađe na istoj mreži, štampač neće biti ponovo konfigurisan za mrežu i podesiće štampač da bude spreman za upotrebu.

## **Promena veze iz režima Wi-Fi na USB**

Pratite korake u nastavku ako je Wi-Fi mreža koju koristite nestabilna ili ako želite da promenite na stabilniju USB vezu.

- 1. Povežite štampač na računar pomoću USB kabla.
- 2. Izaberite štampač koji nije označen kao (XXXXX) kada štampate pomoću USB veze. Ime vašeg štampača ili "Mreža" je prikazano u XXXX u zavisnosti od verzije operativnog sistema.

<span id="page-102-0"></span>Primer za Windows 11

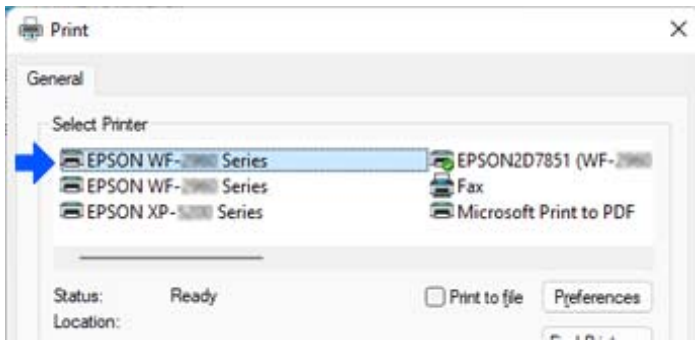

### Primer za Windows 10

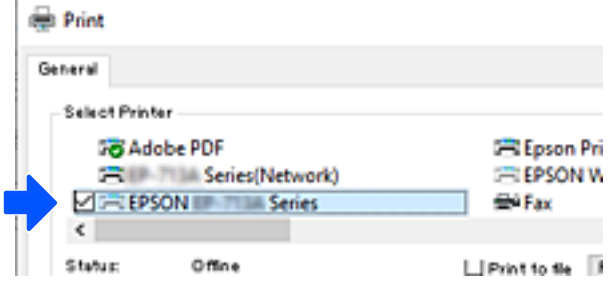

## **Podešavanje statičke IP adrese za štampač**

Ovaj odeljak opisuje kako da izvršite podešavanja s kontrolne table štampača.

- 1. Izaberite **Podešavanja** na početnom ekranu štampača.
- 2. Izaberite **Mrežne postavke** > **Napredno** > **TCP/IP**.
- 3. Izaberite **Pribavi IP adresu** a zatim izaberite **Ručno**.
- 4. Unesite IP adresu.

Fokus se pomera do prednjeg segmenta ili zadnjeg segmenta odvojenog zarezom ako izaberete  $\blacktriangleleft_i$ . Potvrdite vrednost prikazanu na prethodnom ekranu.

5. Podesite **Maska podmreže** i **Podraz. mrež. prol.**.

Potvrdite vrednost prikazanu na prethodnom ekranu.

#### c*Važno:*

Ako kombinacija stavki IP adresa, Maska podmreže i Podraz. mrež. prol. nije ispravna, ne možete nastaviti s podešavanjima. Uverite se da u unetim vrednostima nema grešaka.

6. Unesite IP adresu primarnog DNS servera.

Potvrdite vrednost prikazanu na prethodnom ekranu.

#### <span id="page-103-0"></span>*Napomena:*

Kada izaberete *Automatski* kao podešavanja za dodeljivanje IP adrese, podešavanja DNS servera možete izabrati u stavci *Ručno* ili *Automatski*. Ako ne možete automatski da dobijete adresu DNS servera, odaberite *Ručno* i unesite adresu DNS servera. Zatim direktno unesite adresu sekundarnog DNS servera. Ako odaberete *Automatski*, idite na korak 8.

7. Unesite IP adresu sekundarnog DNS servera.

Potvrdite vrednost prikazanu na prethodnom ekranu.

8. Izaberite **Počni podešavanje**.

## **Transport i skladištenje štampača**

Kada želite da skladištite štampač ili da ga transportujete prilikom selidbe ili zbog popravke, pratite korake navedene ispod da biste zapakovali štampač.

- <sup>1.</sup> Isključite štampač pritiskom na dugme  $\mathcal{O}$ .
- 2. Uverite se da se lampica napajanja ugasila, a zatim isključite kabl za napajanje.

### c*Važno:*

Isključite kabl za napajanje kada je lampica indikatora isključena. U suprotnom, glava za štampanje se neće vratiti u početni položaj što će izazvati sušenje mastila, a štampanje može postati nemoguće.

- 3. Isključite sve kablove, kao što su kabl za napajanje i USB kabl.
- 4. Uklonite sav papir iz štampača.
- 5. Uverite se da u štampaču nema originala.
- 6. Otvorite skener sa zatvorenim poklopcem skenera. Držač kertridža sa mastilom trakom pričvrstite za kućište.

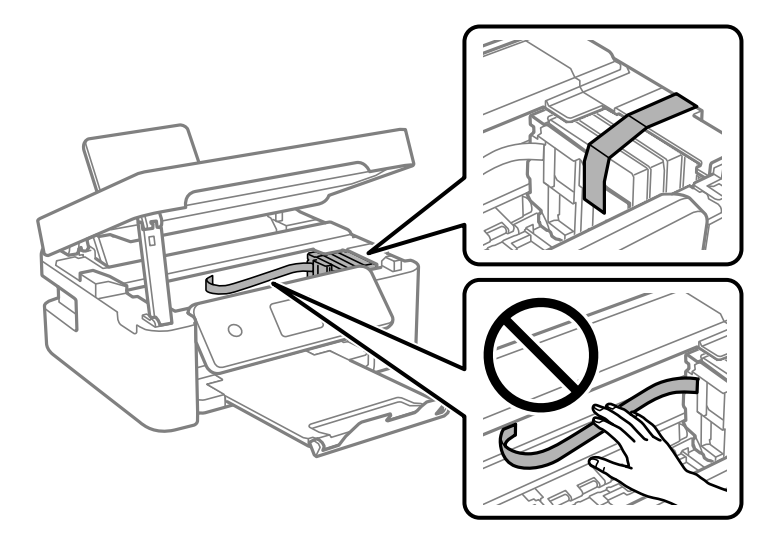

## !*Oprez:*

Vodite računa da ne priklještite ruku ili prste kada otvarate ili zatvarate skener. U suprotnom se možete povrediti.

7. Zatvorite skener.

Radi bezbednosnih razloga skener se zatvara u dva koraka.

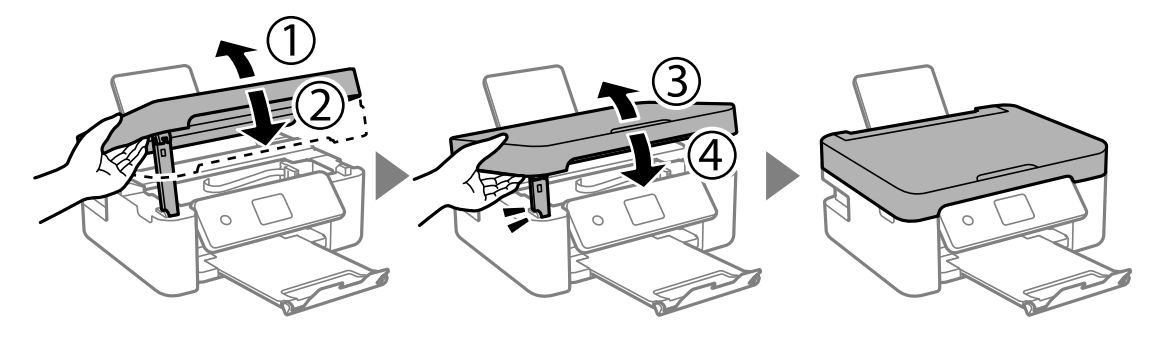

## *Napomena:*

Skener ne može da se otvori sa položaja koji je ispod prikazan. U potpunosti ga zatvorite pre nego što ga otvorite.

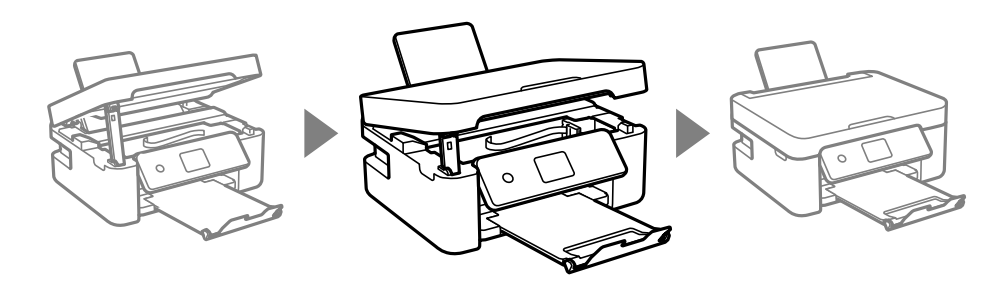

8. Pripremite štampač za pakovanje kao što je prikazano ispod.

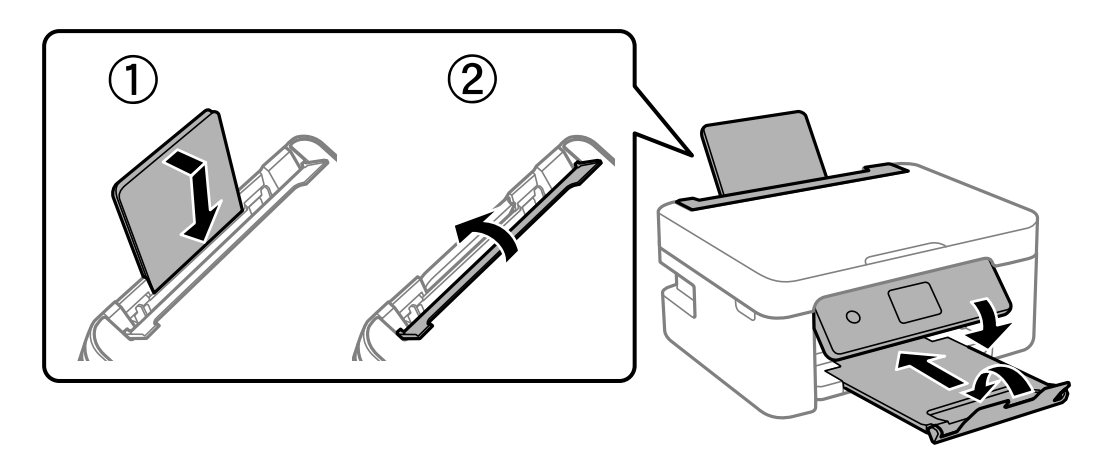

9. Zapakujte štampač u kutiju koristeći zaštitne materijale.

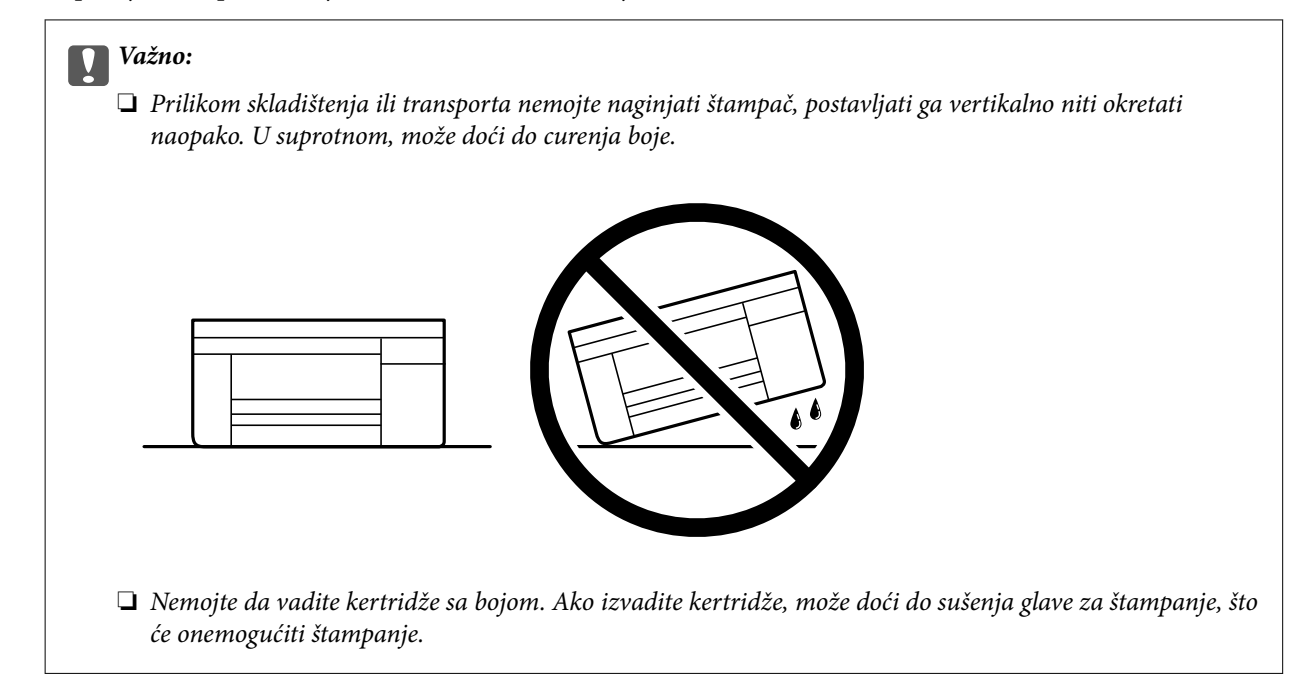

Kada ponovo budete koristili štampač, uverite se da ste uklonili traku kojom je držač kertridža sa mastilom bio pričvršćen. Ako primetite da je pri sledećem štampanju kvalitet štampe opao, očistite i poravnajte glavu za štampanje.

## **Povezane informacije**

- & ["Provera i čišćenje glave za štampanje" na strani 72](#page-71-0)
- & ["Poravnavanje glave za štampanje" na strani 75](#page-74-0)

# <span id="page-106-0"></span>**Rešavanje problema**

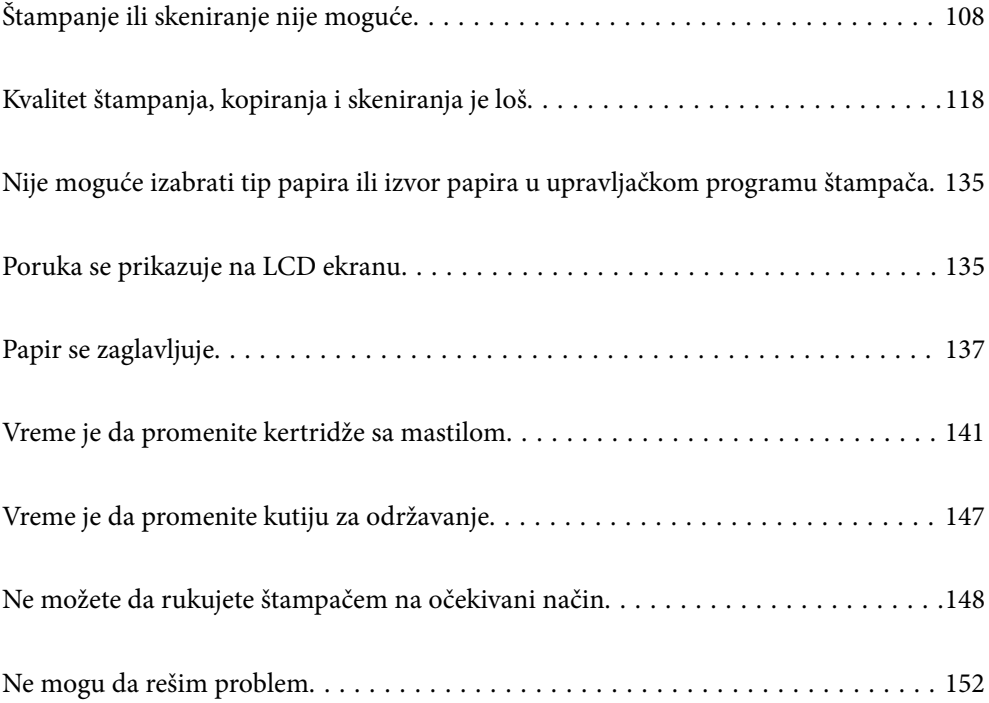

## <span id="page-107-0"></span>**Štampanje ili skeniranje nije moguće**

## **Rešavanje problema**

Pročitajte ovaj odeljak ako ne možete da štampate ili skenirate na očekivani način ili ako imate problema prilikom štampanja. Rešenja nekih uobičajenih problema pogledajte u nastavku.

## **Da li je štampač uključen?**

## **Rešenja**

- ❏ Proverite da li je štampač uključen.
- ❏ Proverite da li je kabl za napajanje pravilno povezan.
- & ["Napajanje se ne uključuje" na strani 148](#page-147-0)
- & ["Ne mogu da rešim problem" na strani 152](#page-151-0)

## **Da li je u štampaču zaglavljen papir?**

## **Rešenja**

Ako je papir zaglavljen u štampaču, štampanje nije moguće početi. Uklonite zaglavljeni papir iz štampača.

& ["Papir se zaglavljuje" na strani 137](#page-136-0)

## **Da li sam štampač radi ispravno?**

## **Rešenja**

- ❏ Ako se na LCD ekranu prikaže poruka o grešci, proverite tu grešku.
- ❏ Odštampajte list statusa i pomoću njega proverite da li štampač može pravilno da štampa.
- & ["Poruka se prikazuje na LCD ekranu" na strani 135](#page-134-0)

## **Da li imate problema s povezivanjem?**

## **Rešenja**

- ❏ Uverite se da su kablovi pravilno povezani za sve veze.
- ❏ Uverite se da mrežni uređaj i USB čvorište normalno rade.
- ❏ Ako imate Wi-Fi vezu, proverite da li su podešavanja Wi-Fi veze ispravna.
- ❏ Proverite mrežu na koju su povezani računar i štampač i uverite se da se imena mreža podudaraju.
- & ["Štampač ne može da se poveže na mrežu." na strani 113](#page-112-0)
- & ["Štampač ne može da se priključi pomoću USB-a" na strani 112](#page-111-0)
- & ["Provera statusa mrežne veze štampača \(izveštaj o mrežnoj vezi\)" na strani 91](#page-90-0)

## **Da li su podaci za štampanje pravilno poslati?**

## **Rešenja**

❏ Uverite se da nema podataka za štampanje koji čekaju od prethodnog zadatka.
- <span id="page-108-0"></span>❏ Proverite upravljački program štampača da biste se uverili da štampač nije van mreže.
- & ["Još uvek postoji zadatak koji čeka na štampanje." na strani 110](#page-109-0)
- & ["Štampač je na čekanju ili neaktivan." na strani 110](#page-109-0)

# **Aplikacija ili upravljački program štampača ne rade ispravno**

# **Ne možete da štampate iako je veza uspostavljena (Windows)**

Mogu se uzeti u obzir sledeći razlozi.

## **Postoji problem sa softverom ili podacima.**

#### **Rešenja**

- ❏ Postarajte se da bude instaliran originalni upravljački program Epson štampača (EPSON XXXXX). Ako originalni upravljački program Epson štampača nije instaliran, dostupne funkcije su ograničene. Preporučujemo korišćenje originalnog upravljačkog programa Epson štampača.
- ❏ Ako štampate sliku koja se sastoji od velike količine podataka, računar možda neće imati dovoljno memorije. Štampajte sliku niže rezolucije ili manje veličine.
- ❏ Ako ste isprobali sva rešenja i time niste rešili problem, pokušajte da deinstalirate drajver štampača, a zatim ga ponovo instalirate.
- ❏ Problem možda možete da rešite tako što ćete ažurirati softver na najnoviju verziju. Da biste proverili status softvera, koristite alat za ažuriranje softvera.
- & ["Provera da li je instaliran originalni upravljački program Epson štampača Windows" na strani 85](#page-84-0)
- & ["Provera da li je instaliran originalni upravljački program Epson štampača Mac OS" na strani 87](#page-86-0)
- & ["Odvojena instalacija aplikacija" na strani 84](#page-83-0)

### **Postoji problem sa statusom štampača.**

#### **Rešenja**

Kliknite na **EPSON Status Monitor 3** na kartici **Održavanje** upravljačkog programa štampača, a zatim proverite status štampača. Ako je **EPSON Status Monitor 3** onemogućen, kliknite na **Proširena podešavanja** na kartici **Održavanje**, a zatim izaberite **Uključi EPSON Status Monitor 3**.

### <span id="page-109-0"></span>**Još uvek postoji zadatak koji čeka na štampanje.**

#### **Rešenja**

Kliknite na **Red za štampu** na kartici **Održavanje** upravljačkog programa štampača. Ako ima nepotrebnih podataka, izaberite **Otkaži sve dokumente** na meniju **Štampač**.

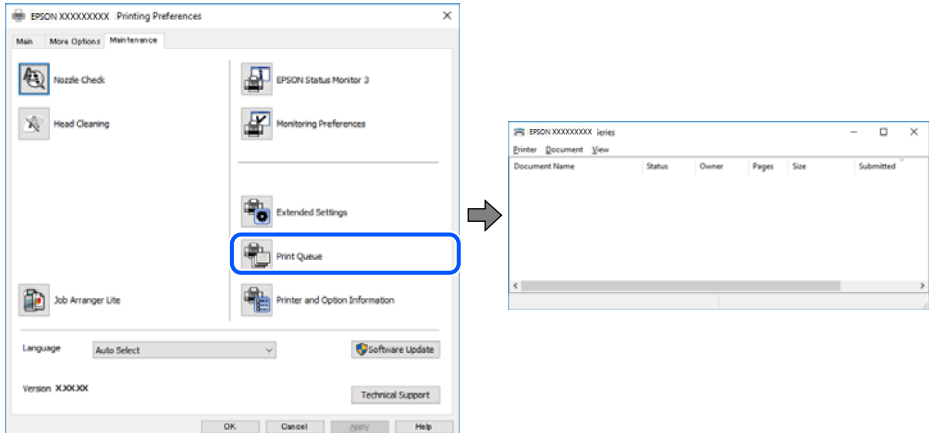

**Štampač je na čekanju ili neaktivan.**

#### **Rešenja**

Kliknite na **Red za štampu** na kartici **Održavanje** upravljačkog programa štampača.

Ako je štampač neaktivan ili na čekanju, opozovite podešavanje neaktivnosti ili čekanja u meniju **Štampač**.

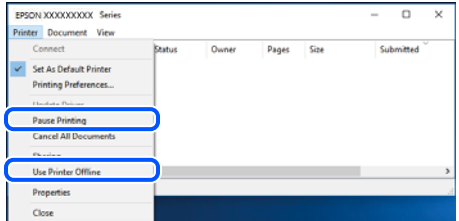

### **Štampač nije izabran kao podrazumevani.**

#### **Rešenja**

Desni klik miša na ikonu štampača u **Kontrolna tabla** > **Prikaz uređaja i štampača** (ili **Štampači**, **Štampači i faks uređaji**) a zatim kliknite na **Postavi kao podrazumevani štampač**.

#### *Napomena:*

Ako postoji više ikona štampača, pogledajte sledeće kako biste izabrali odgovarajući štampač.

Primer)

USB veza: EPSON XXXX Series

Mrežna veza: EPSON XXXX Series (mreža)

Ako upravljački program štampača instalirate više puta, može se dogoditi da budu napravljene kopije upravljačkog programa štampača. Ako budu napravljene kopije poput "EPSON XXXX Series (kopija 1)", kliknite desnim tasterom miša na kopiranu ikonu upravljačkog programa, a zatim kliknite na **Ukloni uređaj**.

### **Ulaz za štampač nije pravilno određen.**

#### **Rešenja**

Kliknite na **Red za štampu** na kartici **Održavanje** upravljačkog programa štampača.

Uverite se da je ulaz za štampač tačno određen, kao što je prikazano ispod u **Svojstvo** > **Port** u meniju **Štampač**.

USB veza: **USBXXX**, Mrežno povezivanje: **EpsonNet Print Port**

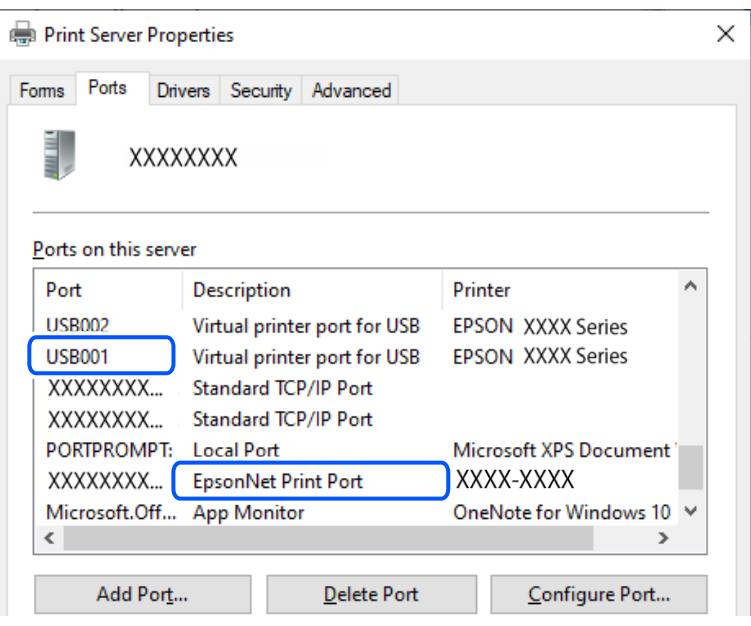

# **Ne možete da štampate iako je veza uspostavljena (Mac OS)**

Mogu se uzeti u obzir sledeći razlozi.

#### **Postoji problem sa softverom ili podacima.**

#### **Rešenja**

- ❏ Postarajte se da bude instaliran originalni upravljački program Epson štampača (EPSON XXXXX). Ako originalni upravljački program Epson štampača nije instaliran, dostupne funkcije su ograničene. Preporučujemo korišćenje originalnog upravljačkog programa Epson štampača.
- ❏ Ako štampate sliku koja se sastoji od velike količine podataka, računar možda neće imati dovoljno memorije. Štampajte sliku niže rezolucije ili manje veličine.
- ❏ Ako ste isprobali sva rešenja i time niste rešili problem, pokušajte da deinstalirate drajver štampača, a zatim ga ponovo instalirate.
- ❏ Problem možda možete da rešite tako što ćete ažurirati softver na najnoviju verziju. Da biste proverili status softvera, koristite alat za ažuriranje softvera.
- & ["Provera da li je instaliran originalni upravljački program Epson štampača Windows" na strani 85](#page-84-0)
- & ["Provera da li je instaliran originalni upravljački program Epson štampača Mac OS" na strani 87](#page-86-0)
- & ["Odvojena instalacija aplikacija" na strani 84](#page-83-0)

### <span id="page-111-0"></span>**Postoji problem sa statusom štampača.**

#### **Rešenja**

Vodite računa da status štampača ne bude **Pauza**.

Izaberite **Željene postavke sistema** iz menija **Apple** > **Štampači i skeneri** (ili **Štampanje i skeniranje**, **Štampanje i faks**), a zatim dva puta kliknite na štampač. Ako je štampač pauziran, kliknite na **Nastavi**.

## **Ne možete da štampate iako je veza uspostavljena (iOS)**

Mogu se uzeti u obzir sledeći razlozi.

#### **Opcija Automatski prikaz podešavanja papira je onemogućena.**

#### **Rešenja**

Omogućite **Automatski prikaz podešavanja papira** u sledećem meniju.

**Podešavanja** > **Podešavanja štampača** > **Postavka izvora papira** > **Automatski prikaz podešavanja papira**

#### **Opcija AirPrint je onemogućena.**

#### **Rešenja**

Omogućite podešavanje AirPrint na Web Config.

& ["Aplikacija za podešavanje operacija štampača \(Web Config\)" na strani 161](#page-160-0)

## **Ne možete da skenirate iako je veza pravilno uspostavljena**

**Skeniranje pri visokim rezolucijama preko mreže.**

#### **Rešenja**

Probajte da skenirate u nižoj rezoluciji.

## **Štampač ne može da se priključi pomoću USB-a**

Mogu se uzeti u obzir sledeći razlozi.

#### **USB kabl nije pravilno uključen u električnu utičnicu.**

#### **Rešenja**

Dobro povežite USB kabl sa štampačem i računarom.

#### **Postoji problem sa USB čvorištem.**

#### **Rešenja**

Ako koristite USB čvorište, pokušajte da priključite štampač direktno na računar.

## **Postoji problem sa USB kablom ili USB ulazom.**

### **Rešenja**

Ako se USB kabl ne prepoznaje, promenite priključak, ili promenite USB kabl.

# <span id="page-112-0"></span>**Štampač ne može da se poveže na mrežu.**

## **Glavni razlozi i rešenja za probleme s mrežnom vezom**

Proverite sledeće da biste se uverili da li postoji problem u radu ili podešavanjima za povezani uređaj.

### **Proverite uzrok kvara mrežne veze štampača.**

#### **Rešenja**

Odštampajte izveštaj o proveri mrežne veze da biste videli problem i proverili preporučeno rešenje.

Pogledajte sledeće povezane informacije za detalje o čitanju izveštaja o proveri mrežne veze.

#### *Napomena:*

Ako želite da proverite više informacija o podešavanjima mreže, odštampajte list mrežnog statusa.

- & ["Provera statusa mrežne veze štampača \(izveštaj o mrežnoj vezi\)" na strani 91](#page-90-0)
- & ["Poruke i rešenja u izveštaju o mrežnom povezivanju" na strani 92](#page-91-0)

# **Koristite Epson Printer Connection Checker da poboljšate vezu s računarom. (Windows)**

#### **Rešenja**

Možda ćete moći da rešite problem zavisno od rezultata provere.

1. Dva puta kliknite na **Epson Printer Connection Checker** ikonu na radnoj površini.

Epson Printer Connection Checker će se pokrenuti.

Ako nema ikone na radnoj površini, pratite metode u nastavku kako biste pokrenuli Epson Printer Connection Checker.

❏ Windows 11

Kliknite na dugme Start i zatim izaberite **Sve aplikacije** > **Epson Software** > **Epson Printer Connection Checker**.

❏ Windows 10

Kliknite na dugme Start i zatim izaberite **Epson Software** > **Epson Printer Connection Checker**.

❏ Operativni sistem Windows 8.1/Windows 8

Unesite naziv aplikacije u polje za pretragu, a zatim izaberite prikazanu ikonu.

❏ Windows 7

Kliknite na dugme Start i zatim izaberite **Svi programi** > **Epson Software** > **Epson Printer Connection Checker**.

2. Pratite uputstva na ekranu da biste proverili.

#### *Napomena:*

Ako naziv štampača nije prikazan, instalirajte originalni upravljački program Epson štampača.

["Provera da li je instaliran originalni upravljački program Epson štampača — Windows" na strani 85](#page-84-0)

Kada ste identifikovali problem, pratite rešenja prikazana na ekranu.

Kada ne možete da rešite problem, proverite sledeće zavisno od vaše situacije.

❏ Štampač nije prepoznat preko mrežnog povezivanja

["Provera statusa mrežne veze štampača \(izveštaj o mrežnoj vezi\)" na strani 91](#page-90-0)

- ❏ Štampač nije prepoznat pomoću USB povezivanja ["Štampač ne može da se priključi pomoću USB-a" na strani 112](#page-111-0)
- ❏ Štampač je prepoznat, ali štampanje se ne može izvršiti. ["Ne možete da štampate iako je veza uspostavljena \(Windows\)" na strani 109](#page-108-0)

**Nešto nije u redu sa mrežnim uređajima za bežičnu vezu.**

## **Rešenja**

Isključite uređaje koje želite da priključite na mrežu. Sačekajte oko 10 sekundi i zatim uključite uređaje sledećim redosledom: bežični mrežni usmerivač, računar ili pametni uređaj i zatim štampač. Približite štampač i računar ili pametni uređaj bežičnom mrežnom usmerivaču da biste pomogli pri komunikaciji radio talasima, a zatim pokušajte da ponovo izvršite podešavanja mreže.

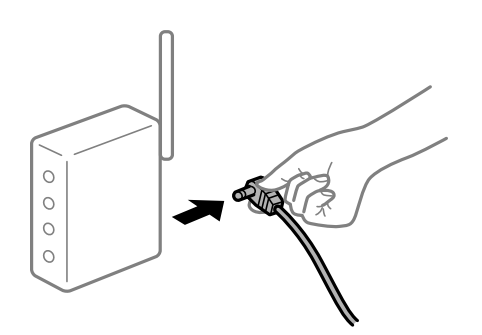

# **Uređaji ne mogu da prime signale sa bežičnog mrežnog usmerivača jer su previše udaljeni. Rešenja**

Nakon što približite računar ili pametni uređaj i štampač bežičnom mrežnom usmerivaču, isključite bežični mrežni usmerivač i ponovo ga uključite.

## **Kada menjate bežični mrežni usmerivač, podešavanja ne odgovaraju novom mrežom usmerivaču.**

### **Rešenja**

Ponovo izvršite podešavanja veze tako da odgovaraju novom bežičnom mrežnom usmerivaču.

 $\rightarrow$  **"Resetovanie mrežne veze" na strani 87** 

## **SSID je drugačije povezan sa računara ili pametnog uređaja i računara.**

### **Rešenja**

Kada koristite više bežičnih mrežnih usmerivača u isto vreme ili bežični mrežni usmerivač ima više SSIDa ili uređaja povezanih na različite SSID-e, ne možete da se povežete na bežični mrežni usmerivač.

❏ Primer povezivanja različitih SSID-a

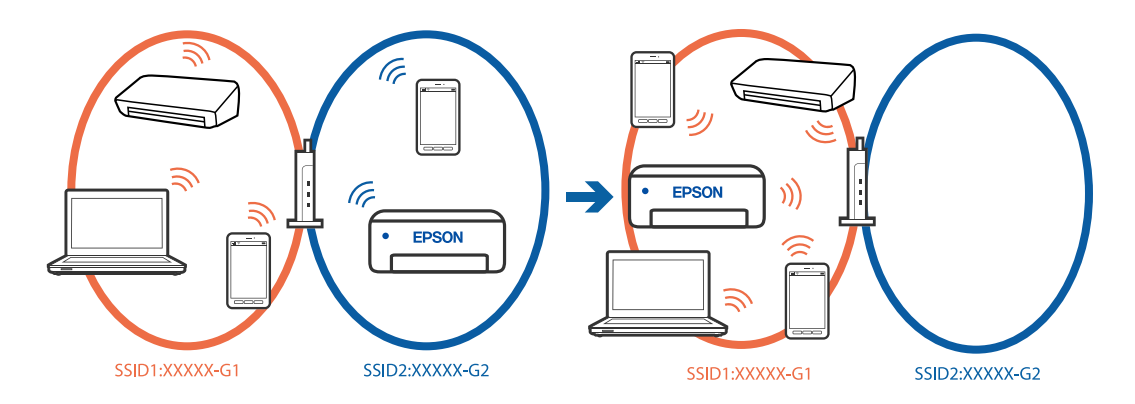

❏ Primer povezivanja SSID-a sa različitim frekvetnim opsegom

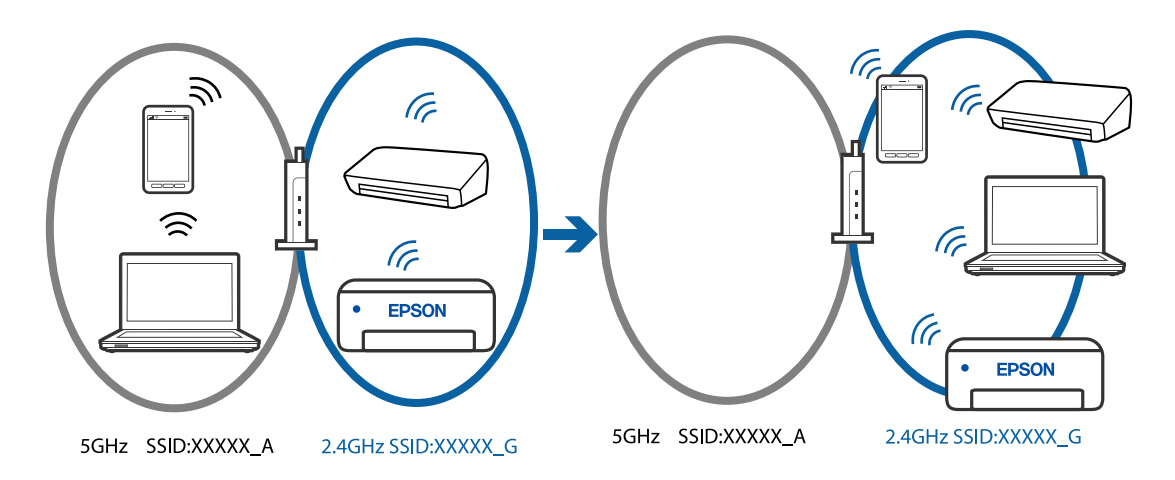

Priključite računar ili pametni uređaj na isti SSID kao i štampač.

- ❏ Proverite SSID s kojim je štampač povezan tako što ćete odštampati izveštaj o proveri mrežne veze.
- ❏ Na svim računarima i pametnim uređajima koje želite da povežete sa štampačem, proverite ime Wi-Fi ili mreže s kojom ste povezani.
- ❏ Ako su štampač i vaš računar ili pametni uređaj povezani na različite mreže, ponovo povežite uređaj sa SSID-om s kojim je štampač povezan.

## **Dostupan je separator privatnosti na bežičnom mrežnom usmerivaču.**

#### **Rešenja**

Većina bežičnih rutera ima funkciju separatora koja blokira komunikaciju između uređaja u okviru istog SSID-a. Ako ne možete da ostvarite komunikaciju između štampača i računara ili pametnog uređaja, čak i ako su povezani na istu mrežu, onemogućite funkciju separatora na bežičnom ruteru. Detalje potražite u priručniku priloženom uz bežični mrežni usmerivač.

### **IP adresa je nepravilno dodeljena.**

## **Rešenja**

Ako je štampaču dodeljena IP adresa 169.254.XXX.XXX, a podmrežna maska je 255.255.0.0, moguće je da IP adresa nije pravilno dodeljena.

Izaberite **Podešavanja** > **Mrežne postavke** > **Napredno** > **TCP/IP** na kontrolnoj tabli štampača, a zatim proverite IP adresu i podmrežnu masku dodeljenu štampaču.

<span id="page-115-0"></span>Restartujte bežični mrežni usmerivač ili ponovo podesite mrežne postavke za štampač.

& ["Podešavanje statičke IP adrese za štampač" na strani 103](#page-102-0)

#### **Uređaj povezan na USB 3.0 ulaz izaziva smetnje u radio frekvenciji.**

#### **Rešenja**

Kada povežete uređaj sa USB 3.0 ulazom na Mac računaru, može doći do smetnji u radio frekvenciji. Probajte sledeće ako ne možete da se povežete na bežičnu LAN (Wi-Fi) vezu ili ako operacije postanu nestabilne.

❏ Uređaj koji je povezan na USB 3.0 ulaz postavite dalje od računara.

#### **Postoji problem s mrežnim podešavanjima na računaru ili pametnom uređaju.**

#### **Rešenja**

Pokušajte da pristupite bilo kom veb-sajtu s vašeg računara ili pametnog uređaja da biste se uverili da su mrežna podešavanja vašeg uređaja ispravna. Ako ne možete da pristupite nijednom veb-sajtu, postoji problem na računaru ili pametnom uređaju.

Proverite mrežnu vezu za računar ili pametni uređaj. Za detaljnije informacije pogledajte dokumentaciju isporučenu uz računar ili pametni uređaj.

# **Papir se ne uvlači pravilno**

## **Tačke za proveru**

Proverite sledeće stavke, a zatim isprobajte rešenja u skladu s problemima.

#### **Ovaj položaj postavljanja je neprikladan.**

#### **Rešenja**

Štampač postavite na ravnu površinu i upotrebljavajte ga u preporučenim uslovima okoline.

& ["Ambijentalne specifikacije" na strani 173](#page-172-0)

#### **Koristi se nepodržani papir.**

#### **Rešenja**

Koristite papir koji ovaj štampač podržava.

- $\rightarrow$  ["Dostupan papir i kapaciteti" na strani 155](#page-154-0)
- & ["Vrste papira koje nisu dostupne" na strani 157](#page-156-0)

#### **Rukovanje papirom je neprikladno.**

#### **Rešenja**

Sledite mere opreza pri rukovanja papirom.

 $\blacktriangleright$  ["Mere opreza pri rukovanju papirom" na strani 24](#page-23-0)

## <span id="page-116-0"></span>**Ubačeno je previše listova u štampač.**

#### **Rešenja**

Nemojte ubacivati veći broj listova od maksimalnog broja navedenog za taj papir. U slučaju običnog papira, nemojte ubacivati papir iznad linije označene simbolom trougla na vođici za papir.

& ["Dostupan papir i kapaciteti" na strani 155](#page-154-0)

#### **Podešavanja papira za štampač su netačna.**

#### **Rešenja**

Uverite se da se podešavanja za veličinu papira i tip papira slažu sa stvarnom veličinom papira i tipom papira koji je ubačen u štampač.

& ["Podešavanja veličine i tipa papira" na strani 24](#page-23-0)

# **Papir se uvlači iskošeno**

Mogu se uzeti u obzir sledeći razlozi.

## **Papir nije pravilno ubačen.**

## **Rešenja**

Ubacite papir okrenut na odgovarajuću stranu i pomerite vođicu za papir do ivice papira.

& ["Ubacivanje papira" na strani 26](#page-25-0)

# **Nekoliko listova papira se uvlači odjednom**

Mogu se uzeti u obzir sledeći razlozi.

### **Papir je mokar ili vlažan.**

### **Rešenja**

Ubacite novi papir.

### **Statički elektricitet izaziva slepljivanje listova.**

### **Rešenja**

Rastresite papir pre ubacivanja. Ako se papir i dalje ne uvlači, ubacujte listove papira jedan po jedan.

### **Tokom ručnog dvostranog štampanja nekoliko listova papira uvlači se odjednom.**

### **Rešenja**

Izvadite sav papir koji je ubačen u izvor papira pre nego što ga ponovo ubacite.

# <span id="page-117-0"></span>**Dolazi do greške sa izlazom za papir**

## **Papir nije ubačen u središte mehanizma za uvlačenje papira sa zadnje strane.**

## **Rešenja**

Kada dođe do greške sa izlazom za papir iako je papir ubačen u mehanizam za uvlačenje papira sa zadnje strane, ponovo ubacite papir u središnji deo mehanizma za uvlačenje papira sa zadnje strane.

# **Papir je izbačen tokom štampanja**

## **Letterhead nije izabrano za tip papira.**

### **Rešenja**

Kada ubacite papir sa odštampanim zaglavljem (papir na kome informacije kao što su ime pošiljaoca ili korporacije su prethodno odštampani u zaglavlju), izaberite **Letterhead** kao podešavanje vrste papira.

# **Kvalitet štampanja, kopiranja i skeniranja je loš**

# **Kvalitet štampe je loš**

# **Nedostatak boje, pojavljuju se trake ili neočekivane boje na kopiji**

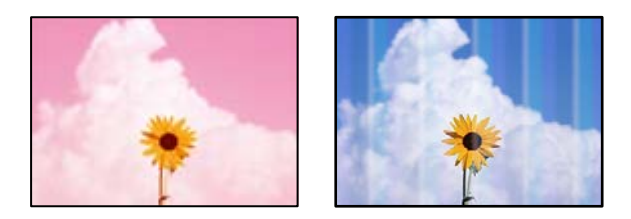

## **Moguće je da su mlaznice glave za štampanje začepljene.**

### **Rešenja**

Izvršite proveru mlaznica da biste videli da li su mlaznice glave za štampanje začepljene. Obavite proveru mlaznica, a zatim očistite glavu za štampanje ako je bilo koja od mlaznica glave za štampanje začepljena. Ako niste koristili štampač duže vreme, mlaznice glave za štampanje su možda začepljene i kapljice mastila možda nisu ispuštene.

& ["Provera i čišćenje glave za štampanje" na strani 72](#page-71-0)

# **Obojene trake se pojavljuju na otprilike 2.5 cm**

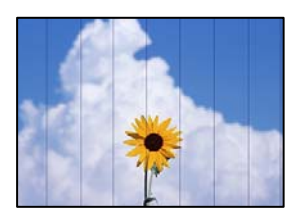

Mogu se uzeti u obzir sledeći razlozi.

## **Podešavanje vrste papira ne odgovara ubačenom papiru.**

#### **Rešenja**

Izaberite odgovarajuće podešavanje vrste papira koje odgovara vrsti papira koji je ubačen u štampač.

 $\blacktriangleright$  ["Lista tipova papira" na strani 25](#page-24-0)

## **Kvalitet štampe je postavljen nisko.**

#### **Rešenja**

Kada štampate na običnom papiru, štampajte koristeći podešavanje za visoki kvalitet.

❏ Windows

Izaberite **Visoko** iz **Kvalitet** na kartici **Glavni** upravljačkog programa štampača.

❏ Mac OS

Izaberite **Fino** kao **Print Quality** iz menija **Podešavanje štampe** u dijalogu za štampanje.

## **Položaj glave za štampanje nije poravnat.**

#### **Rešenja**

Izaberite meni **Održavanje** > **Poravnanje glave za štampanje** > **Horizontalno poravnanje** na kontrolnoj tabli da biste poravnali glavu za štampanje.

# **Zamagljeni otisci, pojava vertikalnih traka ili neusklađenosti**

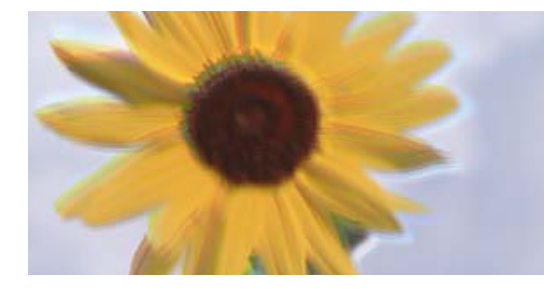

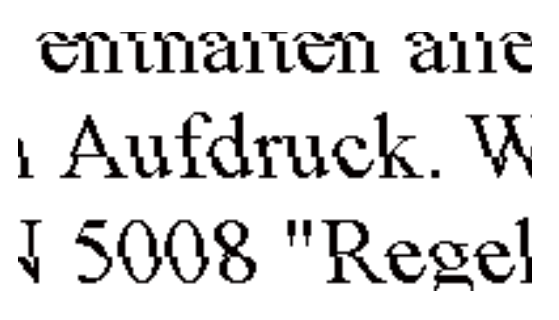

Mogu se uzeti u obzir sledeći razlozi. Proverite uzroke i pratite rešenja po redu s vrha.

## **Položaj glave za štampanje nije poravnat.**

### **Rešenja**

Izaberite meni **Održavanje** > **Poravnanje glave za štampanje** > **Vertikalno poravnanje** na kontrolnoj tabli da biste poravnali glavu za štampanje.

## **Omogućeno je podešavanje dvosmernog štampanja.**

### **Rešenja**

Ako se kvalitet štampanja ne poboljša čak i nakon poravnavanja glave za štampanje, onemogućite dvosmerno podešavanje.

Tokom dvosmernog štampanja (ili štampanja velikom brzinom), glava za štampanje štampa krećući se u oba smera, pa se može desiti da vertikalne linije ne budu poravnate. Onemogućavanjem ovog podešavanja može da se smanji brzina štampanja, ali popravi kvalitet štampanja.

❏ Windows

Opozovite izbor opcije **Dvosmerno štampanje** na kartici **Još opcija** upravljačkog programa štampača.

❏ Mac OS

Izaberite **Željene postavke sistema** u meniju Apple > **Štampači i skeneri** (ili **Štampanje i skeniranje**, **Štampanje i faks**) a zatim izaberite štampač. Kliknite na **Opcije i materijal za štampanje** > **Opcije** (ili **Upravljački program**). Izaberite **Off** kao podešavanje za **Dvosmerno štampanje**.

## **Odštampan primerak izlazi kao prazna strana**

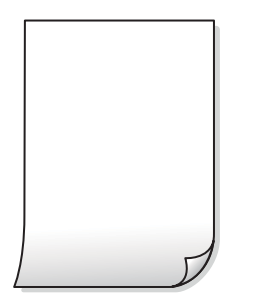

### **Moguće je da su mlaznice glave za štampanje začepljene.**

#### **Rešenja**

Izvršite proveru mlaznica, a zatim pokušajte sa Potpuno čišćenje ako je bilo koja od mlaznica glave za štampanje začepljena.

- & ["Provera i čišćenje glave za štampanje" na strani 72](#page-71-0)
- & ["Vršenje Potpuno čišćenje" na strani 74](#page-73-0)

#### **Razlikuju se podešavanja štampanja i veličina papira ubačenog u štampač.**

#### **Rešenja**

Promenite podešavanja štampanja u skladu sa veličinom papira koji ubacujete u štampač. Ubacite papir u štampač koji odgovara podešavanjima štampanja.

**U štampač se uvlači više listova papira odjednom.**

#### **Rešenja**

Pogledajte sledeće informacije da biste sprečili da se u štampač uvlači više listova papira odjednom.

& ["Nekoliko listova papira se uvlači odjednom" na strani 117](#page-116-0)

# **Papir je umrljan ili izgužvan**

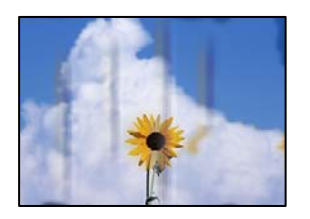

Mogu se uzeti u obzir sledeći razlozi.

## **Papir nije pravilno ubačen.**

#### **Rešenja**

Kada se na vrhu ili u dnu papira pojave horizontalne trake ili je papir umrljan (vertikalno u odnosu na smer štampanja), ubacite papir u odgovarajućem smeru i povucite vođice za papir do ivica papira.

& ["Ubacivanje papira" na strani 26](#page-25-0)

## **Putanja papira je umrljana.**

#### **Rešenja**

Kada se javljaju vertikalne trake (horizontalno u odnosu na smer štampanja) ili je papir umrljan, očistite putanju papira.

& ["Čišćenje mrlja od mastila sa putanje papira" na strani 75](#page-74-0)

## **Papir je uvijen.**

#### **Rešenja**

Postavite papir na ravnu površinu da biste proverili da li je uvijen. Ako jeste, ispravite ga.

**Odštampana je zadnja strana papira pre nego što se osušila strana koja je već odštampana.**

#### **Rešenja**

Kada vršite ručno dvostrano štampanje, uverite se da se mastilo u potpunosti osušilo pre ponovnog ubacivanja papira.

## **Kada štampate koristeći automatsko dvostrano štampanje, gustina štampanja je previsoka a vreme sušenja je prekratko.**

#### **Rešenja**

Kada koristite funkciju automatskog dvostranog štampanja i štampate podatke velike gustine, kao što su slike i grafikoni, podesite gustinu štampanja na nižu vrednost i vreme sušenja na dužu vrednost.

# **Štampane fotografije su lepljive**

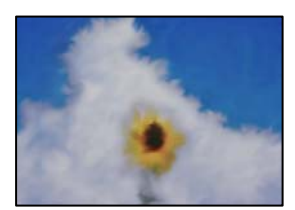

## **Štampanje je izvršeno na pogrešnoj strani foto papira.**

#### **Rešenja**

Proverite da li štampate na strani predviđenoj za štampanje. Kada se štampa sa pogrešne strane foto papira, morate da očistite putanju papira.

& ["Čišćenje mrlja od mastila sa putanje papira" na strani 75](#page-74-0)

# **Slike ili fotografije se štampaju u neočekivanim bojama**

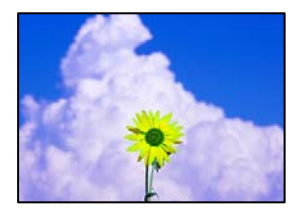

Mogu se uzeti u obzir sledeći razlozi.

#### **Moguće je da su mlaznice glave za štampanje začepljene.**

#### **Rešenja**

Izvršite proveru mlaznica da biste videli da li su mlaznice glave za štampanje začepljene. Obavite proveru mlaznica, a zatim očistite glavu za štampanje ako je bilo koja od mlaznica glave za štampanje začepljena. Ako niste koristili štampač duže vreme, mlaznice glave za štampanje su možda začepljene i kapljice mastila možda nisu ispuštene.

& ["Provera i čišćenje glave za štampanje" na strani 72](#page-71-0)

#### **Primenjena je korekcija boje.**

#### **Rešenja**

Kada štampate iz Windows upravljačkog programa štampača, standardno se primenjuje Epsonovo automatsko podešavanje fotografija zavisno od vrste papira. Pokušajte da promenite podešavanje.

Na kartici **Još opcija** izaberite **Prilagođeno** u **Ispravka boje**, a zatim kliknite na **Napredno**. Promenite podešavanje **Doterivanje prizora** sa **Automatski** na neku drugu opciju. Ako se podešavanja ne mogu izmeniti, koristite bilo koji metod korekcije boja osim **PhotoEnhance** u **Upravljanje bojom**.

& ["Prilagođavanje boje štampanja" na strani 44](#page-43-0)

# **Boje kopija se razlikuju od onih koje se vide na ekranu**

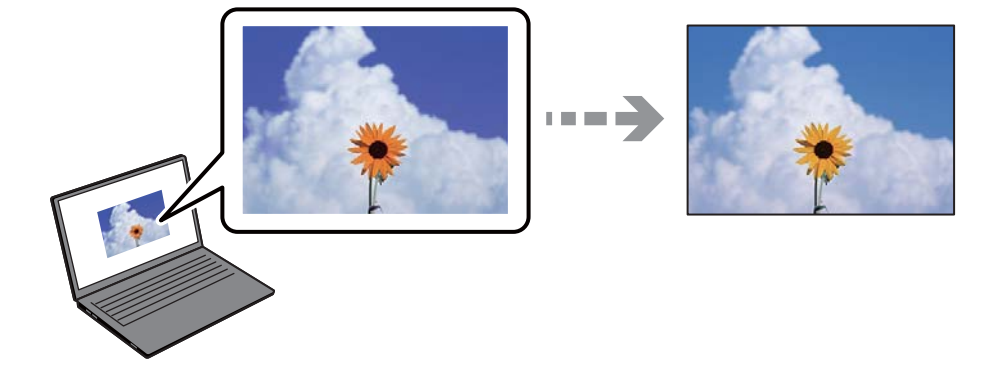

## **Svojstva boja koja koristite za prikazani uređaj nisu odgovarajuće podešena.**

#### **Rešenja**

Ekrani kao što su ekrani računara imaju svoja sopstvena svojstva prikazivanja. Ako je prikaz neuravnotežen, slike se ne prikazuju sa odgovarajućom osvetljenošću i bojama. Podesite svojstva uređaja. Ako koristite Mac OS, izvršite takođe sledeće radnje.

Pristupite dijalogu za štampanje. U iskačućem meniju izaberite **Podudaranje boja**, a zatim izaberite **ColorSync**.

## **Ekran reflektuje spoljašnju svetlost.**

## **Rešenja**

Izbegavajte direktnu sunčevu svetlost i proverite sliku na mestu gde je odgovarajuće osvetljenje.

### **Prikazani uređaj ima visoku rezoluciju.**

#### **Rešenja**

Boje se razlikuju od onih koje se vide na pametnim uređajima kao što su pametni telefoni ili tableti sa ekranima sa visokom rezolucijom.

## **Ekran i štampač imaju različiti postupak proizvodnje boje.**

### **Rešenja**

Boje na ekranu nisu baš iste ka one na papiru, jer ekran i štampač imaju različit postupak proizvodnje boja. Podesite svojstva boje tako da boje budu identične.

# **Štampanje bez margina nije moguće**

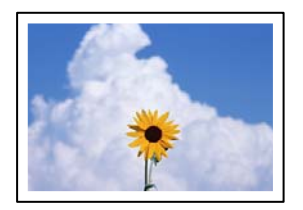

## **Štampanje bez ivica nije podešeno u postavkama štampanja.**

#### **Rešenja**

U postavkama štampanja podesite štampanje bez ivica. Ako izaberete vrstu papira koja ne podržava štampanje bez ivica, ne možete izabrati **Bez okvira**. Izaberite vrstu papira koja podržava štampanje bez ivica.

❏ Windows

Izaberite **Bez okvira** na kartici **Glavni** upravljačkog programa štampača.

❏ Mac OS

Izaberite veličinu papira bez ivica iz **Veličina papira**.

& ["Papir za štampanje bez ivica" na strani 156](#page-155-0)

# **Ivice slike bivaju izrezane prilikom štampanja bez ivica**

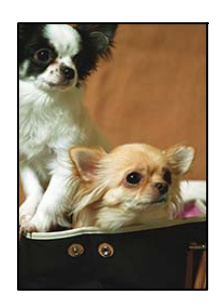

## **Pošto je slika blago uvećana, oblast koja izlazi iz okvira je izrezana.**

### **Rešenja**

Izaberite nižu postavku uvećanja.

❏ Windows

Kliknite na **Podešavanja** pored polja za potvrdu **Bez okvira** na kartici drajvera štampača **Glavni** a zatim izmenite postavke.

❏ Mac OS

Izmenite postavke **Širenje** u meniju dijaloga za štampanje **Podešavanje štampe**.

## **Razmera podataka slike i veličina papira se razlikuju.**

### **Rešenja**

Ako se razmera podataka slike i veličina papira razlikuju, duga strana slike se iseca ako se prostire preko duge stranice papira.

# **Položaj, veličina ili margine odštampanog dokumenta nisu ispravni**

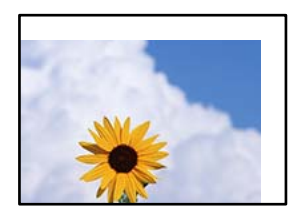

Mogu se uzeti u obzir sledeći razlozi.

## **Papir nije pravilno ubačen.**

## **Rešenja**

Ubacite papir okrenut na odgovarajuću stranu i pomerite vođicu za papir do ivice papira.

& ["Ubacivanje papira" na strani 26](#page-25-0)

## **Veličina papira je nepravilno postavljena.**

### **Rešenja**

Izaberite odgovarajuću postavku veličine papira.

## **Podešavanje margina u izvršnom softveru nije u okviru oblasti na kojoj se može štampati.**

## **Rešenja**

Prilagodite podešavanje margina u aplikaciji tako da bude u okviru oblasti na kojoj se može štampati.

& ["Površina na kojoj se može štampati" na strani 168](#page-167-0)

# **Odštampani znakovi nisu tačni ili su izobličeni**

<BXX] L冈·図斥彗二 ZAオ鋕・コ i2 薀・」・サー8QX/アXr 図b8 図:\$ NB図X図· B7kBcT,図· B · \*; JEE図Pク図図」2; · 図1ツ M⊠u

### N ?NN ?▲N ?NNNNNNNNNNNNNNNNNNNNN

```
¤6æλ' HciG-<sup>π</sup>¤È¤´ o¤; Çð¼! "A; 逤`r¤
¤ÑÂé™Ñ=¤PÉ"!?à}⊂"æuž¿žáa»'(ÜÊ—¤ò£ổ
```
Mogu se uzeti u obzir sledeći razlozi.

## **USB kabl nije pravilno povezan.**

### **Rešenja**

Dobro povežite USB kabl sa štampačem i računarom.

### **Postoji zadatak koji čeka na štampanje.**

### **Rešenja**

Otkažite sve pauzirane zadatke za štampanje.

### **Računar je ručno stavljen u režim Hibernacija ili Mirovanje kada je štampanje u toku.**

### **Rešenja**

Nemojte ručno stavljati računar u režim **Hibernacija** ili **Mirovanje** kada je štampanje u toku. Sledeći put kada uključite računar može doći do štampanja stranica sa izobličenim tekstom.

## **Koristite upravljački program za drugačiji štampač.**

### **Rešenja**

Proverite da li je upravljački program štampača koji koristite namenjen za ovaj štampač. Proverite naziv štampača na vrhu prozora upravljačkog programa štampača.

# **Odštampana slika je izvrnuta**

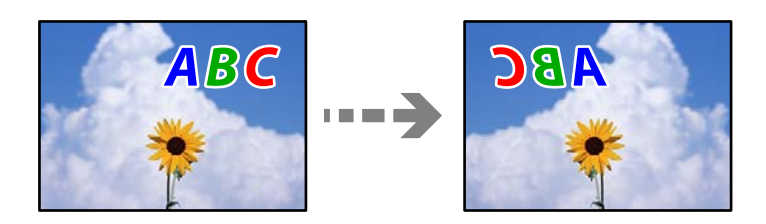

## **Slika je postavljena da se okreće horizontalno u podešavanjima štampanja.**

### **Rešenja**

Opozovite podešavanja štampanja slike u vidu odraza u ogledalu u upravljačkom programu štampača ili u aplikaciji.

❏ Windows

Opozovite izbor opcije **Odraz u ogledalu** na kartici **Još opcija** upravljačkog programa štampača.

❏ Mac OS

Opozovite **Mirror Image** iz menija **Podešavanje štampe** dijaloga za štampanje.

# **Šabloni u obliku mozaika na otiscima**

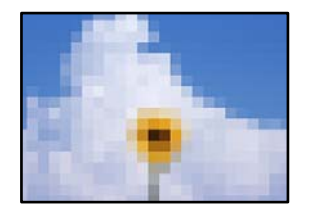

## **Odštampane su slike ili fotografije sa niskom rezolucijom.**

## **Rešenja**

Kada štampate slike ili fotografije, koristite podatke visoke rezolucije. Slike na internet stranama su često niske rezolucije, iako izgledaju dovoljno dobro na ekranu, tako da kvalitet štampe može opasti.

# <span id="page-126-0"></span>**Kvalitet kopija je loš**

# **Nedostatak boje, pojavljuju se trake ili neočekivane boje na kopijama**

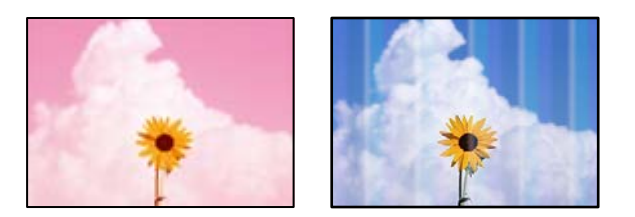

## **Moguće je da su mlaznice glave za štampanje začepljene.**

#### **Rešenja**

Izvršite proveru mlaznica da biste videli da li su mlaznice glave za štampanje začepljene. Obavite proveru mlaznica, a zatim očistite glavu za štampanje ako je bilo koja od mlaznica glave za štampanje začepljena. Ako niste koristili štampač duže vreme, mlaznice glave za štampanje su možda začepljene i kapljice mastila možda nisu ispuštene.

& ["Provera i čišćenje glave za štampanje" na strani 72](#page-71-0)

# **Obojene trake se pojavljuju na otprilike 2.5 cm**

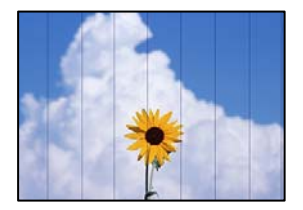

Mogu se uzeti u obzir sledeći razlozi.

### **Podešavanje vrste papira ne odgovara ubačenom papiru.**

#### **Rešenja**

Izaberite odgovarajuće podešavanje vrste papira koje odgovara vrsti papira koji je ubačen u štampač.

 $\rightarrow$  ["Lista tipova papira" na strani 25](#page-24-0)

## **Kvalitet štampe je postavljen nisko.**

### **Rešenja**

Kada štampate na običnom papiru, štampajte koristeći podešavanje za visoki kvalitet. Izaberite **Napredne postavke** > **Kvalitet** a zatim izaberite **Visoko** u svakom meniju kopiranja.

 $\blacktriangleright$  ["Kvalitet:" na strani 56](#page-55-0)

## **Položaj glave za štampanje nije poravnat.**

#### **Rešenja**

Izaberite meni **Održavanje** > **Poravnanje glave za štampanje** > **Horizontalno poravnanje** na kontrolnoj tabli da biste poravnali glavu za štampanje.

# **Zamagljenе kоpije, pojava vertikalnih traka ili neusklađenosti**

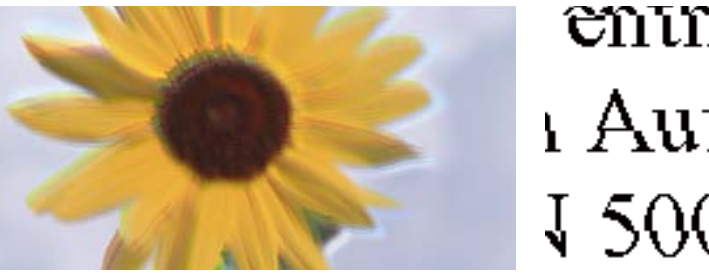

entnanen ane ı Aufdruck. W J 5008 "Regel

Mogu se uzeti u obzir sledeći razlozi.

#### **Položaj glave za štampanje nije poravnat.**

#### **Rešenja**

Izaberite meni **Održavanje** > **Poravnanje glave za štampanje** > **Vertikalno poravnanje** na kontrolnoj tabli da biste poravnali glavu za štampanje.

## **Odštampan primerak izlazi kao prazna strana**

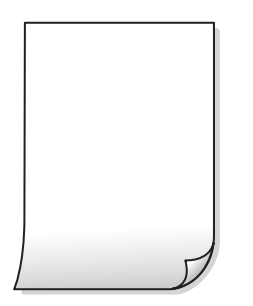

### **Moguće je da su mlaznice glave za štampanje začepljene.**

#### **Rešenja**

Izvršite proveru mlaznica, a zatim pokušajte sa Potpuno čišćenje ako je bilo koja od mlaznica glave za štampanje začepljena.

- & ["Provera i čišćenje glave za štampanje" na strani 72](#page-71-0)
- & ["Vršenje Potpuno čišćenje" na strani 74](#page-73-0)

### **Razlikuju se podešavanja štampanja i veličina papira ubačenog u štampač.**

#### **Rešenja**

Promenite podešavanja štampanja u skladu sa veličinom papira koji ubacujete u štampač. Ubacite papir u štampač koji odgovara podešavanjima štampanja.

## **U štampač se uvlači više listova papira odjednom.**

#### **Rešenja**

Pogledajte sledeće informacije da biste sprečili da se u štampač uvlači više listova papira odjednom.

& ["Nekoliko listova papira se uvlači odjednom" na strani 117](#page-116-0)

# **Papir je umrljan ili izgužvan**

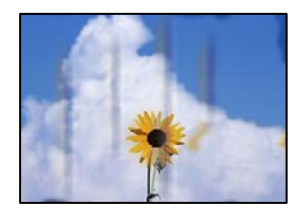

Mogu se uzeti u obzir sledeći razlozi.

## **Papir nije pravilno ubačen.**

## **Rešenja**

Kada se na vrhu ili u dnu papira pojave horizontalne trake ili je papir umrljan (vertikalno u odnosu na smer štampanja), ubacite papir u odgovarajućem smeru i povucite vođice za papir do ivica papira.

& ["Ubacivanje papira" na strani 26](#page-25-0)

## **Putanja papira je umrljana.**

#### **Rešenja**

Kada se javljaju vertikalne trake (horizontalno u odnosu na smer štampanja) ili je papir umrljan, očistite putanju papira.

& ["Čišćenje mrlja od mastila sa putanje papira" na strani 75](#page-74-0)

### **Papir je uvijen.**

### **Rešenja**

Postavite papir na ravnu površinu da biste proverili da li je uvijen. Ako jeste, ispravite ga.

# **Kopirane fotografije su lepljive**

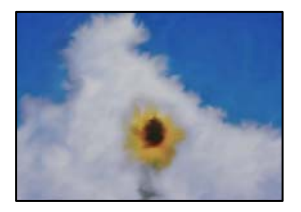

## **Kopiranje je izvršeno na pogrešnoj strani foto papira.**

### **Rešenja**

Proverite da li kopirate na strani predviđenoj za kopiranje. Ako ste slučajno kopirali sa pogrešne strane foto papira, morate da očistite putanju papira.

& ["Čišćenje mrlja od mastila sa putanje papira" na strani 75](#page-74-0)

# **Kopiranje bez margina nije moguće**

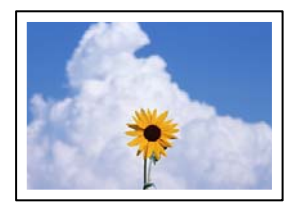

## **Štampanje bez ivica nije podešeno u postavkama štampanja.**

### **Rešenja**

Izaberite **Različite kopije** > **Kopiranje bez ivica**, a zatim omogućite podešavanje. Ako izaberete papir koji ne podržava štampanje bez ivica, ne možete da omogućite podešavanje bez ivica. Izaberite vrstu papira koja podržava štampanje bez ivica.

& ["Papir za štampanje bez ivica" na strani 156](#page-155-0)

# **Ivice slike bivaju izrezane prilikom kopiranja bez ivica**

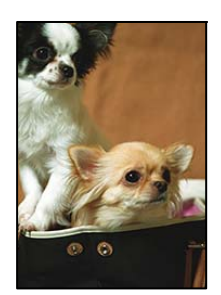

## **Pošto je slika blago uvećana, oblast koja izlazi iz okvira je izrezana.**

### **Rešenja**

Izaberite nižu postavku uvećanja.

Izaberite **Različite kopije** > **Kopiranje bez ivica** > **Napredne postavke** > **Proširenje** na kontrolnoj tabli, a zatim promenite podešavanje.

# **Položaj, veličina ili margine kopiranih dokumenta nisu ispravni**

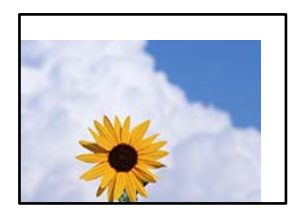

Mogu se uzeti u obzir sledeći razlozi.

## **Papir nije pravilno ubačen.**

#### **Rešenja**

Ubacite papir okrenut na odgovarajuću stranu i pomerite vođicu za papir do ivice papira.

& ["Ubacivanje papira" na strani 26](#page-25-0)

## **Originali nisu pravilno postavljeni.**

## **Rešenja**

- ❏ Uverite se da je original dobro postavljen uz oznake za poravnanje.
- ❏ Ako rub skenirane slike nedostaje, odmaknite original malo od ruba stakla skenera.
- & ["Postavljanje originala" na strani 29](#page-28-0)

### **Na staklu skenera ima prašine ili mrlja.**

#### **Rešenja**

Očistite staklo skenera i poklopac za dokumente pomoću suve, meke i čiste krpe. Ako na staklu oko originala ima prašine ili mrlja, može se desiti da se oblast za kopiranje poveća kako bi se prašina ili mrlje obuhvatili, što dovodi do pogrešnog položaja za kopiranje ili smanjivanja slike.

& ["Čišćenje Staklo skenera" na strani 76](#page-75-0)

### **Veličina papira je nepravilno postavljena.**

### **Rešenja**

Izaberite odgovarajuću postavku veličine papira.

# **Na kopiranoj slici pojavljuju se nejednake boje, mrlje, tačke ili prave linije**

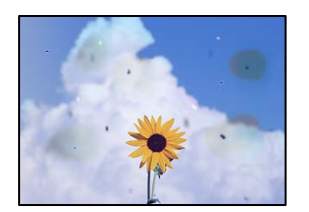

Mogu se uzeti u obzir sledeći razlozi.

## **Putanja papira je prljava.**

#### **Rešenja**

Ubacite i izbacite papir bez štampanja da biste očistili putanju papira.

 $\blacktriangleright$  ["Čišćenje mrlja od mastila sa putanje papira" na strani 75](#page-74-0)

## **Na originalima ili na staklu skenera ima prašine ili prljavštine.**

## **Rešenja**

Uklonite bilo kakvu prašinu ili prljavštinu koja se zadržava na originalima i obrišite staklo skenera.

& ["Čišćenje Staklo skenera" na strani 76](#page-75-0)

## **Original je prejako pritisnut.**

#### **Rešenja**

Ako prejako pritiskate, mogu se pojaviti zamagljenja, mrlje i tačkice. Nemojte prejako da pritiskate originale ili poklopac za dokumente.

& ["Postavljanje originala" na strani 30](#page-29-0)

### **Podešavanje gustine kopiranja je previsoko.**

#### **Rešenja**

Smanjite podešavanje gustine kopiranja.

& ["Opcije menija za kopiranje" na strani 55](#page-54-0)

# **Talasaste linije (moiré) se pojavljuju na kopiranoj slici**

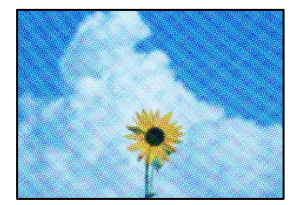

## **Ako je original odštampani dokument kao što je magazin ili katalog, pojavljuje se obrazac isprekidanih, talasastih linija.**

#### **Rešenja**

Promenite podešavanje umanjenja ili uvećavanja. Ako se i dalje pojavljuje obrazac talasastih linija (moiré), postavite original pod neznatno drugačijim uglom.

& ["Opcije menija za kopiranje" na strani 55](#page-54-0)

# <span id="page-132-0"></span>**Slika sa druge strane originala se pojavljuje na kopiranoj slici**

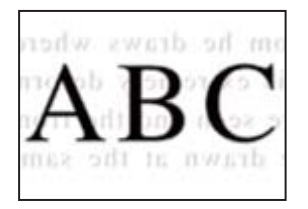

Mogu se uzeti u obzir sledeći razlozi.

# **Kada skenirate tanke originale, slike na pozadini mogu istovremeno da se skeniraju. Rešenja**

Postavite original na staklo skenera a zatim preko njega postavite komad crnog papira.

& ["Postavljanje originala" na strani 30](#page-29-0)

### **Podešavanje gustine kopiranja je previsoko.**

### **Rešenja**

Smanjite podešavanje gustine kopiranja.

& ["Opcije menija za kopiranje" na strani 55](#page-54-0)

# **Problemi sa skeniranom slikom**

# **Nejednake boje, prljavština, tačkice itd. se pojavljuju na skeniranoj slici**

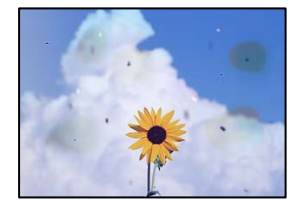

### **Na originalima ili na staklu skenera ima prašine ili prljavštine.**

## **Rešenja**

Uklonite bilo kakvu prašinu ili prljavštinu koja se zadržava na originalima i obrišite staklo skenera.

& ["Čišćenje Staklo skenera" na strani 76](#page-75-0)

### **Original je prejako pritisnut.**

## **Rešenja**

Ako prejako pritiskate, mogu se pojaviti zamagljenja, mrlje i tačkice. Nemojte prejako da pritiskate originale ili poklopac za dokumente.

& ["Postavljanje originala" na strani 30](#page-29-0)

# **Pomak se pojavljuje u pozadini skeniranih slika**

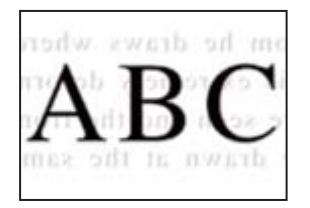

## **Kada skenirate tanke originale, slike na pozadini mogu istovremeno da se skeniraju.**

#### **Rešenja**

Kada skenirate sa stakla skenera, postavite crni papir ili podlogu za sto preko originala.

## **Ne može se skenirati tačna oblast**

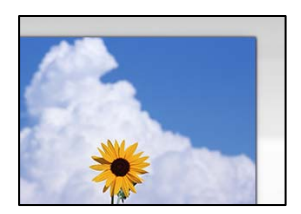

## **Originali nisu pravilno postavljeni.**

#### **Rešenja**

- ❏ Uverite se da je original dobro postavljen uz oznake za poravnanje.
- ❏ Ako rub skenirane slike nedostaje, odmaknite original malo od ruba stakla skenera.
- & ["Postavljanje originala" na strani 29](#page-28-0)

### **Na staklu skenera ima prašine ili prljavštine.**

#### **Rešenja**

Uklonite sve otpatke ili prašinu na staklu skenera i poklopcu za dokumente. Ako se oko originala nalaze otpaci ili prljavština, oblast skeniranja se proširuje da ih obuhvati.

& ["Čišćenje Staklo skenera" na strani 76](#page-75-0)

## **Kada skenirate više originala pomoću Epson ScanSmart, nema dovoljno razmaka između originala.**

### **Rešenja**

Kada postavljate više originala na staklo skenera, vodite računa da razmak između originala bude najmanje 20 mm (0,8 inča).

& ["Skeniranje više fotografija istovremeno" na strani 69](#page-68-0)

# **Ne mogu se rešiti problemi na skeniranoj slici**

Ako ste isprobali sva rešenja i time niste rešili problem, proverite sledeće.

## <span id="page-134-0"></span>**Postoje problemi u vezi sa podešavanjima softvera za skeniranje.**

#### **Rešenja**

Koristite Epson Scan 2 Utility da biste pokrenuli podešavanja za upravljački program skenera.

#### *Napomena:*

Epson Scan 2 Utility je aplikacija koje se isporučuju uz softver skenera.

- 1. Pokrenite Epson Scan 2 Utility.
	- ❏ Windows 11

Kliknite na dugme Start i zatim izaberite **Sve aplikacije** > **EPSON** > **Epson Scan 2 uslužni program**.

❏ Windows 10

Kliknite na dugme Start i zatim izaberite **EPSON** > **Epson Scan 2 Utility**.

❏ Windows 8.1/Windows 8

Unesite naziv aplikacije u polje za pretragu, a zatim izaberite prikazanu ikonu.

❏ Windows 7/Windows Vista/Windows XP

Kliknite na dugme za početak pa zatim izaberite **Svi programi** ili **Programi** > **EPSON** > **Epson Scan 2** > **Epson Scan 2 Utility**.

❏ Mac OS

Izaberite **Kreni** > **Aplikacije** > **Epson Software** > **Epson Scan 2 Utility**.

- 2. Izaberite karticu **Drugo**.
- 3. Kliknite na **Resetuj**.

Ako pokretanje postupka ne reši problem, deinstalirajte i ponovo instalirajte softver skenera.

& ["Odvojena instalacija aplikacija" na strani 84](#page-83-0)

# **Nije moguće izabrati tip papira ili izvor papira u upravljačkom programu štampača**

### **Originalni upravljački program Epson štampača nije instaliran.**

### **Rešenja**

Ako originalni upravljački program Epson štampača (EPSON XXXXX) nije instaliran, dostupne funkcije su ograničene. Preporučujemo korišćenje originalnog upravljačkog programa Epson štampača.

# **Poruka se prikazuje na LCD ekranu**

Ako je na LCD ekranu prikazana neka poruka o grešci, sledite uputstva na ekranu ili rešenja u nastavku da biste rešili problem.

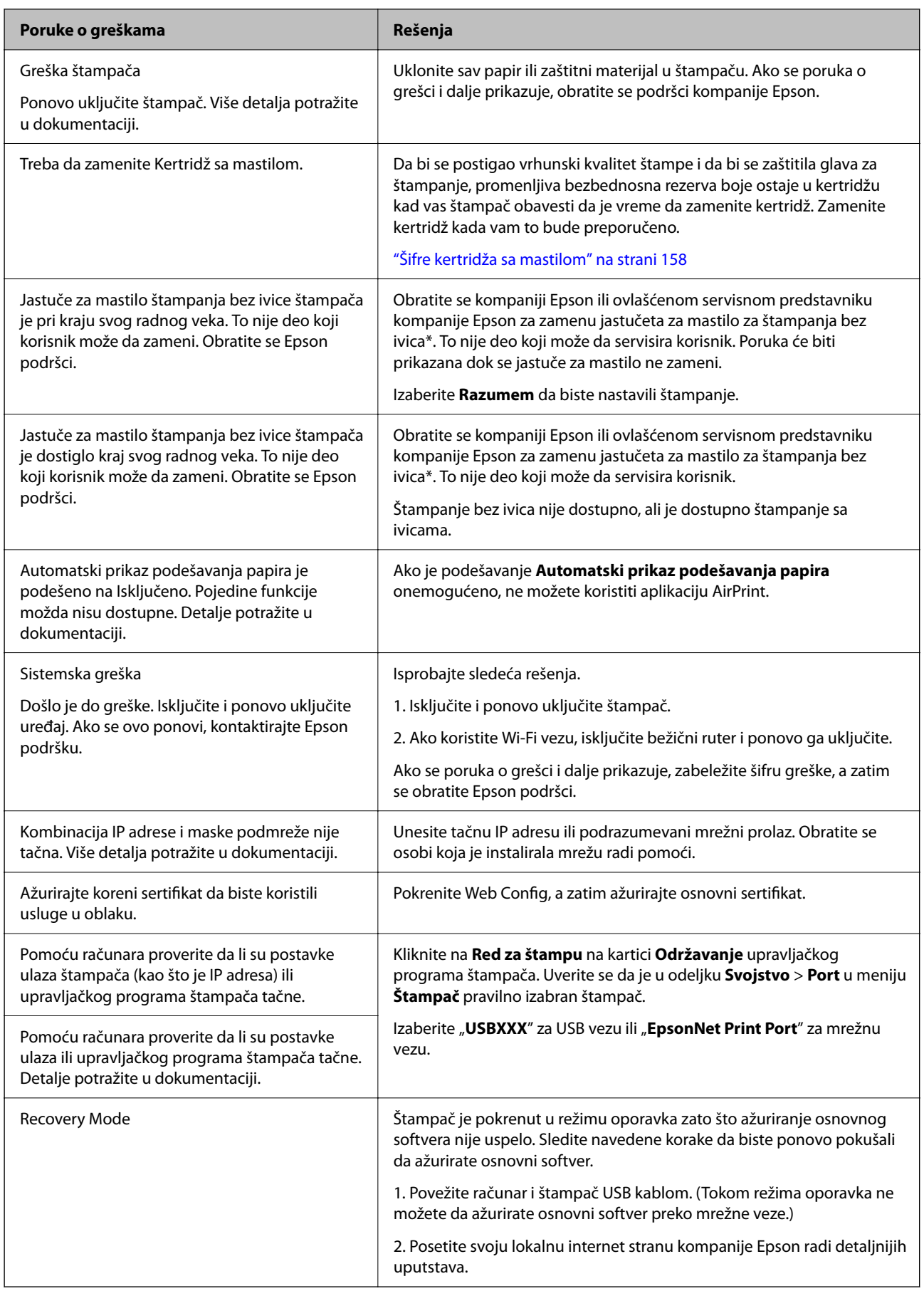

<span id="page-136-0"></span>\* Kod nekih ciklusa štampanja može da se desi da se veoma mala količina prekomerne boje prikupi u jastučetu za boju. Da bi se sprečilo curenje iz jastučeta, proizvod je projektovan tako da prekine štampanje kada se dostigne kapacitet jastučeta. Od broja stranica koje štampate koristeći opciju štampanja bez ivica zavisiće da li će ovo biti potrebno i koliko često. To što je potrebno zameniti jastuče ne znači da je vaš štampač prestao da radi u skladu sa svojim specifikacijama. Štampač će vas obavestiti kada bude potrebna zamena jastučeta, a to može da obavi samo ovlašćeni predstavnik servisa kompanije Epson. Garancija kompanije Epson ne obuhvata trošak ove zamene.

# **Papir se zaglavljuje**

Proverite grešku prikazanu na kontrolnoj tabli i pratite uputstva za vađenje zaglavljenog papira, uključujući i preostale pocepane delove. Zatim, izbrišite grešku.

Na LCD ekranu prikazuje se animacija koja vam pokazuje kako da uklonite zaglavljeni papir.

## !*Oprez:*

Nikada nemojte dodirivati dugmad na kontrolnoj tabli kada vam je ruka unutar štampača. Ako štampač počne da radi, može izazvati povredu. Pazite da ne dodirnete delove koji vire da biste izbegli povredu.

c*Važno:*

Pažljivo izvadite zaglavljeni papir. Naglo vađenje papira može dovesti do oštećenja štampača.

# **Vađenje zaglavljenog papira**

# !*Oprez:*

- ❏ Vodite računa da ne priklještite ruku ili prste kada otvarate ili zatvarate skener. U suprotnom se možete povrediti.
- ❏ Nikada nemojte dodirivati dugmad na kontrolnoj tabli kada vam je ruka unutar štampača. Ako štampač počne da radi, može izazvati povredu. Pazite da ne dodirnete delove koji vire da biste izbegli povredu.
- 1. Uklonite zaglavljeni papir iz zadnjeg mehanizma za uvlačenje papira.

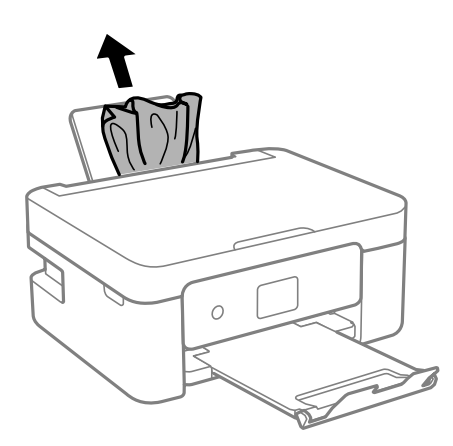

2. Skinite zadnji poklopac.

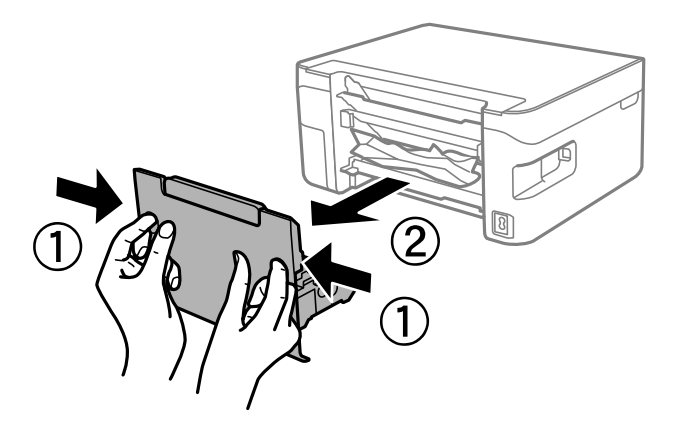

3. Vađenje zaglavljenog papira iz zadnjeg poklopca.

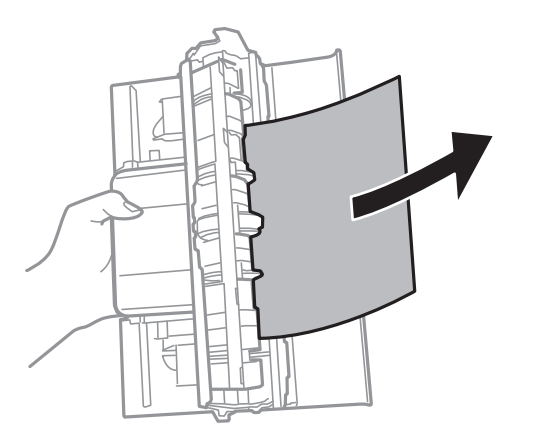

4. Izvadite zaglavljeni papir.

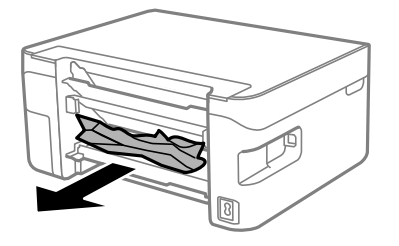

5. Ubacite zadnji poklopac u štampač.

6. Otvorite skener sa zatvorenim poklopcem skenera.

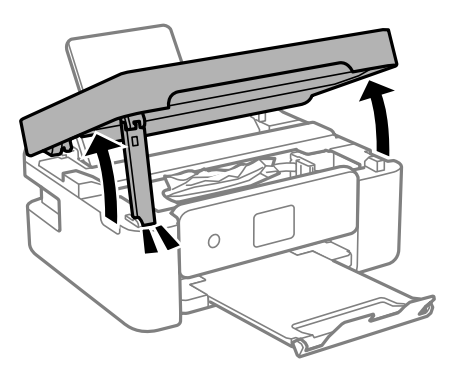

7. Izvadite zaglavljeni papir.

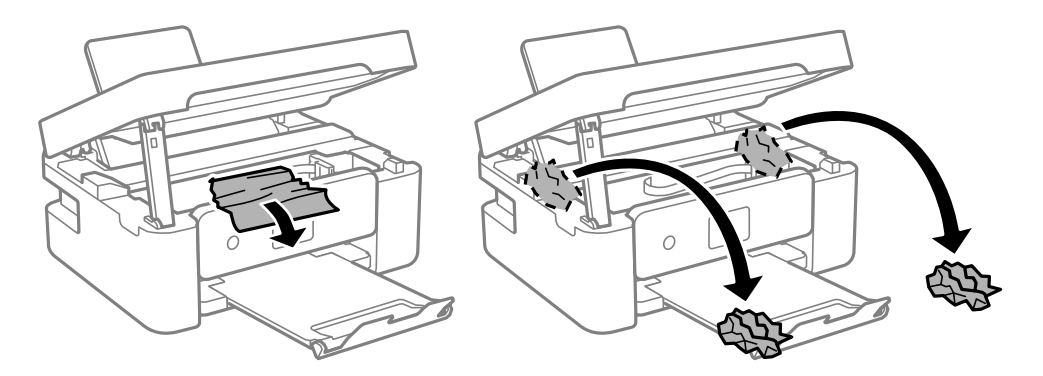

## c*Važno:*

Nemojte dodirivati ravni beli kabl ili providni film unutar štampača. To može izazvati kvar.

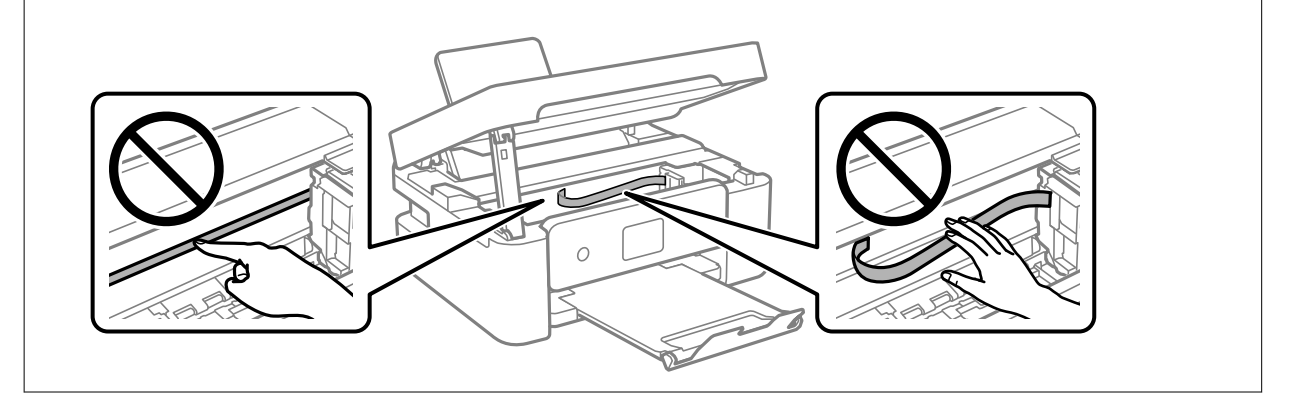

8. Zatvorite skener.

Radi bezbednosnih razloga skener se zatvara u dva koraka.

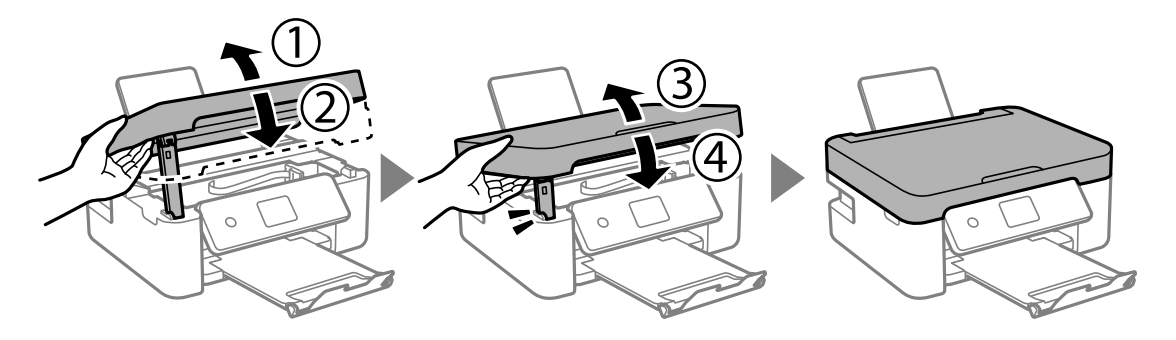

*Napomena:*

Skener ne može da se otvori sa položaja koji je ispod prikazan. U potpunosti ga zatvorite pre nego što ga otvorite.

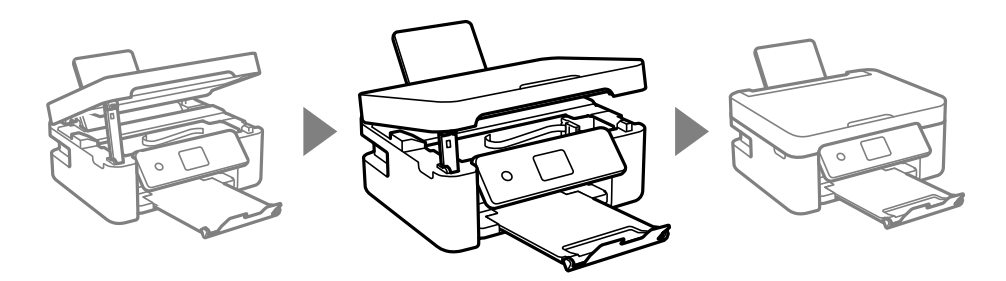

# **Sprečavanje zaglavljivanja papira**

Proverite sledeće stavke ako se papir često zaglavljuje.

- ❏ Štampač postavite na ravnu površinu i upotrebljavajte ga u preporučenim uslovima okoline. ["Ambijentalne specifikacije" na strani 173](#page-172-0)
- ❏ Koristite papir koji ovaj štampač podržava. ["Dostupan papir i kapaciteti" na strani 155](#page-154-0)
- ❏ Sledite mere opreza pri rukovanja papirom. ["Mere opreza pri rukovanju papirom" na strani 24](#page-23-0)
- ❏ Ubacite papir okrenut na odgovarajuću stranu i pomerite vođicu za papir do ivice papira. ["Ubacivanje papira" na strani 26](#page-25-0)
- ❏ Nemojte ubacivati veći broj listova od maksimalnog broja navedenog za papir.
- ❏ Ako ste ubacili više listova papira, ubacujte jedan po jedan list.
- ❏ Uverite se da se podešavanja za veličinu papira i tip papira slažu sa stvarnom veličinom papira i tipom papira koji je ubačen u štampač.

["Lista tipova papira" na strani 25](#page-24-0)

# <span id="page-140-0"></span>**Vreme je da promenite kertridže sa mastilom**

# **Mere predostrožnosti prilikom rukovanja kertridžima sa mastilom**

Pročitajte sledeća uputstva pre zamene kertridža sa mastilom.

## **Mere opreza za čuvanje mastila**

- ❏ Kertridže sa mastilom držite podalje od direktne sunčeve svetlosti.
- ❏ Nemojte odlagati kertridže sa mastilom na visokim temperaturama ili temperaturama ispod nule.
- ❏ Za najbolje rezultate, Epson preporučuje da kertridž sa mastilom upotrebite pre datuma koji je odštampan na pakovanju ili ga iskoristite u roku od šest meseci od otvaranja pakovanja, zavisno od toga koje se prvo desi.
- ❏ Za najbolje rezultate, pakovanja kertridža sa mastilom skladištite sa donjim delom okrenutim nadole.
- ❏ Nakon unošenja kertridža sa bojom iz hladne prostorije za skladištenje, ostavite ga najmanje tri sata na sobnoj temperaturi da se zagreje.
- ❏ Nemojte otvarati pakovanje kertridža sa mastilom dok ne budete spremni da ga postavite u štampač. Pakovanje kertridža sa mastilom je vakumirano da bi se održala njegova pouzdanost. Ako kertridž sa mastilom ostavite otpakovan na duže vreme pre nego što ga upotrebite, normalno štampanje možda neće biti moguće.

### **Mere opreza za zamenu kertridža sa mastilom**

- ❏ Pazite da prilikom vađenja kertridža sa mastilom iz pakovanja ne polomite kuke sa strane.
- ❏ Nemojte tresti kertridže nakon otvaranja pakovanja jer mogu procureti.
- ❏ Pre postavljanja morate uklonite žutu traku sa kertridža; u suprotnom, kvalitet štampe može opasti ili štampanje možda neće biti moguće. Nemojte uklanjati ili cepati oznaku na kertridžu; ovo može prouzrokovati curenje.

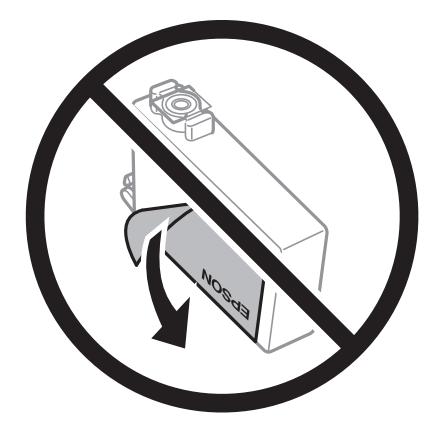

❏ Nemojte uklanjati prozirni čep sa dna kertridža; u suprotnom, kertridž može postati neupotrebljiv.

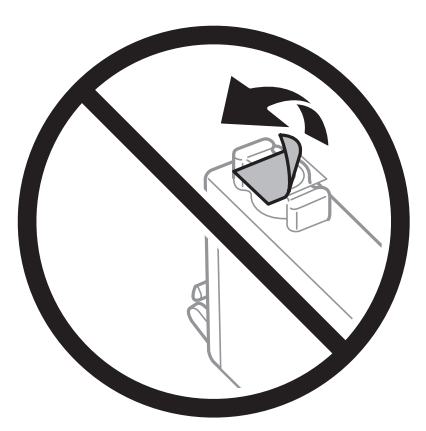

❏ Nemojte dodirivati oblasti prikazane na ilustraciji. To može onemogućiti normalan rad i štampanje.

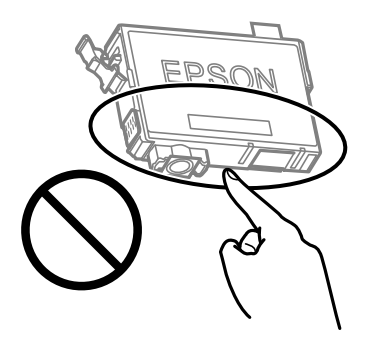

- ❏ Postavite sve kertridže sa bojom. U suprotnom, štampanje možda neće biti moguće.
- ❏ Kertridže sa mastilom nemojte menjati dok je napajanje isključeno. Nemojte pomerati glavu za štampanje rukom; u suprotnom, može doći do oštećenja štampača.
- ❏ Nemojte isključivati štampač tokom punjenja mastilom. Ako se punjenje mastilom ne završi, štampanje možda neće biti moguće.
- ❏ Nemojte ostavljati štampač sa izvađenim kertridžima s mastilom niti isključivati štampač prilikom zamene kertridža. U protivnom, mastilo koje je ostalo u mlaznicama glave za štampanje će se osušiti i štampanje možda neće biti moguće.
- ❏ Ako morate da privremeno izvadite kertridž sa mastilom, pobrinite se da je oblast za dostavu mastila zaštićena od prljavštine i prašine. Kertridž sa mastilom skladištite u istoj okolini kao i štampač, sa otvorom za dostavu mastila okrenutim nadole ili na stranu. Nemojte skladištiti kertridž sa mastilom sa otvorom za dostavu mastila okrenutim nagore. Pošto je otvor za dostavu mastila opremljen ventilom koji je predviđen da zaustavi izlazak viška mastila, nema potrebe da stavljate sopstvene prekrivače ili čepove.
- ❏ Moguće je da na izvađenim kertridžima oko otvora za dovod boje bude boje, zato vodite računa da prilikom vađenja kertridža boja ne dospe na okolne površine.
- ❏ Ovaj štampač koristi kertridže sa mastilom opremljene zelenim čipom koji prati informacije kao što je količina preostalog mastila u svakom od kertridža. To znači da čak i ako je kertridž izvađen iz štampača pre nego što je u potpunosti ispražnjen, možete ga i dalje koristiti nakon što ga vratite nazad u štampač. Ipak, pri ponovnom postavljanju kertridža, određena količina mastila može biti potrošena da bi se garantovao učinak štampača.
- ❏ Za najveći nivo efikasnosti upotrebe mastila, kertridž sa mastilom uklonite samo onda kad ste spremni da ga zamenite. Kertridži sa mastilom u kojima je nivo mastila nizak možda neće moći da se koriste po ponovnom postavljanju u štampač.
- <span id="page-142-0"></span>❏ Da bi se postigao vrhunski kvalitet štampe i da bi se zaštitila glava za štampanje, promenljiva bezbednosna rezerva boje ostaje u kertridžu kad vas štampač obavesti da je potrebno da zamenite kertridž. Navedeni kapaciteti ne uključuju ovu rezervu.
- ❏ Nemojte rastavljati ili prepravljati kertridž sa bojom, jer u suprotnom možda nećete moći da štampate normalno.
- ❏ Kertridže koje ste dobili uz štampač ne možete da koristite za zamenu.

#### **Potrošnja mastila**

- ❏ Da bi se održao optimalni učinak glave za štampanje, određena količina mastila iz svih kertridža se troši tokom operacija održavanja. Mastilo se može trošiti i kad zamenjujete kertridž ili uključujete štampač.
- ❏ Prilikom monohromatskog štampanja ili štampanja u nijansama sive mogu se koristiti druge boje umesto crne, u zavisnosti od tipa papira ili podešavanja kvaliteta štampanja. Razlog je to što se za dobijanje crne boje koristi mešavina boja.
- ❏ Kertridži sa bojom koje ste dobili uz proizvod delimično se troše prilikom početnog podešavanja. Da bi se dobili otisci visokog kvaliteta, glava za štampanje vašeg štampača će biti u potpunosti napunjena mastilom. Ovaj jednokratni proces troši određenu količinu boje, pa ćete zato sa ovim kertridžima možda dobiti manji broj otisaka u odnosu na naredne kertridže sa bojom.
- ❏ Navedeni broj otisaka može se razlikovati zavisno od slika koje štampate, tipa papira koji koristite, učestalosti štampanja, kao i ambijentalnih uslova, kao što je temperatura.

# **Zamena kertridža sa mastilom**

Kada se prikaže poruka u kojoj se od vas traži da zamenite kertridže sa mastilom, izaberite **Kako da** a zatim pogledajte animacije prikazane na kontrolnoj tabli da biste saznali kako da zamenite kertridže sa mastilom.

Ako je potrebno da zamenite kertridže sa mastilom pre nego što se isprazne, izaberite **Održavanje** > **Zamena kertridža sa mastilom** na početnom ekranu, a zatim pratite uputstva na ekranu. Izaberite **Kako da** za više detalja.

# !*Oprez:*

Vodite računa da ne priklještite ruku ili prste kada otvarate ili zatvarate skener. U suprotnom se možete povrediti.

Pročitajte sledeće povezane informacije pre zamene kertridža sa mastilom.

#### **Povezane informacije**

- & ["Mere predostrožnosti prilikom rukovanja kertridžima sa mastilom" na strani 141](#page-140-0)
- & ["Šifre kertridža sa mastilom" na strani 158](#page-157-0)

# **Nastavite privremeno štampanje bez menjanja kertridža sa mastilom**

## **Privremeno štampanje crnim mastilom**

Kada se boje potroše, a crne boje još uvek ima, možete nastaviti da štampate kratko vreme koristeći samo crnu boju.

❏ Tip papira: Običan papir, Letterhead, Koverat

- ❏ Boja: Sivo nijansiranje
- ❏ Bez ivica: nije izabrano
- ❏ EPSON Status Monitor 3: Omogućeno (prilikom štampanja iz upravljačkog uređaja štampača u operativnom sistemu Windows.)

Pošto je ova funkcija dostupna na oko pet dana, zamenite potrošeni kertridž sa mastilom što je pre moguće.

#### *Napomena:*

- ❏ Ako je *EPSON Status Monitor 3* onemogućen, pristupite upravljačkom programu štampača, kliknite na *Proširena podešavanja* na kartici *Održavanje*, a zatim izaberite *Uključi EPSON Status Monitor 3*.
- ❏ Period dostupnosti se razlikuje i zavisi od uslova korišćenja.

# **Nastavite privremeno štampanje samo crnom bojom (Windows)**

Izvršite jedan od sledećih postupaka.

❏ Kada se prikaže sledeći prozor, izaberite **Štampaj u crnoj boji**.

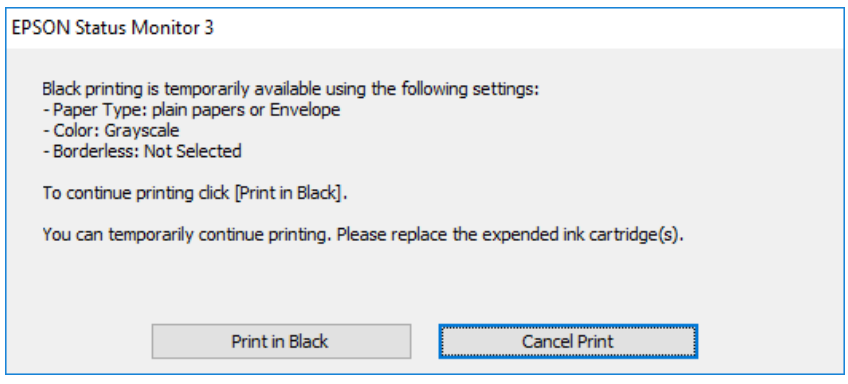

❏ Kada se prikaže sledeći prozor, otkažite štampanje. A zatim ponovo štampajte.

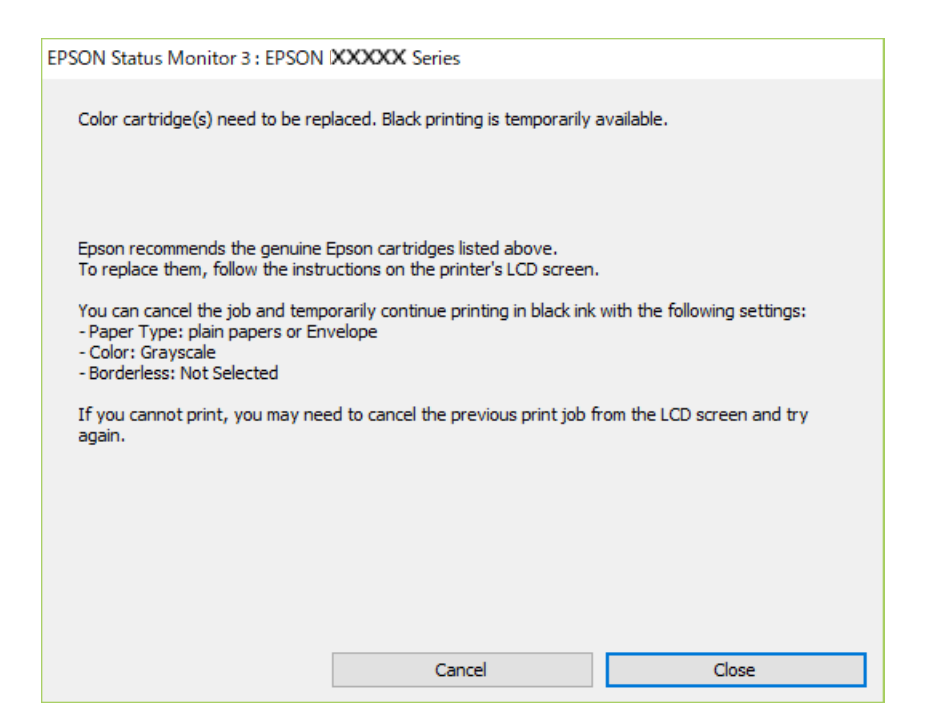
#### *Napomena:*

Ako ne možete da otkažete štampanje sa računara, otkažite koristeći kontrolnu tablu štampača.

Sledite navedene korake kada ponovo štampate.

- 1. Pristupite prozoru upravljačkog programa štampača.
- 2. Opozovite **Bez okvira** na kartici **Glavni**.
- 3. Izaberite **Vrsta papira** koji podržava Štampaj u crnoj boji.
- 4. Izaberite **Sivo nijansiranje**.
- 5. Po potrebi odredite ostale opcije na karticama **Glavni** i **Još opcija** i kliknite na **U redu**.
- 6. Kliknite na **Štampaj**.
- 7. Kliknite na **Štampaj u crnoj boji** u prikazanom prozoru.

#### **Povezane informacije**

& ["Privremeno štampanje crnim mastilom" na strani 143](#page-142-0)

### **Nastavite privremeno štampanje samo crnom bojom (Mac OS)**

#### *Napomena:*

Da biste ovu funkciju koristili u mreži, povežite se sa sistemom *Bonjour*.

- 1. Kliknite na ikonu štampača na traci **Usidri**.
- 2. Otkažite zadatak.

#### *Napomena:* Ako ne možete da otkažete štampanje sa računara, otkažite koristeći kontrolnu tablu štampača.

- 3. Izaberite **Željene postavke sistema** u meniju Apple > **Štampači i skeneri** (ili **Štampanje i skeniranje**, **Štampanje i faks**) a zatim izaberite štampač. Kliknite na **Opcije i materijal za štampanje** > **Opcije** (ili **Upravljački program**).
- 4. Izaberite **On** kao podešavanje za **Permit temporary black printing**.
- 5. Pristupite dijalogu za štampanje.
- 6. Izaberite **Podešavanje štampe** u iskačućem meniju.
- 7. Izaberite bilo koju veličinu papira (osim veličine bez ivica) za podešavanje **Veličina papira**.
- 8. Izaberite vrstu papira koja podržava **Permit temporary black printing** kao **Media Type**
- 9. Izaberite **Sivo nijansiranje**.
- 10. Odredite ostale stavke po potrebi.
- 11. Kliknite na **Štampaj**.

#### **Povezane informacije**

& ["Privremeno štampanje crnim mastilom" na strani 143](#page-142-0)

### **Nastavite štampanje kako biste uštedeli crno mastilo (samo za Windows)**

Kada preostane samo malo crne boje, a ostalih boja ima dovoljno, možete da koristite mešavinu ostalih boja kako biste napravili crnu. Možete da nastavite da štampate dok pripremate novi kertridž sa crnom bojom.

Sledeća funkcija je dostupna samo kada u upravljačkom programu štampača izaberete sledeća podešavanja.

- ❏ Vrsta papira:Običan papir, Letterhead
- ❏ Kvalitet: **Standardno**
- ❏ EPSON Status Monitor 3: omogućen

#### *Napomena:*

- ❏ Ako je *EPSON Status Monitor 3* onemogućen, pristupite upravljačkom programu štampača, kliknite na *Proširena podešavanja* na kartici *Održavanje*, a zatim izaberite *Uključi EPSON Status Monitor 3*.
- ❏ Crna boja dobijena mešanjem izgleda malo drugačije od čiste crne. Pored toga, smanjena je brzina štampanja.
- ❏ Da bi se održao kvalitet glave za štampanje, troši se i crna boja.

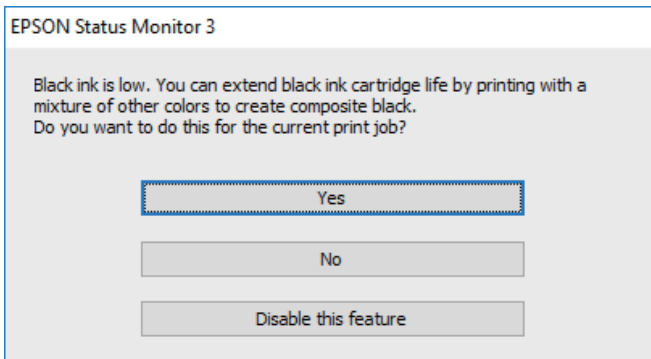

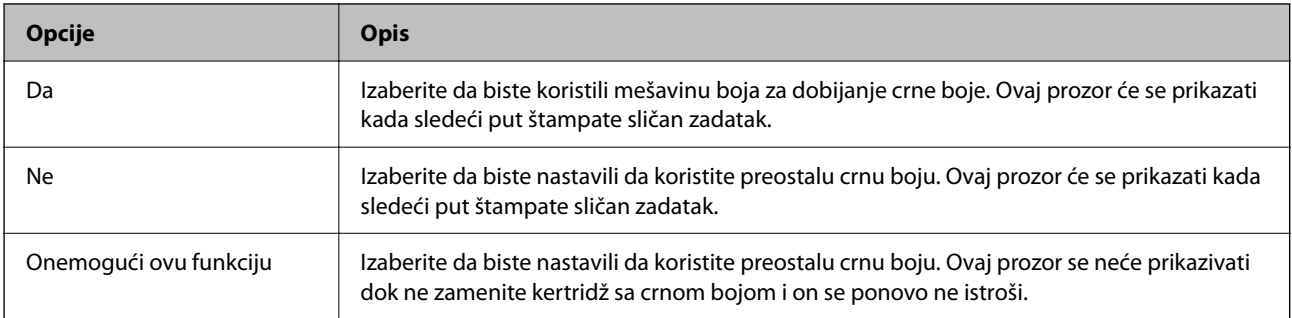

# <span id="page-146-0"></span>**Vreme je da promenite kutiju za održavanje**

### **Mere predostrožnosti prilikom rukovanja kutijom za održavanje**

Pročitajte dolenavedena uputstva pre zamene kutije za održavanje.

❏ Nemojte dodirivati oblasti prikazane na ilustraciji. To može dovesti do sprečavanja normalnog rada, a vi se možete uprljati mastilom.

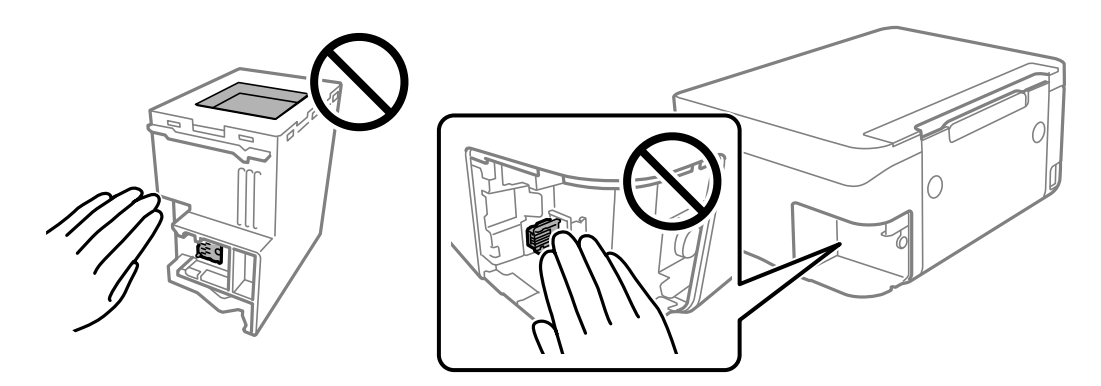

- ❏ Nemojte da ispustite kutiju za održavanje ili da je izlažete jakim potresima.
- ❏ Nemojte da menjate kutiju za održavanje tokom štampanja, jer se može desiti da boja iscuri.
- ❏ Nemojte uklanjati kutiju za održavanje i njen poklopac osim kada je menjate; u suprotnom, može doći do curenja mastila.
- ❏ Kada poklopac ne da se može vrati, moguće je da kutija za održavanje nije pravilno postavljena. Izvadite kutiju za održavanje i ponovo je postavite.
- ❏ Nemojte da naginjete korišćenu kutiju za održavanje sve dok je ne odložite u plastičnu kesu koju nakon toga zatvorite, jer boja može da iscuri.
- ❏ Ne dodirujte otvore u kutiji za održavanje jer možete da se isprljate mastilom.
- ❏ Nemojte ponovo da koristite kutiju za održavanje koju ste izvadili i koju niste koristili duži vremenski period. Boja u kutiji se stvrdnula i kutija ne može više da upija boju.
- ❏ Kutiju za održavanje držite podalje od direktne sunčeve svetlosti.
- ❏ Nemojte odlagati kutiju za održavanje na visokim ili temperaturama ili temperaturama ispod nule.

### **Zamena kutije za održavanje**

U nekim ciklusima štampanja može se desiti da se veoma mala količina suvišne boje prikupi u kutiji za održavanje. Da bi se sprečilo curenje iz kutije za održavanje, štampač je projektovan tako da prestane da štampa kad kapacitet upijanja kutije za održavanje dostigne granicu. Da li će to i koliko često biti potrebno zavisi od broja stranica koje štampate, tipa materijala koji štampate i broja ciklusa čišćenja koje štampač obavlja.

Kada se prikaže poruka u kojoj se od vas traži da zamenite kutiju za održavanje, pogledajte animacije prikazane na kontrolnoj tabli. To što je potrebno zameniti kutiju ne znači da je vaš štampač prestao da radi u skladu sa svojim

<span id="page-147-0"></span>specifikacijama. Garancija kompanije Epson ne obuhvata trošak ove zamene. To je deo koji može da servisira korisnik.

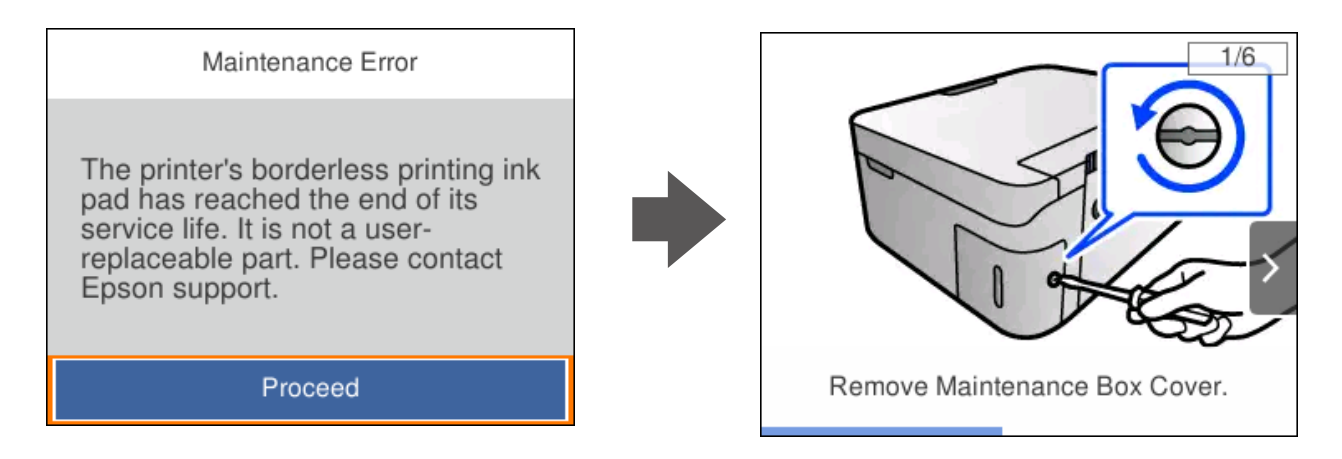

#### *Napomena:*

- ❏ Kada kutija za održavanje bude puna, ne možete da štampate i čistite glavu za štampanje sve dok se ne zameni kako bi se izbeglo curenje boje. Međutim, možete da izvršite operacije koje ne koriste mastilo, npr. skeniranje.
- ❏ Kada se prikaže sledeći ekran, korisnik ne može da zameni taj deo. Kontaktirajte službu za podršku kompanije Epson.

Štampanje bez ivica nije dostupno, ali je dostupno štampanje sa ivicama.

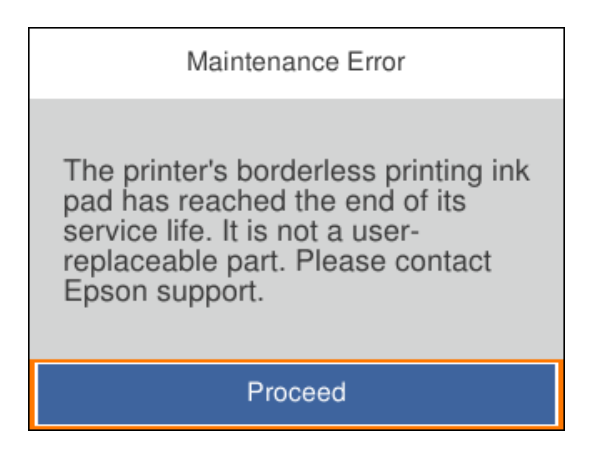

#### **Povezane informacije**

- & ["Mere predostrožnosti prilikom rukovanja kutijom za održavanje" na strani 147](#page-146-0)
- & ["Šifra kutije za održavanje" na strani 159](#page-158-0)

# **Ne možete da rukujete štampačem na očekivani način**

### **Štampač se ne uključuje ili isključuje**

### **Napajanje se ne uključuje**

Mogu se uzeti u obzir sledeći razlozi.

#### <span id="page-148-0"></span>**Kabl za napajanje nije pravilno uključen u električnu utičnicu.**

#### **Rešenja**

Postarajte se da kabl za napajanje bude čvrsto priključen.

### **Dugme** P **nije pritisnuto dovoljno dugo.**

#### **Rešenja**

Malo duže držite pritisnuto dugme  $\mathcal{O}$ .

### **Napajanje se ne isključuje**

#### **Dugme** P **nije pritisnuto dovoljno dugo.**

#### **Rešenja**

Malo duže držite pritisnuto dugme  $\mathcal{O}$ . Ako i dalje ne možete da isključite štampač, iskopčajte kabl za napajanje. Da biste sprečili isušivanje glave za štampanje, ponovo uključite štampač i isključite ga pritiskom na dugme $\mathcal{O}$ .

### **Napajanje se automatski isključuje**

#### **Funkcija Pod. isključivanja ili Tajmer za isključivanje je omogućena.**

#### **Rešenja**

- ❏ Izaberite **Podešavanja** > **Osn. podešavanja** > **Pod. isključivanja**, a zatim onemogućite podešavanja **Isključivanje usled neaktivnosti** i **Isključivanje usled prekida veze**.
- ❏ Izaberite **Podešavanja** > **Osn. podešavanja**, a zatim onemogućite podešavanje **Tajmer za isključivanje**.

#### *Napomena:*

Vaš proizvod može da poseduje funkciju *Pod. isključivanja* ili *Tajmer za isključivanje*, u zavisnosti od lokacije kupovine.

### **Operacije su spore**

#### **Štampanje je suviše sporo**

Mogu se uzeti u obzir sledeći razlozi.

#### **Aktivne su nepotrebne aplikacije.**

#### **Rešenja**

Zatvorite sve nepotrebne aplikacije na računaru ili pametnom uređaju.

#### **Kvalitet štampe je postavljen visoko.**

#### **Rešenja**

Smanjite podešavanje kvaliteta.

#### **Dvosmerno štampanje je onemogućeno.**

#### **Rešenja**

Omogućite dvosmerno podešavanje (ili podešavanje za veliku brzinu). Kada je ovo podešavanje omogućeno, glava za štampanje štampa krećući se u oba smera, pa se brzina štampanja uvećava.

❏ Windows

Izaberite **Dvosmerno štampanje** na kartici **Još opcija** upravljačkog programa štampača.

❏ Mac OS

Izaberite **Željene postavke sistema** u meniju Apple > **Štampači i skeneri** (ili **Štampanje i skeniranje**, **Štampanje i faks**) a zatim izaberite štampač. Kliknite na **Opcije i materijal za štampanje** > **Opcije** (ili **Upravljački program**). Izaberite On kao podešavanje za **Dvosmerno štampanje**.

#### **Omogućen je Tihi režim.**

#### **Rešenja**

Onemogućite **Tihi režim**. Brzina štampanja je manja kada štampač radi u **Tihi režim**.

❏ Kontrolna tabla

Izaberite na početnom ekranu, a zatim izaberite **Isklj.**.

❏ Windows

Izaberite **Isključeno** kao podešavanje za **Tihi režim** na kartici **Glavni** u upravljačkom programu štampača.

❏ Mac OS

Izaberite **Željene postavke sistema** u meniju Apple > **Štampači i skeneri** (ili **Štampanje i skeniranje**, **Štampanje i faks**) a zatim izaberite štampač. Kliknite na **Opcije i materijal za štampanje** > **Opcije** (ili **Upravljački program**). Izaberite Off kao podešavanje za **Tihi režim**.

#### **Postoje problemi sa mrežnim povezivanjem sa bežičnim mrežnim usmerivačem.**

#### **Rešenja**

Ponovo pokrenite bežični mrežni usmerivač uzimajući u obzir druge korisnike koji su povezani na mrežu. Ako ovo ne reši problem, postavite štampač bliže bežičnom mrežnom usmerivaču ili pogledajte dokumentaciju koja je isporučena uz pristupnu tačku.

#### **Štampač štampa podatke velike gustine poput fotografija na običnom papiru.**

#### **Rešenja**

Ako podatke velike gustine, poput fotografija, štampate na običnom papiru, štampanje može potrajati da bi se održao kvalitet štampe. Nije u pitanju nikakav kvar.

### **Štampanje se značajno usporava tokom neprekidnog štampanja**

#### **Aktivna je funkcija koja sprečava pregrevanje i oštećenje mehanizma štampača.**

#### **Rešenja**

Možete da nastavite da štampate. Da biste povratili normalnu brzinu štampanja, ostavite štampač da miruje najmanje 30 minuta. Brzina štampanja se neće vratiti na normalnu ako je napajanje isključeno.

#### **Brzina skeniranja je mala**

#### **Skeniranje u visokoj rezoluciji.**

#### **Rešenja**

Probajte da skenirate u nižoj rezoluciji.

#### **LCD ekran je zatamnjen**

#### **Štampač je u režimu mirovanja.**

#### **Rešenja**

Pritisnite bilo koje dugme na kontrolnoj tabli da biste vratili LCD ekran u prethodno stanje.

#### **Uređaj pravi buku dok radi**

#### **Na štampaču je onemogućen Tihi režim.**

#### **Rešenja**

Ako je buka u toku rada uređaja prevelika, omogućite **Tihi režim**. Omogućavanjem ove funkcije može da se smanji brzina štampanja.

❏ Kontrolna tabla

Izaberite na početnom ekranu, a zatim izaberite **Uklj.**.

❏ Windows

Izaberite **Uključ.** kao podešavanje za **Tihi režim** na kartici **Glavni** u upravljačkom programu štampača.

❏ Mac OS

Izaberite **Željene postavke sistema** u meniju Apple > **Štampači i skeneri** (ili **Štampanje i skeniranje**, **Štampanje i faks**) a zatim izaberite štampač. Kliknite na **Opcije i materijal za štampanje** > **Opcije** (ili **Upravljački program**). Izaberite On kao podešavanje za **Tihi režim**.

#### **Osnovni sertifikat se mora ažurirati**

#### **Osnovni sertifikat je istekao.**

#### **Rešenja**

Pokrenite Web Config, a zatim ažurirajte osnovni sertifikat.

& ["Aplikacija za podešavanje operacija štampača \(Web Config\)" na strani 161](#page-160-0)

#### <span id="page-151-0"></span>**Nije moguće obaviti ručno dvostrano štampanje (Windows)**

#### **Opcija EPSON Status Monitor 3 je onemogućena.**

#### **Rešenja**

Na kartici **Održavanje** upravljačkog programa štampača, kliknite na **Proširena podešavanja**, a zatim izaberite **Uključi EPSON Status Monitor 3**.

Međutim, može biti nedostupna kada se štampaču pristupa preko mreže ili se koristi kao deljeni štampač.

#### **Meni Podešavanje štampe nije prikazan (Mac OS)**

#### **Upravljački program Epson štampača nije pravilno instaliran.**

#### **Rešenja**

Ako se meni **Podešavanje štampe** ne prikazuje u macOS Catalina (10.15) ili novijem, macOS High Sierra (10.13), macOS Sierra (10.12), OS X El Capitan (10.11), OS X Yosemite (10.10), OS X Mavericks (10.9), upravljački program Epson štampača nije pravilno instaliran. Omogućite ga iz sledećeg menija.

Izaberite **Željene postavke sistema** u meniju Apple > **Štampači i skeneri** (ili **Štampanje i skeniranje**, **Štampanje i faks**), uklonite štampač, a zatim ga ponovo dodajte.

macOS Mojave (10.14) ne može da pristupi **Podešavanje štampe** u aplikacijama koje je napravio Apple, kao što je TextEdit.

# **Ne mogu da rešim problem**

Ako ne možete da rešite problem nakon isprobavanja svih rešenja, obratite se službi za podršku kompanije Epson.

Ako ne možete da rešite probleme u vezi sa štampanjem ili kopiranjem, pogledajte odgovarajuće informacije u nastavku.

#### **Povezane informacije**

& "Ne možete da rešite problem sa štampanjem ili kopiranjem" na strani 152

### **Ne možete da rešite problem sa štampanjem ili kopiranjem**

Probajte da rešite sledeće probleme tako što ćete krenuti od početka dok ih ne rešite.

❏ Vodite računa da se tip papira koji je ubačen u štampač i tip papira podešen na štampaču poklapaju sa podešavanjima vrste papira u upravljačkom programu štampača.

["Podešavanja veličine i tipa papira" na strani 24](#page-23-0)

- ❏ Koristite podešavanje za visoki kvalitet na kontrolnoj tabli ili upravljačkom programu štampača.
- ❏ Ponovo postavite kertridže sa mastilom koji su već postavljeni u štampaču.

Ponovo postavljanje kretridža sa mastilom može da očisti mlaznice glave za štampanje i omogući mastilu da neometano teče.

Međutim, pošto se mastilo troši kada se ponovo postavi kertridž sa mastilom, može da se prikaže poruka koja od vas traži da zamenite kertridž sa mastilom u zavisnosti od količine preostalog mastila.

["Vreme je da promenite kertridže sa mastilom" na strani 141](#page-140-0)

❏ Poravnajte glavu za štampanje.

["Poravnavanje glave za štampanje" na strani 75](#page-74-0)

❏ Pokrenite proveru mlaznica da biste se videli da li su mlaznice glave za štampanje začepljene.

Ako u šablonu za proveru mlaznica nedostaju segmenti, mlaznice su možda začepljene. Naizmenično ponovite čišćenja glave i proveru mlaznica 3 puta i proverite da li su se mlaznice očistile.

Vodite računa da je za čišćenje glave za štampanje potrebno malo mastila.

["Provera i čišćenje glave za štampanje" na strani 72](#page-71-0)

❏ Isključite štampač i sačekajte najmanje 12 sati, a zatim proverite da li su se mlaznice očistile.

Ako je začepljenje problem, ostavite štampač na izvesno vreme bez štampanja i time možete rešiti problem.

Možete da proverite sledeće stavke dok je štampač isključen.

❏ Proverite da li koristite originalne Epson kertridže sa mastilom.

Trudite se da koristite originalne Epson kertridže sa bojom. Ovaj proizvod je projektovan tako da podesi boje na osnovu korišćenja originalnih Epson kertridža sa bojom. Upotreba neoriginalnih kertridža sa bojom može da dovede do opadanja kvaliteta štampanja.

["Šifre kertridža sa mastilom" na strani 158](#page-157-0)

❏ Proverite da li je providni film umrljan.

Ako na providnom filmu ima mrlja, pažljivo obrišite mrlje.

["Čišćenje providnog filma" na strani 77](#page-76-0)

❏ Vodite računa da unutar štampača ne ostane komadića papira.

Kada izvadite papir, nemojte dodirivati providni film rukama ili papirom.

❏ Proverite papir.

Proverite da li je papir uvijen ili postavljen tako da strana na kojoj se štampa bude okrenuta nagore.

["Mere opreza pri rukovanju papirom" na strani 24](#page-23-0)

["Dostupan papir i kapaciteti" na strani 155](#page-154-0)

["Vrste papira koje nisu dostupne" na strani 157](#page-156-0)

❏ Vodite računa da ne koristite stari kertridž sa mastilom.

Za najbolje rezultate, Epson preporučuje da kertridž sa mastilom upotrebite pre datuma koji je odštampan na pakovanju ili ga iskoristite u roku od šest meseci od otvaranja pakovanja, zavisno od toga koje se prvo desi.

❏ Ako isključite štampač, sačekajte najmanje 12 sati i ako se kvalitet štampanja ni tada ne popravi, pokrenite Potpuno čišćenje.

["Vršenje Potpuno čišćenje" na strani 74](#page-73-0)

Ako ne možete da rešite problem proverom navedenih rešenja, možda ćete morati da zatražite popravku. Kontaktirajte službu za podršku kompanije Epson.

#### **Povezane informacije**

- & ["Pre nego što se obratite kompaniji Epson" na strani 177](#page-176-0)
- & ["Kontaktiranje Epson-ove podrške za korisnike" na strani 177](#page-176-0)

# <span id="page-153-0"></span>**Informacije o proizvodu**

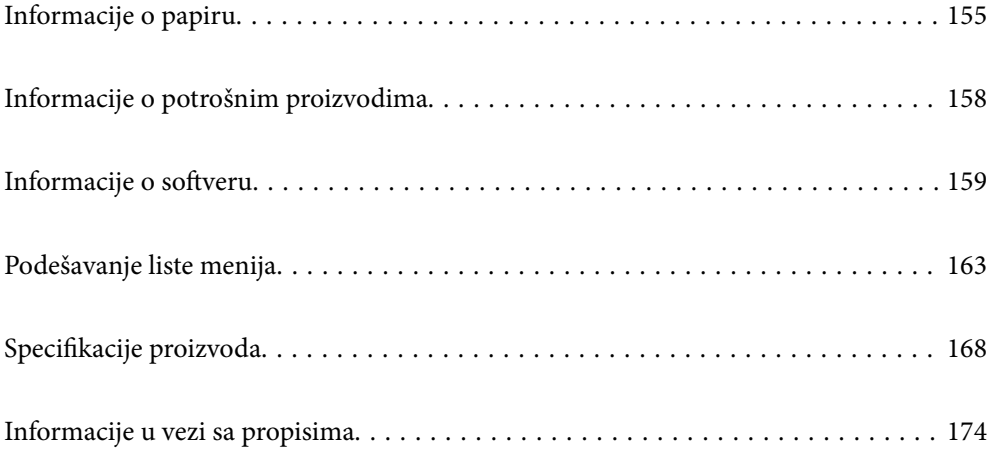

# <span id="page-154-0"></span>**Informacije o papiru**

### **Dostupan papir i kapaciteti**

### **Originalni Epson papir**

Kompanija Epson preporučuje upotrebu originalnog Epson papira da bi se osiguralo dobijanje otisaka visokog kvaliteta.

#### *Napomena:*

- ❏ Dostupnost papira zavisi od lokacije. Za najažurnije informacije o papiru dostupnom u vašoj okolini obratite se službi za podršku kompanije Epson.
- ❏ Pogledajte sledeće za dostupne informacije o vrsti papira za dvostrano štampanje i štampanje bez ivica.

["Papir za štampanje bez ivica" na strani 156](#page-155-0) ["Papir za dvostrano štampanje" na strani 157](#page-156-0)

#### **Papir pogodan za štampanje dokumenata**

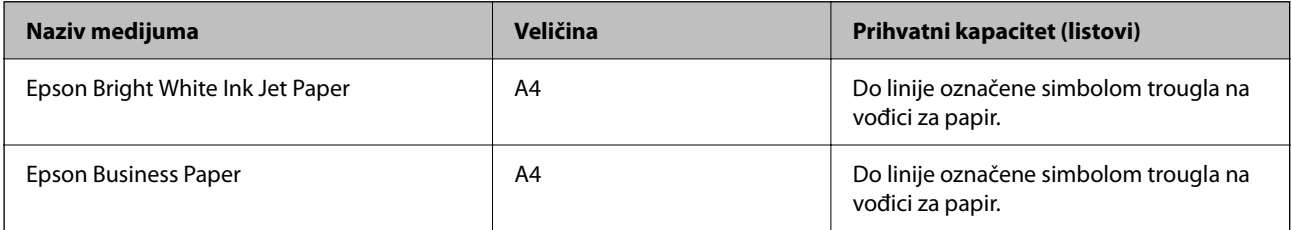

#### **Papir pogodan za štampanje dokumenata i fotografija**

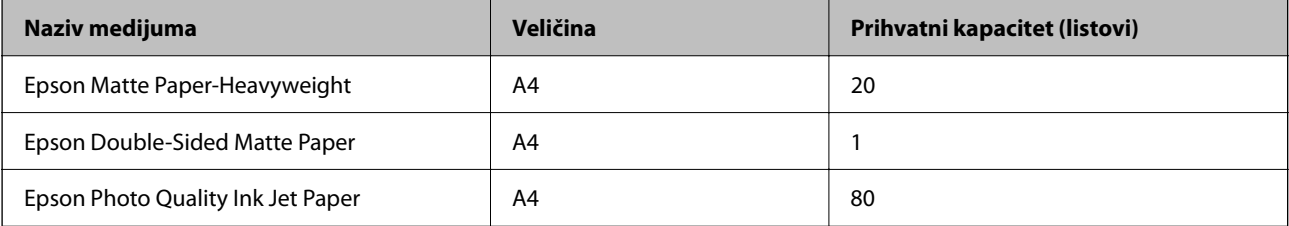

#### **Papir pogodan za štampanje fotografija**

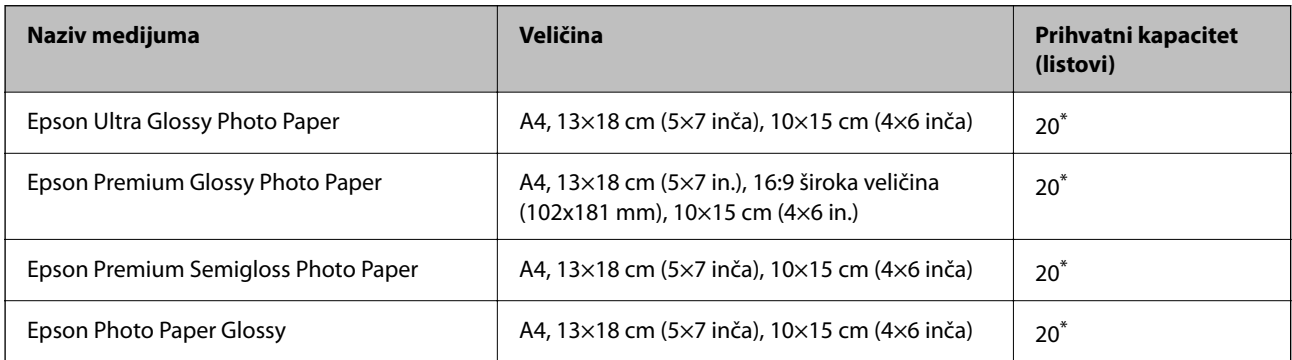

Ako se papir ne uvlači ispravno ili otisak ima nejednake boje ili mrlje, ubacujte listove papira jedan po jedan.

#### <span id="page-155-0"></span>**Razni drugi tipovi papira**

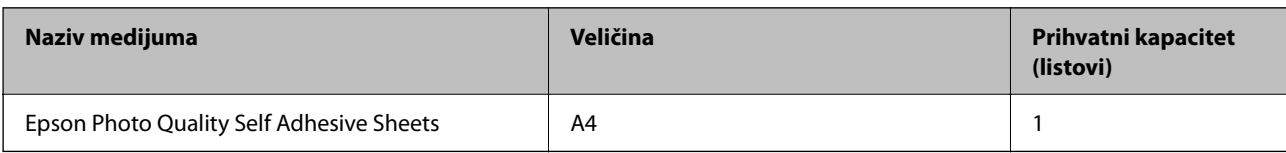

### **Papir koji je dostupan u prodaji**

#### *Napomena:*

Pogledajte sledeće za dostupne informacije o vrsti papira za dvostrano štampanje i štampanje bez ivica.

"Papir za štampanje bez ivica" na strani 156

["Papir za dvostrano štampanje" na strani 157](#page-156-0)

#### **Obični papiri**

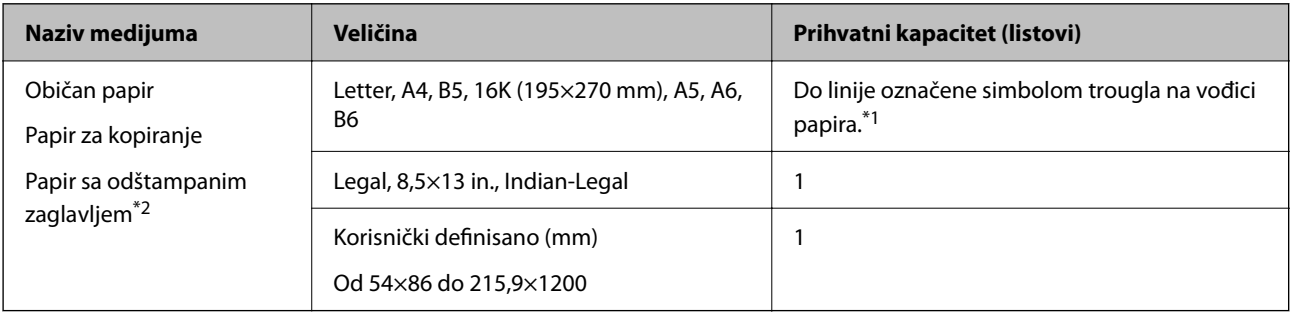

\*1 Ako se papir ne uvlači ispravno ili otisak ima nejednake boje ili mrlje, ubacujte listove papira jedan po jedan.

\*2 Papir na kome su informacije kao što su ime pošiljaoca ili naziv korporacije unapred odštampane u zaglavlju. Na vrhu papira mora biti margina od 5 mm ili više. Dvostrano štampanje i štampanje bez ivica nije dostupno za papir sa odštampanim zaglavljem.

#### **Koverte**

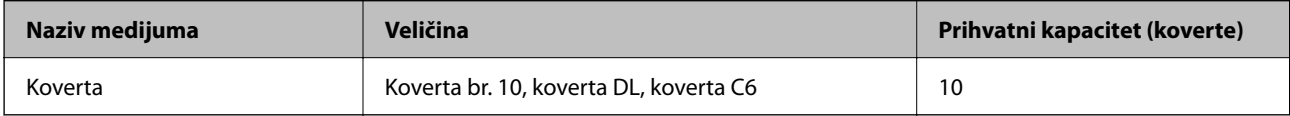

### **Papir za štampanje bez ivica**

#### *Originalni Epson papir*

- ❏ Epson Bright White Ink Jet Paper
- ❏ Epson Business Paper
- ❏ Epson Photo Quality Ink Jet Paper
- ❏ Epson Matte Paper-Heavyweight
- ❏ Epson Double-Sided Matte Paper
- ❏ Epson Ultra Glossy Photo Paper
- <span id="page-156-0"></span>❏ Epson Premium Glossy Photo Paper
- ❏ Epson Premium Semigloss Photo Paper
- ❏ Epson Photo Paper Glossy
- ❏ Epson Photo Quality Self Adhesive Sheets

#### **Povezane informacije**

◆ ["Dostupan papir i kapaciteti" na strani 155](#page-154-0)

#### *Papir koji je dostupan u prodaji*

Običan papir, papir za kopiranje (A4, Letter, Korisnički definisano\* )

Za štampanje bez ivica dostupan je papir veličine od 89×86 do 215,9×1200 mm.

#### **Povezane informacije**

& ["Dostupan papir i kapaciteti" na strani 155](#page-154-0)

### **Papir za dvostrano štampanje**

#### *Originalni Epson papir*

- ❏ Epson Bright White Ink Jet Paper
- ❏ Epson Business Paper

#### **Povezane informacije**

& ["Dostupan papir i kapaciteti" na strani 155](#page-154-0)

#### *Papir koji je dostupan u prodaji*

Običan papir, papir za kopiranje\*

Za automatsko dvostrano štampanje možete da koristite veličinu papira kao što su Letter, A4, B5, 16K i korisnički definisanu (182×257 do 215,9×297 mm).

#### **Povezane informacije**

& ["Dostupan papir i kapaciteti" na strani 155](#page-154-0)

### **Vrste papira koje nisu dostupne**

Nemojte koristiti sledeće vrste papira. Upotreba ovakvih vrsta papira može prouzrokovati zaglavljivanje papira i mrlie na otiscima.

- ❏ Papir koji je talasast
- ❏ Papir koji je pocepan ili isečen
- ❏ Papir koji je presavijen
- <span id="page-157-0"></span>❏ Papir koji je vlažan
- ❏ Papir koji je suviše debeo ili suviše tanak
- ❏ Papir koji ima nalepnice

Nemojte koristiti sledeće vrste koverata. Upotreba ovakvih vrsta koverata može prouzrokovati zaglavljivanje papira i mrlje na otiscima.

- ❏ Koverte koje su uvijene ili presavijene
- ❏ Koverte sa lepljivim površinama na preklopima ili koverte sa providnom folijom
- ❏ Koverte koje su suviše tanke

Mogu se uviti tokom štampanja.

# **Informacije o potrošnim proizvodima**

### **Šifre kertridža sa mastilom**

Slede kodovi za originalne Epson kertridže sa mastilom.

#### *Napomena:*

- ❏ Šifre kertridža sa mastilom mogu se razlikovati zavisno od lokacije. Za pravilne šifre u vašoj oblasti, obratite se službi za podršku kompanije Epson.
- ❏ Nisu svi kertridži dostupni u svim regionima.
- ❏ Iako kertridži sa bojom mogu sadržati reciklirane materijale, to ne utiče na rad i učinak štampača.
- ❏ Specifikacije i izgled kertridža sa mastilom su podložni promeni radi unapređenja bez prethodnog obaveštenja.

#### **Za Evropu**

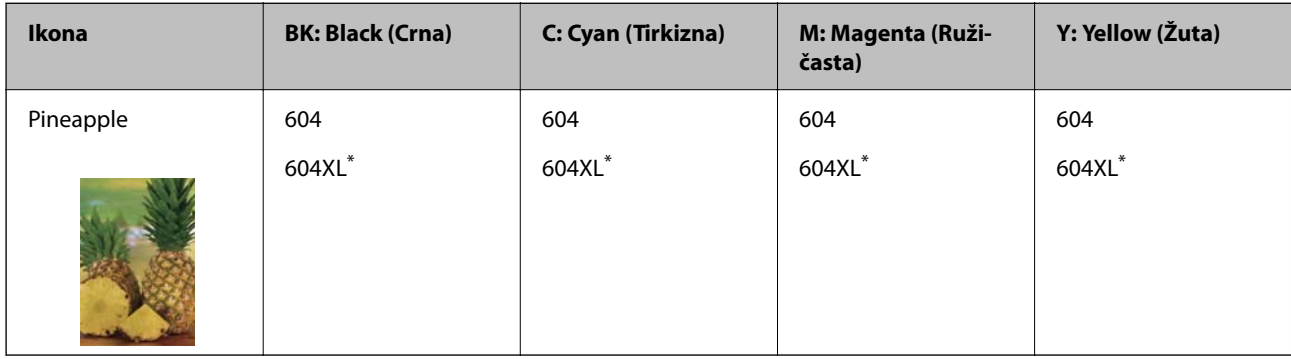

\* "XL" označava veliki kertridž.

#### *Napomena:*

Korisnici u Evropi mogu naći informacije o kapacitetima kertridža sa mastilom kompanije Epson na sledećem veb-sajtu.

<http://www.epson.eu/pageyield>

#### <span id="page-158-0"></span>**For Australia and New Zealand**

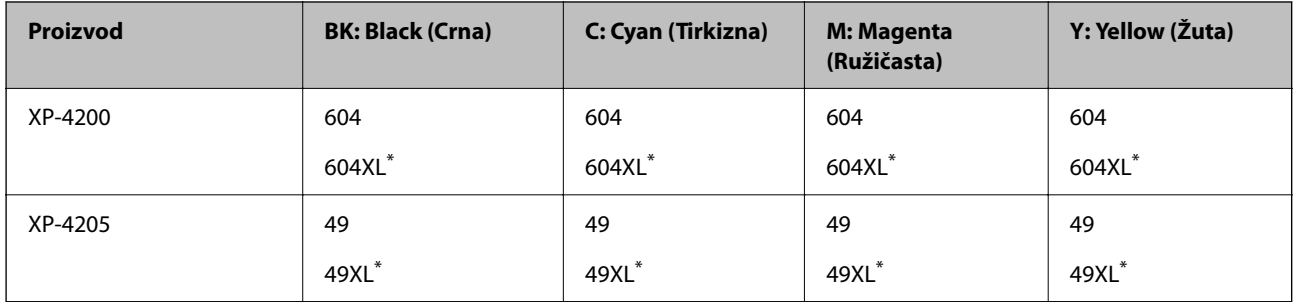

\* "XL" označava veliki kertridž.

#### **Za Aziju**

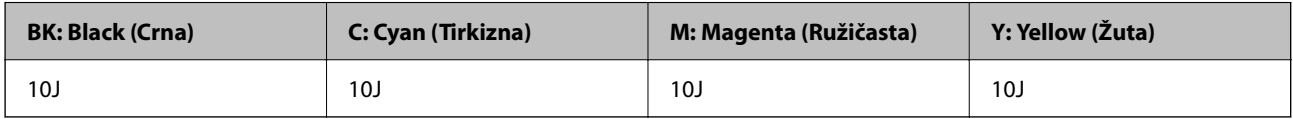

Epson preporučuje da koristite originalne Epson kertridže sa bojom. Kompanija Epson ne može garantovati za kvalitet i pouzdanost neoriginalnog mastila. Upotreba neoriginalnog mastila može dovesti do oštećenja koje nije pokriveno garancijama kompanije Epson i pod određenim uslovima može dovesti do nepredvidivog ponašanja štampača. Informacije o nivoima neoriginalnog mastila se možda neće prikazati.

# **Šifra kutije za održavanje**

Epson preporučuje da koristite originalne Epson kutije za održavanje.

Šifra kutije za održavanje: C9344

#### c*Važno:*

Kada se kutija za održavanje postavi u štampač, ona se ne može koristiti sa drugim štampačima.

# **Informacije o softveru**

Ovaj odeljak predstavlja pojedine aplikacije koje su dostupne za vaš štampač. Za listu podržanog softvera pogledajte sledeći Epson veb-sajt ili pokrenite Epson Software Updater za potvrdu. Možete da preuzmete najnovije aplikacije.

[http://www.epson.com](http://www.epson.com/)

#### **Povezane informacije**

& ["Aplikacija za ažuriranje softvera i osnovnog softvera \(Epson Software Updater\)" na strani 162](#page-161-0)

## **Aplikacija za štampanje sa računara (upravljački program štampača za Windows)**

Upravljački program štampača kontroliše štampač prema komandama iz aplikacije. Podešavanje upravljačkog programa štampača daje najbolje rezultate štampanja. Takođe možete proveriti status štampača ili ga održavati u najboljem radnom stanju pomoću uslužnog programa štampača.

#### *Napomena:*

Možete promeniti jezik upravljačkog programa štampača. Izaberite jezik koji želite da koristite u podešavanju *Jezik* na kartici *Održavanje*.

#### **Pristupanje upravljačkom programu štampača iz aplikacija**

Da biste izvršili podešavanja koja se primenjuju samo u aplikaciji koju koristite, podešavanjima pristupite iz te aplikacije.

Izaberite **Štampaj** ili **Podešavanje štampe** u meniju **Datoteka**. Izaberite svoj štampač, a zatim kliknite na **Željene postavke** ili **Svojstva**.

#### *Napomena:*

Postupci se razlikuju u zavisnosti od aplikacije. Više informacija potražite u funkciji za pomoć date aplikacije.

#### **Pristupanje upravljačkom programu štampača sa kontrolne table**

Da biste odredili podešavanja koja važe za sve aplikacije, pristupite sa kontrolne table.

❏ Windows 11

Kliknite na dugme Start a zatim izaberite **Sve aplikacije** > **Windows alati** > **Kontrolna tabla** > **Prikaz uređaja i štampača** iz kategorije **Hardver i zvuk**. Desnim tasterom miša kliknite na štampač ili pritisnite i zadržite, a zatim izaberite **Željene postavke pri štampanju**.

❏ Windows 10

Kliknite na dugme Start a zatim izaberite **Windows sistem** > **Kontrolna tabla** > **Prikaz uređaja i štampača** iz kategorije **Hardver i zvuk**. Desnim tasterom miša kliknite na štampač ili pritisnite i zadržite, a zatim izaberite **Željene postavke pri štampanju**.

❏ Windows 8.1/Windows 8

Izaberite **Radna površina** > **Podešavanja** > **Kontrolna tabla** > **Prikaz uređaja i štampača** iz kategorije **Hardver i zvuk**. Desnim tasterom miša kliknite na štampač ili pritisnite i zadržite, a zatim izaberite **Željene postavke pri štampanju**.

❏ Windows 7

Kliknite na dugme Start i izaberite **Kontrolna tabla** > **Prikaz uređaja i štampača** iz kategorije **Hardver i zvuk**. Desnim tasterom miša kliknite na štampač i izaberite **Željene postavke pri štampanju**.

❏ Windows Vista

Kliknite na dugme Start i izaberite **Kontrolna tabla** > **Štampači** iz kategorije **Hardver i zvuk**. Desnim tasterom miša kliknite na štampač i izaberite **Željene postavke pri štampanju**.

❏ Windows XP

Kliknite na dugme Start i izaberite **Kontrolna tabla** > **Štampači i drugi hardver** > **Štampači i faks uređaji**. Desnim tasterom miša kliknite na štampač i izaberite **Željene postavke pri štampanju**.

#### **Pristupanje upravljačkom programu štampača pomoću ikone štampača na traci zadataka**

Ikona štampača na traci zadataka na radnoj površini je prečica koja vam omogućava da brzo pristupite upravljačkom programu štampača.

<span id="page-160-0"></span>Ako kliknete na ikonu štampača i izaberete **Podešavanja štampača**, možete pristupiti istom prozoru za podešavanje štampača kao što je onaj koji se prikazuje sa kontrolne table. Ako dva puta kliknete na ovu ikonu, možete proveriti status štampača.

#### *Napomena:*

Ako ikona štampača nije prikazana na traci zadataka, pristupite prozoru upravljačkog programa štampača, kliknite na *Karakteristike nadgledanja* na kartici *Održavanje*, a zatim izaberite *Registrujte ikonu prečice u traci zadatka*.

#### **Pokretanje uslužnog programa**

Pristupite prozoru upravljačkog programa štampača. Kliknite na karticu **Održavanje**.

### **Aplikacija za štampanje sa računara (Upravljački program štampača za Mac OS)**

Upravljački program štampača kontroliše štampač prema komandama iz aplikacije. Podešavanje upravljačkog programa štampača daje najbolje rezultate štampanja. Takođe možete proveriti status štampača ili ga održavati u najboljem radnom stanju pomoću uslužnog programa štampača.

#### **Pristupanje upravljačkom programu štampača iz aplikacija**

Kliknite na **Podešavanje stranice** ili **Štampaj** u meniju **Datoteka** u svojoj aplikaciji. Ako je neophodno, kliknite na

**Prikaži detalje** (ili ▼) da biste proširili prozor za štampanje.

#### *Napomena:*

U zavisnosti od aplikacije koja se koristi, opcija *Podešavanje stranice* možda neće biti prikazana u meniju *Datoteka*, a radnje za prikazivanje ekrana za štampanje mogu da se razlikuju. Više informacija potražite u funkciji za pomoć date aplikacije.

#### **Pokretanje uslužnog programa**

Izaberite **Željene postavke sistema** u meniju Apple > **Štampači i skeneri** (ili **Štampanje i skeniranje**, **Štampanje i faks**) a zatim izaberite štampač. Kliknite na **Opcije i materijal za štampanje** > **Uslužni program** > **Otvori uslužni program štampača**.

### **Aplikacija za podešavanje operacija štampača (Web Config)**

Web Config je aplikacija koja radi u okviru veb pregledača kao što je Internet Explorer i Safari, na računaru ili pametnom uređaju. Možete potvrditi status štampača ili promeniti podešavanja mrežne usluge i štampača. Da biste koristili Web Config, povežite štampač i računar ili pametni uređaj na istu mrežu.

Podržani su sledeći pregledači.

Microsoft Edge, Internet Explorer 8 ili noviji, Firefox\*, Chrome\*, Safari\*

\* Koristite najnoviju verziju.

#### *Napomena:*

Početna vrednost Web Config lozinke administratora je serijski broj štampača. Proverite nalepnicu na štampaču.

Položaj nalepnice zavisi od vrste proizvoda; može biti na zadnjoj strani, na otvorenoj strani poklopca ili na dnu.

### <span id="page-161-0"></span>**Pokretanje aplikacije Web Config u veb pregledaču**

1. Proverite IP adresu štampača.

Izaberite ikonu za mrežu na početnom ekranu štampača, a zatim izaberite aktivni način povezivanja da biste proverili IP adresu štampača.

Da biste izabrali stavku, koristite dugmad  $\blacktriangle \blacktriangledown \blacktriangle \blacktriangledown$ , a zatim pritisnite dugme OK.

#### *Napomena:*

IP adresu možete da proverite i štampanjem izveštaja o mrežnoj vezi.

2. Pokrenite veb pregledač na računaru ili pametnom uređaju, a zatim unesite IP adresu štampača.

Format:

IPv4: http://IP adresa štampača/ IPv6: http://[IP adresa štampača]/

Primeri:

IPv4: http://192.168.100.201/

IPv6: http://[2001:db8::1000:1]/

#### *Napomena:*

Na pametnom uređaju takođe možete pokrenuti aplikaciju Web Config na ekranu sa informacijama o proizvodu na Epson Smart Panel.

S obzirom da štampač koristi nezavisni sertifikat prilikom pristupanja HTTPS-u, u pregledaču se prikazuje upozorenje kada pokrenete Web Config; to ne ukazuje ni na kakav problem i može se bezbedno zanemariti.

### **Aplikacija za ažuriranje softvera i osnovnog softvera (Epson Software Updater)**

Epson Software Updater je aplikacija koja preko interneta instalira novi softver i ažurira osnovni softver. Ako redovno želite da proveravate informacije o ažuriranju, možete da podesite intervale za proveru ažuriranja u podešavanjima automatskog ažuriranja u okviru aplikacije Epson Software Updater.

#### **Započinjanje u operativnom sistemu Windows**

❏ Windows 11

Kliknite na dugme Start i zatim izaberite **Sve aplikacije** > **EPSON Software** > **Epson Software Updater**.

❏ Windows 10

Kliknite na dugme Start i zatim izaberite **EPSON Software** > **Epson Software Updater**.

❏ Windows 8.1/Windows 8

Unesite naziv aplikacije u polje za pretragu, a zatim izaberite prikazanu ikonu.

❏ Windows 7/Windows Vista/Windows XP

Kliknite na dugme Start i zatim izaberite **Svi programi** (ili **Programi**) > **EPSON Software** > **Epson Software Updater**.

#### *Napomena:*

Aplikaciju Epson Software Updater takođe možete pokrenuti klikom na ikonu štampača u traci zadataka na radnoj površini, a zatim izborom opcije *Ažuriranje programske podrške*.

#### <span id="page-162-0"></span>**Započinjanje u operativnom sistemu Mac OS**

Izaberite **Kreni** > **Aplikacije** > **Epson Software** > **Epson Software Updater**.

#### **Povezane informacije**

& ["Odvojena instalacija aplikacija" na strani 84](#page-83-0)

# **Podešavanje liste menija**

Izaberite **Podešavanja** na početnom ekranu štampača da biste izvršili razna podešavanja.

### **Status zaliha**

Izaberite meni na kontrolnoj tabli kao što je ispod opisano.

#### **Podešavanja** > **Status zaliha**

Prikazuje približan nivo mastila i radni vek kutije za održavanje.

Kada se prikaže **(K)**, nivo mastila je nizak ili je kutija za održavanje skoro puna. Kada se prikaže **(X)**, treba da zamenite tu stavku, jer je mastilo potrošeno ili je kutija za održavanje puna.

#### **Povezane informacije**

- & ["Zamena kertridža sa mastilom" na strani 143](#page-142-0)
- & ["Zamena kutije za održavanje" na strani 147](#page-146-0)

### **Osn. podešavanja**

Izaberite menije na kontrolnoj tabli kao što je ispod opisano.

#### **Podešavanja** > **Osn. podešavanja**

Tajmer za isključivanje:

Vaš proizvod može da poseduje ovu funkciju ili funkciju **Pod. isključivanja**, u zavisnosti od lokacije kupovine.

Izaberite ovo podešavanje da biste automatski isključili štampač kada se ne koristi određeno vreme. Možete prilagoditi vreme pre nego što se primeni upravljanje napajanjem. Svako povećanje će negativno uticati na energetsku efikasnost proizvoda. Pre nego što napravite izmenu, razmislite o uticaju na životnu sredinu.

Pod. isključivanja:

Vaš proizvod može da poseduje ovu funkciju ili funkciju **Tajmer za isključivanje**, u zavisnosti od lokacije kupovine.

Isključivanje usled neaktivnosti:

Izaberite ovo podešavanje da biste automatski isključili štampač ako se ne koristi određeno vreme. Svako povećanje će negativno uticati na energetsku efikasnost proizvoda. Pre nego što napravite izmenu, razmislite o uticaju na životnu sredinu.

Isključivanje usled prekida veze:

Izaberite ovo podešavanje da biste isključili štampač nakon 30 minuta kada je veza sa svim ulazima, uključujući USB ulaz, prekinuta. U zavisnosti od modela i regiona, ova funkcija možda neće biti dostupna.

#### Tajmer za spavanje:

Podesite vremenski period za ulaženje u režim mirovanja (režim za uštedu energije) kada štampač nije izvršio nijednu operaciju. Kada prođe podešeno vreme, LCD ekran postaje crn.

#### Jezik/Language:

Izaberite jezik koji se koristi na LCD ekranu.

#### Bris. svih pod.:

Ponovo postavlja **Osn. podešavanja** na podrazumevane vrednosti.

#### **Povezane informacije**

& ["Štednja električne energije" na strani 83](#page-82-0)

### **Podešavanja štampača**

Izaberite menije na kontrolnoj tabli kao što je ispod opisano.

#### **Podešavanja** > **Podešavanja štampača**

Postavka izvora papira:

#### Podešavanje papira:

Izaberite veličinu i tip papira koji ste ubacili u izvor papira. Možete izvršiti **Omilj.pos.pap.** u

opcijama veličine i tipa papira. Izaberite **da biste se vratili na poslednje podešavanje koje** ste odredili.

#### Automatski prikaz podešavanja papira:

Izaberite **Uklj.** da biste prikazali ekran **Podešavanje papira** prilikom umetanja papira u izvor papira. Ako onemogućite ovu funkciju, ne možete štampati sa uređaja iPhone, iPad ili iPod touch koristeći AirPrint.

#### Tihi režim:

Izaberite **Uklj.** da biste smanjili buku prilikom štampanja, ali na taj način se može smanjiti brzina štampanja. Zavisno od vrste papira i podešavanja kvaliteta štampe koje ste izabrali, možda neće biti razlike u nivou buke koju štampač proizvodi.

<span id="page-164-0"></span>Vreme sušenja mastila:

Izaberite vreme sušenja mastila koje želite da koristite prilikom dvostranog štampanja. Štampač štampa drugu stranu nakon što odštampa prvu stranu. Ako je otisak umrljan, povećajte podešavanje vremena.

Bris. svih pod.

Ponovo postavlja **Podešavanja štampača** na podrazumevane vrednosti.

### **Mrežne postavke**

Izaberite menije na kontrolnoj tabli kao što je ispod opisano.

#### **Podešavanja** > **Mrežne postavke**

Podešavanje Wi-Fi-a:

Podesite ili izmenite podešavanja bežične mreže. Izaberite između sledećih načina povezivanja i zatim sledite uputstva na kontrolnoj tabli.

#### Wi-Fi (preporučeno):

Podesite ili izmenite podešavanja bežične mreže. Izaberite između sledećih načina povezivanja i zatim sledite uputstva na kontrolnoj tabli.

Čarobnjak za podešavanje Wi-Fi veze:

Podešava bežičnu mrežu pomoću unosa SSID i lozinke.

#### Podešavanje tastera (WPS):

Vrši podešavanja bežične mreže pomoću funkcije Podešavanje tastera (WPS).

#### Drugo:

Podešavanje PIN koda (WPS):

Vrši podešavanja bežične mreže pomoću funkcije Podešavanje PIN koda (WPS).

#### Autom. povezivanje Wi-Fi-a:

Vrši podešavanja bežične mreže pomoću informacija o bežičnoj mreži na računaru ili pametnom uređaju.

#### Onemogući Wi-Fi:

Onemogućava mrežu Wi-Fi. Infrastrukturna povezivanja će biti isključena.

#### Wi-Fi Direct:

#### Druge metode:

#### iOS:

Očitava QR kod sa uređaja iPhone, iPad, or iPod touch radi uspostavljanja veze pomoću mreže Wi-Fi Direct.

Uređaji sa drugim op. sistemom:

Podešava mrežu Wi-Fi Direct pomoću unosa SSID i lozinke.

(Meni):

Promeni naziv mreže:

Menja Wi-Fi Direct SSID (naziv mreže).

Promeni lozinku:

Menja lozinku za vezu Wi-Fi Direct.

Onemogući Wi-Fi Direct:

Onemogućava funkciju Wi-Fi Direct.

Vrati podrazumevane postavke:

Vraća podešavanja mreže Wi-Fi Direct.

#### Status mreže:

#### Status Wi-Fi-a:

Prikazuje informacije štampača o Wi-Fi mreži.

#### Status Wi-Fi Direct:

Prikazuje informacije za podešavanje Wi-Fi Direct.

#### Odštampaj list sa statusom:

Štampa list mrežnog statusa.

Informacije za Wi-Fi, Wi-Fi Direct itd. štampaju se na dve ili više strana.

#### Provera veze:

Proverava trenutnu vezu sa mrežom i štampa izveštaj. Ukoliko postoje problemi sa vezom, rešenje potražite u izveštaju.

#### Napredno:

#### Ime uređaja:

Menja naziv uređaja na bilo koji naziv koji sadrži od 2 do 15 znakova.

#### TCP/IP:

Konfiguriše IP podešavanja ako je IP adresa statična.

Za automatsku konfiguraciju koristite IP adresu koju je dodelio DHCP protokol.

Da biste ručno podesili, prebacite na "Ručno", a zatim unesite IP adresu koju želite da dodelite.

#### Proksi server:

Podesite ovu stavku ako koristite ovlašćeni server u svom mrežnom okruženju i želite da je podesite i za štampač.

### **Postavke veb usluge**

Izaberite menije na kontrolnoj tabli kao što je ispod opisano.

#### **Podešavanja** > **Postavke veb usluge**

#### Epson Connect usluge:

Prikazuje da li je štampač registrovan i povezan sa Epson Connect.

Možete se registrovati za uslugu tako što ćete izabrati **Registruj** i slediti uputstva.

Korisničke vodiče pogledajte na sledećoj internet stranici.

[https://www.epsonconnect.com/](HTTPS://WWW.EPSONCONNECT.COM/)

[http://www.epsonconnect.eu](http://www.epsonconnect.eu/) (samo Evropa)

Kada se registrujete, možete promeniti sledeća podešavanja.

#### Suspenduj/Nastavi:

Izaberite da li ćete obustaviti ili nastaviti usluge Epson Connect.

#### Deregistruj:

Odjavljuje registraciju štampača iz usluga Epson Connect.

### **Funkcije vodiča**

Izaberite menije na kontrolnoj tabli kao što je ispod opisano.

### **Podešavanja** > **Funkcije vodiča**

#### Nepodudaranje papira:

Prikazuje upozorenje ako se podešavanja papira (podešavanja štampanja) za zadatak štampanja ne poklapaju sa podešavanjima papira na štampaču koja su izvršena kada ste ubacili papir. Ovo podešavanje sprečava pogrešno štampanje.

### **Istraživanje korisnika**

Izaberite menije na kontrolnoj tabli kao što je ispod opisano.

#### **Podešavanja** > **Istraživanje korisnika**

Pruža kompaniji Seiko Epson Corporation informacije o upotrebi proizvoda kao što je broj kopija. Izaberite **Podešavanja** — **Odobri**, a zatim sledite uputstva na ekranu.

### **Ažuriranje firmvera**

Izaberite menije na kontrolnoj tabli kao što je ispod opisano.

#### **Podešavanja** > **Ažuriranje firmvera**

<span id="page-167-0"></span>Ažuriraj:

Proverite da li je najnovija verzija osnovnog softvera učitana na mrežni server. Ako je dostupna ažurirana verzija, možete izabrati da li da pokrenete ažuriranje ili ne.

#### Obaveštenje:

Izaberite **Uklj.** da biste primili obaveštenje da je ažurirana verzija osnovnog softvera dostupna.

### **Vrati podrazumevane postavke**

Izaberite menije na kontrolnoj tabli kao što je ispod opisano.

#### **Podešavanja** > **Vrati podrazumevane postavke**

Mrežne postavke:

Ponovo postavlja mrežna podešavanja na podrazumevane vrednosti.

#### Sve izuzev mrežnih postavki:

Ponovo postavlja sva standardna podešavanja, osim mrežnih podešavanja, na podrazumevane vrednosti.

Sve postavke:

Ponovo postavlja sva podešavanja na podrazumevane vrednosti.

# **Specifikacije proizvoda**

### **Specifikacije štampača**

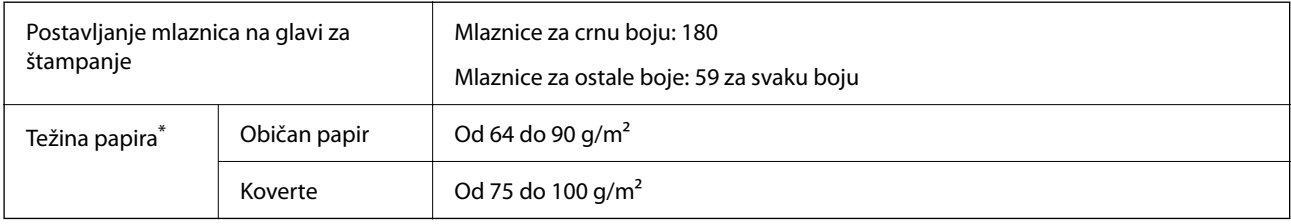

Čak i kada je debljina papira u okviru ovog opsega, možda ga štampač neće uvući ili kvalitet skeniranja može opasti zavisno od svojstava ili kvaliteta papira.

### **Površina na kojoj se može štampati**

#### *Površina na kojoj se može štampati za pojedinačne listove*

Kvalitet štampe može opasti u osenčenim oblastima usled mehanizma štampača.

### **Štampanje sa okvirima**

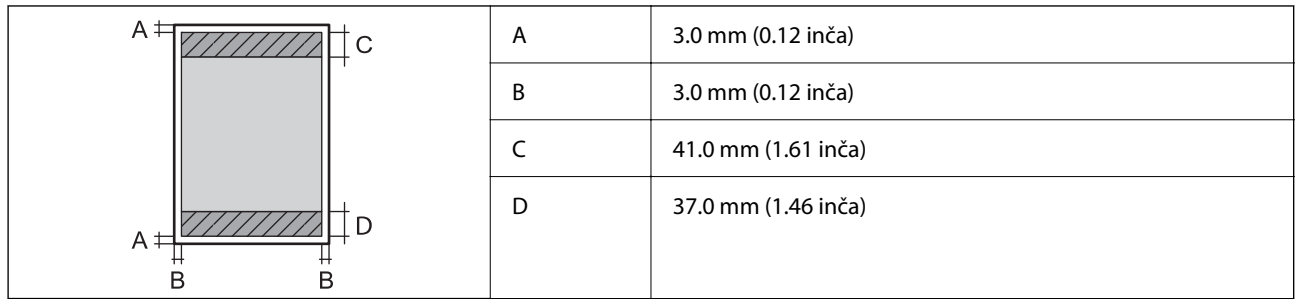

#### **Štampanje bez ivica**

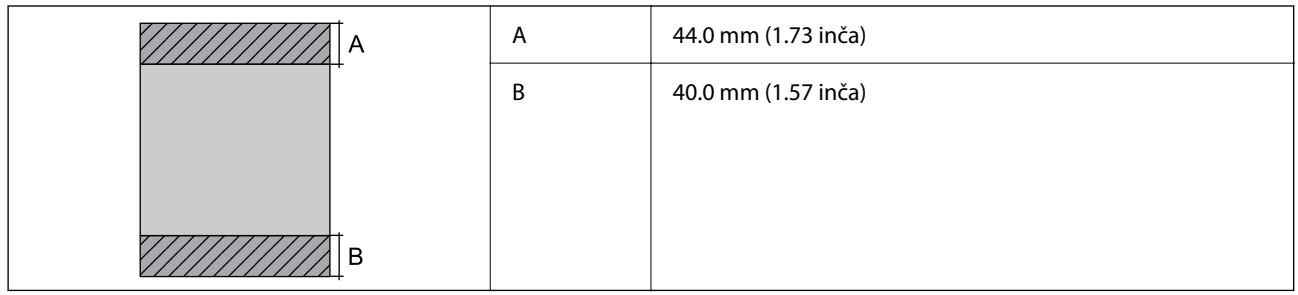

### *Površina na kojoj se može štampati za koverte*

Kvalitet štampe može opasti u osenčenim oblastima usled mehanizma štampača.

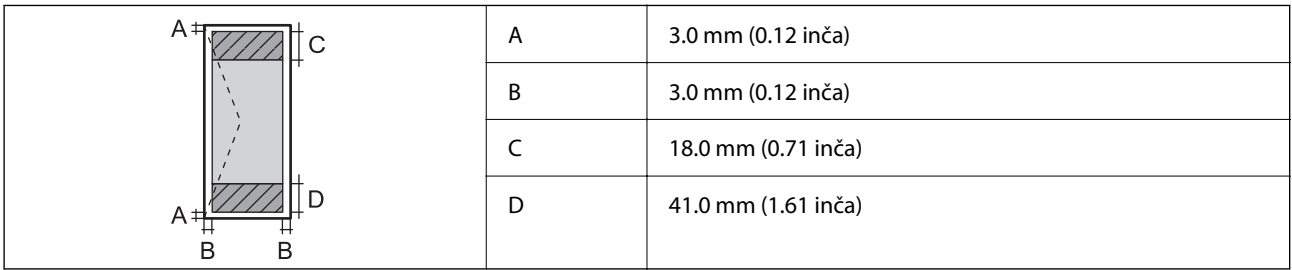

# **Specifikacije skenera**

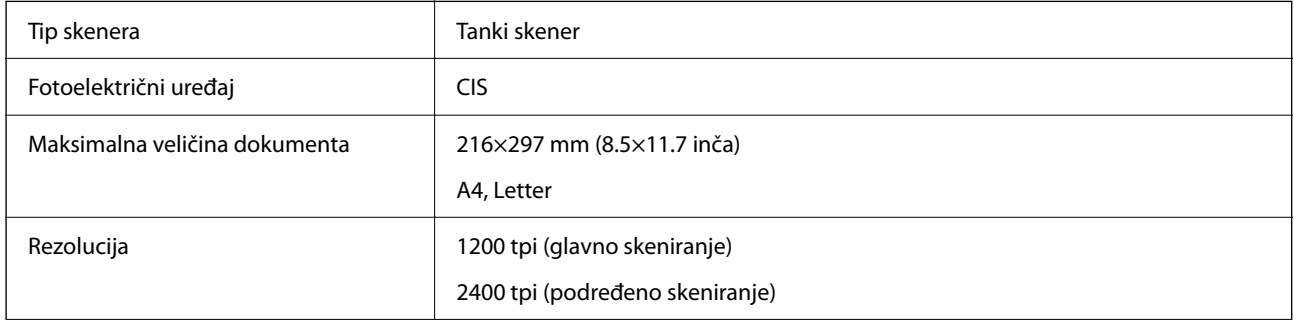

<span id="page-169-0"></span>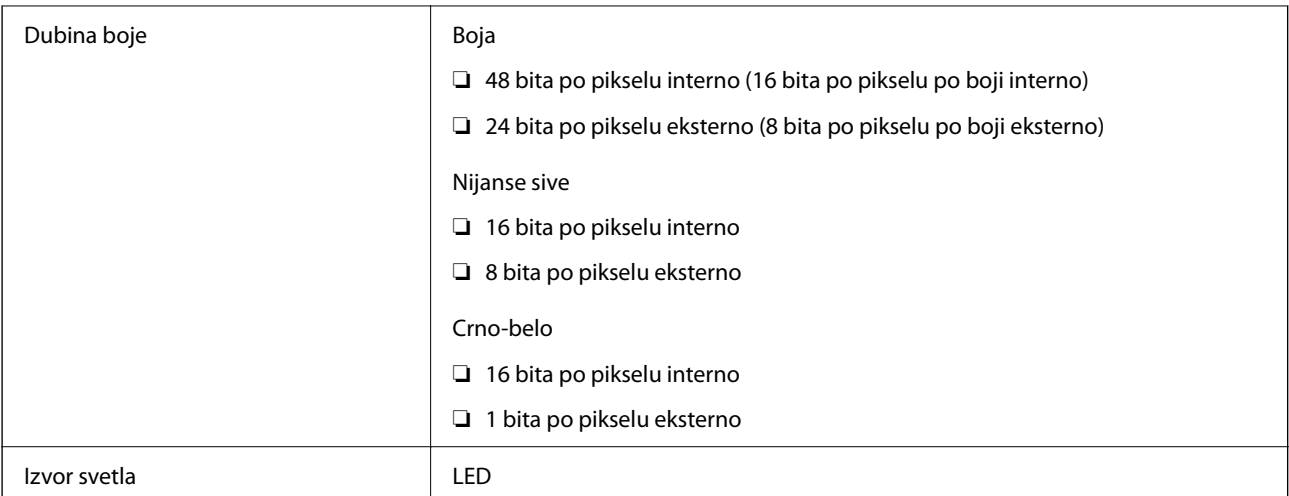

# **Specifikacije interfejsa**

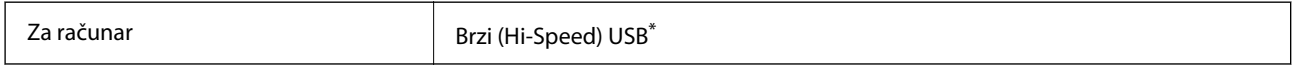

\* USB 3.0 kablovi nisu podržani.

## **Specifikacije mreže**

### **Specifikacije bežične veze**

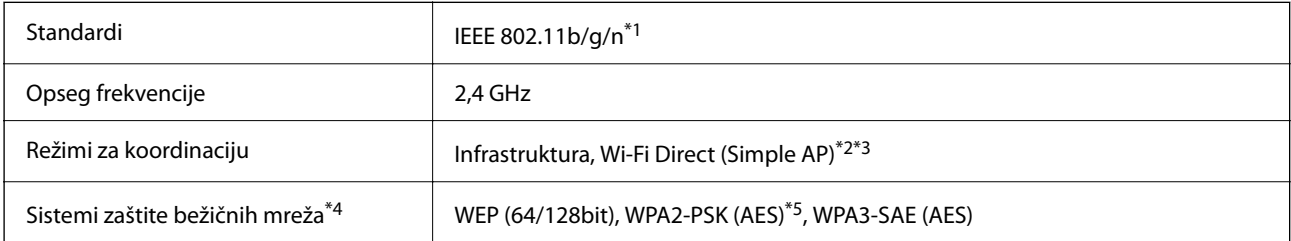

- \*1 IEEE 802.11n je dostupno samo za HT20.
- \*2 Nije podržan za IEEE 802.11b.
- \*3 Režim Simple AP je kompatibilan sa Wi-Fi vezom (infrastrukturom).
- \*4 Wi-Fi Direct podržava samo WPA2-PSK (AES).
- \*5 Pridržava se standarda WPA2 sa podrškom za WPA/WPA2 Personal.

### **Mrežne funkcije i IPv4/IPv6**

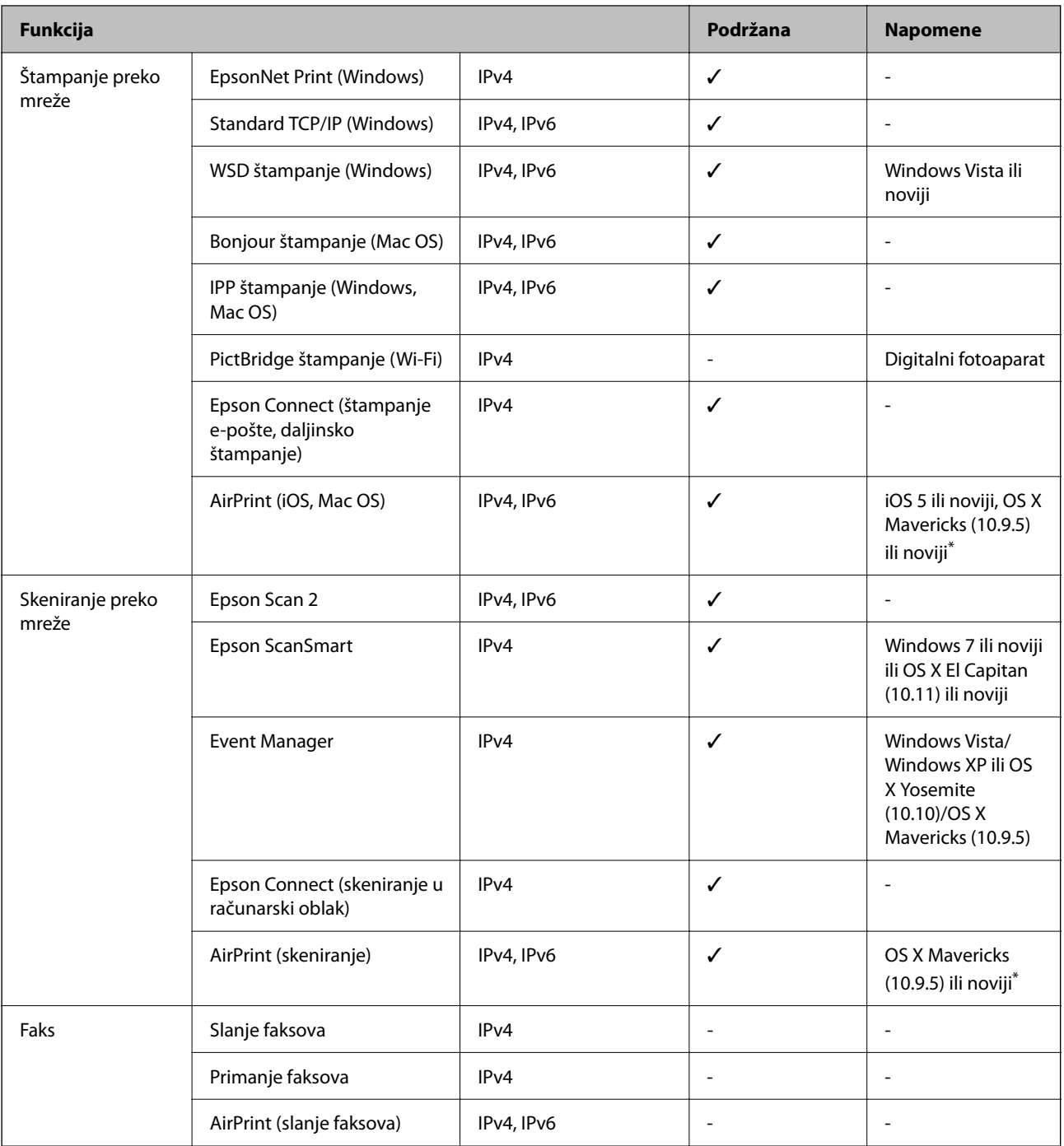

\* Preporučujemo da koristite najnoviju verziju operativnog sistema iOS ili Mac OS.

# **Bezbednosni protokol**

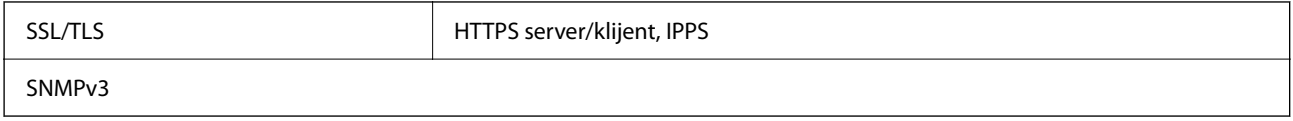

### **Podržane eksterne usluge**

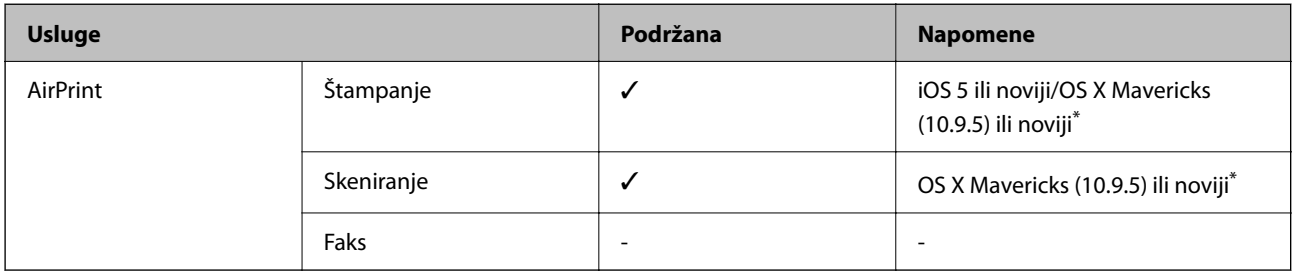

\* Preporučujemo da koristite najnoviju verziju operativnog sistema iOS ili Mac OS.

# **Dimenzije**

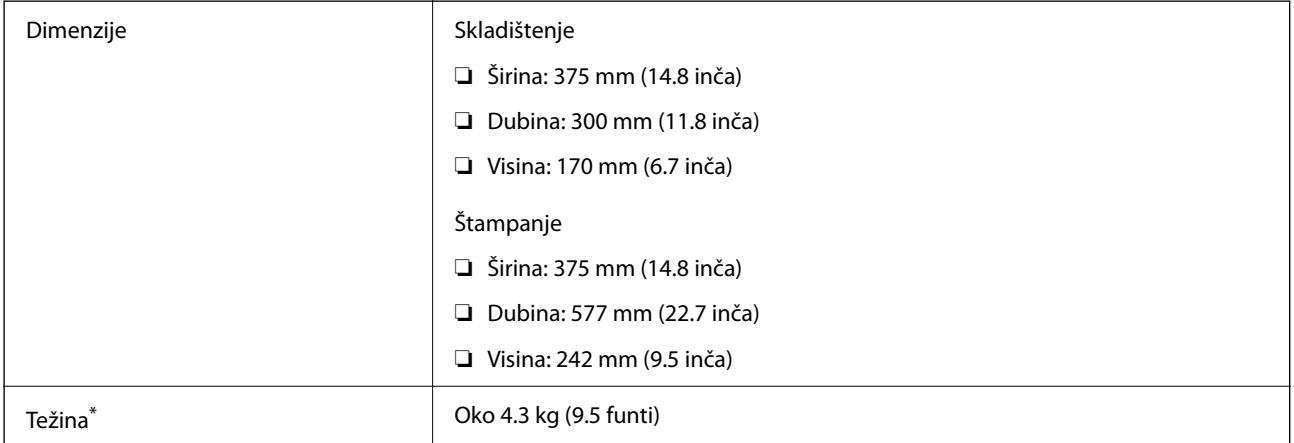

\* Bez kertridža sa mastilom i kabla za napajanje.

# **Specifikacije napajanja**

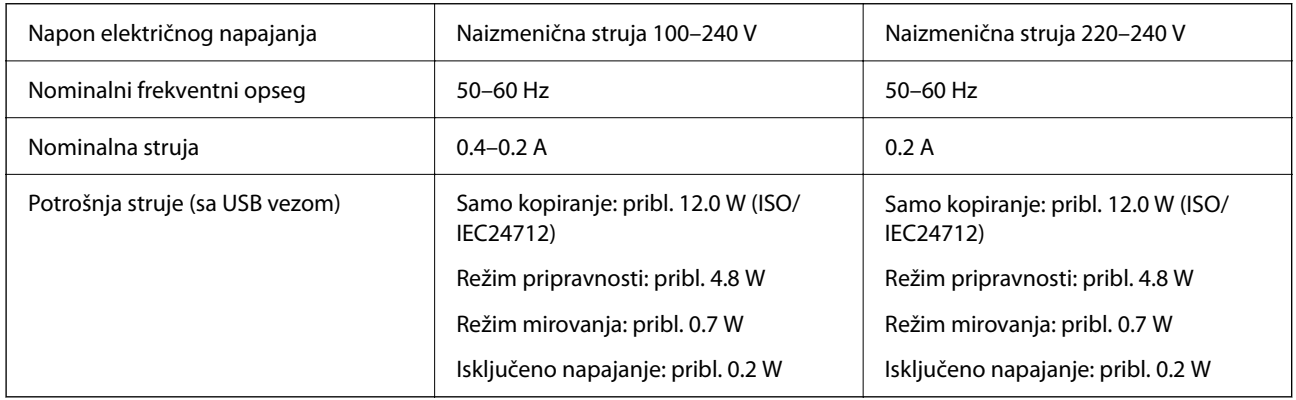

#### *Napomena:*

- ❏ Na nalepnici na štampaču pogledajte njegov napon.
- ❏ Korisnici u Evropi treba da potraže detalje o potrošnji električne energije na sledećoj internet stranici. <http://www.epson.eu/energy-consumption>

### **Ambijentalne specifikacije**

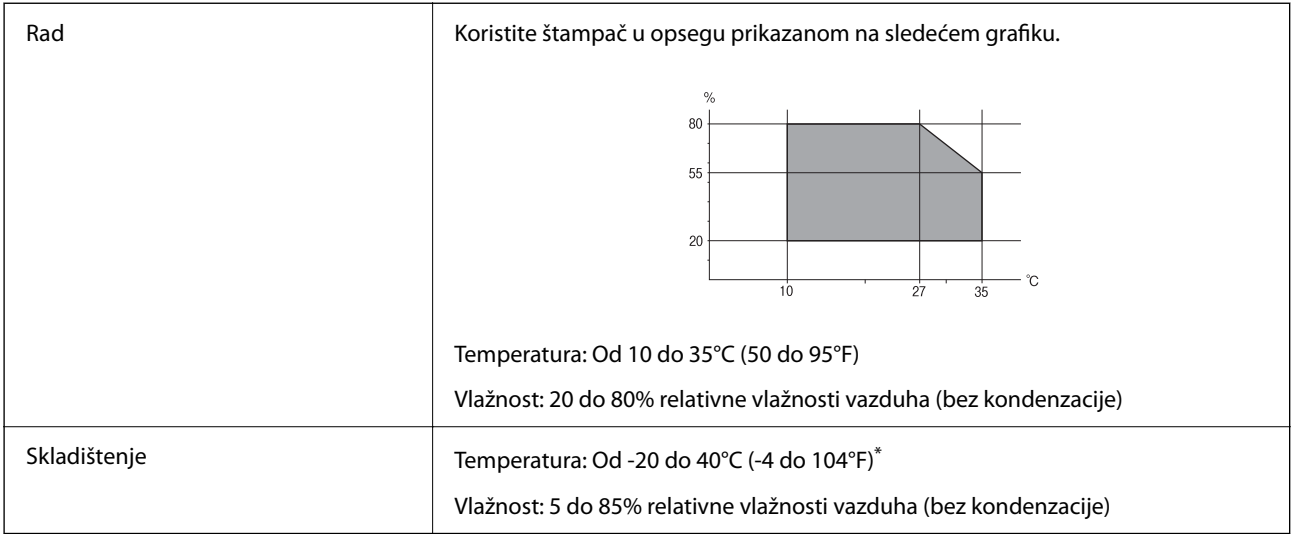

Može se skladištiti mesec dana pri temperaturi od 40°C (104°F).

### **Specifikacije u vezi sa okruženjem za kertridže sa mastilom**

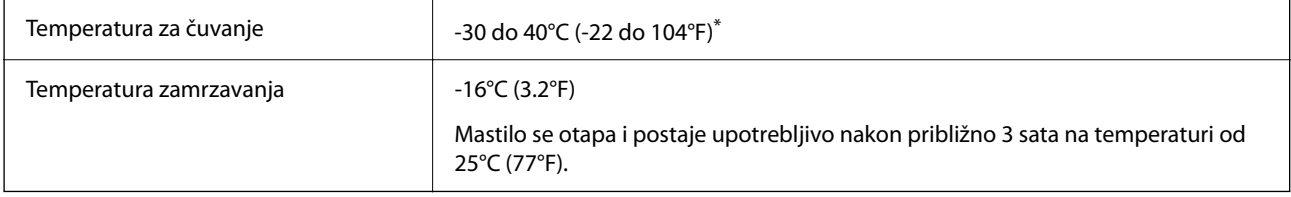

\* Može se skladištiti mesec dana pri temperaturi od 40°C (104°F).

# **Zahtevi sistema**

❏ Windows

Windows Vista, Windows 7, Windows 8/8.1, Windows 10, Windows 11 ili noviji

Windows XP SP3 (32 bita)

Windows XP Professional x64 Edition SP2

❏ Mac OS

Mac OS X 10.9.5 ili noviji, macOS 11 ili noviji

#### *Napomena:*

- ❏ Mac OS možda neće podržavati neke aplikacije i funkcije.
- ❏ UNIX sistem datoteka (UFS) za Mac OS nije podržan.

# <span id="page-173-0"></span>**Informacije u vezi sa propisima**

# **Standardi i odobrenja**

### **Standardi i odobrenja za američki model**

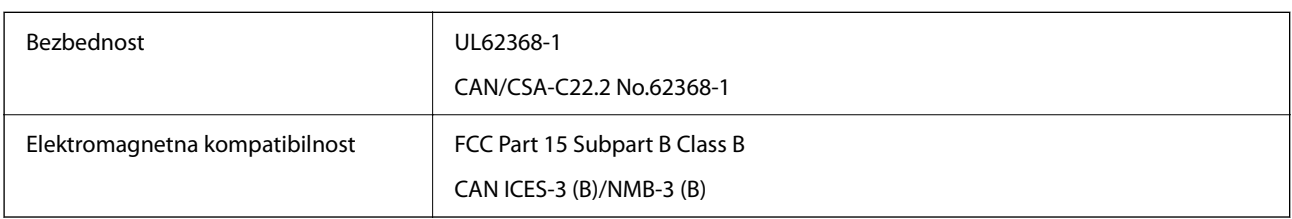

Ova oprema sadrži bežični modul koji je naveden u nastavku.

Proizvođač: Seiko Epson Corporation

Tip: J26H006

Ovaj proizvod je u skladu sa delom 15 pravila FCC i RSS-210 pravila IC. Epson ne preuzima odgovornost ni za kakvo nepoštovanje zahteva za zaštitu nastalo nepreporučenim modifikovanjem proizvoda. Rad mora da ispuni sledeća dva uslova: (1) ovaj uređaj ne sme da izaziva štetne smetnje i (2) ovaj uređaj mora da prihvati sve primljene smetnje, uključujući i smetnje koje mogu da izazovu neželjeno ponašanje uređaja.

Da bi se sprečile radio smetnje licenciranog uređaja, predviđeno je da se uređaj koristi u zatvorenom prostoru i dalje od prozora kako bi se obezbedila maksimalna zaštita. Oprema (ili njena antena za odašiljanje) koja se instalira na otvorenom podleže licenciranju.

Ova oprema ispunjava FCC/IC granice izloženosti radijaciji propisane za nekontrolisano okruženje i ispunjava FCC smernice za izloženost radio frekvenciji (RF) u Dodatku C za OET65 i RSS-102 pravila za izlaganje IC radio frekvenciji (RF). Ova oprema treba da bude instalirana i da se njom upravlja tako da hladnjak bude minimalno 7,9 inča (20 cm) ili više od tela druge osobe (isključujući ekstremitete: ruke, zglobovi, stopala i članci).

### **Standardi i odobrenja za evropski model**

Za evropske korisnike

Ovim putem kompanija Seiko Epson Corporation izjavljuje da je sledeći model radio opreme usaglašen sa Direktivom 2014/53/EU. Celokupni tekst izjave o usaglašenosti sa standardima EU dostupan je na sledećoj internet stranici.

#### <http://www.epson.eu/conformity>

C637B

Za upotrebu samo u Irskoj, Ujedinjenom Kraljevstvu, Austriji, Nemačkoj, Lihtenštajnu, Švajcarskoj, Francuskoj, Belgiji, Luksemburgu, Holandiji, Italiji, Portugalu, Španiji, Danskoj, Finskoj, Norveškoj, Švedskoj, Islandu, Hrvatskoj, Kipru, Grčkoj, Sloveniji, Malti, Bugarskoj, Češkoj, Estoniji, Mađarskoj, Letoniji, Litvaniji, Poljskoj, Rumuniji i Slovačkoj.

Epson ne preuzima odgovornost ni za kakvo neuvažavanje zahteva za zaštitu koje je rezultat nepreporučenog modifikovanja proizvoda.

### **Standardi i odobrenja za model za Australiju**

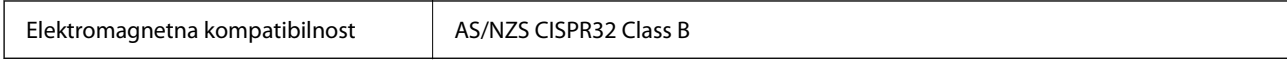

Kompanija Epson ovim izjavljuje da dolenavedeni modeli opreme ispunjavaju osnovne zahteve i druge relevantne odredbe AS/NZS4268:

C637B

Epson ne preuzima odgovornost ni za kakvo nepoštovanje zahteva za zaštitu nastalo nepreporučenim modifikovanjem proizvoda.

### **Ograničenja u vezi sa kopiranjem**

Pridržavajte se sledećih ograničenja kako biste odgovorno i legalno koristili štampač.

Kopiranje sledećih stavki je zabranjeno zakonom:

- ❏ Papirne novčanice, metalni novac, državne hartije od vrednosti koje se mogu prodati, državne obveznice i municipalne obveznice
- ❏ Neiskorišćene poštanske markice, razglednice sa unapred odštampanim markicama i ostala zvanična poštanska roba sa važećom poštarinom
- ❏ Državne taksene marke i hartije od vrednosti izdate na osnovu pravnog postupka

Budite obazrivi ako kopirate sledeće stavke:

- ❏ Privatne hartije od vrednosti koje se mogu prodati (akcije, prenosive menice, čekovi itd.), mesečne propusnice, markice za prevoz itd.
- ❏ Pasoši, vozačke dozvole, papiri sa tehničkog pregleda, nalepnice za korišćenje autoputeva, bonovi za hranu, karte itd.

#### *Napomena:*

Kopiranje ovih stavki je možda takođe zabranjeno zakonom.

Odgovorna upotreba materijala zaštićenih autorskim pravima:

Štampači se mogu zloupotrebiti nedozvoljenim kopiranjem materijala zaštićenih autorskim pravima. Osim ako ne postupate po savetu iskusnog pravnika, pokažite odgovornost i poštovanje tako što ćete objavljeni materijal kopirati samo uz prethodnu dozvolu od strane vlasnika autorskog prava.

# <span id="page-175-0"></span>**Kako dobiti pomoć**

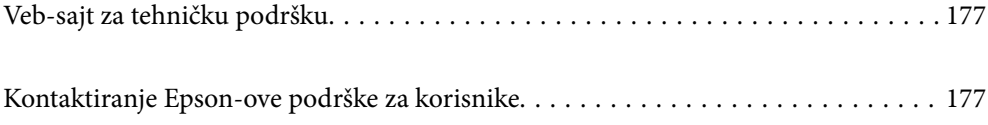

# <span id="page-176-0"></span>**Veb-sajt za tehničku podršku**

Ako vam je potrebna dodatna pomoć, posetite Epson-ov veb-sajt za podršku koji je naveden u nastavku. Izaberite zemlju ili region i idite na odeljak za podršku na lokalnom Epson veb-sajtu. Na sajtu možete da nađete i najnovije drajvere, odgovore na česta pitanja, priručnike i ostali materijal za preuzimanje.

#### <http://support.epson.net/>

#### <http://www.epson.eu/support> (Evropa)

Ako vaš Epson proizvod ne radi pravilno i ne možete da rešite problem, za pomoć se obratite Epson-ovoj korisničkoj službi.

# **Kontaktiranje Epson-ove podrške za korisnike**

### **Pre nego što se obratite kompaniji Epson**

Ako vaš proizvod kompanije Epson ne radi pravilno i vi ne možete da rešite problem pomoću informacija za rešavanje problema u priručnicima vašeg proizvoda, za pomoć se obratite službi za podršku kompanije Epson.

Sledeća lista službi za podršku kompanije Epson napravljena je na osnovu zemlje prodaje. Neki proizvodi se možda ne prodaju na vašoj trenutnoj lokaciji, stoga obavezno se obratite podršci kompanije Epson za oblast u kojoj ste kupili svoj proizvod.

Ako služba za podršku kompanije Epson za vašu oblast nije navedena ispod, obratite se distributeru kod koga ste proizvod kupili.

Predstavnici službe za podršku kompanije Epson će biti u mogućnosti da vam pomognu mnogo brže ako im pružite sledeće informacije:

❏ Serijski broj proizvoda

(Oznaka sa serijskim brojem proizvoda se obično nalazi sa zadnje strane proizvoda.)

- ❏ Model proizvoda
- ❏ Verziju softvera proizvoda

(Kliknite na **About**, **Version Info**, ili slično dugme u okviru softvera proizvoda.)

- ❏ Marku i model vašeg računara
- ❏ Naziv i verziju operativnog sistema vašeg računara
- ❏ Nazivi i verzije softverskih aplikacija koje obično koristite sa vašim proizvodom

#### *Napomena:*

U zavisnosti od proizvoda, u njegovoj memoriji mogu biti smeštene mrežne postavke. Postavke mogu da se izgube usled kvara ili popravke proizvoda. Epson neće biti odgovoran za gubitak bilo kojih podataka niti za pravljenje rezervnih kopija ili vraćanje postavki, čak ni tokom garantnog roka. Preporučujemo vam da sami napravite rezervne kopije svojih podataka ili da vodite beleške.

### **Pomoć za korisnike u Evropi**

Informacije o načinu kontaktiranja Epsonove korisničke podrške potražite u panevropskoj garanciji.

### **Pomoć za korisnike na Tajvanu**

Kontakti za informacije, podršku i servis su:

#### **Internet**

#### [http://www.epson.com.tw](http://www.epson.com.tw/)

Dostupne su informacije o specifikacijama proizvoda, drajveri za preuzimanje i pitanja u vezi s proizvodom.

#### **Epson služba za pomoć korisnicima**

Telefon: +886-2-2165-3138

Naš tim službe za pomoć korisnicima vam preko telefona može pomoći u vezi sa sledećim pitanjima:

- ❏ Pitanja u vezi s prodajom i informacije o proizvodu
- ❏ Pitanja ili problemi u vezi s korišćenjem proizvoda
- ❏ Pitanja u vezi s popravkom i garancijom

#### **Servisni centar za popravke:**

<http://www.tekcare.com.tw/branchMap.page>

TekCare korporacija je ovlašćeni servisni centar za Epson Taiwan Technology & Trading Ltd.

### **Pomoć za korisnike u Australiji**

Epson Australia želi da vam obezbedi najviši nivo korisničke podrške. Pored priručnika za proizvod, na raspolaganju su vam sledeći izvori informacija:

#### **Internet adresa**

#### [http://www.epson.com.au](http://www.epson.com.au/)

Pristupite veb-stranicama Epson Australia. Korisno je povremeno svraćati ovde! Ovaj sajt sadrži oblast za preuzimanje drajvera, podatke za kontaktiranje Epson-a, informacije o novim proizvodima i tehničku podršku (epoštom).

#### **Epson služba za pomoć korisnicima**

Telefon: 1300-361-054

Epson služba za pomoć korisnicima predstavlja poslednji resurs za pružanje saveta našim klijentima. Operateri službe za pomoć korisnicima mogu vam pomoći pri instalaciji, podešavanju i rukovanju proizvodom kompanije Epson. Naše osoblje službe za pomoć korisnicima pre kupovine može vam ponuditi literaturu o novim proizvodima kompanije Epson i dati vam informacije o lokaciji najbližeg distributera ili servisa. Ovde možete dobiti odgovore na razna pitanja.

Savetujemo vam da unapred pripremite sve relevantne informacije pre nego što pozovete. Što više informacija pripremite, brže ćemo vam pomoći da rešite problem. U ove informacije spadaju priručnici za Epson proizvode, podaci o tipu računara, operativnom sistemu, aplikacionim programima, kao i ostale informacije koje smatrate bitnim.

#### **Transport proizvoda**

Epson preporučuje da ambalažu proizvoda zadržite za budući transport.

### **Pomoć za korisnike na Novom Zelandu**

Epson New Zealand želi da vam obezbedi najviši nivo korisničke podrške. Pored dokumentacije za proizvod, na raspolaganju su vam sledeći izvori informacija:

#### **Internet adresa**

#### [http://www.epson.co.nz](http://www.epson.co.nz/)

Pristupite internet stranicama Epson New Zealand. Korisno je povremeno svraćati ovde! Ovaj sajt sadrži oblast za preuzimanje drajvera, podatke za kontaktiranje Epson-a, informacije o novim proizvodima i tehničku podršku (epoštom).

#### **Epson služba za pomoć korisnicima**

#### Telefon: 0800 237 766

Epson služba za pomoć korisnicima predstavlja poslednji resurs za pružanje saveta našim klijentima. Operateri službe za pomoć korisnicima mogu vam pomoći pri instalaciji, podešavanju i rukovanju proizvodom kompanije Epson. Naše osoblje službe za pomoć korisnicima pre kupovine može vam ponuditi literaturu o novim proizvodima kompanije Epson i dati vam informacije o lokaciji najbližeg distributera ili servisa. Ovde možete dobiti odgovore na razna pitanja.

Savetujemo vam da unapred pripremite sve relevantne informacije pre nego što pozovete. Što više informacija pripremite, brže ćemo vam pomoći da rešite problem. U ove informacije spadaju dokumentacija za Epson proizvode, podaci o tipu računara, operativnom sistemu, aplikacionim programima, kao i ostale informacije koje smatrate bitnim.

#### **Transport proizvoda**

Epson preporučuje da ambalažu proizvoda zadržite za budući transport.

### **Pomoć za korisnike u Singapuru**

Izvori informacija, podrška i usluge koje pruža Epson Singapore su:

#### **Internet**

#### [http://www.epson.com.sg](http://www.epson.com.sg/)

Dostupne su informacije o specifikacijama proizvoda, drajveri za preuzimanje, odgovori na česta pitanja, pitanja u vezi s prodajom i tehnička podrška preko e-pošte.

#### **Epson služba za pomoć korisnicima**

Besplatan telefon: 800-120-5564

Naš tim službe za pomoć korisnicima vam preko telefona može pomoći u vezi sa sledećim pitanjima:

- ❏ Pitanja u vezi s prodajom i informacije o proizvodu
- ❏ Pitanja u vezi s korišćenjem proizvoda ili rešavanjem problema
- ❏ Pitanja u vezi s popravkom i garancijom

### **Pomoć za korisnike na Tajlandu**

Kontakti za informacije, podršku i servis su:

#### **Internet**

#### [http://www.epson.co.th](http://www.epson.co.th/)

Dostupne su informacije o specifikacijama proizvoda, upravljački programi za preuzimanje, odgovori na često postavljana pitanja i e-pošta.

#### **Epson pozivni centar**

Telefon: 66-2460-9699 Adresa e-pošte: support@eth.epson.co.th Naš tim u pozivnom centru vam preko telefona može pomoći u vezi sa sledećim pitanjima: ❏ upiti u vezi s prodajom i informacije o proizvodu ❏ pitanja ili problemi u vezi s korišćenjem proizvoda ❏ upiti u vezi s popravkom i garancijom

### **Pomoć za korisnike u Vijetnamu**

Kontakti za informacije, podršku i servis su:

#### **Epson servisni centar**

65 Truong Dinh Street, District 1, Ho Chi Minh City, Vietnam. Telefon (Ho Chi Minh City): 84-8-3823-9239, 84-8-3825-6234 29 Tue Tinh, Quan Hai Ba Trung, Hanoi City, Vietnam Telefon (Hanoi City): 84-4-3978-4785, 84-4-3978-4775

### **Pomoć za korisnike u Indoneziji**

Kontakti za informacije, podršku i servis su:

#### **Internet**

#### [http://www.epson.co.id](http://www.epson.co.id/)

- ❏ Informacije o specifikacijama proizvoda, upravljačkim programima za preuzimanje
- ❏ Često postavljana pitanja i odgovori (FAQ), upiti o prodaji, pitanja putem elektronske pošte

#### **Epson linija za pomoć korisnicima**

Telefon: +62-1500-766

Faks: +62-21-808-66-799

Naš tim na liniji za pomoć korisnicima vam preko telefona ili faksa može pomoći u vezi sa sledećim pitanjima:

❏ upiti u vezi s prodajom i informacije o proizvodu
### ❏ tehnička podrška

### **Epson servisni centar**

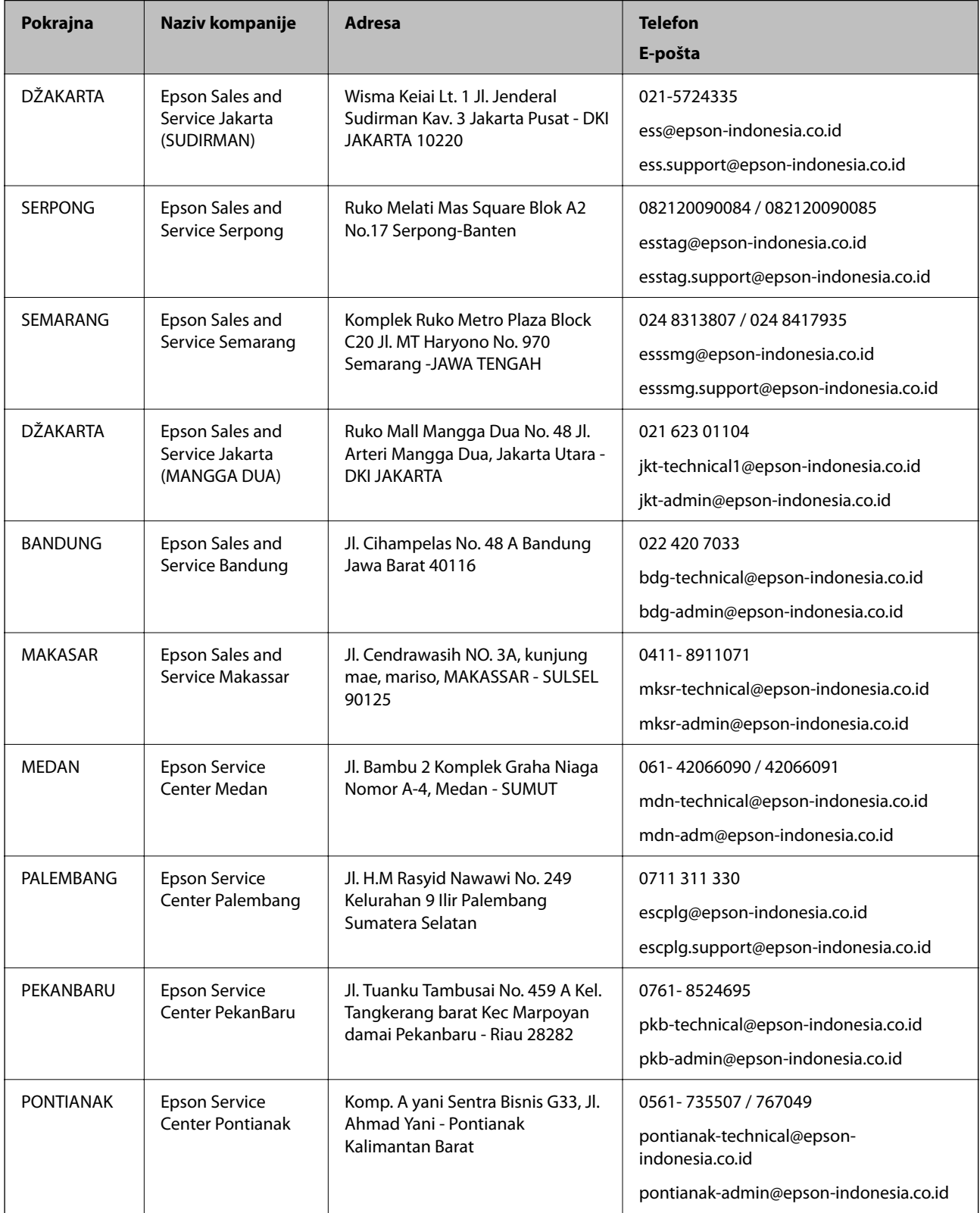

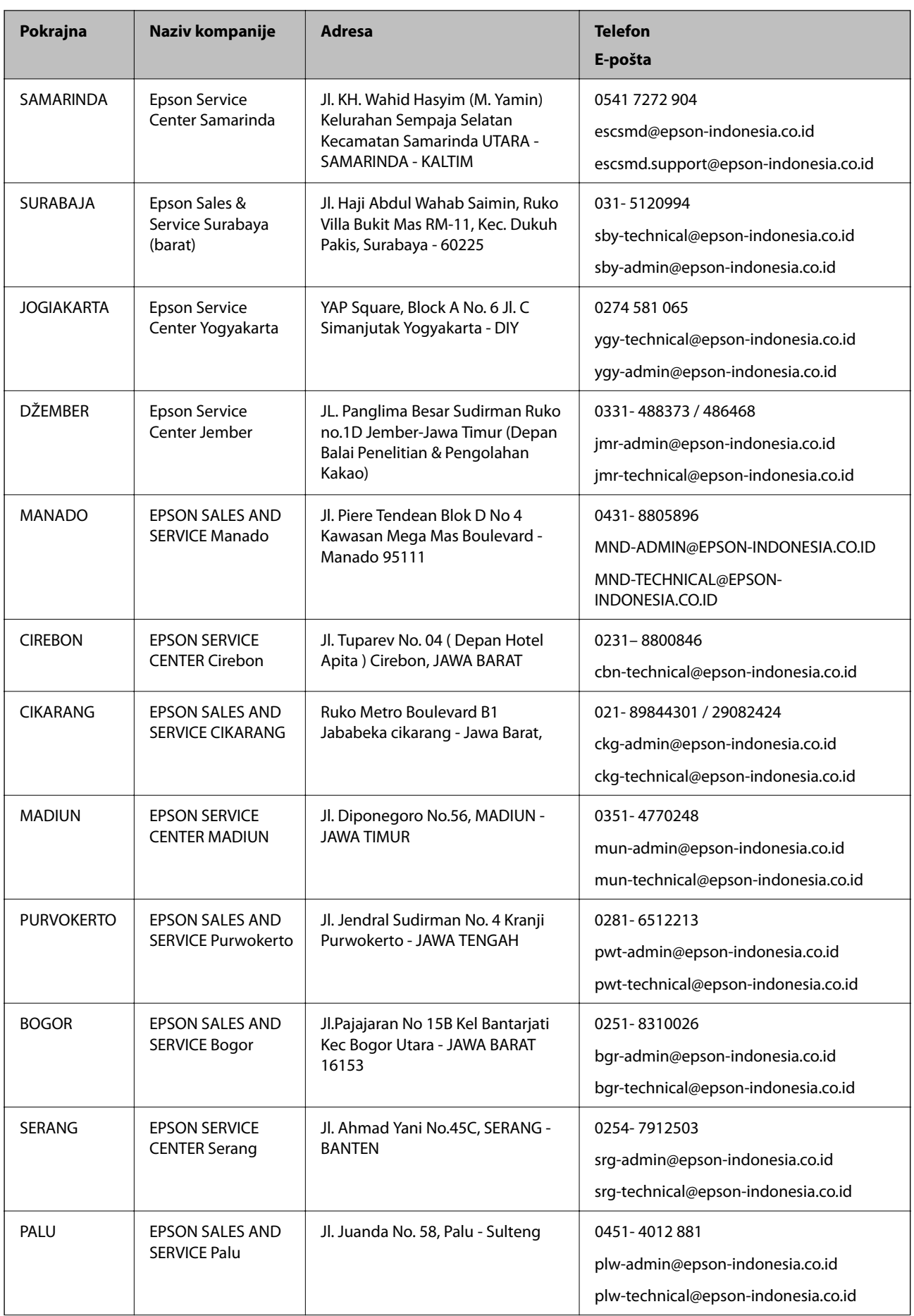

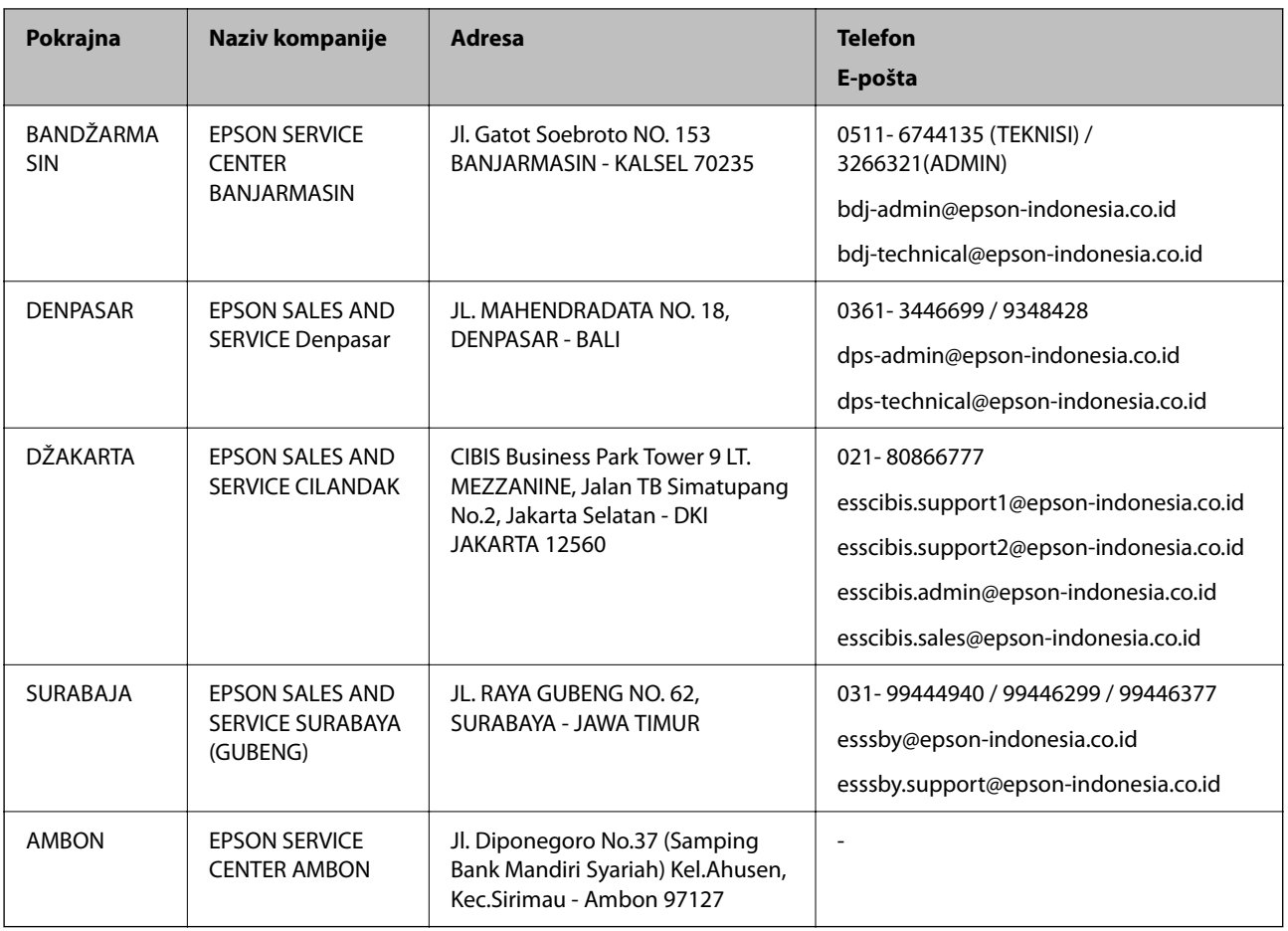

Za druge gradove koji ovde nisu navedeni, pozovite liniju za pomoć korisnicima na telefon: 08071137766.

# **Pomoć za korisnike u Hongkongu**

Pozivamo vas da kontaktirate Epson Hong Kong Limited da biste dobili tehničku podršku kao i druge postprodajne usluge.

### **Glavna stranica na internetu**

[http://www.epson.com.hk](http://www.epson.com.hk/)

Epson Hong Kong je uspostavio lokalnu glavnu internet stranicu na kineskom i engleskom da bi korisnicima pružio sledeće informacije:

- ❏ Informacije o proizvodu
- ❏ Odgovori na često postavljana pitanja
- ❏ Najnovije verzije drajvera za Epson proizvode

### **Linija za tehničku podršku**

Takođe možete kontaktirati naše tehničko osoblje na sledeće brojeve telefona i faksa:

Telefon: 852-2827-8911

Faks: 852-2827-4383

## <span id="page-183-0"></span>**Pomoć za korisnike u Maleziji**

Kontakti za informacije, podršku i servis su:

### **Internet**

[http://www.epson.com.my](http://www.epson.com.my/)

❏ Informacije o specifikacijama proizvoda, upravljačkim programima za preuzimanje

❏ Često postavljana pitanja i odgovori (FAQ), pitanja o prodaji, pitanja putem elektronske pošte

#### **Epson kol-centar**

Telefon: 1800-81-7349 (besplatni poziv) Adresa e-pošte: websupport@emsb.epson.com.my ❏ Pitanja u vezi s prodajom i informacije o proizvodu ❏ Pitanja ili problemi u vezi s korišćenjem proizvoda ❏ Pitanja u vezi s popravkom i garancijom

### **Sedište**

Telefon: 603-56288288 Faks: 603-5628 8388/603-5621 2088

## **Pomoć za korisnike u Indiji**

Kontakti za informacije, podršku i servis su:

### **Internet**

#### [http://www.epson.co.in](http://www.epson.co.in/)

Dostupne su informacije o specifikacijama proizvoda, drajveri za preuzimanje i pitanja u vezi s proizvodom.

### **Linija za pomoć korisnicima**

❏ Servis, informacije o proizvodu i poručivanje potrošnog materijala (BSNL linije)

Besplatan broj: 18004250011

Dostupan od 9 do 18, od ponedeljka do subote (osim državnim praznicima)

❏ Servis (CDMA i mobilni korisnici)

Besplatan broj: 186030001600

Dostupan od 9 do 18, od ponedeljka do subote (osim državnim praznicima)

## **Pomoć za korisnike na Filipinima**

Za tehničku podršku kao i ostale usluge nakon prodaje, pozivamo korisnike da kontaktiraju Epson Philippines Corporation na brojeve telefona, faksa i adresu e-pošte navedene u nastavku:

### **Internet**

#### [http://www.epson.com.ph](http://www.epson.com.ph/)

Raspoložive su informacije o specifikacijama proizvoda, upravljačkim programima za preuzimanje, često postavljanim pitanjima i odgovorima (FAQ) i pitanjima putem elektronske pošte.

### **Epson Philippines briga o kupcima**

Besplatan telefon: (PLTD) 1-800-1069-37766 Besplatan telefon: (Digital) 1-800-3-0037766 Metro Manila: (632) 8441 9030 Veb-stranica:<https://www.epson.com.ph/contact> Adresa e-pošte: customercare@epc.epson.com.ph Dostupan od 9 do 18, od ponedeljka do subote (osim državnim praznicima) Naš tim za brigu o kupcima vam preko telefona može pomoći u vezi sa sledećim pitanjima: ❏ Pitanja u vezi s prodajom i informacije o proizvodu ❏ Pitanja ili problemi u vezi s korišćenjem proizvoda ❏ Pitanja u vezi s popravkom i garancijom

### **Epson Philippines Corporation**

Centralna linija: +632-706-2609 Faks: +632-706-2663